# $\frac{d\ln\ln}{d}$

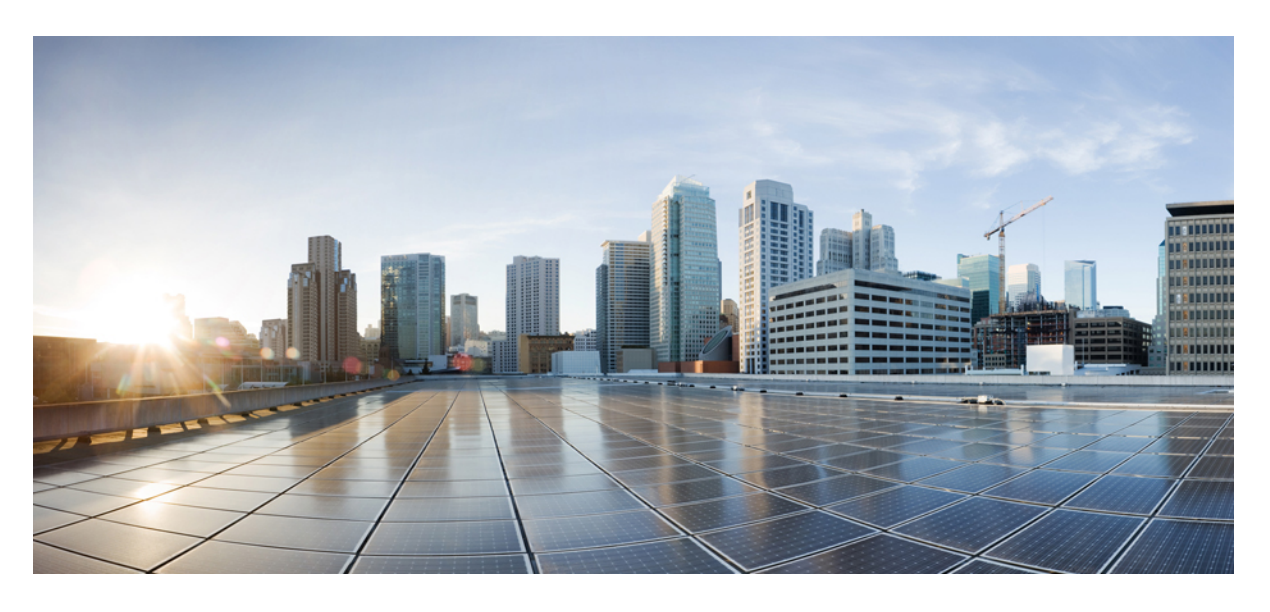

## **Cisco WAE 7.4.0** ユーザーガイド

初版:2021 年 6 月 15 日

### シスコシステムズ合同会社

〒107-6227 東京都港区赤坂9-7-1 ミッドタウン・タワー http://www.cisco.com/jp お問い合わせ先:シスコ コンタクトセンター 0120-092-255 (フリーコール、携帯・PHS含む) 電話受付時間:平日 10:00~12:00、13:00~17:00 http://www.cisco.com/jp/go/contactcenter/

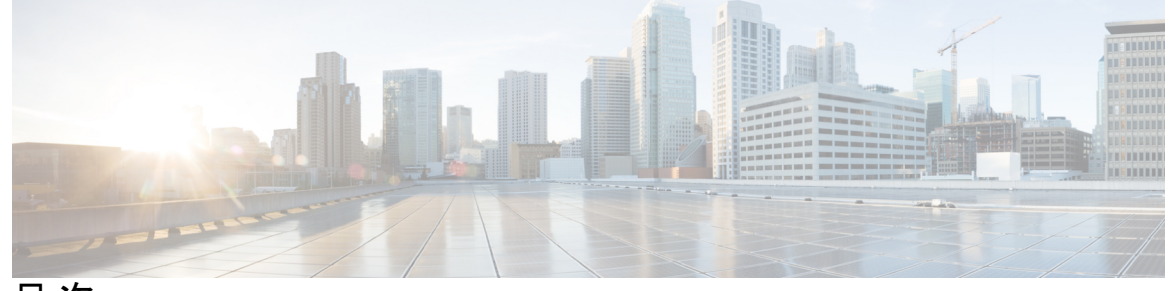

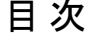

### 第 1 章 **1** 概要 1

Cisco WAE の概要 **1** Cisco WAE のアーキテクチャ **2** ネットワーク インターフェイス モジュール **2** ネットワークモデル **3** デルタ集約ルールエンジン **3** 単純な集約エンジン **4** Cisco WAE モデリングデーモン(WMD) **5** Cisco WAE アプリケーション **5** オンデマンド帯域幅アプリケーション **5** Bandwidth Optimization アプリケーション **6** Cisco WAE のインターフェイス **6** ネットワークモデル作成ワークフロー **7**

第 **2** 章 ネットワークモデルの構成:**Cisco WAE UI 9**

Cisco WAE UI の概要 **9** Cisco WAE UI を使用したネットワークモデルの構成 **12** Cisco WAE UI を使用したネットワークアクセスの設定 **13** Cisco WAE UI を使用したエージェントの設定 **15** Cisco WAE UI を使用したノードフィルタの設定 **16** スタンドアロンネットワークの作成 **17** ネットワーク モデル コンポーザ を使用 **18** ネットワークの作成とトポロジ収集の構成 **18**

目次

ネットワーク モデル コンポーザ を使用した追加 NIMO の構成 **20** ネットワーク モデル コンポーザ を使用した NIMO 収集の統合 **21** ネットワーク モデル コンポーザを使用したトラフィック収集またはカスタムスクリプト の実行 **22** ネットワーク モデル コンポーザ を使用してアーカイブを設定します。 **23** ネットワーク モデル コンポーザ を使用したジョブのスケジュール **24** プランファイルのダウンロード **25**

第 **3** 章 ネットワークモデルの構成:エキスパートモード **27**

エキスパートモードの概要 **27**

ナビゲーションとコミット **28**

エキスパートモードを使用したネットワークモデルの構成 **29**

エキスパートモードを使用したデバイスアクセスの構成 **30**

ネットワーク アクセスの設定 **30**

エキスパートモードを使用したエージェントの構成 **31**

エキスパートモードを使用した XTC エージェントの構成 **31**

エキスパートモードを使用した NetFlow エージェントの構成 **32**

エキスパートモードを使用した SNMP エージェントの構成 **34**

エキスパートモードを使用した構成解析エージェントの構成 **34**

ネットワークモデルの作成 **35**

追加 NIMO の構成 **36**

WAE エキスパートモードを使用したアーカイブの構成とプランファイルの表示 **37**

第 **4** 章 ネットワークモデルの構成:**Cisco WAE CLI 39**

WAE CLI の概要 **39**

動作モード **39**

組み込みの動作モードコマンド **40**

構成モード **45**

組み込みの構成モードコマンド **45**

エキスパートモードと WAE CLI の比較 **50**

WAE CLI を使用したネットワークモデルの構成 **52**

CLI を使用したデバイスアクセスの構成 **52** ネットワーク アクセス プロファイルの構成 **53** ネットワークモデルの作成 **54** プランファイルのロード **55** 追加 NIMO の構成 **56** WAE CLI を使用したアーカイブの構成 **56** アーカイブ内のプランファイルの管理 **57**

第 **5** 章 ネットワーク インターフェイス モジュール(**NIMO**) **59** NIMO の説明 **59** 基本的なトポロジ収集 **63** IGP データベースを使用したトポロジ収集 **63** XTC を使用したトポロジ収集 **64** BGP-LS XTC の詳細オプション **66** NIMO 収集の統合 **67** アグリゲータとマルチレイヤ収集の構成例 **69** セグメント ルーティング トラフィック マトリックス収集 **71** VPN 収集 **72** LSP 構成の収集 **72** XTC を使用した LSP 収集 **74** 構成解析を使用したポート、LSP、SRLG、および VPN 収集 **75** BGP ピア収集 **77** BGP トポロジの詳細オプション **78** SNMP を使用した LSP 収集 **79** インベントリ収集 **80** インベントリ収集の設定 **85** auth.enc の作成 **87** トラフィック収集 **88** トラフィックポーラーの詳細オプション **89** トラフィックポーリングの調整 **90**

マルチキャストフローデータの収集 **94** トラフィック需要の収集 **96** AS プランファイルのマージ **97** ネットワークモデルに対する外部スクリプトの実行 **98** 外部スクリプトの実行例 **100**

第 **6** 章 **Cisco WAE** モデリングデーモン(**WMD**)の構成 **101** WAE モデリングデーモン(WMD)の構成 **101**

第 7 章 マルチレイヤ (L3-L1) 収集 103 マルチレイヤ収集の制限事項 **104** エキスパートモード:マルチレイヤ収集 **104** L3-L1 マッピング情報の構成 **105** EPN-M エージェントを使用したマルチレイヤ収集の設定 **106** Cisco WAE UI:マルチレイヤ収集 **110** Cisco WAE CLI:マルチレイヤ収集 **111**

L1 回路波長オプション **113**

L1 回路波長ガイドライン **115**

L1 回路波長の設定例 **115**

### 第 **8** 章 **NetFlow** データ収集 **117**

NetFlow データ収集 **117** NetFlow 収集アーキテクチャ **118** 分散 Netflow (DNF) 収集 118 集中型 NetFlow (CNF) 収集 121 NetFlow 収集の構成 **122** 集中型 NetFlow 構成ワークフロー **122** CNF NetFlow の要件 **123** ライセンシング **123** CNF 用のオペレーティングシステムの準備 **123** node-flow-configs-table ファイルの作成 **123**

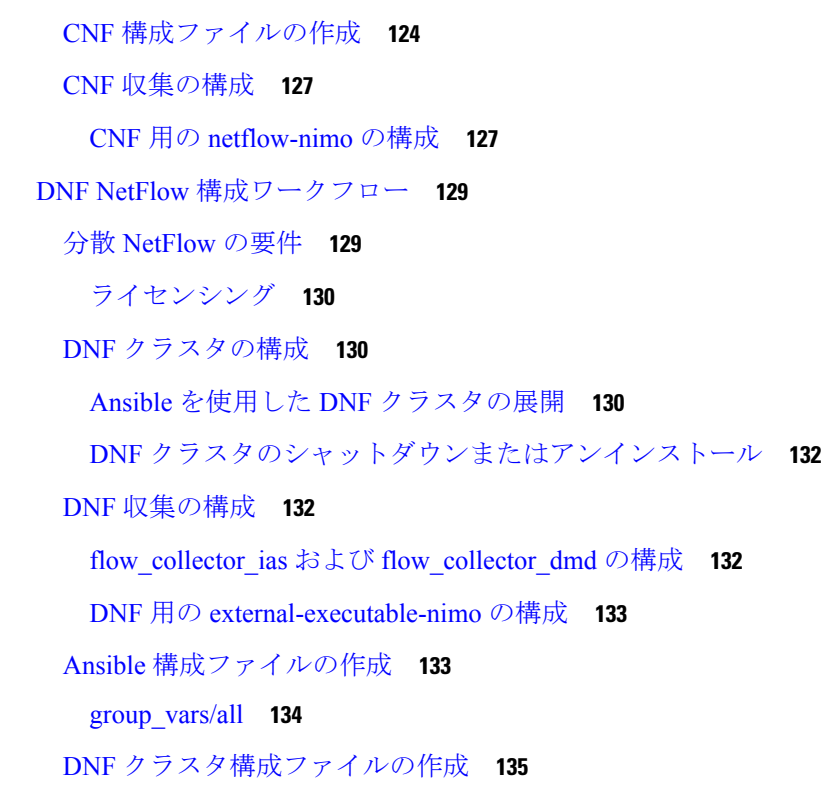

### 第 **9** 章 テレメトリの設定 **139**

テレメトリの概要 **139** WAE でのテレメトリの設定 **139**

### 第 **1 0** 章 自動化アプリケーション **143**

自動化アプリケーション **143** オンデマンド帯域幅の構成ワークフロー **143** オンデマンド帯域幅の設定 **145** 初期オンデマンド帯域幅の CLI 構成例 **146** オンデマンド帯域幅のシャットダウン **148** Bandwidth Optimizationアプリケーション ワークフロー **149** Bandwidth Optimization の設定 **150** WAE SR ポリシーの制限事項 **151** 帯域幅最適化のシャットダウン **151**

トポロジ収集を実行するためのトリガーの構成例 **155**

第 **1 2** 章 **Cisco Smart Licensing 157** シスコ スマートライセンシングの概要 **158** スマートライセンシング設定のワークフロー **158** Cisco WAE のスマートライセンシングの有効化 **159** Cisco WAE と CSSM 間のトランスポートモードの設定 **159** Cisco Smart Software Manager への Cisco WAE の登録 **160** Cisco Smart Software Manager へのオフラインモードの Cisco WAE の登録 **161** 予約の更新 **162** 予約済みライセンスの返却 **163** スマートライセンスの登録と認証ステータス **164**

#### 第 13 章  **管理 167**

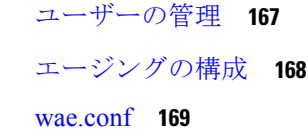

ハイ アベイラビリティの設定 **175**

ユーザーの管理 **167**

ハイ アベイラビリティのトラブルシューティング **178**

### LDAP の設定 **179**

CLI を使用した LDAP の設定 **179**

WAE UI を使用した LDAP の設定 **181**

LDAP 設定オプション **181**

ステータスダッシュボード **183**

### WAE CLI ロギングについて **184**

Syslog **185**

Syslog のメッセージと形式 **186**

データベースのロック **196**

グローバルロック **196**

トランザクションロック **196**

ノースバウンドエージェントとグローバルロック **197**

外部データプロバイダーと CDB **197**

ユーザーセッションへのロックの影響 **198**

セキュリティ **198**

IPC ポートへのアクセスの制限 **200**

WAE 運用データのクリア **201**

WAE 構成のバックアップと復元 **201**

WAE 診断 **201**

WAE 診断ツールの使用 **202**

第 **1 4** 章 セキュリティ **205**

主要なセキュリティ概念 **205** HTTPS **205** SSL 証明書 **205** 1 方向 SSL 認証 **206**

付 録 **A** : その他の **WAE CLI** コマンド **209** コミットフラグ **209** デバイス アクション **210** サービスアクション **211** wae.conf 構成パラメータ **212**

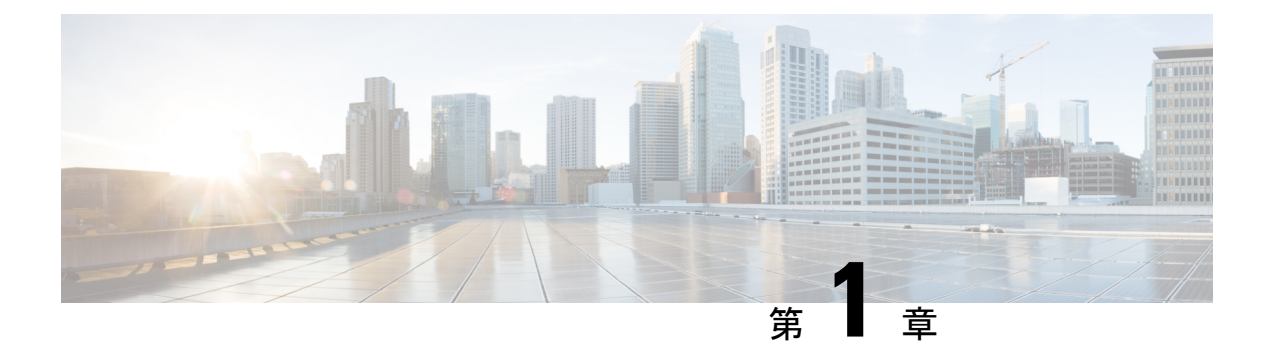

概要

ここでは、次の内容について説明します。

- Cisco WAE の概要 (1ページ)
- Cisco WAE のアーキテクチャ (2 ページ)
- Cisco WAE アプリケーション (5 ページ)
- Cisco WAE のインターフェイス (6 ページ)
- ネットワークモデル作成ワークフロー (7 ページ)

## **Cisco WAE** の概要

Cisco WAN Automation Engine(WAE)のプラットフォームは、ソフトウェアモジュールを相 互接続し、ネットワークと通信し、外部アプリケーションとインターフェイスするAPIを提供 するオープンでプログラマブルなフレームワークです。

Cisco WAEは、ネットワークとそのネットワーク上のトラフィック需要の継続的なモニタリン グと分析を通じて、現在のネットワークのモデルを作成および維持するためのツールを提供し ます。このネットワークモデルには、トポロジ、設定、トラフィック情報など、特定の時点で のネットワークに関するすべての関連情報が含まれています。この情報は、トラフィック要 求、パス、ノードとリンクの障害、ネットワークの最適化、またはその他の変更によるネット ワークへの影響を分析するための基礎として使用できます。

Cisco WAE プラットフォームの重要な機能の一部は次のようなものです。

- トラフィック エンジニアリングとネットワークの最適化:TE LSP 構成を計算してネット ワークパフォーマンスを改善したり、ローカルまたはグローバルな最適化を実行したりし ます。
- デマンドエンジニアリング:ネットワーク上のトラフィック需要の追加、削除、または変 更がネットワーク トラフィック フローに与える影響を調べます。
- トポロジと予測分析:設計またはネットワーク障害によって引き起こされるネットワーク トポロジの変更がネットワークパフォーマンスに与える影響を観察します。
- TE トンネルプログラミング:トンネルパスや予約帯域幅などのトンネルパラメータを変 更した場合の影響を調べます。

• サービスクラス (CoS) 対応のオンデマンド帯域幅: 既存のネットワークトラフィックと 需要を調べ、ルータ間で一連のサービスクラス固有の需要を許可します。

## **Cisco WAE** のアーキテクチャ

本質的に、Cisco WAE は抽象的なネットワークモデルを定義します。このモデルは、ネット ワーク インターフェイス モジュール(NIMO)をつなぎ合わせることによって実際のネット ワークから構築できます。

Cisco WAE ネットワークモデルは SQLite で定義され、標準の SQLite メカニズムを介して拡張 できます。WAE 自体は、YANG モデルから API(NETCONF、RESTConf、CLI)を自動的に生 成する YANG ランタイムシステムの上に実装されます。

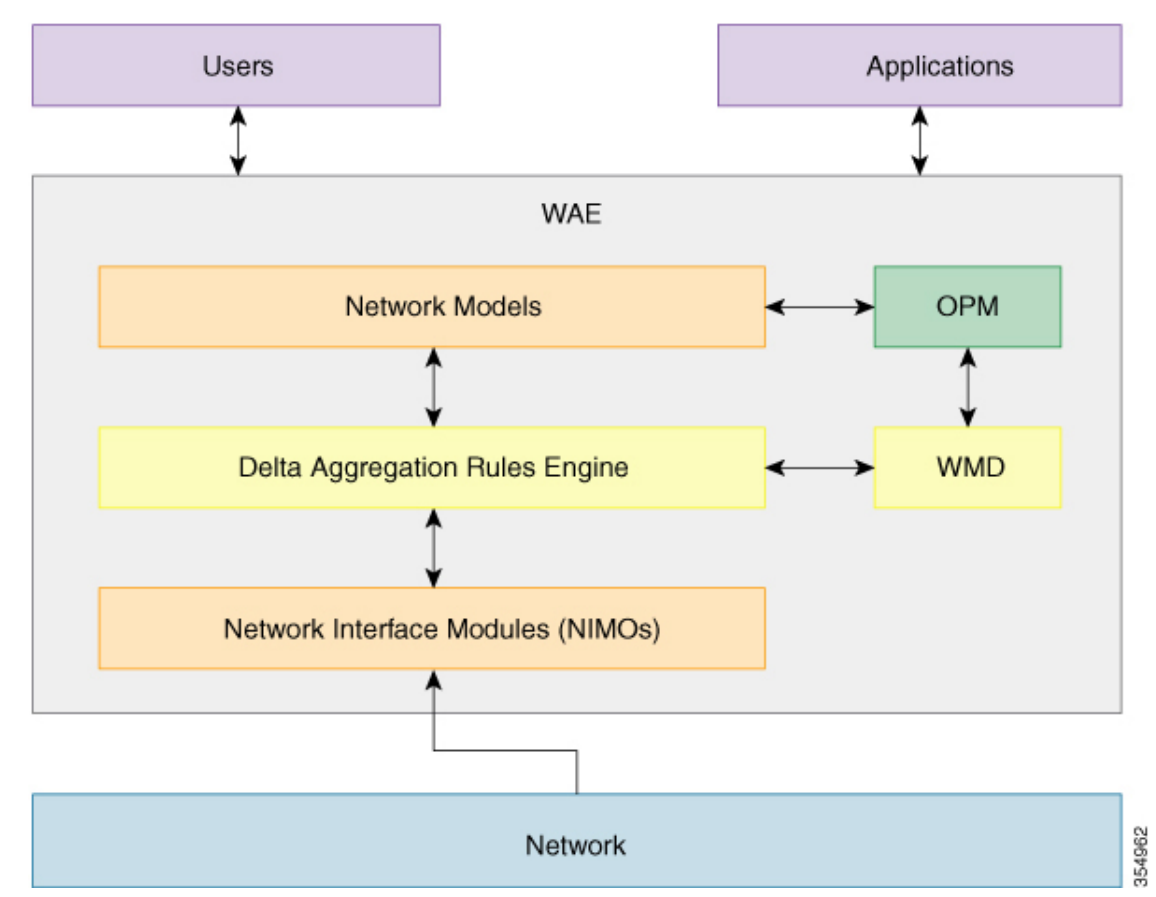

## ネットワーク インターフェイス モジュール

ネットワークインターフェイスモジュール(NIMO)は、抽象ネットワークモデルの一部を設 定する WAE パッケージであり、そのためにネットワークにクエリを実行します。ほとんどの NIMO は次のように動作します。

**1.** 送信元ネットワークモデル(または単に送信元モデル)を読み取ります。

- **2.** 実際のネットワークから取得した情報で送信元モデルを拡張します。
- 3. 結果のモデルを使用して接続先ネットワークモデル(または単に接続先モデル)を生成し ます。

WAE には、次のようないくつかの異なる NIMO が含まれています。

- トポロジ NIMO:SNMP クエリによって拡張済みの検出された IGP データベースに基づい て、トポロジ情報(ノード、インターフェイス、回路)を基本的なネットワークモデルに 入力します。トポロジ NIMO には送信元モデルがありません。
- LSP 構成 NIMO:LSP 情報で送信元モデルを拡張し、追加情報で接続先モデルを生成しま す。
- トラフィックポーラーNIMO:ネットワークからポーリングされたトラフィック統計で送 信元モデルを拡張し、追加情報で新しい接続先モデルを生成します。
- レイアウトNIMO:送信元モデルにレイアウトプロパティを追加して、可視化を改善しま す。追加のレイアウト情報を使用して、新しい接続先モデルを生成します。NIMOはレイ アウトプロパティの変更を記録するため、送信元モデルが変更され、接続先モデルが更新 されると、それに応じて接続先モデルのレイアウトプロパティが更新されます。

WAE でサポートされるすべての NIMO の包括的なリストについては、ネットワーク インター フェイス モジュール (NIMO) (59ページ)を参照してください。

### ネットワークモデル

モデル構築チェーンは、必要な情報を備えたネットワークモデルを生成するように編成された NIMO の配置です。

### デルタ集約ルールエンジン

DARE アグリゲータは、さまざまな NIMO を 1 つにまとめ、それぞれからモデル情報を選択 し、その情報を単一のモデルに統合する WAE コンポーネントです。DARE は、初めに任意の 設定済みトポロジ NIMO を統合し、モデルを作成してから、そのモデルに対して他の NIMO を実行します。たとえば、DAREは、LSP構成NIMO、L3トポロジNIMO、L1トポロジNIMO を単一のモデルに統合します。その後、トラフィック収集、インベントリ収集、レイアウト、 NetFlow、需要が続きます。

次の図は、DARE アグリゲータによって結び付けられたチェーンを示しています。

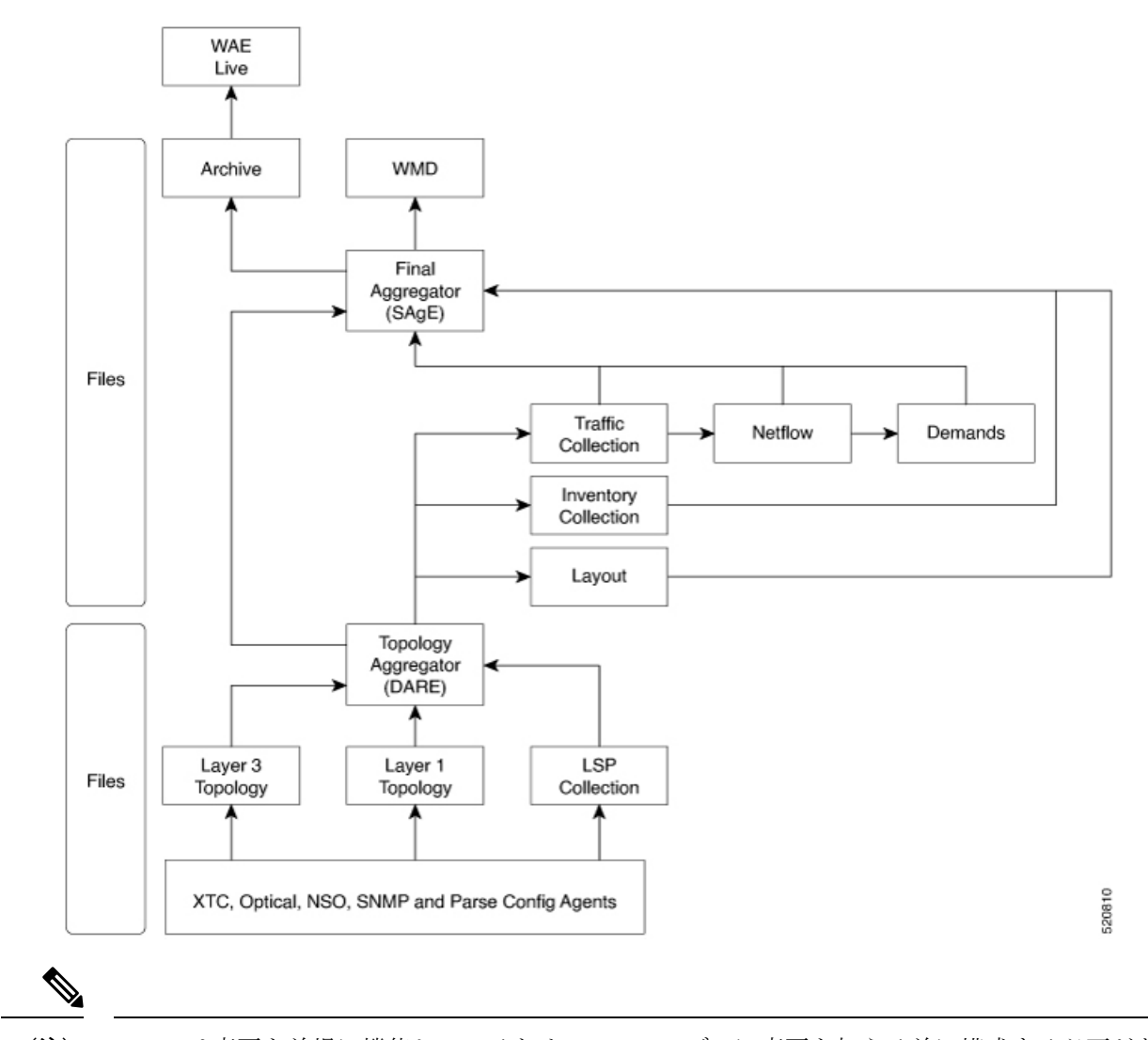

DARE は変更を前提に機能しているため、NIMO モデルに変更を加える前に構成する必要があ ります。 (注)

DAREを使用するようにアグリゲータを構成する方法については、NIMO収集の統合(67ペー ジ)を参照してください。

### 単純な集約エンジン

単純な集約エンジン (SAgE) は、トラフィック、インベントリ、レイアウト、NetFlow、需要 などのすべてのネットワーク情報を統合し、DAREネットワークから最終的なネットワークへ のトポロジ変更とともにこれらの変更を集約する WAE コンポーネントです。すべての NIMO からのネットワーク情報がプランファイルに書き込まれます。ネットワークの変更は、SAgE からアーカイブできます。

SAgE アグリゲータを使用すると、トラフィック収集、インベントリ収集、レイアウトなどを 並行して実行できます。

SAgEアグリゲータを構成する方法については、ネットワークモデルコンポーザを使用したト ラフィック収集またはカスタムスクリプトの実行 (22 ページ)を参照してください。

### **Cisco WAE** モデリングデーモン(**WMD**)

WMD は、スケジュールされた NIMO の実行を組み込んで、SAgE から変更を受信します。す べての更新は、ネットワークのほぼリアルタイムのプライマリモデルに統合されます。Cisco WAE アプリケーション(次のセクションで説明)は、WMD に接続し、このほぼリアルタイ ムモデルのコピーにアクセスして、CiscoWAEOPMAPI機能を利用することができます。WMD の設定はオプションであり、 帯域幅アプリケーションを使用する場合にのみ必要です。

WMD の構成方法については、WAE モデリングデーモン (WMD) の構成 (101 ページ) を参 照してください。

## **Cisco WAE** アプリケーション

Cisco WAEは、柔軟で強力なアプリケーション開発インフラストラクチャを提供します。単純 な Cisco WAE アプリケーションは、次のもので構成されます。

- アプリケーション インターフェイス。YANG モデルで定義されています。通常、このイ ンターフェイスにはRPCとデータモデルが含まれます。YANGモデルは、必要に応じて、 Cisco WAE ネットワークモデルを拡張して、新しいデータタイプを追加できます。
- アプリケーションロジック。最適化および予測モジュール(OPM)を使用して実装されて います。

OPM API は、ネットワークモデルを操作するための強力な Python API を提供します。こ れにより、デバイス固有のプロパティを気にすることなくネットワーク上で操作できま す。基になるルータが別のベンダーのルータに置き換えられても、API呼び出しはまった く同じままです。

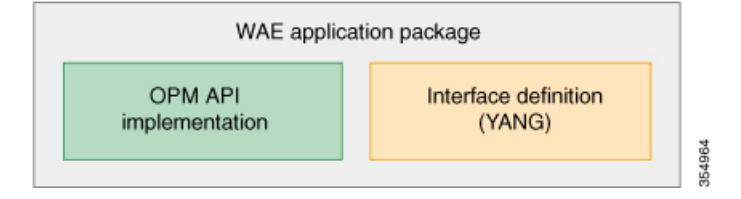

Cisco WAE は YANG 定義から API を自動的に生成するため、Cisco WAE アプリケーションに は自動的に公開された API があります。Cisco WAE アプリケーションは、ある意味で、Cisco WAE 機能のシームレスな拡張です。

## オンデマンド帯域幅アプリケーション

Bandwidth on Demand (BWoD) アプリケーションは、WMD によって提供されるほぼリアルタ イムのネットワーク モデルを利用して、XTC から WAE に委任された帯域幅制約を含む SR ポ リシーのパスを計算して維持します。帯域幅制約を含む SR ポリシーで使用可能な最短パスを 計算し、パスに輻輳がないことを確認するには、パス計算要素(PCE)によってネットワーク 上のトラフィック負荷が認識される必要があります。WAE BWoD アプリケーションは、SR ポ リシーの帯域幅認識パス計算の委任を新しい XTC REST API を介して副次的に WAE に委任で きるようにすることで、XTCの既存のトポロジ対応PCE機能を拡張します。ユーザーは、ネッ トワーク使用率のしきい値(輻輳の定義)やパス最適化基準の設定などのアプリケーションオ プションを選択して、BWoDアプリケーションの動作を微調整し、計算するパスに影響を与え ることができます。

BWoDアプリケーションの構成方法については、オンデマンド帯域幅の構成ワークフロー (143 ページ)を参照してください。

## **Bandwidth Optimization** アプリケーション

BandwidthOptimizationアプリケーションとは、ネットワークトラフィックを管理するアプロー チで、ネットワークで特定の成果を達成するために少数のLSPを展開することに重点を置いて います。この種の戦術的なトラフィックエンジニアリングの例として、輻輳が発生しているリ ンクからトラフィックを移動する LSP の展開、優先度の高い音声またはビデオ トラフィック 用の低遅延 LSP の確立、特定のノードまたはリンクを回避する LSP の展開などがあります。 WAEは、ネットワークの状態の変化に対応してトラフィックを管理するBandwidthOptimization アプリケーションを提供します。

帯域幅最適化アプリケーションの構成方法については、Bandwidth Optimizationアプリケーショ ン ワークフロー (149 ページ)を参照してください。

## **Cisco WAE** のインターフェイス

Cisco WAE には、ネットワークモデルの構成に使用できる 3 つのインターフェイスがありま す。

### **Cisco WAE UI**

Cisco WAE UI は、ネットワークのモデル構築チェーンを作成する複雑さを隠す、使いやすい インターフェイスを提供します。Cisco WAE UI は、 1 つのネットワーク下の複数のデータ収 集の構成をまとめ、統合されたデータを含む単一のプランファイルを生成できます。ただし、 Cisco WAE UI では実行できない操作がいくつかあります。エキスパートモードまたは Cisco WAE CLI を使用して実行された構成は、Cisco WAE UI 構成画面に表示されないことがありま す。ネットワークモデルの構成:Cisco WAE UI (9 ページ) を参照してください。

#### エキスパート モード

エキスパート モードは、WAE UI では利用できない可能性のある追加のデバイスおよびサービ ス機能を備えたYANGモデルブラウザです。また、各操作のすべてのオプションがエキスパー ト モードに表示されるため、Cisco WAE CLI を介してエキスパート モードを使用することも できます。ネットワークモデルの構成:エキスパートモード (27 ページ) を参照してくださ い。

### **Cisco WAE CLI**

Cisco WAE CLI は、ユーザーがコマンドを入力してビジュアルプロンプトに応答するインター フェイスです。システム応答が返されます。これは、すべての Cisco WAE 構成に必要な最低 限のインターフェイスです。エキスパート モードで使用できる操作は、Cisco WAE CLI でも使 用できます。ネットワークモデルの構成:CiscoWAECLI(39ページ)を参照してください。

## ネットワークモデル作成ワークフロー

以下は、個々のネットワークモデルを設定する方法に関するワークフローの概要です。詳細な 手順は、使用するインターフェイスのタイプ(エキスパート モード、Cisco WAE UI、または Cisco WAE)によって異なります。

複数のNIMOを実行して情報を1つの最終的なネットワークに統合することを計画している場 合は、アグリゲータ NIMO を設定するまで収集を実行しないでください。詳細については、 NIMO 収集の統合 (67ページ)を参照してください。

- **1.** デバイス認証グループ、SNMP グループ、およびネットワーク プロファイル アクセスを 構成します。
- **2.** (オプション)エージェントを設定します。この手順は、XTC、LAG およびポートイン ターフェイス、マルチレイヤ、Netflow、またはテレメトリ情報を収集する場合にのみ必要 です。
- **3.** トポロジ NIMO を使用して、集約されたネットワークと送信元を設定します。
- **4.** デマンド、トラフィック、レイアウト、インベントリなどの追加の収集を設定します。
- **5.** 収集をいつ実行するかをスケジュールします。
- **6.** プランファイルが定期的に保存されるアーカイブファイルシステムの場所と間隔を設定し ます。
- **7.** (オプション)Cisco WAE アプリケーションでプランファイルを表示します。

I

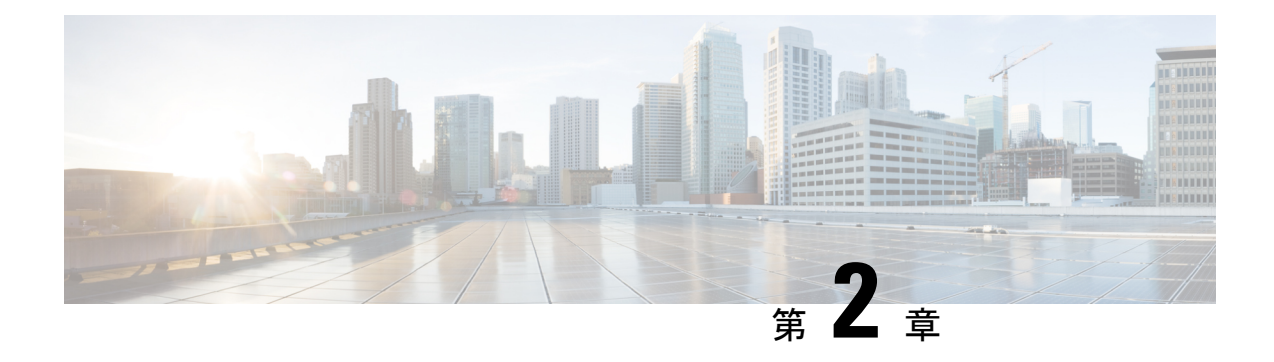

## ネットワークモデルの構成:**Cisco WAE UI**

ここでは、次の内容について説明します。

- Cisco WAE UI の概要 (9ページ)
- Cisco WAE UI を使用したネットワークモデルの構成 (12 ページ)

## **Cisco WAE UI** の概要

Cisco WAE UI には、デバイスとネットワークのアクセス、ネットワークモデルの作成、ユー ザー管理、エージェント設定などのための、使いやすい設定ツールが用意されています。

基本的なネットワークモデル設定については、ネットワーク モデル コンポーザで始めること をお勧めします。また、エキスパート モード や Cisco WAE CLI を使用して、特定の操作も実 行できます。使用するインターフェイスに関係なく、最後にコミットされた設定が保存されま す。

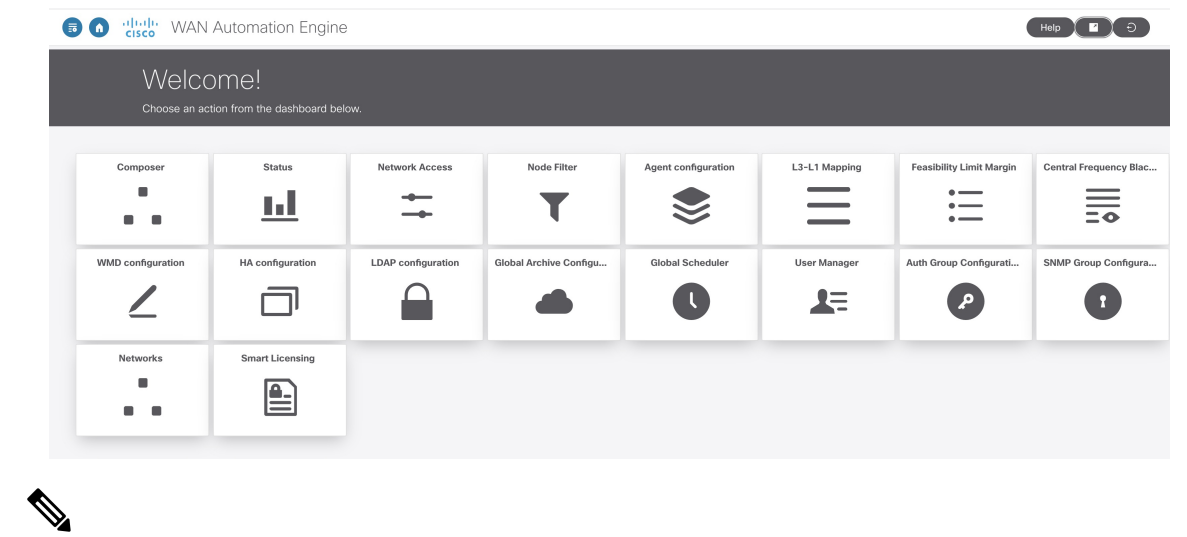

ユーザーごとに1つのセッションのみがアクティブであることを確認してください。ユーザー ごとに複数のセッションを行うと問題が発生する可能性があるため、お勧めしません。 (注)

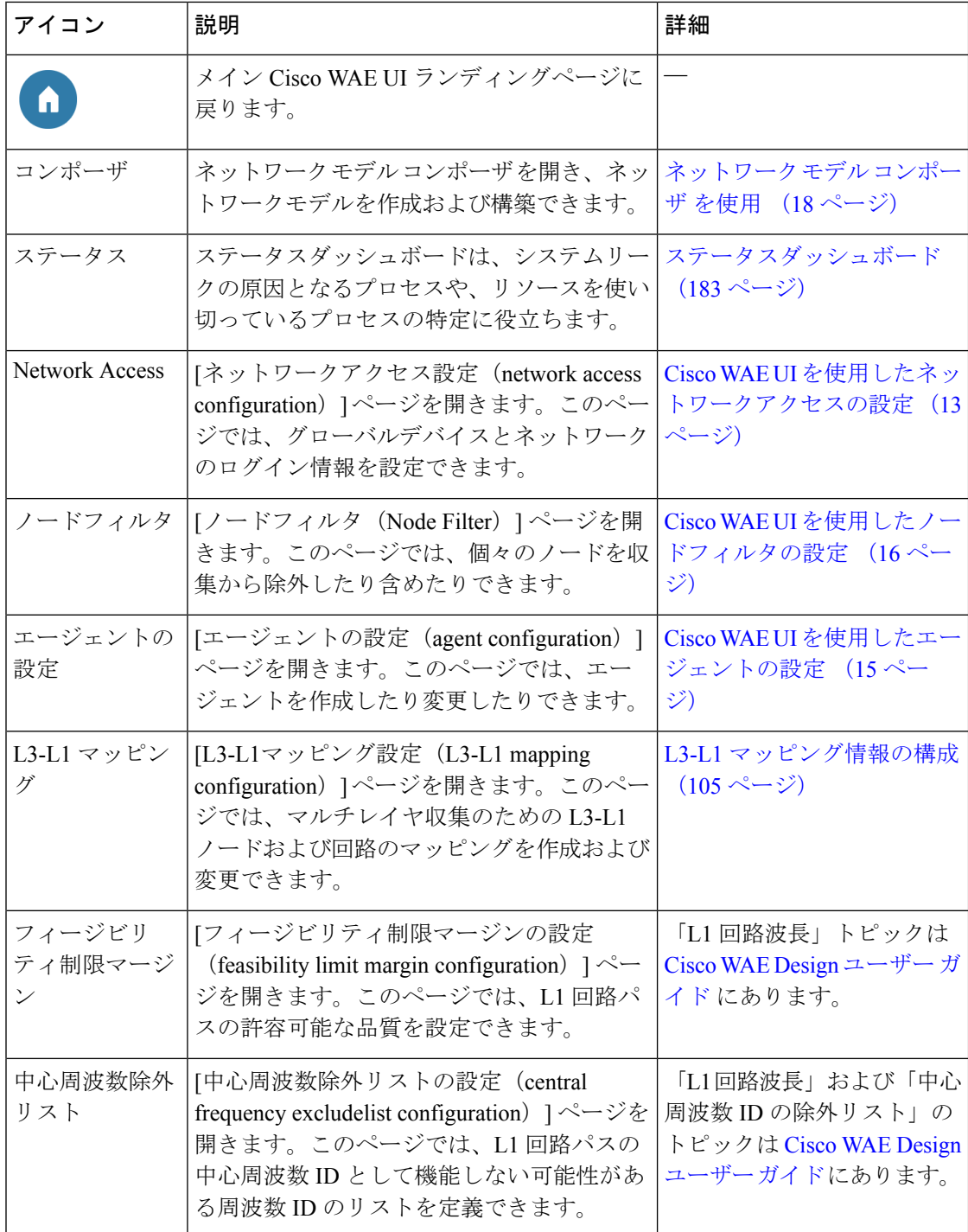

 $\mathbf I$ 

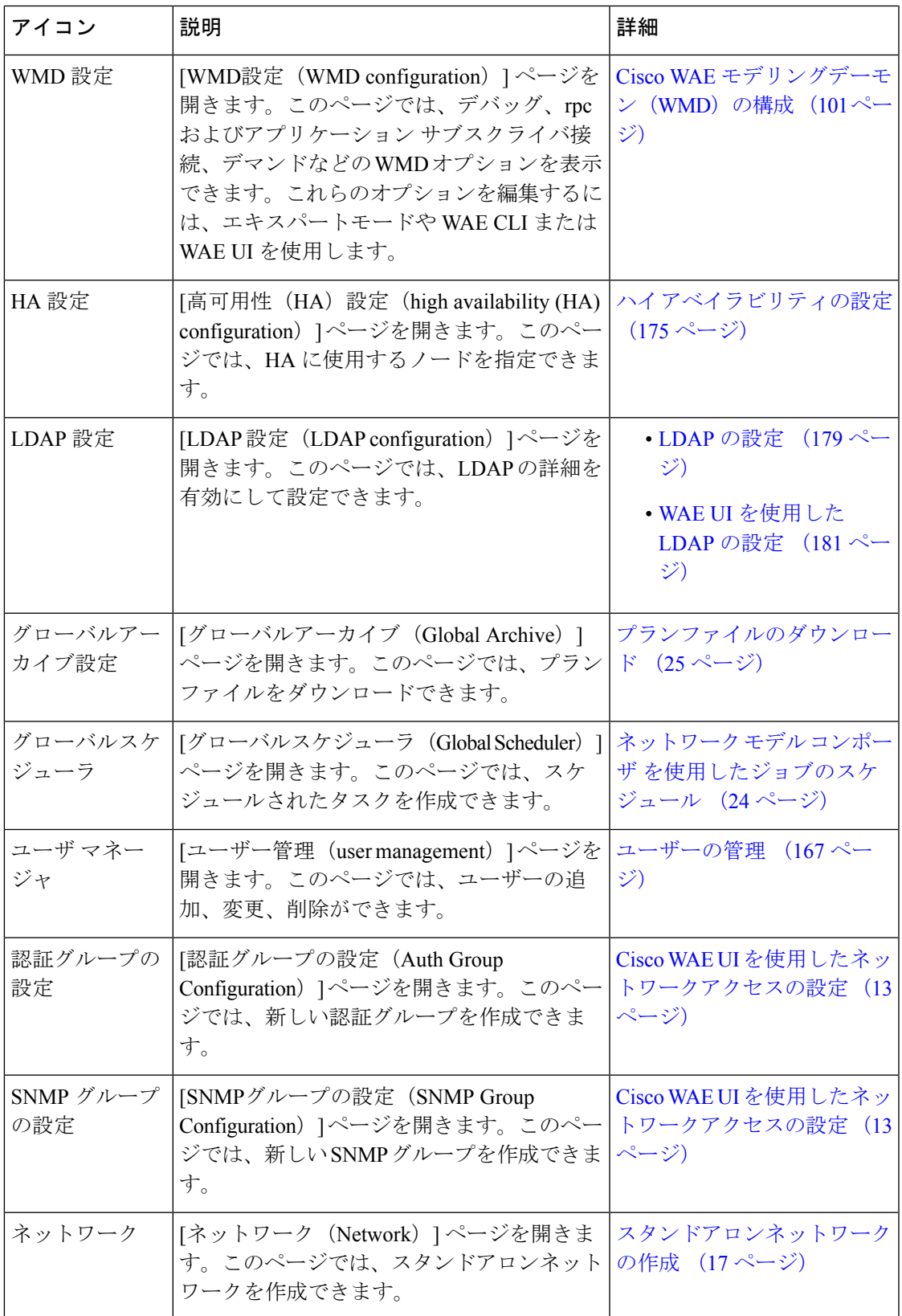

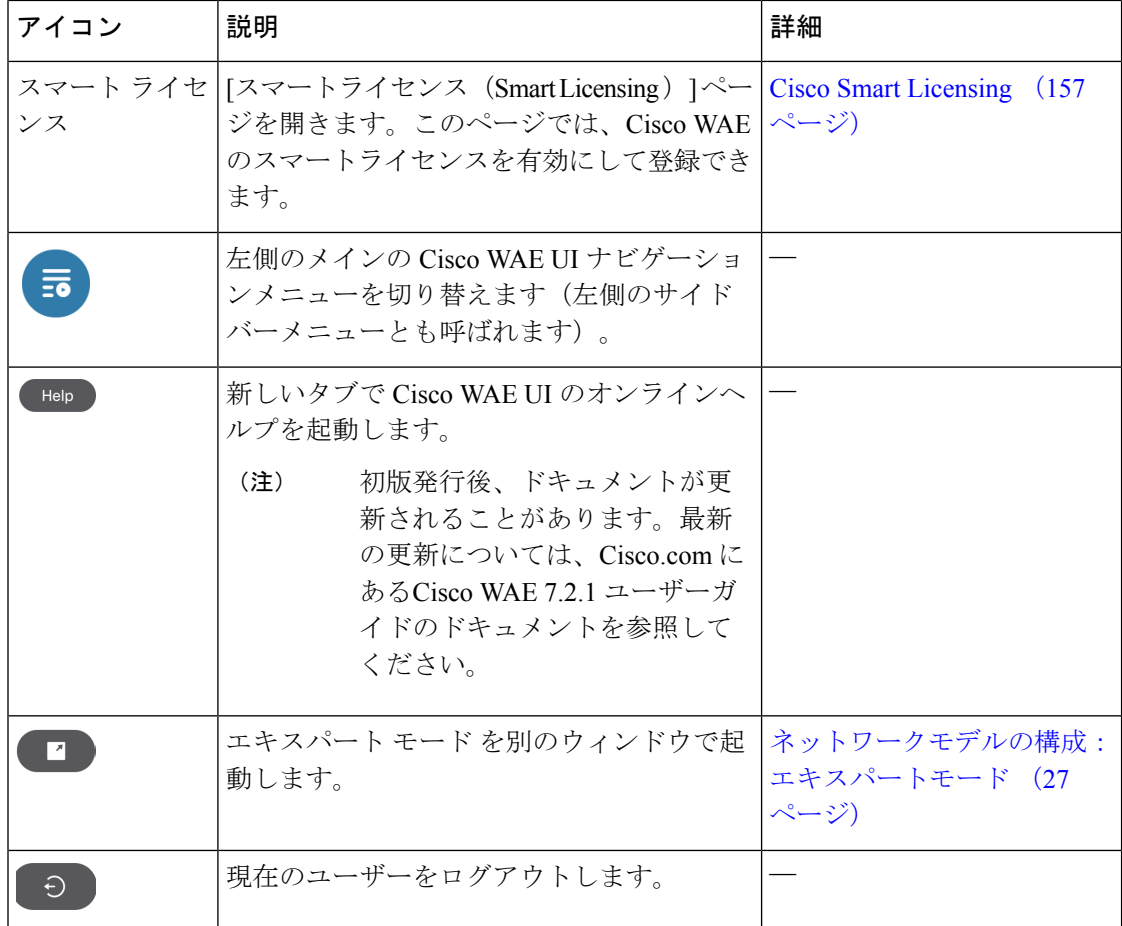

## **Cisco WAE UI** を使用したネットワークモデルの構成

このワークフローでは、Cisco WAE UI とネットワーク モデル コンポーザを使用してネット ワークモデルを作成する手順の概要について説明します。

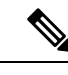

(注)

エキスパートモードまたは Cisco WAE CLI を使用して作成されたネットワークモデル設定を Cisco WAE UI に表示するには、集約ネットワークである必要があります。または、集約ネッ トワークのソースとして追加する必要があります。

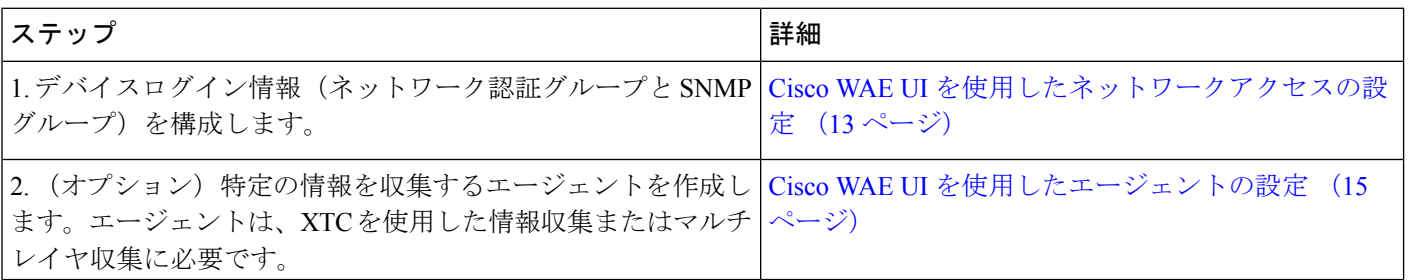

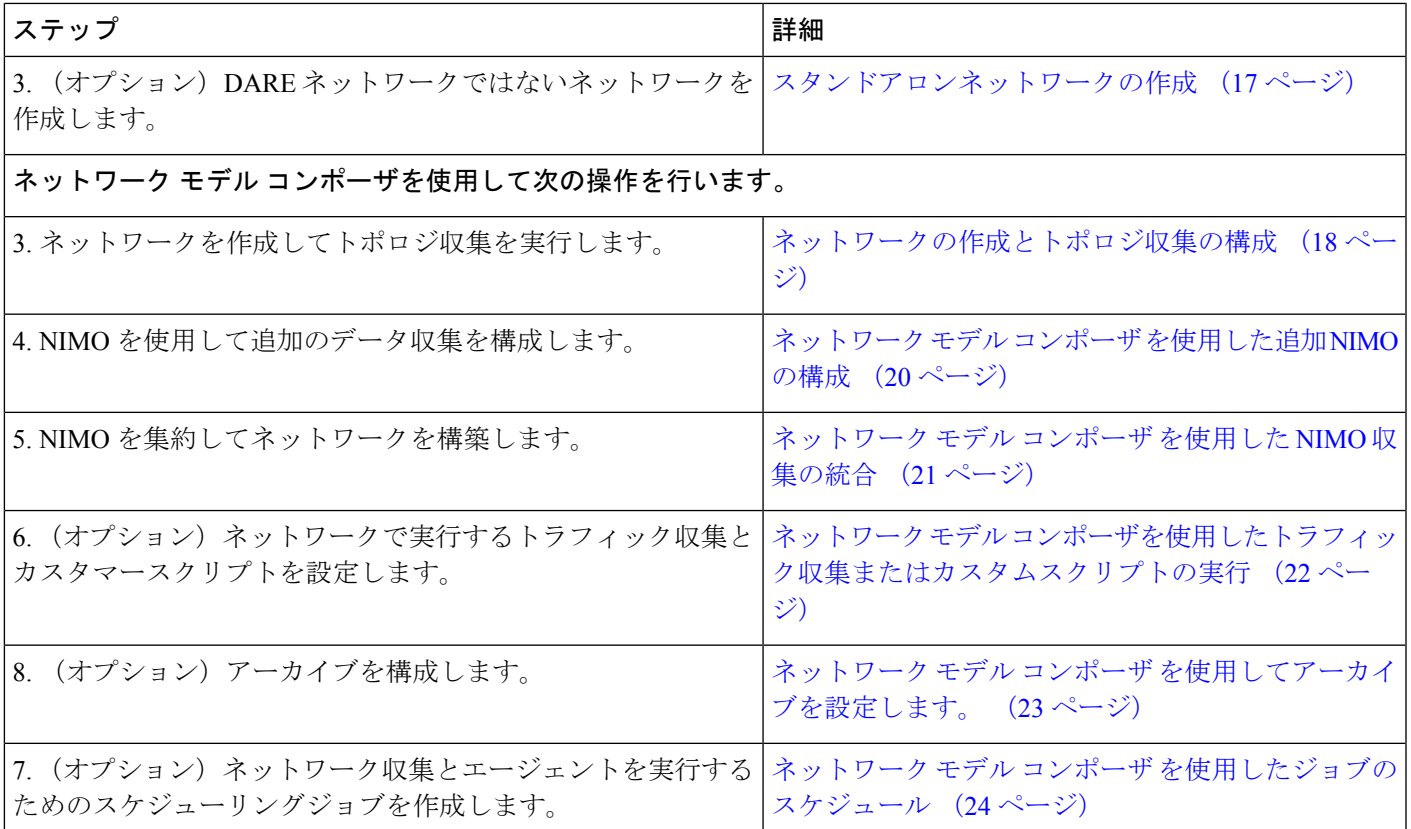

### **Cisco WAE UI** を使用したネットワークアクセスの設定

このタスクでは、ネットワーク アクセス プロファイルを作成して、グローバルデバイスログ イン情報を定義します。

#### 始める前に

グローバル ネットワーク デバイスのログイン情報を把握します。

- ステップ1 WAE UI から、[ネットワークアクセス(Network Access)] をクリックします。
- ステップ **2** [+ネットワークアクセスの作成(+ Create Network Access)] をクリックします。
- ステップ **3** グローバルデバイスログイン情報を入力します。
	- [名前 (Name) ]: ネットワーク アクセス プロファイルの名前を入力します。
	- [ログインタイプ(Login Type)]:使用するログインプロトコルを [SSH] または [Telnet] から選択しま す。SSH プロトコルはより安全です。Telnet プロトコルは、ユーザー名とパスワードを暗号化しませ  $h_{\rm o}$
	- [認証グループ(AuthorizationGroup)]:デフォルトを選択するか、新しい認証グループを作成します。 新しい認証グループを作成する場合は、それに続くフィールドにその名前と該当する情報を入力しま す。
- WAE UI から直接、新しい認証グループを作成することもできます。Cisco WAE UI から、[認証 グループの設定 (Auth Group Configuration) ] を選択し、[認証グループの作成 (Create Auth Group)] をクリックします。詳細を入力して **[Save]** をクリックします。 (注)
- ステップ **4** デフォルトを選択するか、新しい SNMP グループを作成します。新しい SNMP グループを作成する場合 は、名前を入力し、SNMPv2c または SNMPv3 のいずれかを選択します。
	- WAEUIから直接新しいSNMPグループを作成することもできます。Cisco WAEUIから、[SNMP グループの設定(SNMPGroupConfiguration)]を選択し、[SNMPグループの作成(CreateSNMP Group)] をクリックします。詳細を入力して **[Save]** をクリックします。 (注)
		- [SNMPv2c] の場合、パスワードとして機能する SNMP RO コミュニティストリングを入力します。こ れは、ノードとシードルータの間で送信されるメッセージを認証するために使用されます。
		- [SNMPv3] の場合、次のデフォルトのログイン情報を入力します。
			- •「セキュリティレベル (Security Level) 1:次のいずれかを選択します。
				- [noAuthNoPriv]:認証も暗号化も実行しないセキュリティレベル。このレベルは、SNMPv3で はサポートされていません。
				- [authNoPriv]:認証は実行するが、暗号化を実行しないセキュリティレベル。
				- [authPriv]:認証と暗号化の両方を実行するセキュリティレベル。
			- [認証プロトコルとパスワード(Authentication Protocol and Password)]:次のいずれかを選択しま す。
				- [md5]:HMAC-MD5-96 認証プロトコル
				- [sha]:HMAC-SHA-96 認証プロトコル
			- [暗号化プロトコルとパスワード(Encryption Protocol and Password)]:priv オプションで、SNMP セキュリティ暗号化方式として、DES または 128 ビット AES 暗号化を選択できます。priv オプ ションと aes-128 トークンを併用すると、このプライバシー パスワードは 128 ビットの AES キー 番号を生成するためのパスワードになります。AES priv パスワードは、8 文字以上の長さにでき ます。パスフレーズをクリア テキストで指定する場合、最大 64 文字を指定できます。ローカラ イズド キーを使用する場合は、最大 130 文字を指定できます。
- **ステップ5** [保存(Save)] をクリックします。
- ステップ **6** (オプション)これらのネットワークアクセスのログイン情報に関連付けられたノードを追加または編集 するには、次の手順を実行します。
	- a) [ノードアクセスの編集 (Edit Node Access) ] ボタンをクリックし、次のいずれかを実行します。

• ノードリストをエクスポートするには、 <sup>●</sup> をクリックします。

- •ノードリストをインポートするには、 → をクリックし、[file-path] フィールドにCSV ファイルパ スを入力して、[完了 (Done)] をクリックします。この操作により、以前に設定されたノードが 上書きされます。
	- WAE がインストールされているサーバーに CSV ファイルがあることを確認してくだ さい。 (注)
- •ノードを追加するには、 まず をクリックしてノードの詳細を入力します。 • ノードを編集するには、ノードを選択して をクリックし、ノードの詳細を入力します。 • ノードを削除するには、ノードを選択して をクリックします。 •すべてのノードをまとめて削除するには、[すべて削除(Delete All)] ボタンをクリックします。
- b) [完了 (Done) ] をクリックします。

ステップ1 [保存 (Save) 1をクリックします。

#### 次のタスク

ネットワーク モデル コンポーザを使用してネットワークモデルを作成します。

### **Cisco WAE UI** を使用したエージェントの設定

エージェントは情報収集タスクを実行するため、特定のネットワーク収集操作の前に設定する 必要があります。このセクションでは、Cisco WAE UI を使用して XTC エージェントを設定す る方法について説明します。

- ステップ **1** Cisco WAE UI から、[エージェントの設定(Agent Configuration)] をクリックします。
- ステップ2 [新規エージェントの作成 (Create New Agent) 1をクリックします。
	- テレメトリエージェントと Netflow エージェントは、デフォルトの設定で作成されます。新し いテレメトリエージェントまたはNetflowエージェントを追加することはできません。ただし、 カードをクリックすると、設定を変更または削除できます。 (注)

他のエージェントを削除するには、ゴミ箱アイコンを使用します。

ステップ **3** エージェントの名前を入力します。

ステップ **4** [コレクタタイプ(Collector Type)] ドロップダウンリストから、[コレクタ(Collector)] を選択します。

- **ステップ5** [エージェントの作成(Create Agent)] をクリックします。
- ステップ **6** 次に表示されるウィンドウで、適切なエージェント設定値を入力します。フィールドの説明を表示するに は、マウスポインタをフィールド名の上に置きます。
- ステップ7 [保存 (Save) 1をクリックします。
- ステップ **8** エージェントを実行するには、**[**アクション(**Actions**)**]** > **[run-collection]** をクリックします。

#### 次のタスク

ネットワーク モデル コンポーザ を使用して NIMO を設定し、ネットワークモデルを構築しま す。NIMO タイプの詳細については、NIMO の説明 (59 ページ)を参照してください。

### **Cisco WAE UI** を使用したノードフィルタの設定

CiscoWAEUIを使用すると、個々のノードを収集に含めたり、収集から除外したりできます。

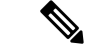

- ノードフィルタリストには、ノード名およびループバック IP を追加できますが、ノード フィルタ IP には管理 IP を追加しないでください。 (注)
	- ノード名は ISIS で機能します。
	- OSPFデータベースにはノード名がないため、フィルタ処理はIPアドレスでのみ機能しま す。
	- ノードフィルタは、セグメントリストのホップをサポートしていません。
- ステップ **1** Cisco WAE UI から、[ノードフィルタ(Node Filter)] をクリックします。
- ステップ2 [ノードフィルタの作成 (Create Node Filter) ] をクリックします。
- ステップ **3** [名前(Name)] フィールドにノードフィルタの名前を入力します。
- ステップ **4** 単一の表現に複数のノードを含めたり除外したりする場合は、[正規表現(Regex)]オプションを使用しま す。[正規表現(Regex)] と入力し、[正規表現フィルタ(Regex Filter)] ドロップダウンから INCLUDE ONLY または EXCLUDE ONLY を選択します。
	- (注) [ノードフィルタ(NodeFilter)]オプションを使用する場合は、IGNOREFILTERを選択します。

ステップ5 または、「正規表現 (Regex) ]の代わりに、各ノードにIPまたはノード名を追加できます。追加するには、 [ノードフィルタ (Node Filter) ]ドロップダウンから、INCLUDE ONLY または EXCLUDE ONLY を選択し ます。

[新しいノードの追加(Add New Node)] をクリックして、含めるノードまたは除外するノードを一覧表示 します。コンマを区切り文字として使用して、複数のノードを選択できます。

(注) [正規表現(Regex)] オプションを使用する場合は、IGNORE FILTER を選択します。

ステップ6 [保存 (Save) ] をクリックします。

## スタンドアロンネットワークの作成

次の手順を使用して、DARE ネットワークではない別のネットワークを作成します。

- ステップ1 Cisco WAE UI から、「ネットワーク (Networks) 1をクリックします。
- ステップ **2** [新規ネットワークの作成(Create New Network)] をクリックします。
- ステップ **3** ネットワークの名前を入力します。

(注) ネットワークモデル名は、入力後は変更できません。

- ステップ4 [ネットワークの作成 (Create Network)] をクリックします。
	- ネットワーク作成後、ネットワークのタイプは「不明」です。ネットワークを設定する必要 があります。 (注)
- ステップ **5** 作成した新しいネットワークをクリックします。
- ステップ **6** [NIMOタイプを選択(Choose NIMO Type)] をクリックし、ドロップダウンリストから NIMO を選択し ます。[次へ (Next) ] をクリックします。
- ステップ **7** [コレクタ(Collector)] アイコンをクリックして、収集を設定します。
- ステップ **8** 適切な設定の詳細を入力します。フィールドの説明を表示するには、各フィールドの上にマウスポイン タを合わせます。
- ステップ **9** [保存(Save)] をクリックします。メインのネットワーク モデル ウィンドウに戻ります。
- ステップ **10** 設定をアーカイブするには、[設定のアーカイブ(Archive Config)] をクリックします。
	- a) [アーカイブパス (Archive Path)] を入力します。
	- b) [NetIntテーブルを含める(Include NetInt Tables)] フィールドで、[true] または [false] を選択します。
	- c) クリーンアップアクションの値を入力します。
	- d) [保存 (Save) ] をクリックします。
	- 異なるネットワークアーカイブには異なるディレクトリを使用します。複数のアーカイブに 同じディレクトリを使用すると、プランファイルが失われたり破損したりする恐れがありま す。 (注)
- ステップ **11** コレクタアイコンをクリックし、[アクション(Action)] をクリックします。
- ステップ **12** NIMO 収集を開始するボタンをクリックします(通常は「run-collection」)。

### ネットワーク モデル コンポーザ を使用

ネットワークモデルコンポーザでは、ネットワークモデル設定の複雑さが見えなくなります。 さまざまなNIMOを使用したネットワークモデルの作成から、収集を実行するためのスケジュー ルの設定、ネットワークモデルのプランファイルを保存するためのアーカイブの設定まで、視 覚的なワークフローを提供します。

ネットワーク モデル コンポーザ では、次の一般的な制御が提供されます。

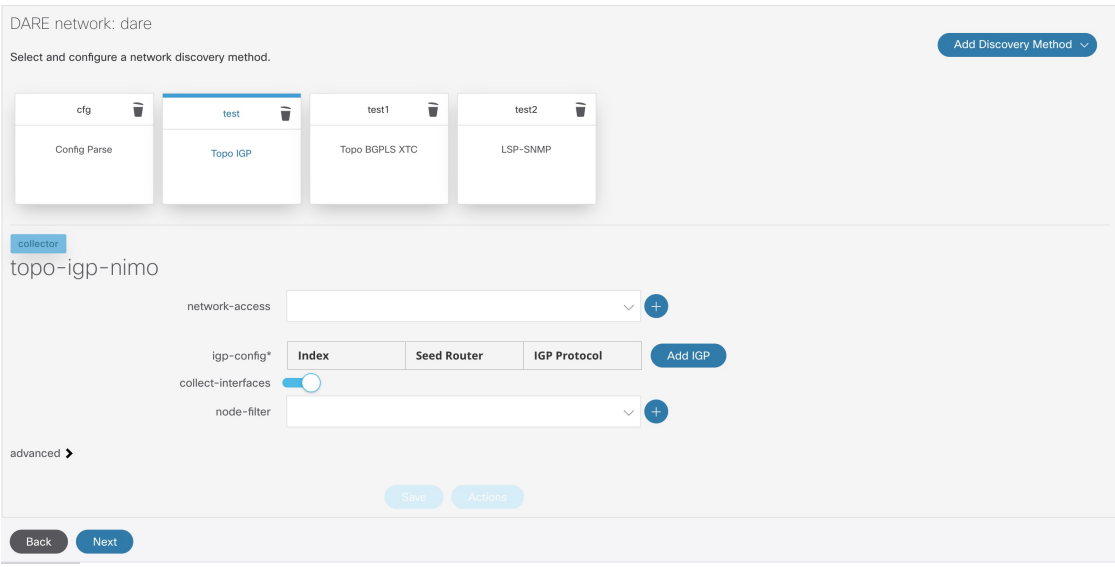

画面の右側にある[追加(Add)]セクションでは、ネットワークモデル、エージェント、NIMO、 スケジュールされたタスク、またはアーカイブの作成プロセスが開始されます。

ページの上部にある番号付きのナビゲーションには、ネットワークモデル設定プロセスの現在 位置が表示されます。各ステップを完了するたびに、スキップしたり戻ったりしたいステップ をクリックできるようになります。

設定中のネットワークモデル:収集(NIMO)、スケジュールされたタスク、またはアーカイ ブが左側の領域に表示され、その後に選択したネットワークモデル用に作成された設定済みコ ンポーネント(NIMO、スケジュールされたタスク、またはアーカイブ)が続きます。

選択したコンポーネントの設定オプションが下部に表示されます。

### ネットワークの作成とトポロジ収集の構成

完全なネットワークモデルを構成する最初の手順は、トポロジ収集で新しいネットワークを作 成することです。このタスクでは、追加のネットワーク収集の送信元ネットワークとなるトポ ロジ収集を構成します。最初の収集後、ノード IP アドレステーブルにデータが入力され、管 理 IP アドレスを追加できます。基本的なトポロジ収集の詳細については、基本的なトポロジ 収集 (63 ページ)を参照してください。

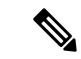

- ネットワーク モデル コンポーザを使用する前に、Cisco WAE UI を使用したネットワークモデ ルの構成 (12ページ)の説明に従って、ネットワークアクセスと必要なエージェントを設定 することをお勧めします。ただし、 ネットワーク モデル コンポーザでネットワークアクセス とエージェントを設定する機会があります。 (注)
- ステップ **1** Cisco WAE UI から、ネットワーク モデル コンポーザをクリックします。
- ステップ **2** [+新しいネットワークの作成(+ Create New Network)] をクリックします。
- ステップ **3** ネットワークモデル名を入力し、[ネットワークの作成(Create Network)] をクリックします。 (注) ネットワークモデル名は、入力後は変更できません。
- ステップ4 [検出方法の追加 (Add Discovery Method) ] をクリックします。
- ステップ **5** コレクタの [名前(Name)] を入力し、[タイプ(Type)] ドロップダウンから NIMO を選択します。 既存のネットワークから選択するには、[既存のネットワーク(Existing network)] チェックボックスを オンにして、ドロップダウンから [名前(Name)] と [タイプ(Type)] を選択します。 (注) コレクタの名前にスペースを含めることはできません。
- ステップ **6 [+ Add]** をクリックします。
- ステップ **7** トポロジアイコン(Topo IGP または Topo BGPLS XTC または SR トラフィックマトリックス)をクリッ クして、収集を設定します。
- ステップ **8** 適切な設定の詳細を入力します。フィールドの説明を表示するには、各フィールドの上にマウスポイン タを合わせます。
- ステップ **9** ドロップダウンから [node-filter] を選択します。node-filter を定義していない場合は、[+] をクリックして 詳細を入力します。[includeフィルタ (Include Filter) ]、[excludeフィルタ (Exclude Filter) ]、[ignoreフィ ルタ(Ignore Filter)] を選択します。Cisco WAE UI を使用したノードフィルタの設定 (16 ページ)を参 照してください
- ステップ **10** [保存(Save)] をクリックします。メインのネットワーク モデル ウィンドウに戻ります。
- ステップ **11** トポロジアイコン(Topo IGP または Topo BGPLS XTC)を再度クリックします。
- ステップ **12** [アクション(Actions)] をクリックし、次のいずれかを選択します。
	- [run collection] または [run-xtc-collection]:収集を開始します。
	- [ノードリストの更新(Update Node List)]:既存のノードを削除、追加、または編集できます。
	- •[完了(Done)]: 前のウィンドウに戻ります。
- ステップ **13** [保存(Save)] をクリックします。

#### 次のタスク

他のNIMOを使用してより多くの収集を構成し、完全なネットワークモデルを作成できます。

### ネットワーク モデル コンポーザ を使用した追加 **NIMO** の構成

このトピックでは、ネットワーク モデル コンポーザ を使用して追加の NIMO を構成する一般 的な手順について説明します。NIMO の説明については、NIMO の説明 (59 ページ)を参照 してください。

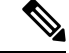

(注)

- NIMO を入力または選択するように求められた場合、「コレクタ」という用語が ネット ワーク モデル コンポーザ に表示されます。ネットワーク モデル コンポーザ では、NIMO とコレクタという用語は同じ意味で使用されます。
	- この手順では、追加のトポロジNIMOを設定します。非トポロジNIMO(レイアウト、イ ンベントリ、デマンド推論など)は、トポロジ集約後に external-executable-nimo で設定す ることをお勧めします。

#### 始める前に

作業しているネットワークモデルに基本トポロジNIMOが設定されていることを確認します。

- ステップ **1** Cisco WAE UI で ネットワーク モデル コンポーザ をクリックし、NIMO を設定するネットワークモデルを クリックします。
- ステップ2 [検出方法の追加 (Add Discovery Method) 1をクリックします。
- ステップ **3** コレクタの [名前(Name)] を入力し、[タイプ(Type)] ドロップダウンから NIMO を選択します。 既存のネットワークから選択するには、[既存のネットワーク (Existing network) ] チェックボックスをオ

ンにして、ドロップダウンから [名前(Name)] と [タイプ(Type)] を選択します。

(注) コレクタの名前にスペースを含めることはできません。

- ステップ **4 [+ Add]** をクリックします。
- ステップ **5** [コレクタ(Collector)] アイコンをクリックして、収集を設定します。
- ステップ **6** 適切な設定の詳細を入力します。フィールドの説明を表示するには、各フィールドの上にマウスポインタ を合わせます。
	- ネットワーク インターフェイス モジュール (NIMO) (59 ページ)トピックを参照すること もできます。このトピックは、NIMO および関連する構成オプションにリンクしています。 (注)
- ステップ **7** [保存(Save)] をクリックします。メインのネットワーク モデル ウィンドウに戻ります。
- ステップ **8** コレクタアイコンをクリックし、[アクション(Action)] をクリックします。
- ステップ **9** NIMO 収集を開始するボタンをクリックします(通常は「run-collection」)。

### 次のタスク

次を実行できます。

- より多くの収集を設定して実行する。
- ネットワーク モデル コンポーザ を使用した NIMO 収集の統合

## ネットワーク モデル コンポーザ を使用した **NIMO** 収集の統合

複数のNIMOの設定後、すべての収集モデルを統合して、完全なネットワークモデルを構築す る必要があります。NIMO の集約後、トラフィック統計(traffic-poll-nimo)を収集し、ネット ワークモデルに対してカスタムスクリプト(external-executable-nimo)を実行できます。

図 **<sup>1</sup> :** ネットワークモデルコンポーザ: 集約

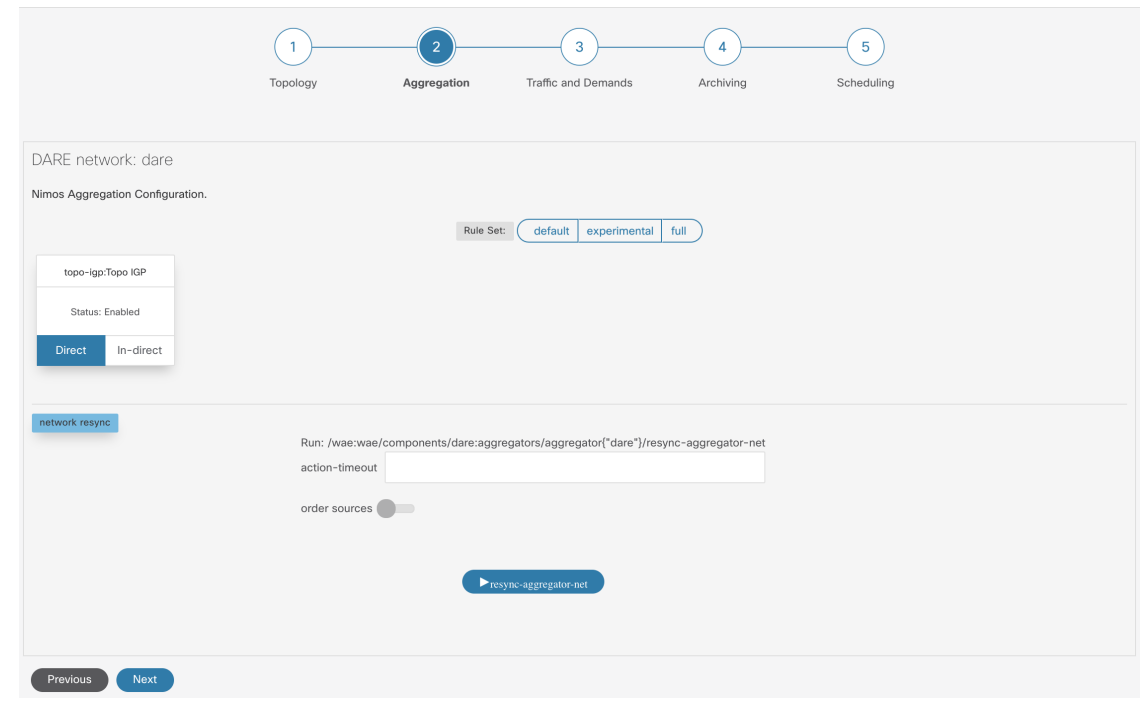

- ステップ **1** ネットワーク モデル コンポーザ をクリックしてネットワークモデルを選択します。
- ステップ2 上部のナビゲーションバーから [集約 (Aggregation) ] アイコンをクリックします。[集約 (Aggregation) ] ページは上記のようになります。
- ステップ **3** デフォルトでは、すべてのNIMOが集約に含まれます。NIMOを集約から除外するには、[間接(Indirect)] をクリックします。その収集モデルに対する変更は、集約中には含まれません。
- ステップ **4** [ネットワーク再構築(network rebuild)]セクションでは、送信元の順序の変更を選択できます。[送信元の 順序(order source)] を有効にし、矢印を使用して [順序指定済み送信元(OrderedSources)] リストから順 序を変更します。集約の詳細については、NIMO収集の統合 (67ページ)トピックを参照してください。

## ネットワーク モデル コンポーザを使用したトラフィック収集または カスタムスクリプトの実行

図 **2 :** ネットワーク モデル コンポーザ:トラフィックと需要

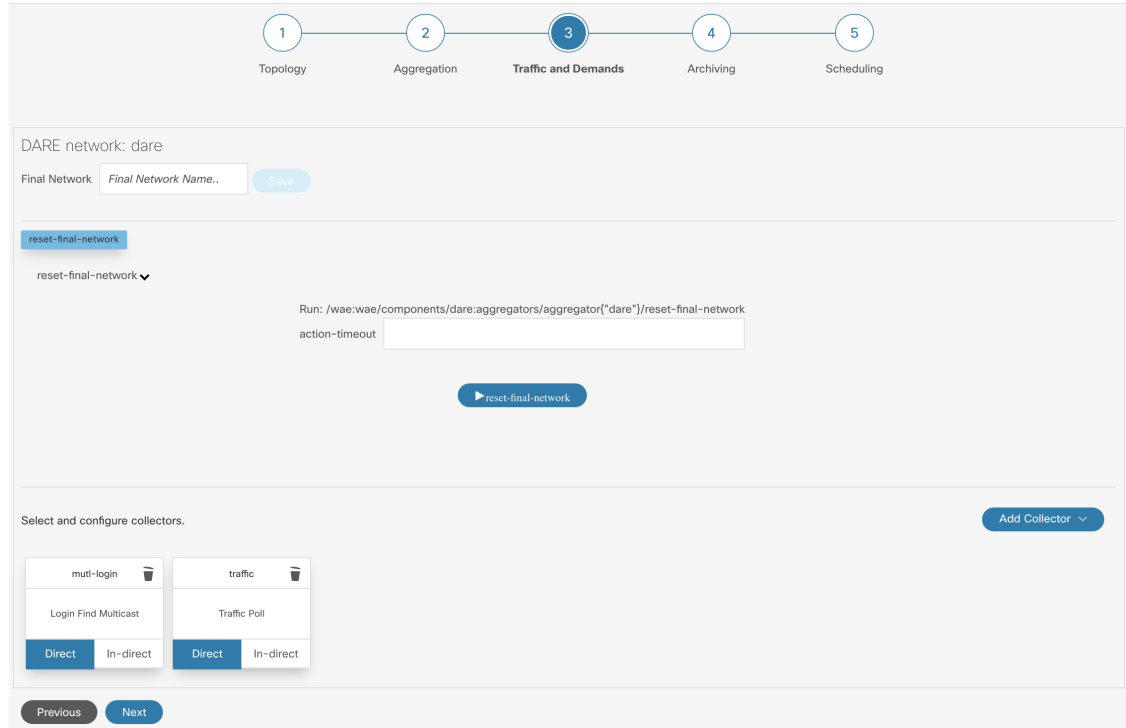

### 始める前に

Cisco WAE UI を使用したネットワークモデルの構成 (12 ページ)で説明されている準備タス クを完了し、収集モデルを集約したことを確認します。

- ステップ **1** ネットワーク モデル コンポーザ をクリックしてネットワークモデルを選択します。
- ステップ2 [トラフィックと需要 (Traffic and Demands) ] をクリックします。
- ステップ **3** (オプション)[最終ネットワーク(Final Network)] フィールドに、最終的な SAGE ネットワークを設定 するための名前を入力し、[保存 (Save) ] をクリックします。

SAGEネットワークを設定しない場合は、[最終ネットワーク (Final Network) ]フィールドを空白のままに します。

- (注) 最終ネットワークをリセットするには、[reset- final-network] をクリックします。
- ステップ4 [コレクタの追加 (Add Collector)] をクリックします。

ステップ **5** コレクタの [名前(Name)] を入力し、[タイプ(Type)] ドロップダウンから NIMO を選択します。

既存のネットワークから選択するには、[既存のネットワーク(Existing network)] チェックボックスをオ ンにして、ドロップダウンから [名前(Name)] と [タイプ(Type)] を選択します。

(注) コレクタの名前にスペースを含めることはできません。

- ステップ **6** [Add] をクリックします。新しいコレクタが表示されます。
- ステップ7 作成したコレクタをクリックします。
- ステップ **8** 適切な設定の詳細を入力します。フィールドの説明を表示するには、各フィールドの上にマウスポインタ を合わせます。
- ステップ **9** [保存(Save)] をクリックします。メインのネットワーク モデル ウィンドウに戻ります。

## ネットワークモデルコンポーザを使用してアーカイブを設定します。

ネットワークモデルを作成し、収集を実行した後、プランファイルを取得して表示するオプ ションがあります。プランファイルは、特定の時点でのネットワークに関するすべての関連情 報をキャプチャし、トポロジ、トラフィック、ルーティング、および関連情報が含まれます。

アーカイブは、プランファイルのリポジトリです。WAECLIを使用したアーカイブの構成(56 ページ)も参照してください。Cisco WAE CLI を使用してアーカイブを設定する方法について 説明しています。

アーカイブをスケジュールするには、ネットワーク モデル コンポーザ を使用したジョブのス ケジュール (24 ページ)を参照してください。 (注)

図 **3 :** ネットワーク モデル コンポーザ:アーカイブ

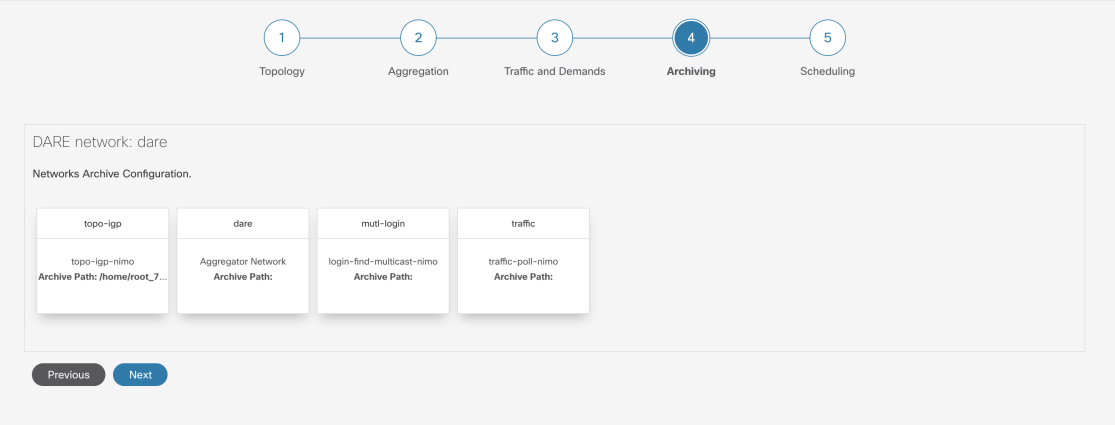

ステップ **1** ネットワーク モデル コンポーザ をクリックしてネットワークモデルを選択します。

ステップ **2** [アーカイブ(Archiving)] をクリックします。

ステップ **3** アーカイブを設定する NIMO またはネットワークモデルをクリックします。

ネットワーク モデル コンポーザ を使用したジョブのスケジュール

- ステップ **4** ネットワークが最初に作成されたときに設定した場合は、アーカイブのパスに値が入力されている可能性 があります。そうでない場合、またはそれらを変更する場合は、新しい値を入力します。
- ステップ **5** アーカイブが取得される送信元を選択します。
- ステップ **6** [クリーンアップ(Cleanup)]セクションで、[有効化(Enable)]フィールドの値を選択し、[保持日数(Retain Number of Days) ]の値を入力します。
- ステップ1 [保存 (Save) 1をクリックします。
- ステップ **8** [有効化(Enable)] をクリックして、アーカイブを有効にします。
	- (注) アーカイブは、有効にする前に設定する必要があります。

## ネットワーク モデル コンポーザ を使用したジョブのスケジュール

この手順では、ネットワーク モデル コンポーザを使用して実行する、さまざまなネットワー ク収集とエージェントをスケジュールする方法について説明します。エキスパートモードを使 用して設定可能な追加のスケジュールジョブと設定オプションの詳細については、スケジュー ラ構成 (153 ページ) を参照してください。

図 **<sup>4</sup> :** ネットワーク モデル コンポーザ:スケジュール

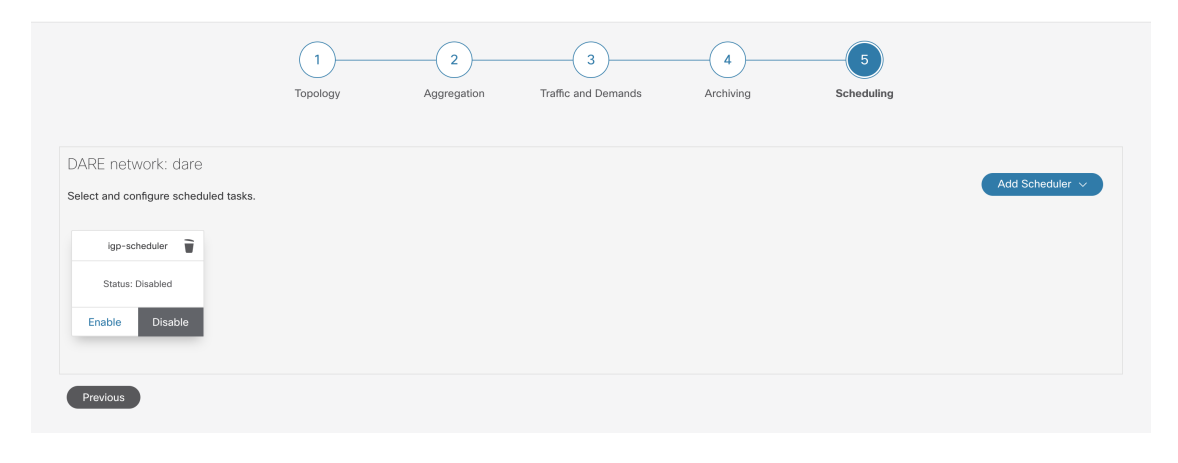

ステップ **1** ネットワーク モデル コンポーザ をクリックしてネットワークモデルを選択します。

ステップ **2** [スケジュール(Scheduling)] をクリックします。

WAE UI からもスケジュールされたタスクを直接作成できます。Cisco WAE UI から、[グローバルスケ ジューラ (Global Scheduler) 1を選択し、[+スケジュールされたタスクの作成(+Create Scheduled Task)] をクリックします。スケジューラの名前を入力し、[スケジュールされたタスクの作成(CreateScheduled Task)] をクリックします。作成した新しいスケジューラをクリックし、必要な詳細を入力します。

[グローバルスケジューラ(Global Scheduler)] ページには、ネットワークに関係なく、設定されている すべてのスケジューラが一覧表示されます。

ステップ **3** [スケジューラの追加(Add Scheduler)] をクリックします。

- ステップ **4** スケジュールするジョブの名前を入力します。
- ステップ **5** [Add] をクリックします。
- ステップ **6** [スケジュールするジョブ(scheduling job)] アイコンをクリックします。

ステップ **7** アクションを追加するには、 をクリックしてアクション名を入力します。

- ステップ **8** [オーダー(order)] フィールドにオーダー番号を入力します。
- ステップ **9** アクションを NIMO またはエージェント、または集約ネットワークのどれで実行するかを選択します。
- ステップ **10** ドロップダウンリストから NIMO またはエージェント、または集約ネットワークを選択します。
- ステップ **11** action-type および path フィールドに値が入力されていない場合は、適切な値を入力します。
- ステップ **12** [保存(Save)] をクリックします。
- ステップ **13** (オプション) アクションをさらに追加します。
- ステップ14 トリガーを追加するには、 あクリックしてトリガー名を入力します。
- ステップ **15** [すべて(Every)]を選択します。[実行間隔(Run Every)]フィールドに時間間隔を入力し、適切な時間 単位を選択します。

cron設定に精通している場合は、[Cron式(CronExpression)]を選択し、アクションを実行する時間間隔 を設定します。

- **ステップ 16** [保存 (Save) ] をクリックします。
- ステップ17 [タスクの実行 (Run Task)] をクリックします。
	- (注) 各アクションは、リストおよび設定された順序で実行されます。

## プランファイルのダウンロード

ネットワークモデルは、ダウンロード可能なプランファイル(.pln 形式)で保存されます。

#### 始める前に

アーカイブが設定されていることを確認してください。

- ステップ **1** Cisco WAE UI から、[グローバルアーカイブ設定(Global Archive Configuration)] をクリックします。
- ステップ **2** [タイムゾーン(TimeZone)]オプションを使用して、デフォルト値をローカルタイムゾーンに変更します。 +530、-7 などです。[タイムゾーンの追加(Add Time Zone)] をクリックします。
- ステップ **3** アーカイブ用に設定したネットワークをクリックします。
- ステップ **4** カレンダーの月表示が開きます。プランファイルをダウンロードする日付をクリックします。
- ステップ **5** アーカイブされている .pln ファイルのリストとともに日付ビューが開きます。

ステップ **6** .pln ファイルをクリックして、ファイルをダウンロードします。

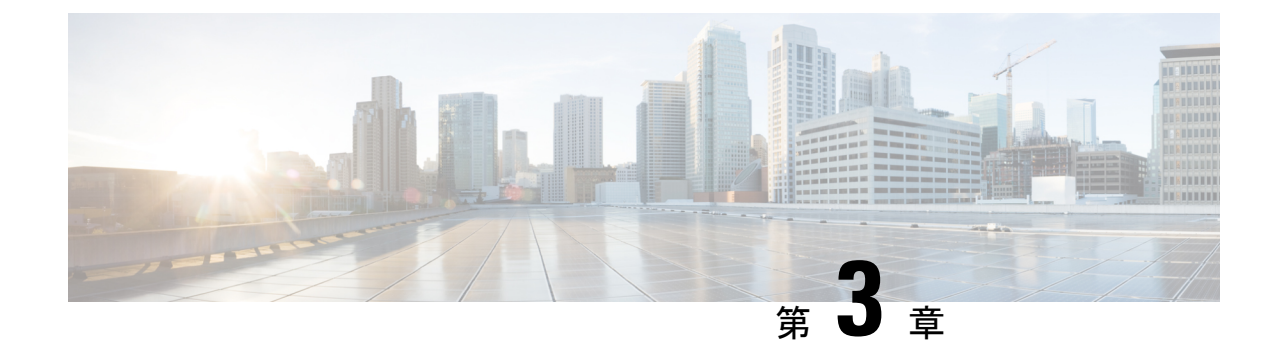

## ネットワークモデルの構成:エキスパート モード

ここでは、次の内容について説明します。

- エキスパートモードの概要 (27 ページ)
- ナビゲーションとコミット (28 ページ)
- エキスパートモードを使用したネットワークモデルの構成 (29 ページ)
- WAE エキスパートモードを使用したアーカイブの構成とプランファイルの表示 (37 ペー ジ)

## エキスパートモードの概要

エキスパート モードブラウザは、WAE UI では利用できない可能性のある追加のデバイスと サービス機能を備えています。また、各操作のすべてのオプションがエキスパートモードに表 示されるため、WAE CLI を介してエキスパート モードを使用することもできます。

エキスパートモードは、カスタムビルドのウィジェットと、基礎となるデバイス、サービス、 およびネットワークモデルからの自動レンダリングの組み合わせです。エキスパート モード は、新しいデバイス、NIMO、またはネットワークモデルがシステムに追加されるとすぐに更 新されます。

Cisco WAE UI (https://server-ip:8443)の右上隅で、アイコンをクリックしてエキスパート モー ドにアクセスします。

このセクションの目的は、エキスパートモードについて、および実行できるようにするための 手順を説明することです。このセクションでは、詳細な構成については説明しません。基本的 な手順を理解すると、より複雑な操作を構成できるようになることを前提としています。

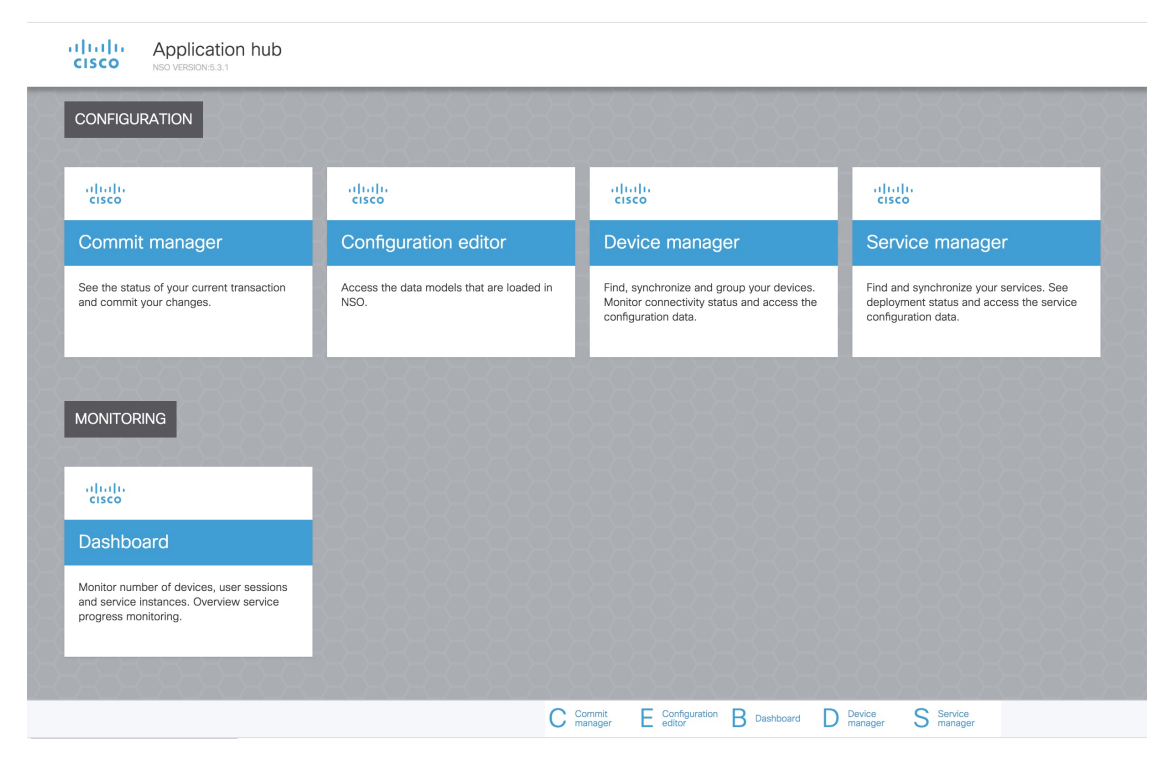

[設定エディタ(Configuration editor)]を使用して、データモデルにアクセスします。[モジュー ル(Modules)] タブで、次をクリックします。

- wae:wae:グローバル設定とエージェントを構成します。
- wae:networks:ネットワーク設定と NIMO を構成します。

[コミットマネージャ(Commit manager)] を使用して、変更をコミットします。[コミット (Commit)] ボタンをクリックして、構成に加えた変更を保存します。

## ナビゲーションとコミット

オブジェクトタイプ(ネットワークインスタンスなど)を選択すると、関連するすべてのオブ ジェクトインスタンスのリストが表示されます。ネットワーク構成操作を実行するときは、[コ ミットマネージャ(Commit manager)] に移動し、[コミット(Commit)] ボタンをクリックし て変更を保存します。コミット機能の詳細については、コミットフラグ(209ページ)を参照 してください。
# エキスパートモードを使用したネットワークモデルの構 成

このワークフローでは、エキスパートモードを使用してネットワークモデルを作成する構成手 順の概要について説明します。

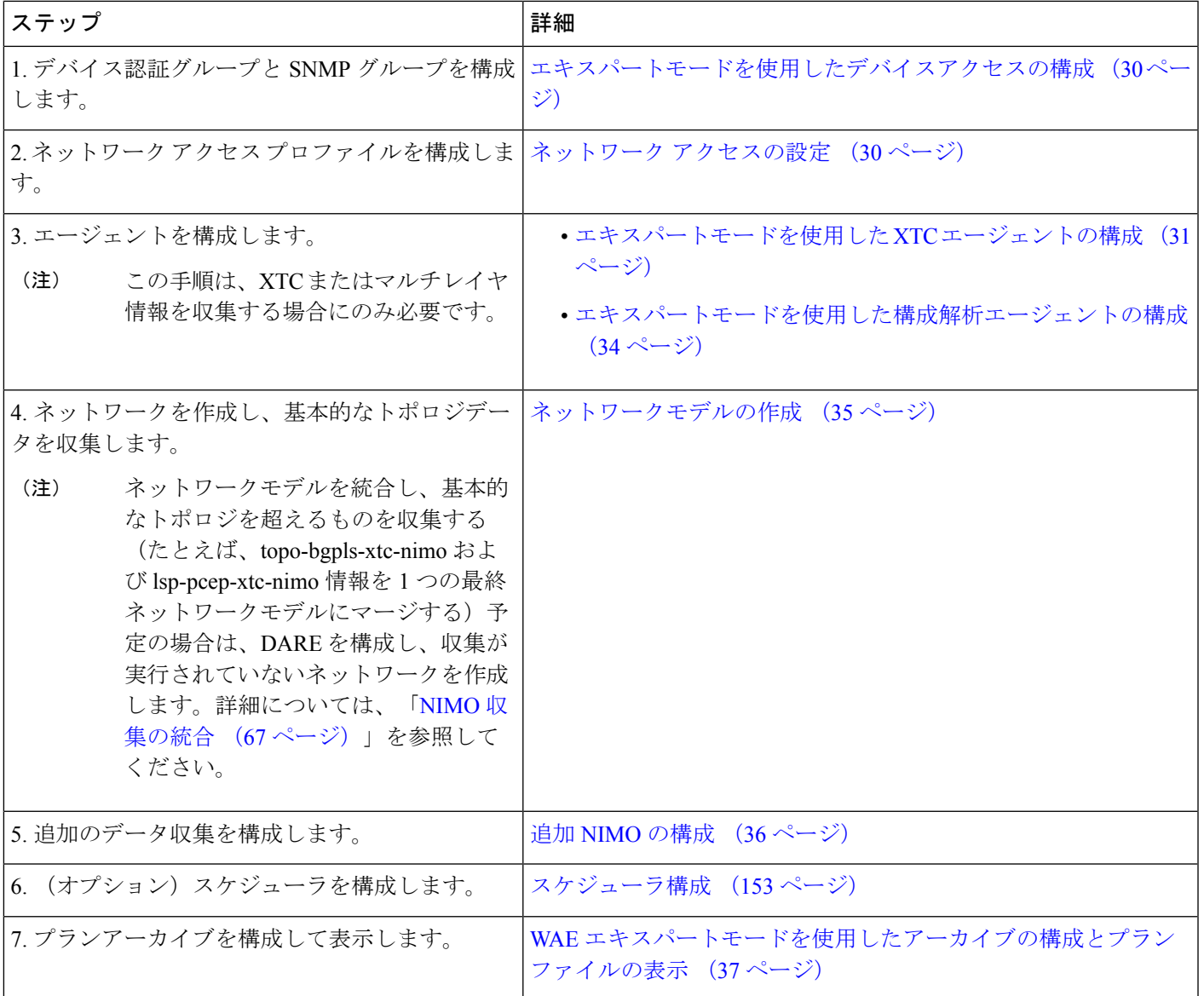

## エキスパートモードを使用したデバイスアクセスの構成

Cisco WAE は、デバイスへのログインおよび SNMP アクセスに認証グループを使用します。 次の手順では、エキスパートモードを使用して認証グループとネットワークアクセスを設定す る方法について説明します。

- ステップ **1** エキスパート モードから、認証グループを設定します。
	- a) [設定エディタ(Configuration editor)] で、[/ncs:devices] に移動し、[認証グループ(authgroups)] タブ をクリックします。
	- b) [グループ(Group)] をクリックします。
	- c) プラス ([+]) 記号をクリックし、認証グループ名を入力して、[追加 (Add) ] をクリックします。
	- d) [default-map]をクリックして、デフォルトの認証パラメータを入力します。たとえば、ドロップダウン リストから [remote-name] を選択し、[default-map] チェックボックスをオンにして、リモート名文字列 ログイン情報を入力します。
	- リモートのセカンダリパスワードが表示されていない場合は、下にスクロールして表示し、入 力します。 (注)
- ステップ **2** SNMP グループを設定します。
	- a) [/ncs:devices/authgroups] に戻り、[snmp-group] タブをクリックします。
	- b) プラス ([+]) 記号をクリックし、SNMP グループ名を入力します。
	- c) [default-map] をオンにし、デフォルトの SNMP ログイン情報を入力します。たとえば、ドロップダウ ンリストから[community-name]を選択し、[default-map]チェックボックスをオンにして、コミュニティ ストリング ログイン情報を入力します。
	- d) SNMPv3 を設定する場合は、[usm] タブをクリックし、該当するユーザーベース セキュリティ モデル (USM) の値(リモートユーザー、セキュリティレベル、認証、およびプライバシープロトコル)を 入力します。USM 値の詳細については、WAE UI 手順トピックCisco WAE UI を使用したネットワーク アクセスの設定 (13 ページ)で説明されている SNMPv3 オプションを参照してください。
	- e) [コミットマネージャ(Commitmanager)]に移動し、[コミット(Commit)]ボタンをクリックします。

### 次のタスク

ネットワーク アクセス プロファイルを作成します。ネットワーク アクセスの設定 (30 ペー ジ) を参照してください。

## ネットワーク アクセスの設定

ステップ **1** [設定エディタ(Configuration editor)] で、[/wae:wae] に移動し、[nimos] タブをクリックします。

ステップ2 [network access] をクリックします。

**ステップ3** プラス ([+]) 記号をクリックして、ネットワークアクセス名を入力します。

ステップ **4** 適切なネットワークアクセスの詳細を選択して入力します。

以前に設定したデフォルトの認証グループと SNMP グループが、ドロップダウンリストに表示されます。 詳細については、エキスパートモードを使用したデバイスアクセスの構成 (30ページ)を参照してくだ さい。

ステップ **5** [node-access] タブをクリックして、ルータの管理 IP アドレスを入力します。

- a) プラス ([+]) 記号をクリックし、IP アドレスを入力し、[追加 (Add) ] をクリックします。
- b) 関連する管理 IP を入力します。

すべての管理 IP について、必要に応じてこれらの手順を繰り返します。

ステップ **6** [コミットマネージャ(Commit manager)] に移動し、[コミット(Commit)] ボタンをクリックします。

### 次のタスク

このタスクの完了後、ネットワークを作成して基本的なデータ収集を実行できます。

### エキスパートモードを使用したエージェントの構成

エージェントは情報収集タスクを実行するため、特定のネットワーク収集操作の前に構成する 必要があります。このセクションでは、エキスパートモードを使用してこれらのエージェント を設定する方法について説明します。

### エキスパートモードを使用した **XTC** エージェントの構成

XR Transport Controller (XTC) エージェントは、XTCから定期的に情報を収集し、未加工の正 規化されたデータとして保持します。エージェントは、XTCのRESTインターフェイスに接続 し、PCE トポロジを取得するために使用されます。このデータは、トポロジや LSP などを抽 出するために、さまざまなアプリケーション(オンデマンド帯域幅)や NIMO

(topo-bgpls-xtc-nimoおよびlsp-pcep-xtc-nimo)によって消費されます。ネットワーク内のすべ ての XTC ノードに対してエージェントを構成する必要があります。ネットワーク収集を実行 する前に、XTC を使用するネットワークに対して XTC エージェントを構成する必要がありま す。

- ステップ **1** エキスパートモードから、[設定エディタ(Configuration editor)] で [wae:wae] に移動し、[エージェント (agents)] タブをクリックします。
- ステップ **2** [xtc] をクリックします。
- ステップ **3** プラス([+])アイコンをクリックして、エージェントを追加します。
- ステップ **4** 次の情報を入力します。
	- XTC エージェント名。
	- [xtc-host-ip]:XTC ルータのホスト IP アドレス。
	- [xtc-rest-port]:XTC ホストへの REST 呼び出しに使用するポート番号。デフォルトは 8080 です。
- [use-auth]:定義済みのログイン情報で HTTP Basic 認証を使用するには、ドロップダウンリストから [true] を選択します。
- [auth-group]: エキスパートモードを使用したデバイスアクセスの構成 (30ページ) で定義されたXTC ログイン情報。
- [batch-size]:各メッセージで送信するノードの数。デフォルトは 1000 です。
- [keep-alive]:キープアライブメッセージを送信する間隔(秒単位)。デフォルトは 10 です。
- [max-lsp-history]:送信する LSP エントリの数。デフォルトは 0 です。
- [enabled]:XTC エージェントを有効にします。デフォルトは [true] です。

[enabled] オプションが [true] に設定されている限り、XTC エージェントは構成後または WAE の起動時に すぐに開始します。同様に、WAE が停止した場合、または [enabled] オプションが [false] に設定されてい る場合、構成が削除されると XTC エージェントが停止します。

- ステップ5 [確定する (Commit) ] をクリックします。
- ステップ **6** すべての XTC ノードに対してこれらの手順を繰り返します。
- ステップ **7** raw データを表示するには、**/wae:wae/agents/xtc-agent:xtc/xtc/***<agent-name>* に戻り、[pce] タブをクリック します。
- ステップ **8** 適切なデータコンテナ(topology-nodes、tunnel-detail-infos、および xtc-topology-objects)をクリックして、 raw データを表示します。

データが正常に収集されたことを確認するには、**/wae:wae/agents/xtc-agent:xtc/xtc/***<agent-name>*に移動し、 [status] タブをクリックします。最後に成功した収集のタイムスタンプを表示できます。

WAE XTC エージェントは、正常に再起動した後でも、バックエンドで更新を続けます。XTC エージェントの更新のステータスは、受信したデータとXTCエージェントのステータスからの データレポートフラグから確認できます。0 より大きい値は、エージェントの更新が完了した ことを意味します。 (注)

### 次のタスク

XTC を使用するネットワークのコレクションを構成します。詳細については、NIMO の説明 (59 ページ)を参照してください。

### エキスパートモードを使用した **NetFlow** エージェントの構成

NetFlow エージェントは、エクスポートされた NetFlow および関連するフロー測定値を収集し て集約します。これらの測定値を使用して、WAE Design の正確なデマンドトラフィックデー タを構築できます。

- ステップ1 エキスパートモードから、[設定エディタ (Configuration editor) ] で [wae:wae] に移動し、[エージェント (agents)] タブをクリックします。
- ステップ **2** [netflow] をクリックします。
- ステップ **3** [モード(mode)] ドロップダウンリストから動作モードを選択します。[シングル(single)] または [コン トローラとプロセッサ(controller and processor)] のいずれかを選択します。CNF 収集にシングルモードを 選択します。
- ステップ4 [設定 (config) 1タブで、 [コントローラ (controller) ]、 [プロセッサ (processor) ]、 [ims] および [共通 (common)] の詳細をすべて入力します。

選択した動作モードに基づいて、コントローラノード、プロセッサノード、jms および共通フォルダが表 示されます。

- CNF の場合、モードはシングルですが、コントローラノード、プロセッサノードを設定する必 要があります。[コントローラ (Controller) ] タブで cluster-config-file-path に有効な json ファイルを指定し、 [プロセッサ(Processor)] タブで json ファイル内のエントリと一致する有 効な service-instance-id を指定します。 (注)
- ステップ5 [確定する (Commit) ] をクリックします。
- ステップ **6** [netflow] タブで、**[start]** > **[start**の呼び出し(**Invoke start**)**]** をクリックして収集を開始します。
- ステップ **7** 収集を停止するには、**[stop]** > **[stop**の呼び出し(**Invoke stop**)**]** をクリックします。
- ステップ **8 [status]** > **[status**の呼び出し(**Invoke status**)**]** を実行して、CLI を使用してエージェントのステータスを要 求します。

```
wae agents netflow status
status true
message
CLUSTER STATUS - BEGIN
   AGENT NODE - BEGIN
      cluster ID: wae-netflow-agent
      instance ID: agent-single
          • 標準の OS ターミナルを開きます。
(注)
```
- waerc ファイルがソースであることを確認します。
- 次のコマンドを実行します。

sudo /home/wae/test/run/packages/cisco-wae-netflow-agent/priv/bin/flow\_cluster\_manage -action prepare-os-for-netflow

• wae を停止し、システムを再起動します。

これは、NetFlow 収集の最初の実行前に 1 回だけ実行する必要があります。

### 例

次に、エージェントの設定例を示します。 admin@wae# show running-config wae agents netflow wae agents netflow mode single wae agents netflow config controller cluster-config-file-path /opt/wae-netflow/flow-config-single.json wae agents netflow config processor service-instance-id agent-single wae agents netflow config common log-level debug

#### 次のタスク

NetFlow を使用するネットワークの収集を設定します。詳細については、NIMO の説明 (59 ページ)を参照してください。

### エキスパートモードを使用した **SNMP** エージェントの構成

継続的なポーラーを使用してデータを収集するように SNMP エージェントを設定し、ネット ワークモデルを構築できます。

- ステップ1 エキスパートモードから、[設定エディタ (Configuration editor)] で [wae:wae] に移動し、[エージェント (agents)] タブをクリックします。
- ステップ **2** [snmp] をクリックします。
- ステップ **3** プラス([+])アイコンをクリックして、エージェントを追加します。
- ステップ4 名前を入力し、「確認 (confirm) 1 をクリックします。
- ステップ **5** 作成したポーラーをクリックし、詳細を入力します。
	- ドロップダウンを使用して [network-access] を設定します。

• [enabled] を true に設定します。

- ステップ **6** [discovery] タブをクリックします。[node-discovery] と [interface-discovery] を有効にしてポーリング期間を 設定します。
- ステップ **7** [run-snmp-poller] をクリックします。

### エキスパートモードを使用した構成解析エージェントの構成

構成解析エージェントは、Cisco、Juniper、Huawei ルータからルータ設定ファイルを収集 (run-config-get)できます。エージェントは、ルータのタイプやベンダーを判別することで設 定を取得できます。設定ファイルを収集した後、ユーザーはcfg-parse-nimoを設定して、LSP、 VPN、ポート、および共有リスクリンクグループ(SRLG)データを収集または解析できます。 エージェントが読み取り可能なルータ構成のタイプについては、ルータ構成情報(35ページ) を参照してください。

次の手順では、エキスパートモードを使用してエージェントを設定する方法について説明しま す。Cisco WAE UI を使用して、このエージェント(Cisco WAE UI の概要 (9 ページ))の 設定もできます。

- ステップ **1** エキスパート モードから、[wae:wae] に移動し、[agents] タブをクリックします。
- ステップ **2** [cfg-parse] をクリックします。
- ステップ **3** プラス([+])アイコンをクリックしてエージェントを追加し、構成解析エージェント名を入力します。こ れは任意の名前にできます。
- ステップ **4** [取得(get)] タブをクリックし、ネットワークアクセスを選択します。
- ステップ5 [確定する (Commit) ] をクリックします。
- ステップ **6** [cfg-parse] タブに戻り、[run-config-get] > [Invoke run-config-get] をクリックします。

```
設定は次の場所に保存されます。
(注)
```
<wae-run-dir>/data/agents/cfg-parse/<agent-name>

### 例:

```
admin@wae# show running-config wae agents cfg-parse cfg-parse pc-test
wae agents cfg-parse cfg-parse pc-test
source-network topo-network
network-access test-net-access
!
```
### ルータ構成情報

次のルータ構成情報は、構成解析エージェントによって読み取ることができます。

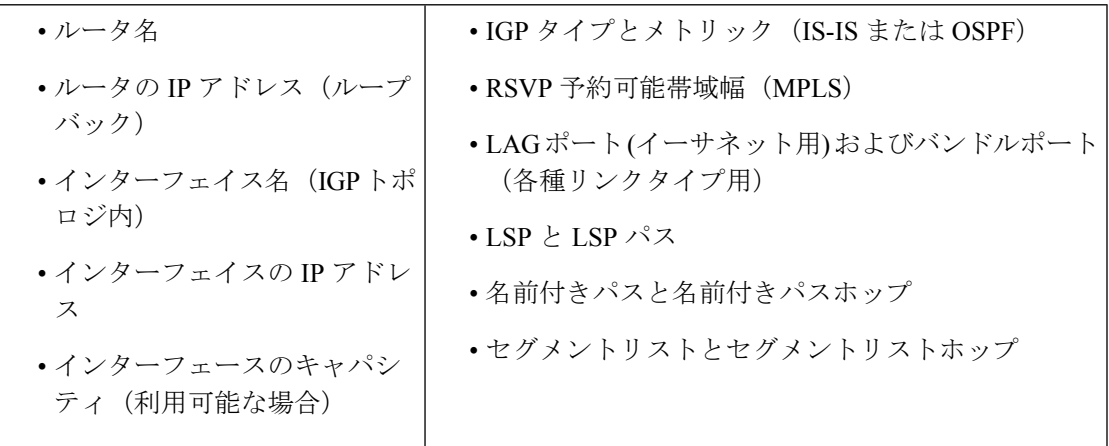

## ネットワークモデルの作成

ネットワークを作成するときは、topo-igp-nimo または topo-bgpls-xtc-nimo を使用して基本的な トポロジ収集も構成する必要があります。次の手順では、エキスパートモードを使用した最初 の設定手順について説明します。

### 始める前に

- デバイスアクセスとネットワークアクセスが構成されていることを確認します。詳細につ いては、エキスパートモードを使用したデバイスアクセスの構成(30ページ)およびネッ トワーク アクセスの設定 (30 ページ)を参照してください。
- XTC を実行するネットワークを作成する場合は、XTC エージェントが構成されているこ とを確認します。詳細については、エキスパートモードを使用した XTC エージェントの 構成 (31 ページ)を参照してください。

ステップ1 エキスパート モード から、[設定エディタ (Configuration editor) ] で、[/wae:networks] に移動します。

- ステップ2 プラス ([+]) 記号をクリックして、ネットワークモデル名を入力します。
- ステップ **3** [Add] をクリックします。
- ステップ **4** [nimo] タブをクリックします。
- ステップ5 [選択-nimo-type (Choice-nimo-type)]ドロップダウンリストから、次のいずれかのオプションを選択しま す。
	- [topo-igp-nimo]:IGPデータベースを使用してトポロジ情報を収集します。オプションの詳細について は、IGP データベースを使用したトポロジ収集 (63ページ)を参照してください。
	- [topo-bgpls-xtc-nimo]:XTC を実行しているネットワークからトポロジ情報を収集します。この NIMO には、設定されたエージェントが必要です。詳細については、XTCを使用したトポロジ収集 (64ペー ジ)およびエキスパートモードを使用した XTC エージェントの構成 (31 ページ) を参照してくださ い。
- ステップ **6** 対応するリンクをクリックします。たとえば、[topo-igp-nimo]を選択した場合は、[topo-igp-nimo]リンクを クリックして、該当するパラメータを入力します。
- **ステップ1「コミットマネージャ(Commit manager)] に移動し、[コミット(Commit)] ボタンをクリックします。こ** のネットワークモデルは、追加のネットワーク収集の送信元ネットワークとして使用できるようになりま した。

#### 次のタスク

このネットワークモデルをソースネットワークとして使用して、追加のネットワークコレク ションを構成します。詳細については、NIMO の説明 (59 ページ)を参照してください。

## 追加 **NIMO** の構成

このトピックでは、さまざまなタイプの高度なネットワークデータ収集を構成するための一般 的な手順についてのみ説明します。NIMOは、さまざまなタイプのデータを収集するために使 用されます。一部の NIMO では、エージェントの構成が必要です。詳細については、「NIMO の説明 (59 ページ)」を参照してください。

### 始める前に

送信元ネットワークとして使用するには、基本的な収集を含むネットワークモデルが必要で す。詳細については、「ネットワークモデルの作成 (35 ページ)」を参照してください。

- ステップ **1** エキスパート モード から、[設定エディタ(Configuration editor)] で、[/wae:networks/network/*network\_name*] に移動します。
- ステップ **2** [nimo] タブをクリックします。
- ステップ **3** [選択 nimo-type(Choice nimo-type)] ドロップダウンリストから、構成する NIMO を選択します。
- ステップ **4** 選択した NIMO に適したパラメータを入力します。
- ステップ5 [コミットマネージャ (Commit manager) ] に移動し、[コミット (Commit) ] ボタンをクリックします。
- ステップ6 [run-collection]>[run-collectionの呼び出し(Invoke run-collection)] をクリックします。

# **WAE**エキスパートモードを使用したアーカイブの構成と プランファイルの表示

ネットワークモデルを作成し、収集を実行した後、プランファイルを取得して表示するオプ ションがあります。プランファイルは、特定の時点でのネットワークに関するすべての関連情 報をキャプチャし、トポロジ、トラフィック、ルーティング、および関連情報が含まれます。

アーカイブは、プランファイルのリポジトリです。WAECLIを使用したアーカイブの構成(56 ページ)も参照してください。WAE CLI を使用してアーカイブを構成する方法について説明 しています。

- ステップ1 エキスパートモードから、「設定エディタ (Configuration editor) 1で、 [/wae:networks/network/*<network\_model\_name>*] に移動して、[プランアーカイブ(plan-archive)] タブをク リックします。
- ステップ2 アーカイブディレクトリを入力します。
- ステップ **3** [コミットマネージャ(Commit manager)] に移動し、[コミット(Commit)] をクリックします。
- ステップ **4** 現在のネットワークモデルを、指定したアーカイブディレクトリのプランファイルに保存するには、[実行 (run)] をクリックします。
- ステップ **5** プランファイルを取得するには:
	- a) [get] をクリックします。
	- b) タイムスタンプとプラン形式を入力します。 フィールドにカーソルを合わせると、予想される形式が表示されます。
	- c) [getを呼び出し(Invoke get)] をクリックします。 取得される出力はエンコードされた文字列です。WAE Design GUI からファイルを開きます。

### 次のタスク

WAE Design GUI から、WAE Archive にあるプランファイルを開くことができます。

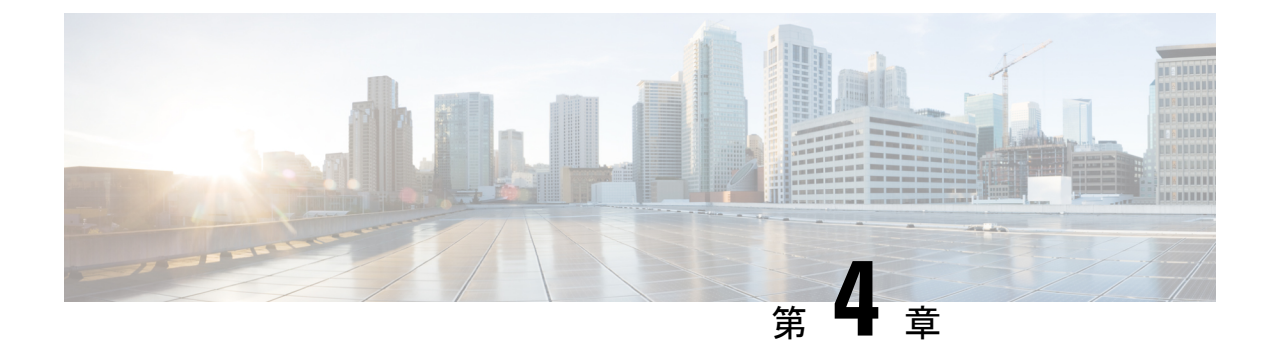

# ネットワークモデルの構成:**CiscoWAECLI**

ここでは、次の内容について説明します。

- WAE CLI の概要 (39 ページ)
- エキスパートモードと WAE CLI の比較 (50 ページ)
- WAE CLI を使用したネットワークモデルの構成 (52 ページ)

## **WAE CLI** の概要

WAE は、WAE YANG ファイルで記述されたデータモデルを使用して自動的にレンダリングさ れるネットワーク CLI を提供します。CLI には、ネットワーク構成を操作するためのコマンド が含まれています。CLI は完全にデータモデル駆動型です。YANG モデルは構成要素の階層を 定義します。CLI はこのツリーに従います。CLI には、管理対象デバイスのハードウェアおよ びネットワーク接続を構成するためのさまざまなコマンドが用意されています。

CLI は 2 つのモードをサポートしています。WAE ノードの状態を監視するための動作モード と、ネットワークの状態を変更するための構成モードです。プロンプトは、CLIがどのモード にあるかを示します。**configure**コマンドを使用して動作モードから構成モードに移行すると、 プロンプトが **user@wae#** から **user@wae(config)#** に変化します。プロンプトは、wae.conf ファ イルの c-prompt1 および c-prompt2 設定を使用して構成できます。

次に例を示します。

admin@wae# configure Entering configuration mode terminal admin@wae(config)#

## 動作モード

動作モードは、CLI へのログインに成功した後の初期モードです。これは主に、システムス テータスの表示、CLI環境の制御、ネットワーク接続の監視とトラブルシューティング、およ び構成モードの開始に使用されます。

次のコマンドは、動作モードで使用できる基本コマンドです。追加のコマンドは、ロードされ た YANG ファイルからレンダリングされます。

アクションを呼び出します。

#### *<path> <parameters>*

指定された *parameters* を使用して、*path* で見つかったアクションを呼び出します。こ のコマンドは YANG ファイルから自動生成されます。たとえば、YANG ファイルに次 のアクション指定があるとします。

```
tailf:action shutdown {
  tailf:actionpoint actions;
  input {
   tailf:constant-leaf flags {
     type uint64 {
       range "1 .. max";
      }
     tailf:constant-value 42;
    }
   leaf timeout {
     type xs:duration;
     default PT60S;
    }
   leaf message {
     type string;
    }
   container options {
     leaf rebootAfterShutdown {
       type boolean;
       default false;
    }
    leaf forceFsckAfterReboot {
     type boolean;
      default false;
    }
   leaf powerOffAfterShutdown {
     type boolean;
     default true;
    }
  }
 }
}
このアクションは、次の方法で呼び出すことができます。
user@wae> shutdown timeout 10s message reboot options { \
forceFsckAfterReboot true }
```
## 組み込みの動作モードコマンド

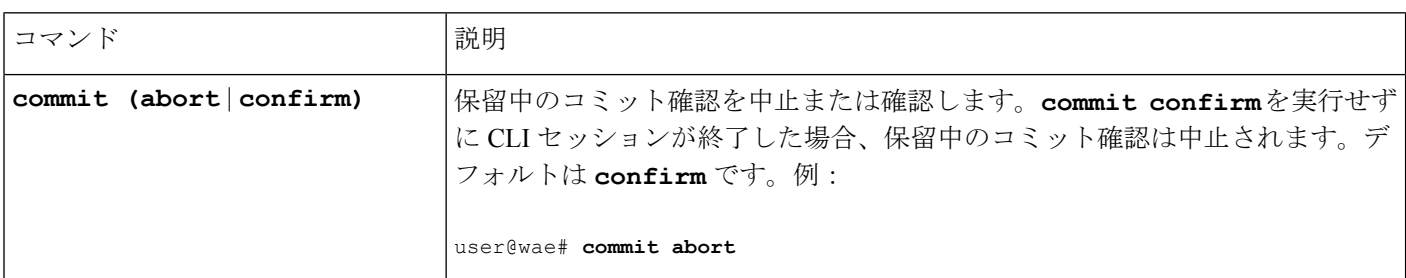

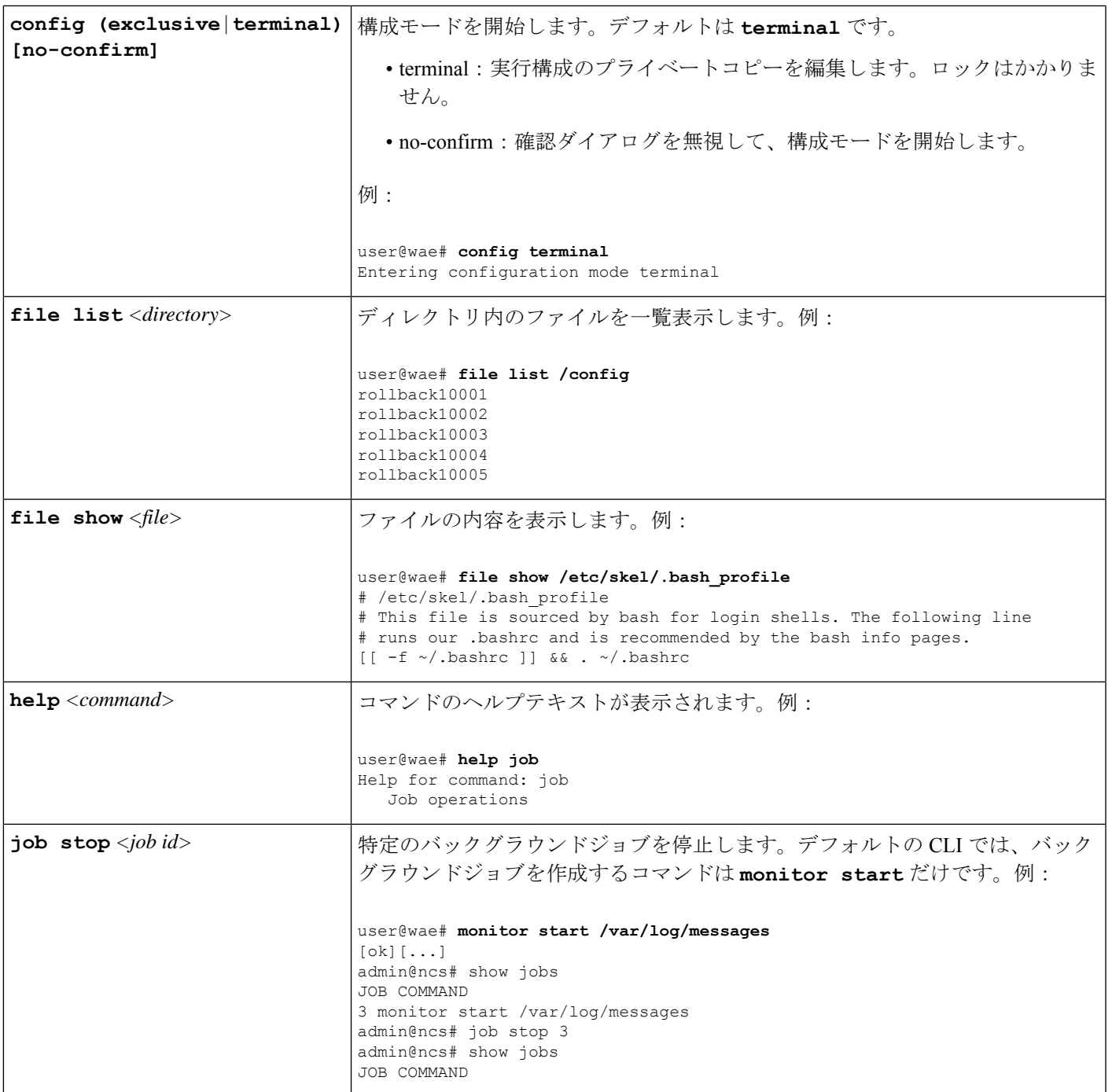

r

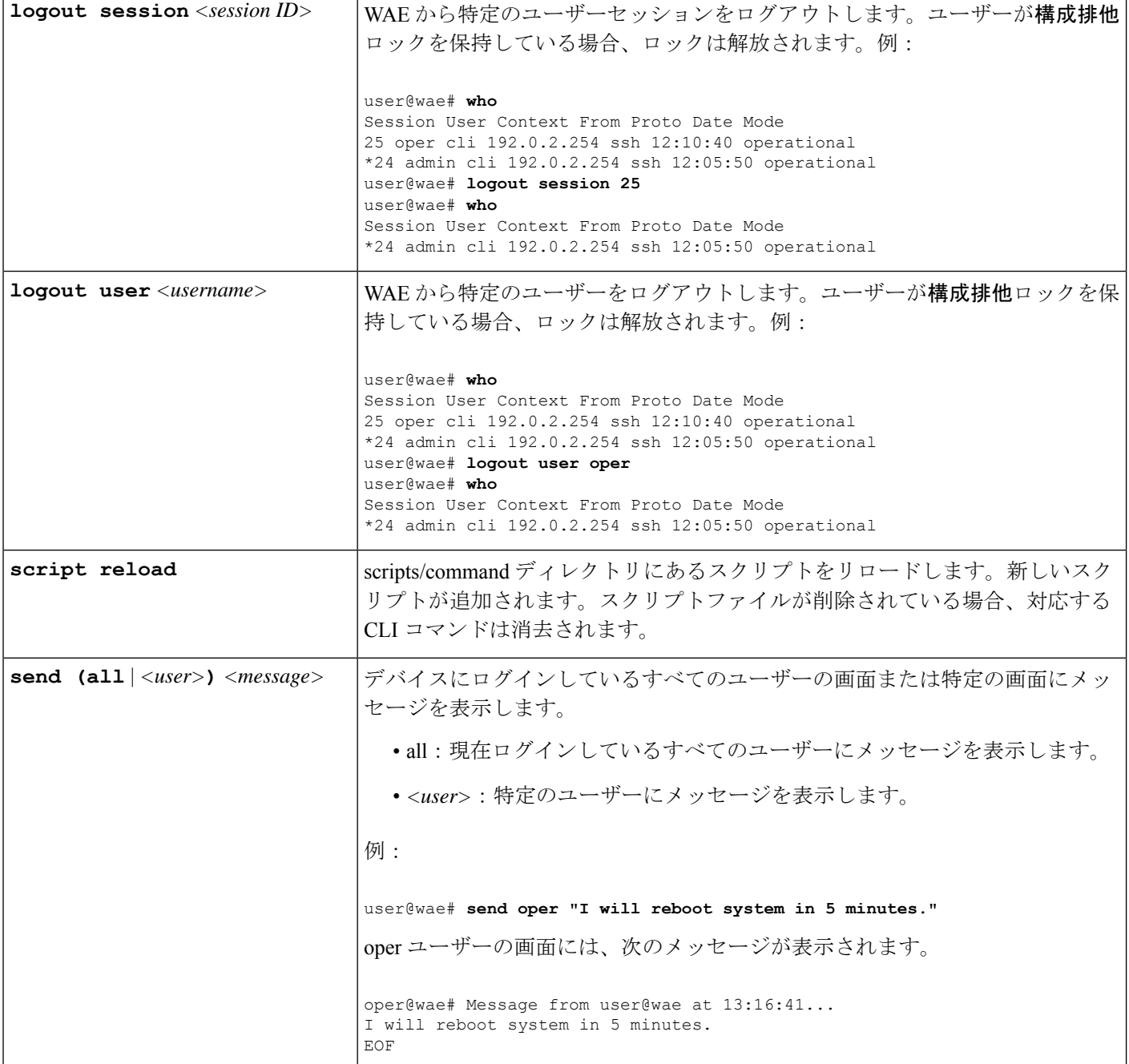

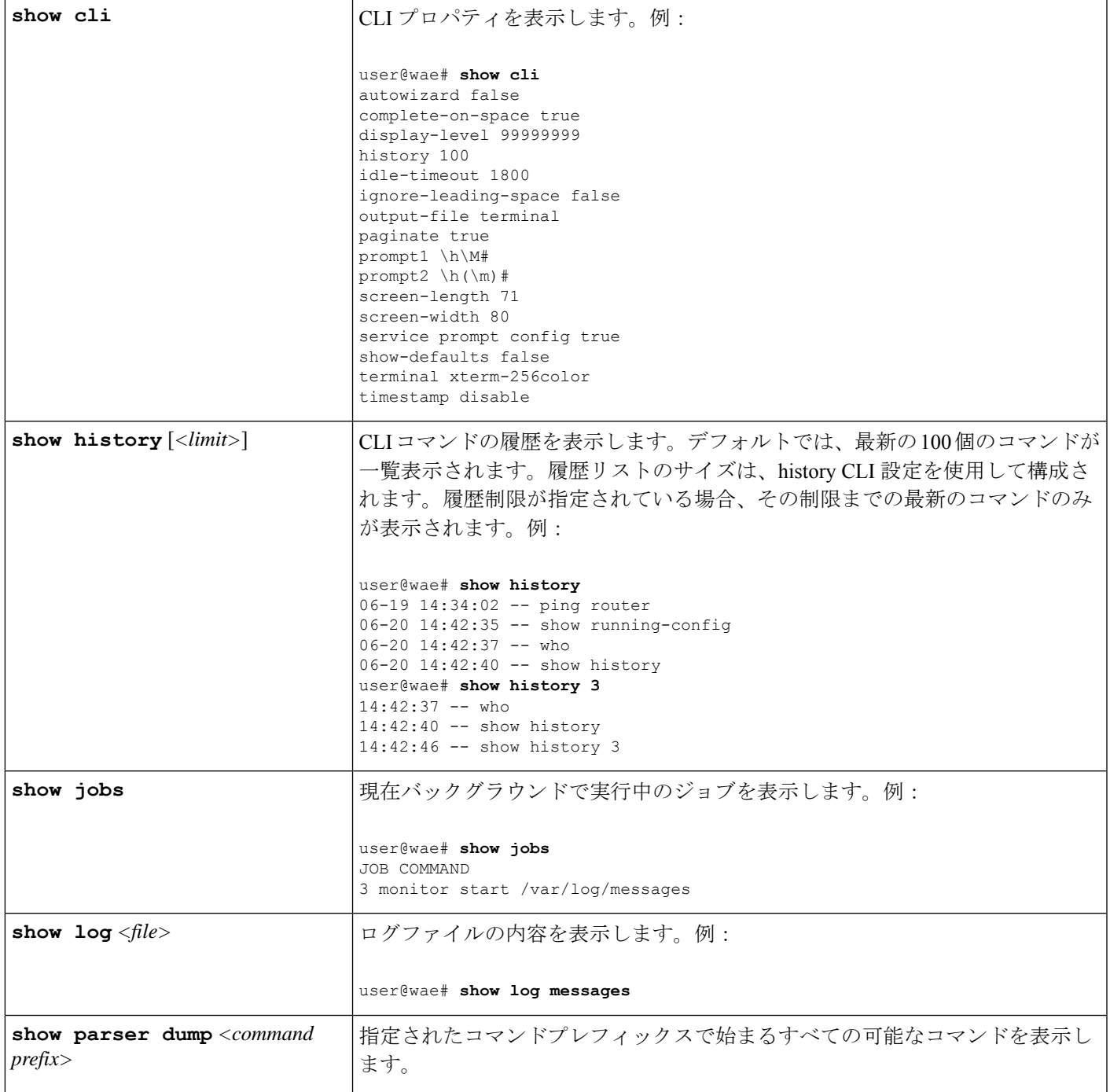

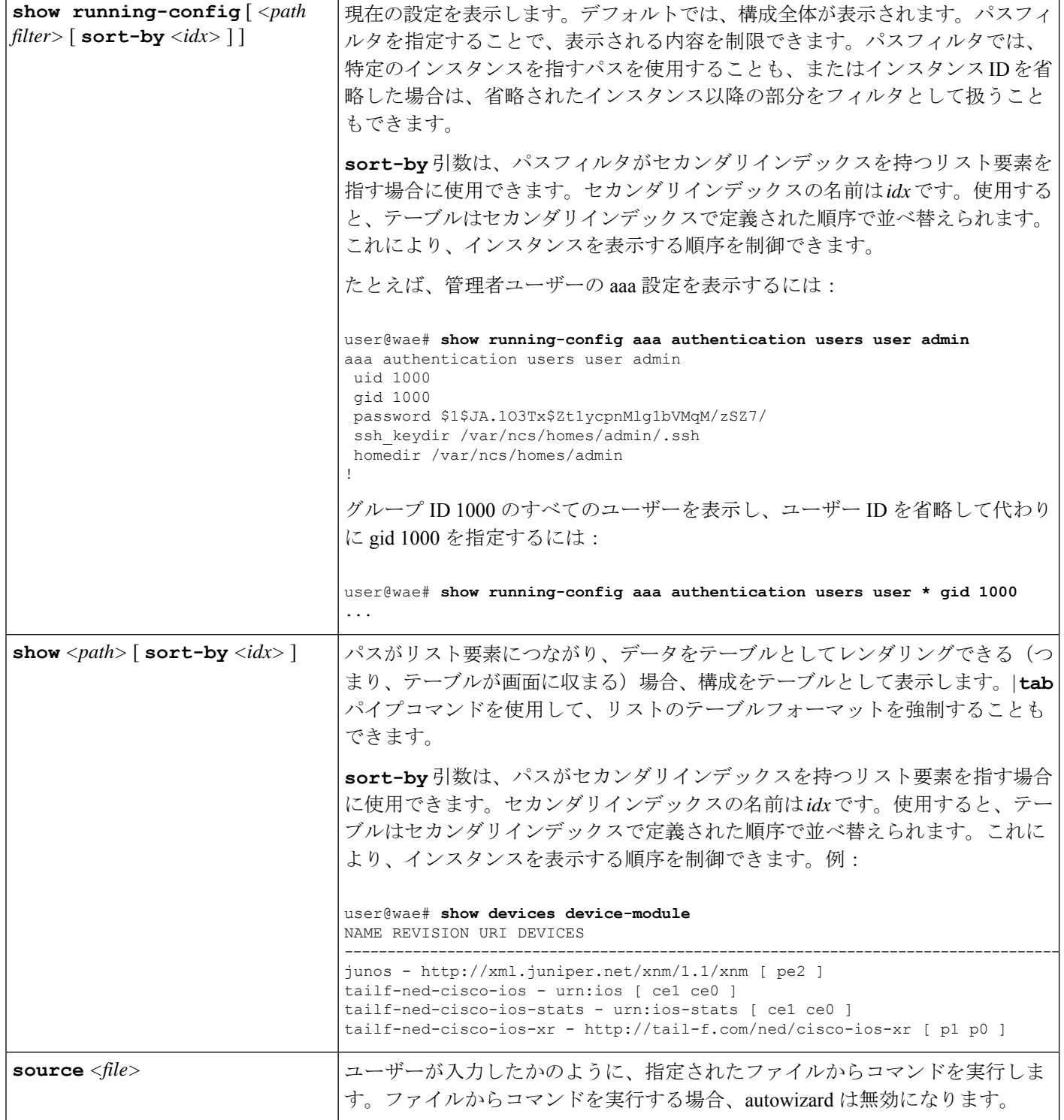

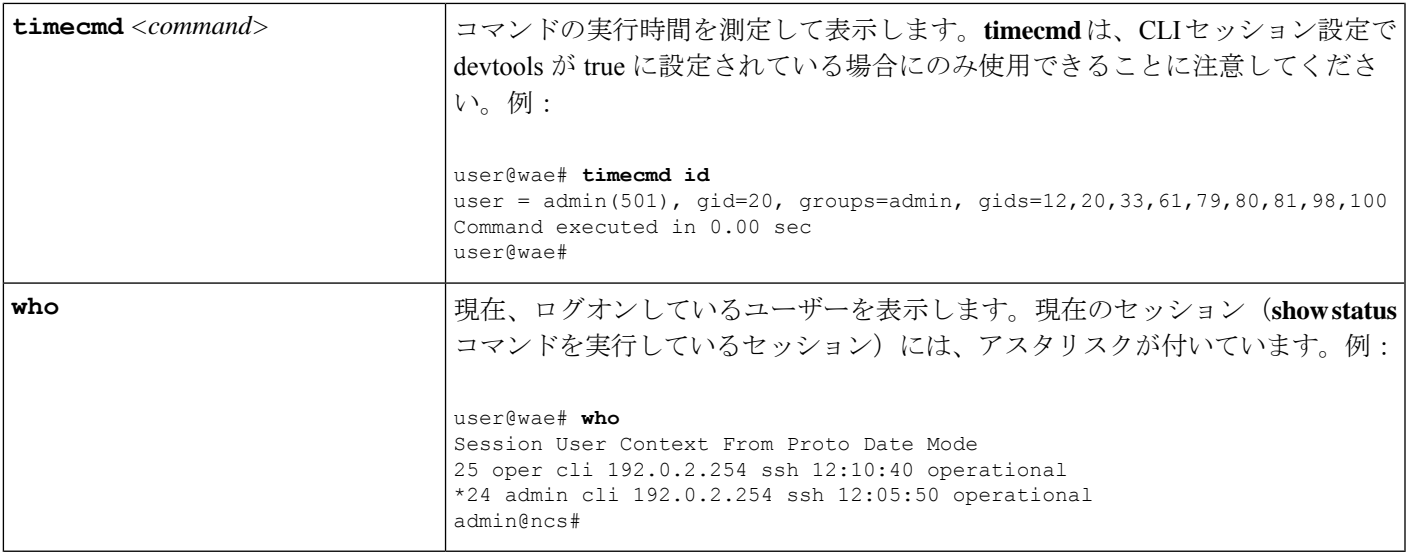

## 構成モード

構成モードは、動作モードで configure コマンドを入力することで開始できます。ネットワー ク構成に対するすべての変更は、アクティブな構成のコピーに対して行われます。これらの変 更は、コミットまたはコミット確認コマンドが正常に入力されるまで有効になりません。

次のコマンドは、構成モードで使用できる基本コマンドです。追加のコマンドは、ロードされ た YANG ファイルからレンダリングされます。

値を構成します。

*<path>* **[***<value>***]**

パラメータを設定します。新しい識別子が作成され、autowizardがenabledの場合、CLI は、その識別子のすべての必須サブ要素についてユーザーにプロンプトを表示します。 このコマンドは YANG ファイルから自動生成されます。

*<value>*が提供されていない場合、CLIはその値についてユーザーにプロンプトを表示 します。*<path>*がtailf-common.yangデータモデルで記述されているMD5DigestString、 DESDigestString、DES3CBCEncryptedString、または AESCFB128EncryptedString 型の暗 号化された値である場合、入力された値のエコーは発生しません。

### 組み込みの構成モードコマンド

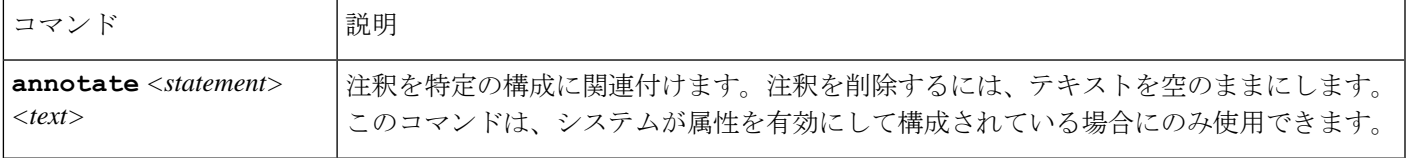

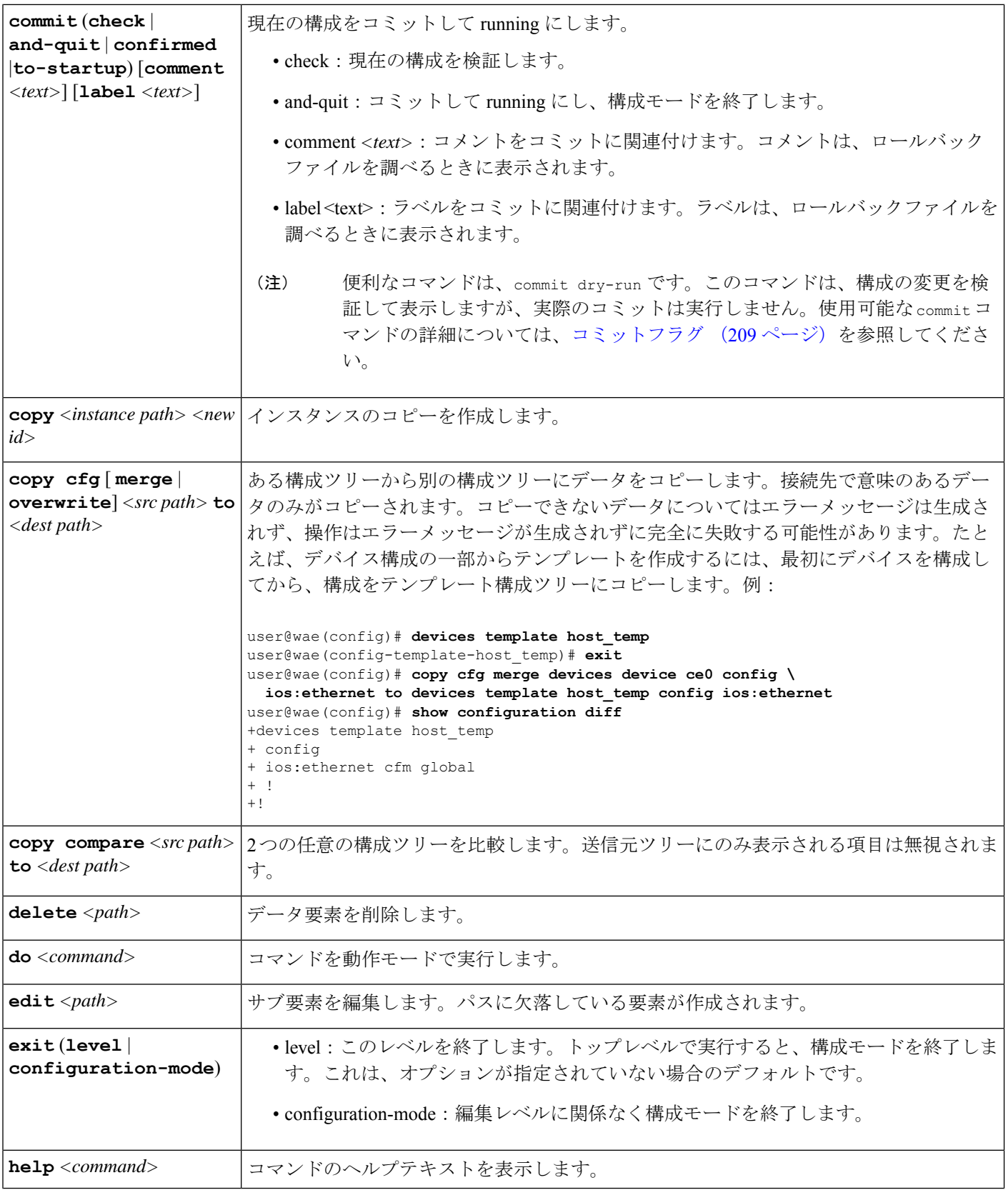

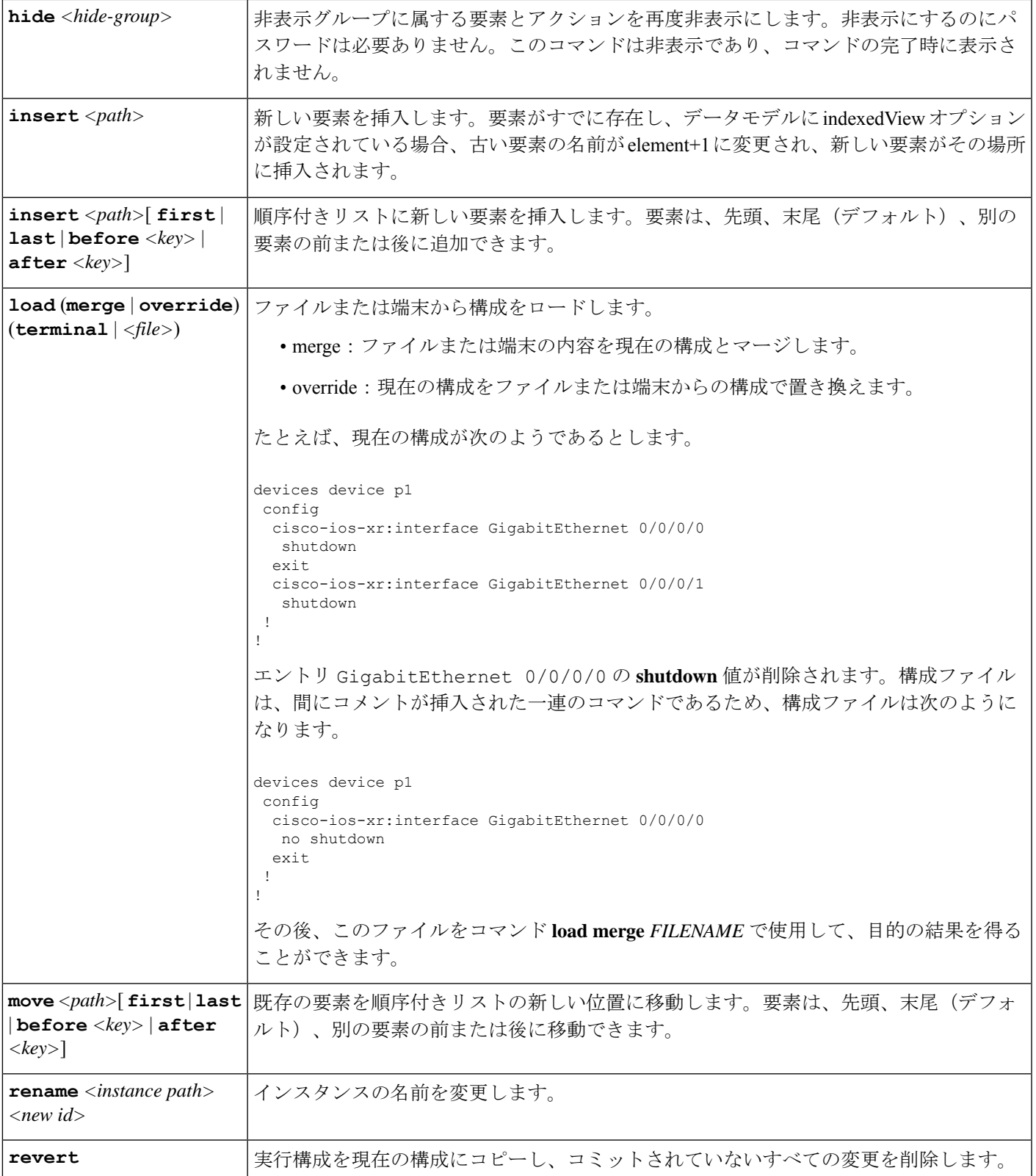

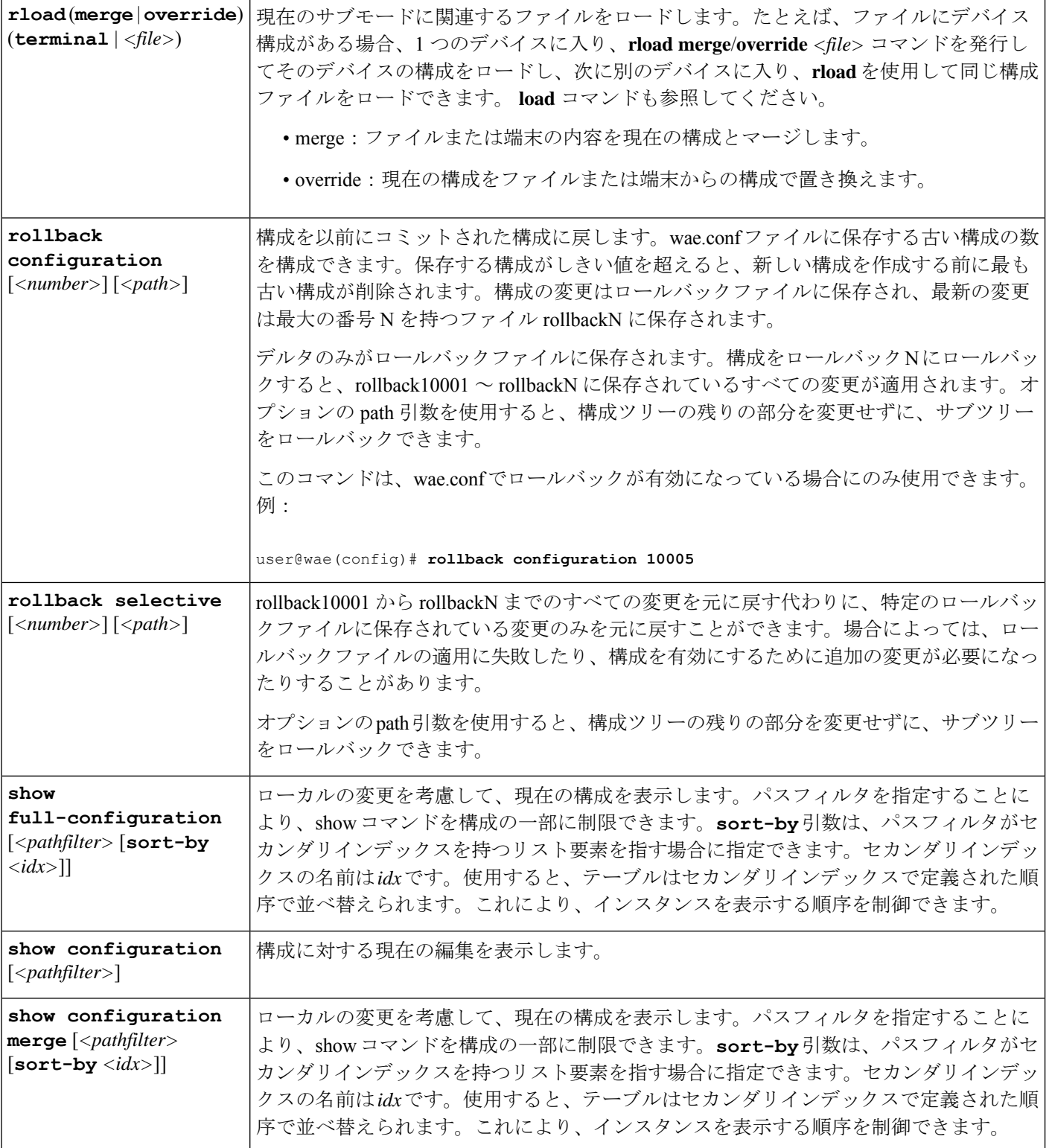

٦

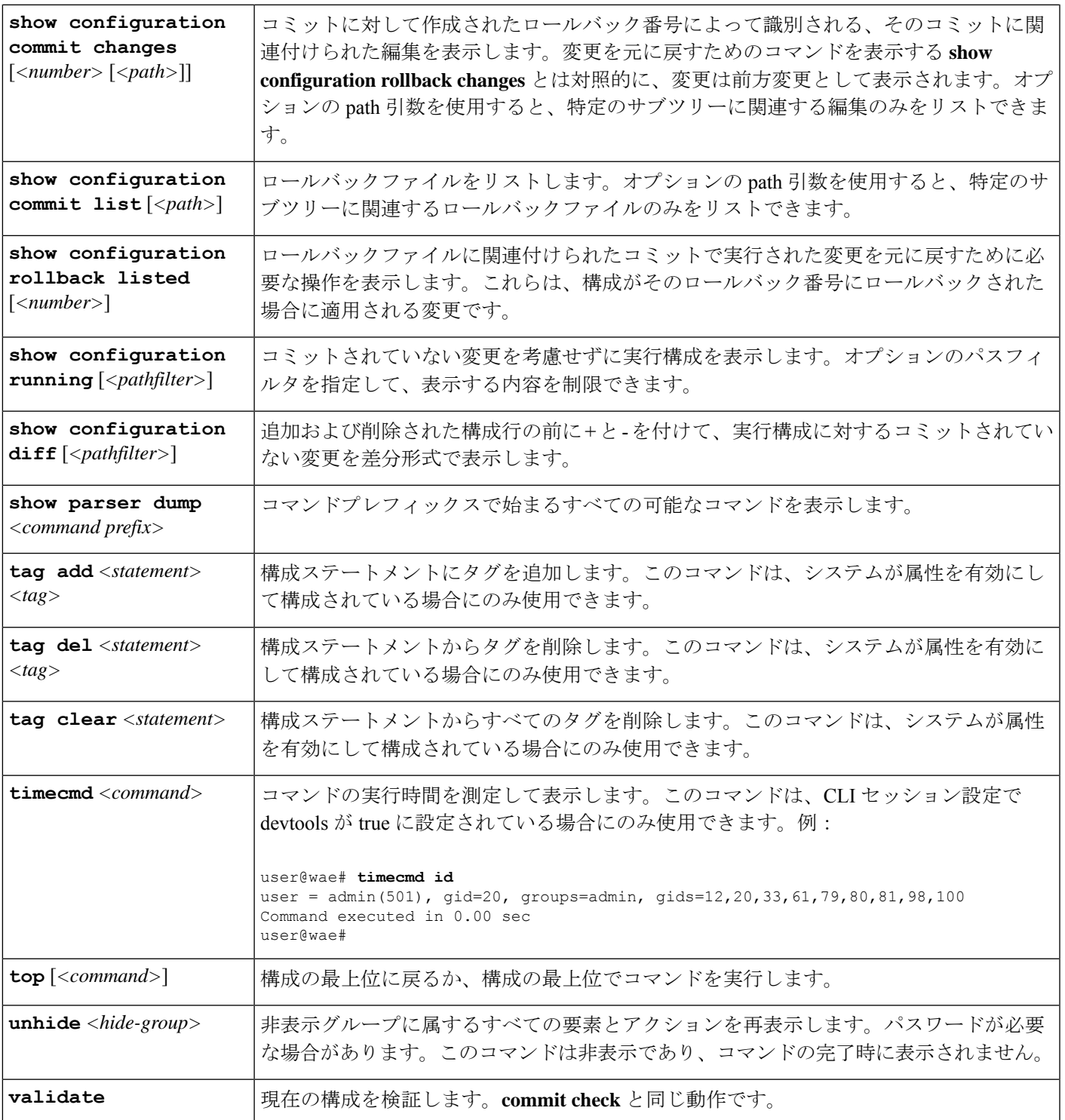

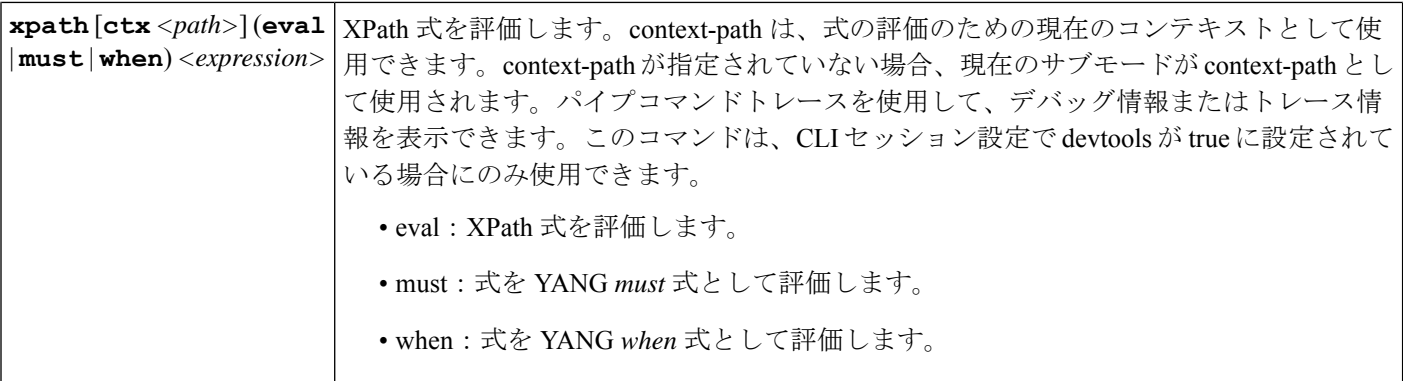

# エキスパートモードと **WAE CLI** の比較

このガイドでは、エキスパートモードを使用した多くの構成について説明していますが、エキ スパート モードと CLI インターフェイスを互換的に使用できることに注意することが重要で す。GUI ではなくエキスパート モードを使用する利点は、構成に使用可能なすべてのフィー ルドが表示されることです。CLI で、使用可能なすべてのオプションを表示するには、パラ メータを把握しているか、CLI コマンドのヘルプを表示する必要があります。

CLIでの構成は、エキスパートモードでのナビゲートと同じパス構造に従います。次の表に、 サンプルデータを使用して同等である CLI コマンドとエキスパート モード構成を示します。

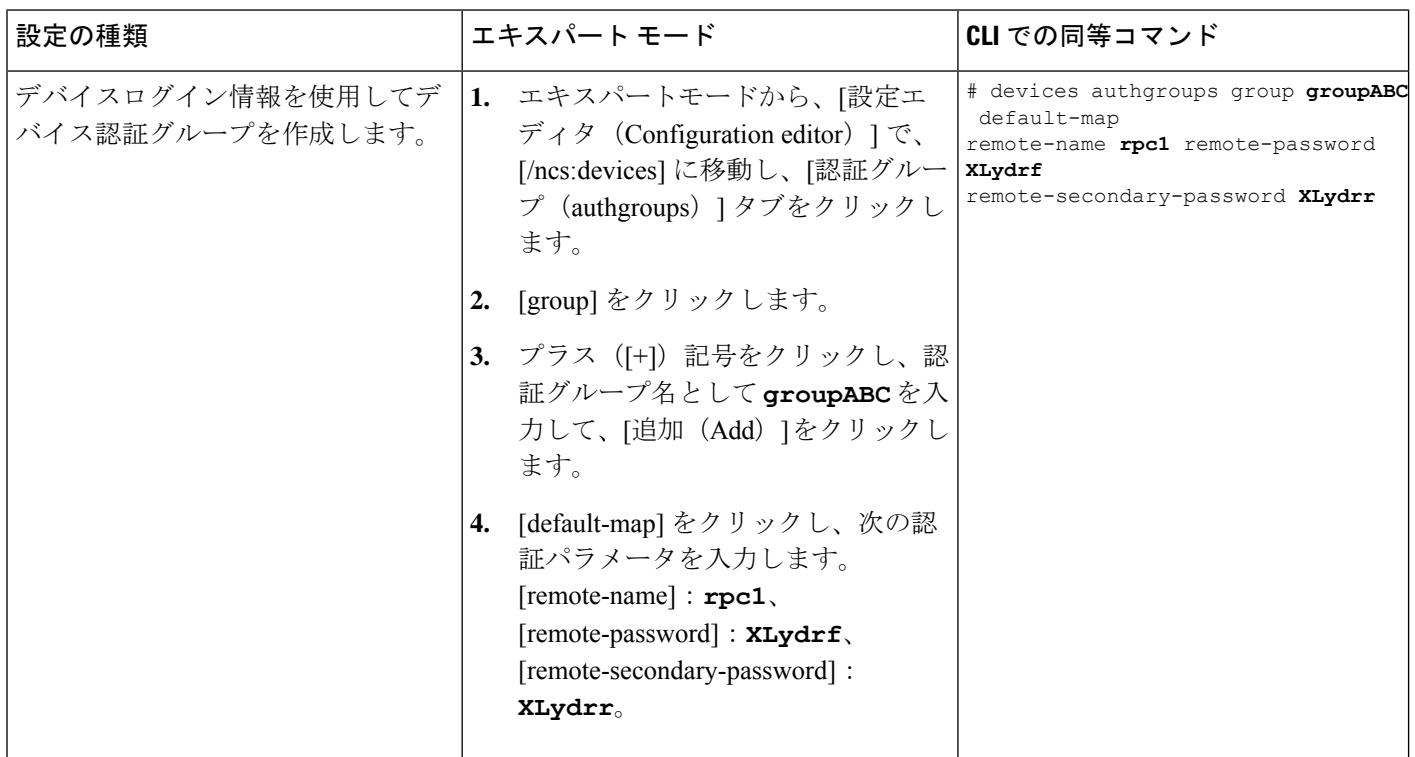

 $\mathbf I$ 

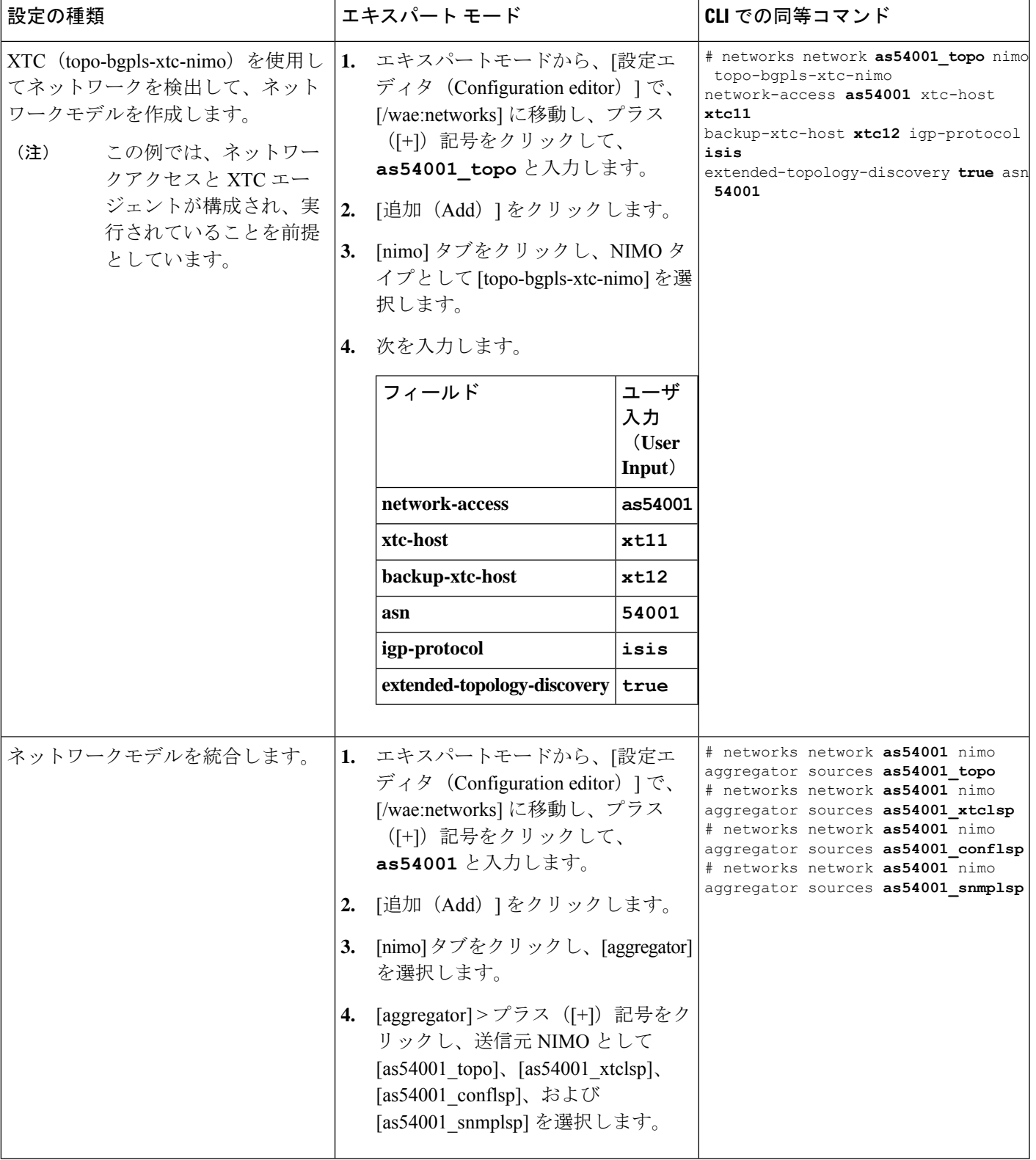

## **WAE CLI** を使用したネットワークモデルの構成

このワークフローでは、エキスパートモードを使用してネットワークモデルを作成する構成手 順の概要について説明します。

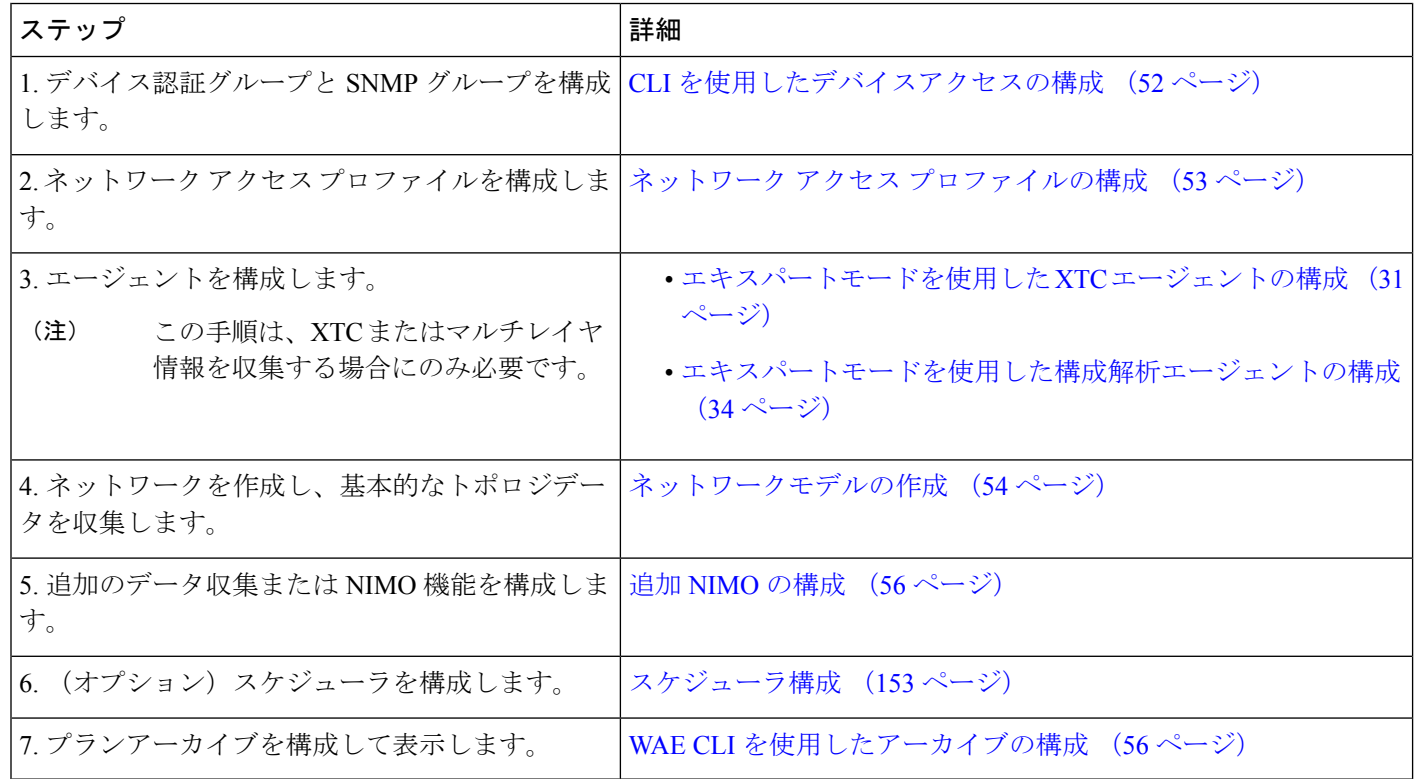

## **CLI** を使用したデバイスアクセスの構成

WAE は、デバイスへのログインおよび SNMP アクセスに認証グループを使用します。次の手順 では、構成モードで CLI を使用してデバイスアクセスを構成する方法について説明します。

ステップ **1** デバイスログイン情報を使用してデバイス認証グループを作成します。

- # **devices authgroups group** *<group\_name>*
- **# default-map remote-name** *<username>*
- **# default-map remote-password** *<user\_password>*
- **# default-map remote-secondary-password** *<secondary\_password>* # **commit**
- 

ステップ **2** SNMP ツールを実行できるように SNMP グループを作成します。

# **devices authgroups snmp-group** *<group\_name>*

- # **default-map community-name** *<community\_name>*
- # **commit**

SNMPv3 の場合、次のオプションを設定できます。

# **devices authgroups snmp-group** *<group\_name>* # **default-map community-name** *<community\_name>* # **default-map usm remote-name** *<remote\_user>* # **default-map usm security-level** *<auth-priv or auth-no-priv or no-auth-no-priv>* # default-map usm auth <auth protocol> remote-password <remote password> # **default-map usm priv** *<priv\_protocol>* **remote-password** *<remote\_password>* # **commit**

no-auth-no-privを使用して認証と暗号化を選択するオプションがありますが、これらの値はバッ クエンドでは使用されず、オプションです。 (注)

### 例

例(デモンストレーションの目的で単純な名前とパスワードを使用):

```
user@wae(config)# devices authgroups group ABCgroup default-map remote-name anyuser
remote-password password123 remote-secondary-password mypassword
user@wae(config)# commit
```
user@wae(config)# devices authgroups snmp-group **snmp\_v2** default-map community-name **mycompany**

user@wae(config)# commit

user@wae(config)# devices authgroups snmp-group **snmp\_v3\_01** user@wae(config)# default-map community-name **mycompany** user@wae(config)# default-map usm remote-name **User1** user@wae(config)# default-map usm security-level **auth-priv** user@wae(config)# default-map usm auth **md5** remote-password **pass\_a123** user@wae(config)# default-map usm priv **aes** remote-password **pass\_a123** user@wae(config)# commit

user@wae(config)# devices authgroups snmp-group **snmp\_v3\_02** user@wae(config)# default-map community-name **mycompany** user@wae(config)# default-map usm remote-name **User2** user@wae(config)# default-map usm security-level **auth-no-priv** user@wae(config)# default-map usm auth **sha** remote-password **pass\_b456** user@wae(config)# commit

user@wae(config)# devices authgroups snmp-group **snmp\_v3\_03** user@wae(config)# default-map community-name **mycompany** user@wae(config)# default-map usm remote-name **User2** user@wae(config)# default-map usm security-level **no-auth-no-priv** user@wae(config)# commit

## ネットワーク アクセス プロファイルの構成

### 始める前に

認証およびSNMPグループが構成されていることを確認します。詳細については、「CLIを使 用したデバイスアクセスの構成 (52 ページ)」を参照してください。

ステップ1 次のコマンドを入力します。

# **wae nimos network-access network-access** *<network-access-ID>* **auth-group** *<auth-group-ID>* # **wae nimos network-access network-access** *<network-access-ID>* **snmp-group** *<snmp-group-ID>*

ステップ **2** 次のコマンドを繰り返して、各管理 IP アドレスを入力します。

# **wae nimos network-access network-access** *<network-access-IP>* **node-access** *<node-access-ID-1>* **auth-group** *<auth\_group\_ID>* **default-snmp-group** *<snmp-group-ID>* **ip-manage** *<ip-address-1>*

(注) ノードフィルタは ip-manage では機能しません。

ステップ **3** 設定をコミットします。

# **commit**

### 例

次に例を示します。

```
# wae nimos network-access network-access as64001 auth-group ABCgroup
# wae nimos network-access network-access as64001 snmp-group snmp_v3_01
# wae nimos network-access network-access as64001 node-access 10.1.1.1 ip-manage
10.18.20.121
# wae nimos network-access network-access as64001 node-access 10.2.2.2 ip-manage
10.18.20.122
# commit
# wae nimos network-access network-access netaccess_01 auth-group ABCgroup
# wae nimos network-access network-access netaccess_01 snmp-group snmp_v2
```
node-access **122.168.200.2** ip-manage **192.18.20.2**

## ネットワークモデルの作成

ネットワークを作成するときは、topo-igp-nimo または topo-bgpls-xtc-nimo を使用して基本的な トポロジ収集も構成する必要があります。詳細については、IGPデータベースを使用したトポ ロジ収集 (63 ページ) およびXTC を使用したトポロジ収集 (64 ページ) を参照してくださ い。

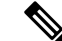

既存のプランファイルをロードしてネットワークモデルを作成するオプションがあります。プ ランファイルのロード (55 ページ) を参照してください。 (注)

### 始める前に

- デバイスアクセスとネットワークアクセスを構成する必要があります。
- XTC を実行するネットワークを作成する場合は、XTC エージェントが構成されているこ とを確認します。詳細については、エキスパートモードを使用した XTC エージェントの 構成 (31 ページ)を参照してください。

### 次のコマンドを入力します。

```
# networks network <topo-network-model-name> nimo <NIMO-name>
network-access <network-access> <parameter-1>
<parameter-1-option> <parameter-2> <parameter-2-option>
<parameter-x> <parameter-x-option>
# commit
```
### 例

次の例は、topo-bgpls-xtc-nimo を設定する 2 つの方法を示しています。

例 1:

# networks network **NetworkABC\_topo-bgpls-xtc-nimo** nimo **topo-bgpls-xtc-nimo** network-access **TTE\_lab\_access**

# networks network **NetworkABC\_topo-bgpls-xtc-nimo** nimo **topo-bgpls-xtc-nimo** xtc-host **TTE-xtc11**

# networks network **NetworkABC\_topo-bgpls-xtc-nimo** nimo **topo-bgpls-xtc-nimo** backup-xtc-host **xtc12**

# networks network **NetworkABC\_topo-bgpls-xtc-nimo** nimo **topo-bgpls-xtc-nimo** asn **62001** # networks network **NetworkABC\_topo-bgpls-xtc-nimo** nimo **topo-bgpls-xtc-nimo** igp-protocol **isis**

# networks network **NetworkABC\_topo-bgpls-xtc-nimo** nimo **topo-bgpls-xtc-nimo** extended-topology-discovery **true**

### 例 2:

```
# networks network NetworkABC_topo-bgpls-xtc-nimo nimo topo-bgpls-xtc-nimo
network-access TTE_lab xtc-host TTE-xtc11
backup-xtc-host TTE-xtc12 igp-protocol isis
extended-topology-discovery true asn 62001
```
### 次のタスク

このネットワークモデルをソースネットワークとして使用して、追加のネットワークコレク ションを構成します。詳細については、NIMOの説明 (59ページ)を参照してください。

### プランファイルのロード

プランファイルを読み込んでネットワークモデルを作成できます。これは、たとえば、収集さ れたトポロジとデマンドの情報を含むプランファイルがすでにある場合に役立ちます。基本的 なトポロジ収集を使用して新しいネットワークモデルを作成してデマンドで拡張することに よってゼロから始める代わりに、既存のプランファイルをロードできます。

次のコマンドを使用して、プランファイルからネットワークモデルを作成します。

# **wae components load-plan run plan-file** *<plan-file-location>* **network-name** *<network-model-name>*

次に例を示します。

# wae components load-plan run plan-file /home/tommy/us atlanta wan1.txt network-name NetworkABC\_topo\_demands

## 追加 **NIMO** の構成

このトピックでは、さまざまなタイプの高度なネットワークデータ収集を構成するための一般 的な手順について説明します。NIMOは、さまざまなタイプのデータを収集するために使用さ れます。一部のNIMOでは、エージェントの構成が必要です。詳細については、「NIMOの説 明 (59 ページ)」を参照してください。

### 始める前に

送信元ネットワークとして使用するには、基本的な収集を含むネットワークモデルが必要で す。

次のコマンドを入力します。

# **networks network** *<network-model-name>* **nimo** *<NIMO-name>* **source-network** *<source-network>*

# **networks network** *<network-model-name>* **nimo** *<NIMO-name> <parameter-x> <parameter-x-option>*

## **WAE CLI** を使用したアーカイブの構成

ネットワーク モデル コンポーザ を使用してアーカイブを設定します。 (23ページ) も可能 です。

ステップ **1** WAE CLI を起動し、コンフィギュレーション モードに移行します。

# wae\_cli -C # config (config)#

ステップ **2** アーカイブディレクトリを設定し、ファイルからアーカイブデータを取得するかどうかを選択します。

(config)# networks network *<network\_model\_name>* plan-archive archive-dir *<archive\_directory>* (config)# networks network <network\_model\_name> plan-archive source <file> (config)# commit

次に例を示します。

(config)# networks network Network\_123 plan-archive archive-dir /archive/planfiles/Network\_123 (config)# networks network <network model name> plan-archive source filename (config)# commit

ステップ **3** アーカイブを実行します。アーカイブを実行すると、現在のネットワークモデルがプランファイル(.pln フォーマット)で指定したアーカイブディレクトリに保存されます。

(config)# networks network *<network\_model\_name>* plan-archive run

次に例を示します。

(config)# networks network Network\_123 plan-archive run status true message Successfully archived plan file 20170131\_1919\_UTC.pln for network Network\_123

ステップ **4** アーカイブディレクトリに移動して、プランファイルが保存されたことを確認します。アーカイブディレ クトリは、年、月、日といったサブフォルダに分かれています。

次に例を示します。

(config)# ls /Network\_123/2017/01/31 20170131\_0100\_UTC.pln 20170131\_0330\_UTC.pln 20170131\_1012\_UTC.pln 20170131\_1312\_UTC.pln 20170131\_1919\_UTC.pln

### 次のタスク

プランファイルをアーカイブに保存する頻度をスケジュールします。

## アーカイブ内のプランファイルの管理

アーカイブが構成され、アーカイブディレクトリが作成されたことを確認します。詳細につい ては、WAE CLI を使用したアーカイブの構成 (56 ページ)を参照してください。

アーカイブでは、次のタスクを実行できます。

• すべてのプランファイルを一覧表示するには:

**(config)# networks network** *<network\_model\_name>* **plan-archive list**

• ネットワークモデルをアーカイブに保存するには:

**(config)# networks network** *<network\_model\_name>* **plan-archive run**

• プランファイルを取得するには:

**(config)# networks network** *<network\_model\_name>* **plan-archive get**

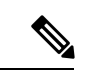

既存のプランファイルを使用してネットワークモデルを作成できます。プランファイルのロー ド (55 ページ) を参照してください。 (注)

٦

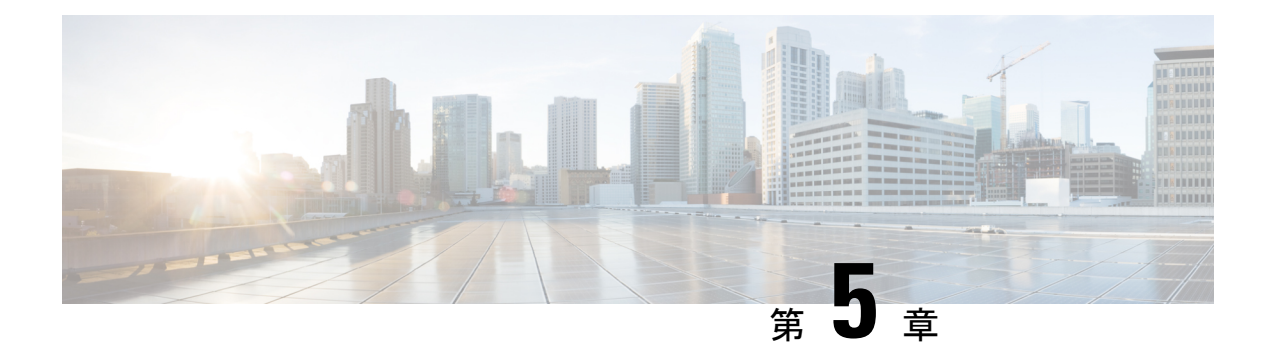

# ネットワーク インターフェイス モジュー ル(**NIMO**)

次のセクションでは、さまざまなタイプのネットワーク収集とその他のNIMO機能を構成する 方法について説明します。次のトピックでは、構成にエキスパートモードを使用する方法を示 していますが、WAE UIまたはWAECLIを使用することもできます。これらのトピックでは、 任意のインターフェイスを使用して構成できるオプションについて説明します。

- NIMO の説明 (59ページ)
- 基本的なトポロジ収集 (63 ページ)
- NIMO 収集の統合 (67 ページ)
- セグメント ルーティング トラフィック マトリックス収集 (71 ページ)
- VPN 収集 (72 ページ)
- LSP 構成の収集 (72 ページ)
- XTC を使用した LSP 収集 (74ページ)
- 構成解析を使用したポート、LSP、SRLG、および VPN 収集 (75 ページ)
- BGP ピア収集 (77 ページ)
- SNMP を使用した LSP 収集 (79 ページ)
- インベントリ収集 (80 ページ)
- トラフィック収集 (88 ページ)
- ネットワークモデルのレイアウト(可視化) (93 ページ)
- マルチキャストフローデータの収集 (94 ページ)
- トラフィック需要の収集 (96 ページ)
- AS プランファイルのマージ (97 ページ)
- ネットワークモデルに対する外部スクリプトの実行 (98 ページ)

## **NIMO** の説明

各NIMOには、NETCONFプロトコル機能から派生した、収集または展開する対象を決定する 機能があります。次の表に、各 NIMO の説明を示します。

各 NIMO の機能を一覧表示するには、NIMO の設定後に(エキスパート モード にある) [機能 を表示(get-capabilities)] ボタンをクリックします。

 $\label{eq:1} \bigotimes_{\mathbb{Z}}\mathbb{Z}_{\mathbb{Z}}$ 

異なるデータ収集(NIMO収集)を単一のネットワークモデルに統合する場合は、収集を実行 する前にアグリゲータを設定します。詳細については、NIMO 収集の統合 (67ページ)を参 照してください。 (注)

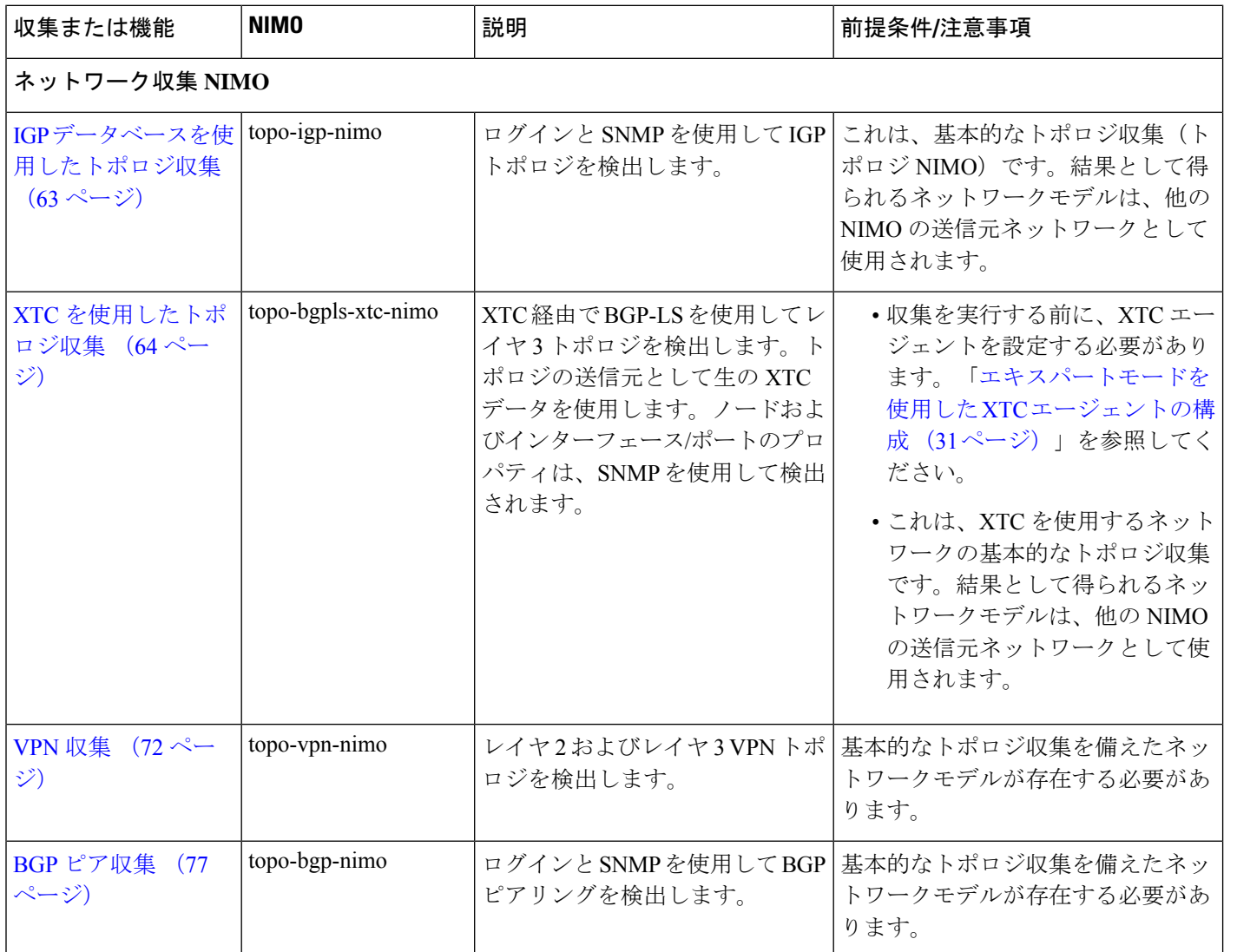

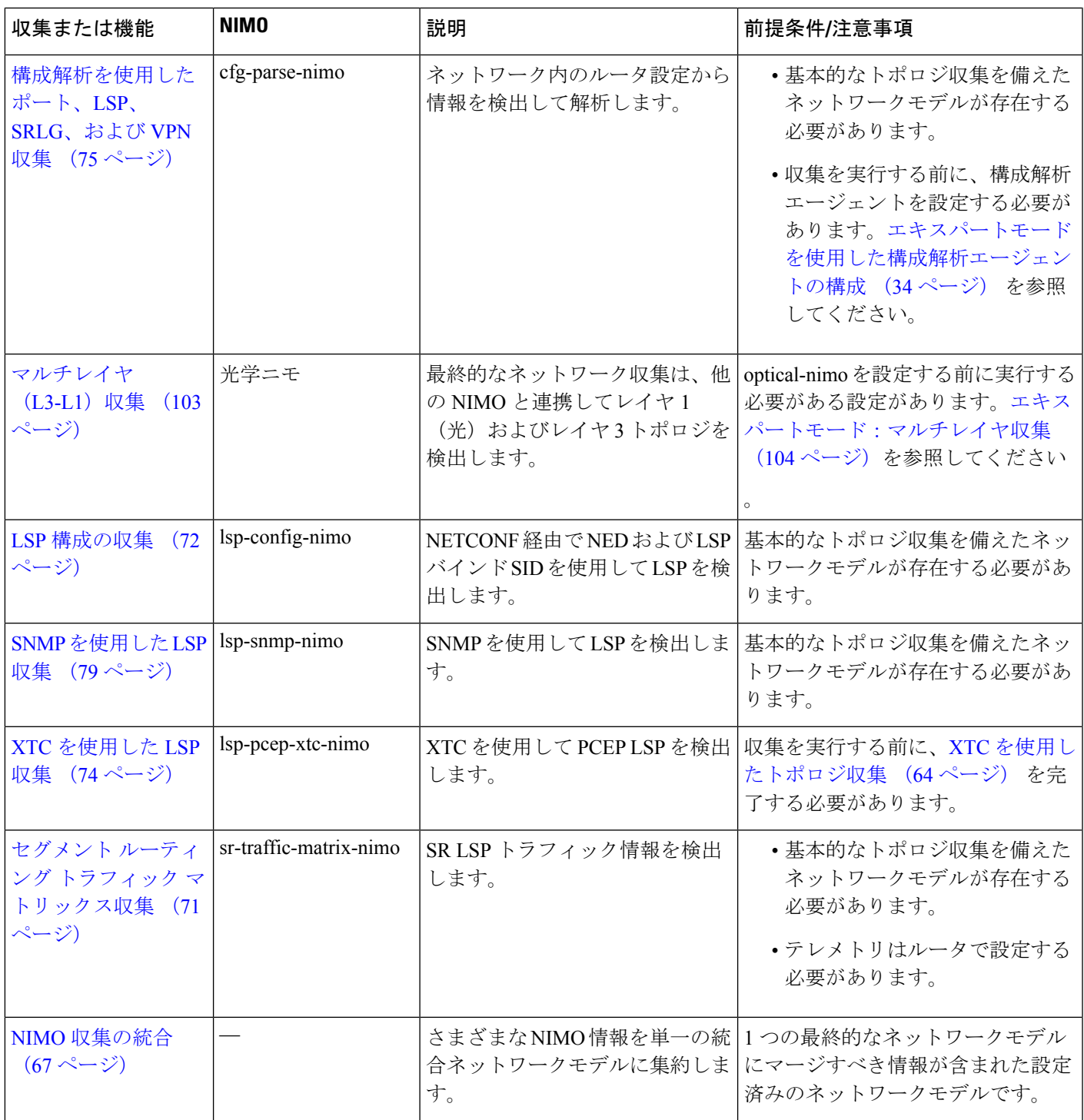

 $\mathbf I$ 

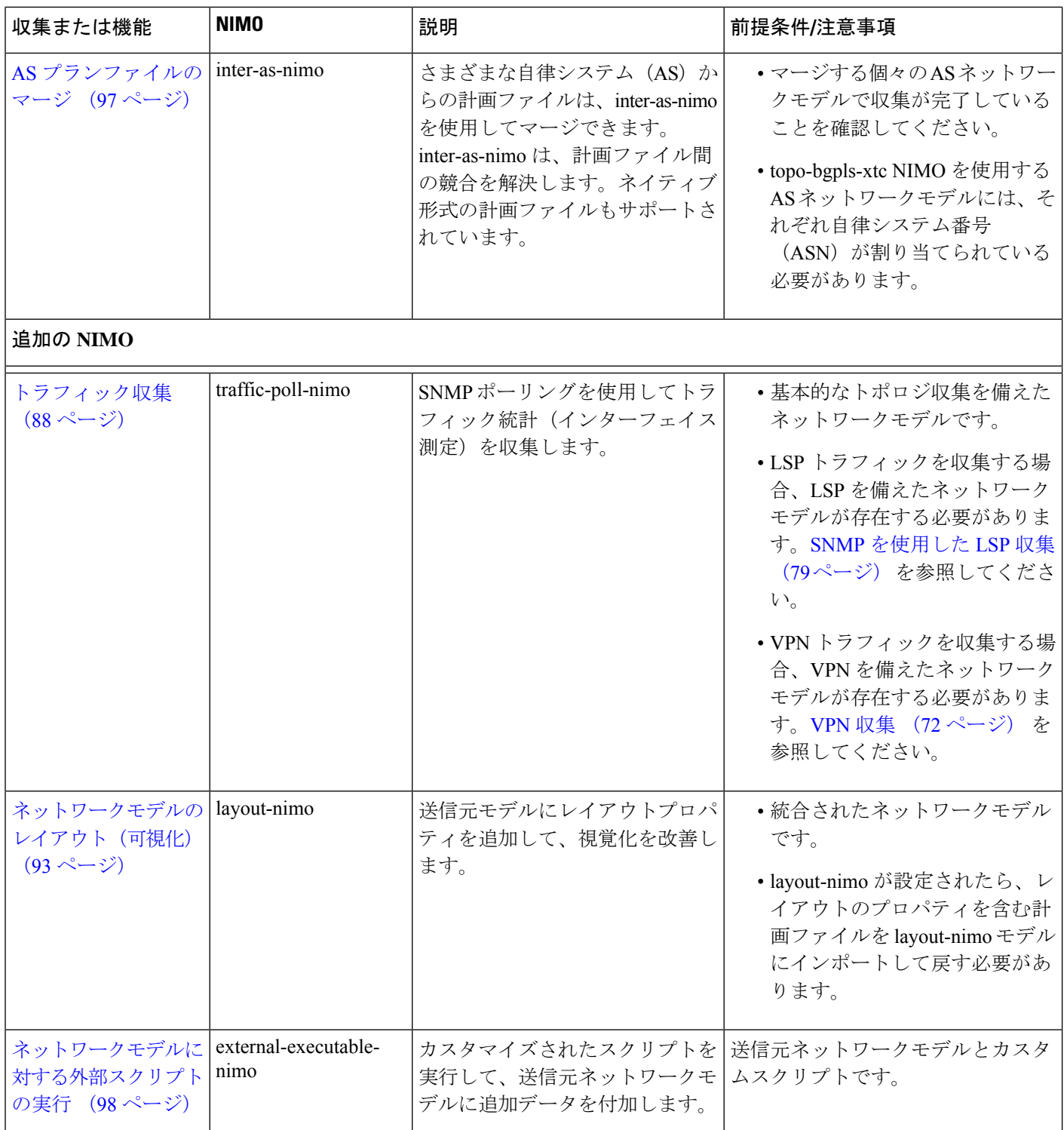

## 基本的なトポロジ収集

基本的なトポロジ収集(トポロジNIMO)から得られるネットワークモデルは、追加のデータ 収集のソースネットワークとして使用されます。トポロジ収集とその他のデータ収集を統合す るには、収集を実行する前に、最初にアグリゲータを設定する必要があります。アグリゲータ の詳細については、NIMO 収集の統合 (67 ページ)を参照してください。

## **IGP** データベースを使用したトポロジ収集

IGPトポロジ (topo-igp-nimo) は、ノードプロパティの収集と、SNMPを使用したインターフェ イスとポートの検出により、IGP データベースを使用してネットワークトポロジを検出しま す。これは、必要となる基本的なデータ収集を提供するため、通常、他のNIMOの前に設定さ れる最初の NIMO です。この NIMO は、完全なトポロジ検出を提供します。OSPF および ISIS のマルチインスタンスの収集もサポートされています。ルータから収集されたすべてのリンク には、関連付けられた IGP プロセス ID があります。

このトポロジディスカバリから得られるネットワークモデルは、追加の収集の送信元ネット ワークとして使用されます。他のNIMOが使用するコアノード、回路、およびインターフェイ ス情報を提供します。

- このトピックで説明されているタスクを実行するときは、ネットワークモデルの作成中で あることを前提としています。詳細については、ネットワークモデルの作成(35ページ) を参照してください。 (注)
	- このトピックでは、設定のためにエキスパートモードを使用する方法を示していますが、 WAE UI または WAE CLI を使用してオプションを設定する場合にも参照できます。

#### 始める前に

デバイスおよびネットワーク アクセス プロファイルを設定する必要があります。ネットワー ク アクセスの設定 (30 ページ) を参照してください。

- ステップ **1** NIMO タイプとして [topo-igp-nimo] を選択します。
- ステップ **2** ネットワーク アクセス プロファイルを選択します。
- ステップ **3** [collect-interfaces] フィールドから [true] を選択して、完全なネットワークトポロジを検出します。
- ステップ **4** [igp-config] タブをクリックして、シードルータを設定します。
- **ステップ5** プラス (+) 記号をクリックして IGP を追加します。
- ステップ **6** [追加(Add)] をクリックして、インデックス番号を入力します。
	- a) シードルータの管理 IP アドレスを入力します。
	- b) ネットワークで実行されている IGP プロトコルを選択します。
- c) (オプション)[詳細(advanced)]タブをクリックして、そのIGP設定の追加パラメータを設定しま す。説明を表示するには、フィールドの上にマウスポインタを合わせます。
- ステップ **7** (オプション)IGP 設定をさらに追加するには、[igp-config] タブに戻り、IGP インデックスごとに前の 手順を繰り返します。
- ステップ **8** (オプション)収集から個々のノードを除外したり含めたりするには、[node-filter] タブをクリックし、 ノードフィルタを選択します。[node-filter] が定義されていない場合は、Cisco WAE UI を使用したノード フィルタの設定 (16 ページ)を参照してください。
- ステップ **9** エキスパートユーザーは、[詳細(advanced)]タブをクリックして、さらに多くのオプションを表示でき ます。オプションの説明を表示するには、フィールドの上にマウスポインタを合わせます。
- ステップ **10** [コミット(Commit)] ボタンをクリックします。
- ステップ **11 [run-collection]** > **[run-collection**の呼び出し(**Invoke run-collection**)**]** をクリックします。
- ステップ **12** 収集が正常に実行されたことを確認するには、ネットワーク(**/wae:networks/network/***<network-name>*) に戻り、[model] タブをクリックします。
- ステップ **13** [nodes] をクリックします。ノードと詳細のリストが表示され、収集が成功したことが示されます。

### 次のタスク

このネットワークモデルを送信元ネットワークとして使用して、追加の収集を構成します。 NIMO の説明 (59 ページ) を参照してください。

### **XTC** を使用したトポロジ収集

topo-bgpls-xtc-nimo は、XTC 経由で BGP-LS を使用してレイヤ 3 トポロジを検出します。トポ ロジのソースとして生の XTC データを使用します。ノードおよびインターフェース/ポートの プロパティは、SNMPを使用して検出されます。テスト目的では、SNMPアクセスが利用でき ない場合、XTCのみを使用して(拡張トポロジディスカバリは無効の状態で)BGP-LSXTCト ポロジディスカバリを使用することもできます。トポロジディスカバリの結果得られたネット ワークモデルは、他の NIMO が使用するコアノード/回路/インターフェイス情報を提供するた め、追加の収集用のソースネットワークとして使用されます。

**XTC** のみを使用した BGP-LS XTC トポロジディスカバリは、ほとんどの NIMO が必要とする 必須情報を収集しないため、一部の NIMO のみのソースとして使用されます。

### 始める前に

- デバイスアクセスとネットワークアクセスを構成する必要があります。詳細については、 エキスパートモードを使用したデバイスアクセスの構成 (30 ページ)およびネットワー ク アクセスの設定 (30 ページ)を参照してください。
- XTCエージェントが構成され、実行されている必要があります。詳細については、エキス パートモードを使用した XTC エージェントの構成 (31 ページ)を参照してください。
- ステップ1 エキスパート モード から、[設定エディタ (Configuration editor) ] で、[/wae:networks] に移動します。
- ステップ2 プラス ([+]) 記号をクリックして、ネットワークモデル名を入力します。NIMO 名を含む一意の名前を お勧めします。たとえば、networkABC\_bgpls\_xtc などです。
- ステップ **3** [Add] をクリックします。
- ステップ **4** [nimo] タブをクリックします。
- ステップ5 [選択 nimo-type (Choice nimo-type) ] ドロップダウンリストから、[topo-bgpls-xtc-nimo] を選択します。
- ステップ **6** 次の情報を入力します。
	- [network-access]:ネットワークアクセスを選択します。
	- [xtc-host]:XTC エージェントを選択します。
	- [backup-xtc-host]:バックアップXTCエージェントを選択します。バックアップがない場合は、同じ XTC エージェントに入ることができます。
	- [asn]:ネットワーク内のすべての自律システムから情報を収集する場合は 0 を入力し、特定の ASN からのみ情報を収集する場合は自律システム番号(ASN)を入力します。たとえば、XTC エージェ ントが ASN 64010 および ASN 64020 を認識できる場合、64020 と入力すると ASN 64020 からのみ情 報を収集します。as-merger NIMO を使用して異なる AS モデルを 1 つのネットワークモデルに統合 する場合は、ASN を入力する必要があります。
	- [igp-protocol]:ネットワークで実行されている IGP プロトコルを選択します。
	- [extended-topology-discovery]:完全なネットワークトポロジ(ノードおよびインターフェイス)を検 出するには、[true] を選択します。
	- 詳細オプションについては、BGP-LS XTC の詳細オプション (66ページ) を参照してくださ い。WAE UI から、マウスを各フィールドの上に置いてツールチップを表示することもでき ます。 (注)
- ステップ **7** [reactive-network] タブをクリックして XTC からの通知をサブスクライブし、ノードまたはリンクの追加 または削除を更新します。次の情報を入力します。
	- [有効化 (enable)]: [true]を選択して通知を有効にし、ノードまたはリンクの追加または削除を更新 します。
	- [enable-triggering-collection]:[true] を選択して、新しく追加されたトポロジでトポロジ収集を収集し ます。
	- [trigger-debounce-time]:トポロジ収集をトリガーする前に、最後のトリガー通知を待機する時間を設 定します。
- ステップ **8** [コミット(Commit)] ボタンをクリックします。
- ステップ **9 [run-xtc-collection]** > **[run-collection**の呼び出し(**Invoke run-collection**)**]** をクリックします。
- ステップ **10** 収集が正常に実行されたことを確認するには、ネットワーク(**/wae:networks/network/***<network-name>*) に戻り、[model] タブをクリックします。
- ステップ **11** [nodes] をクリックします。ノードと詳細のリストが表示され、収集が成功したことが示されます。

例

たとえばWAECLIを(構成モードで)使用している場合は、次のように入力します。

# networks network <network-model-name> nimo topo-bgpls-xtc-nimo network-access *<network-access-ID>* # networks network *<network-model-name>* nimo topo-bgpls-xtc-nimo xtc-host *<XTC-agent>* # networks network *<network-model-name>* nimo topo-bgpls-xtc-nimo backup-xtc-host *<XTC-agent-backup>* # networks network *<network-model-name>* nimo topo-bgpls-xtc-nimo asn *<ASN-number>* # networks network *<network-model-name>* nimo topo-bgpls-xtc-nimo igp-protocol *<IGP-protocol-type>* # networks network *<network-model-name>* nimo topo-bgpls-xtc-nimo extended-topology-discovery *<true-or-false>*

#### 次のタスク

このタスクを実行した後、このネットワークモデルをソースネットワークとして使用して、追 加の収集を構成できます。詳細については、NIMOの説明(59ページ)を参照してください。

### **BGP-LS XTC** の詳細オプション

このトピックでは、XTCを使用してBGP-LSトポロジ収集を実行するときに使用できる詳細オ プションについて説明します。

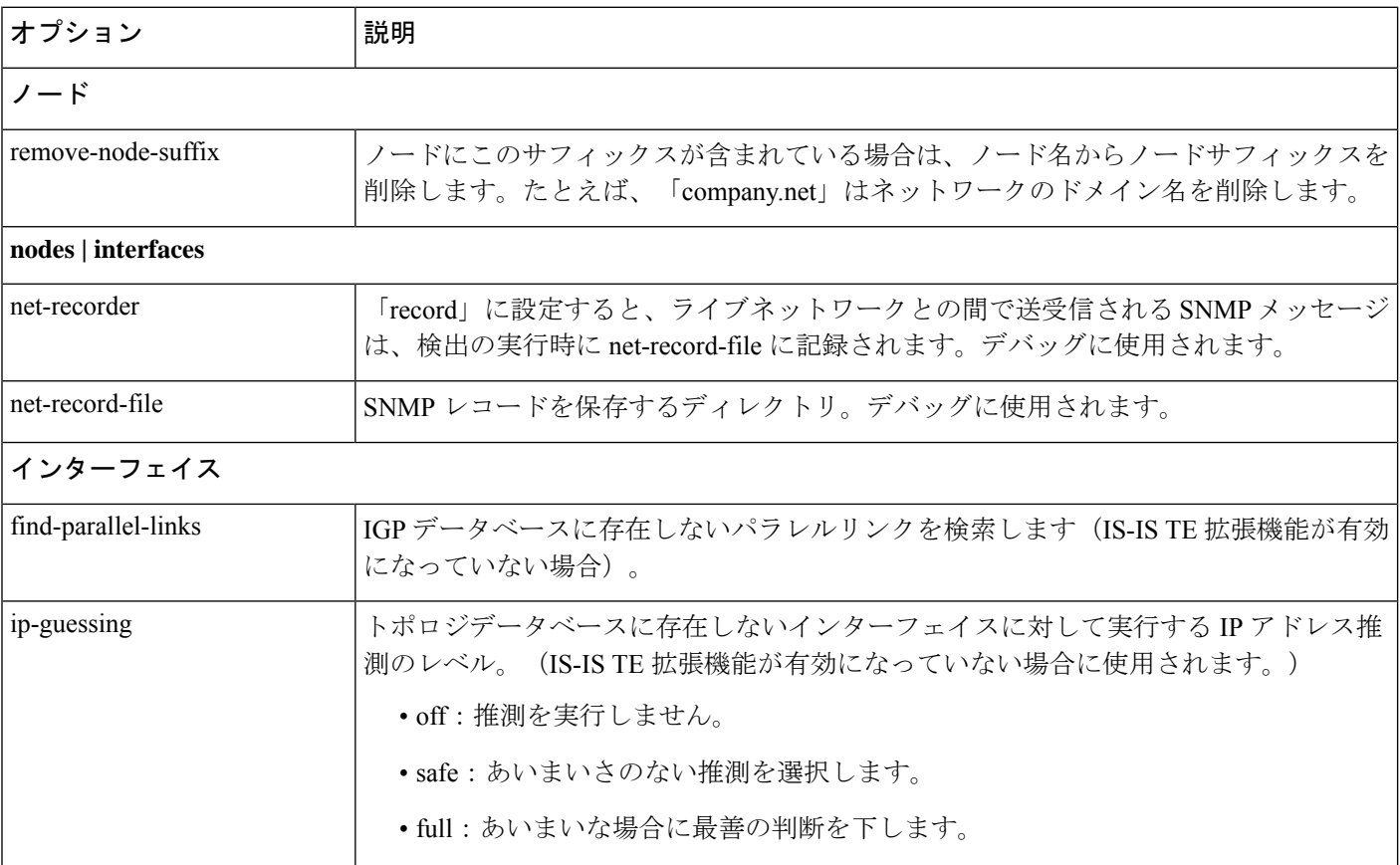

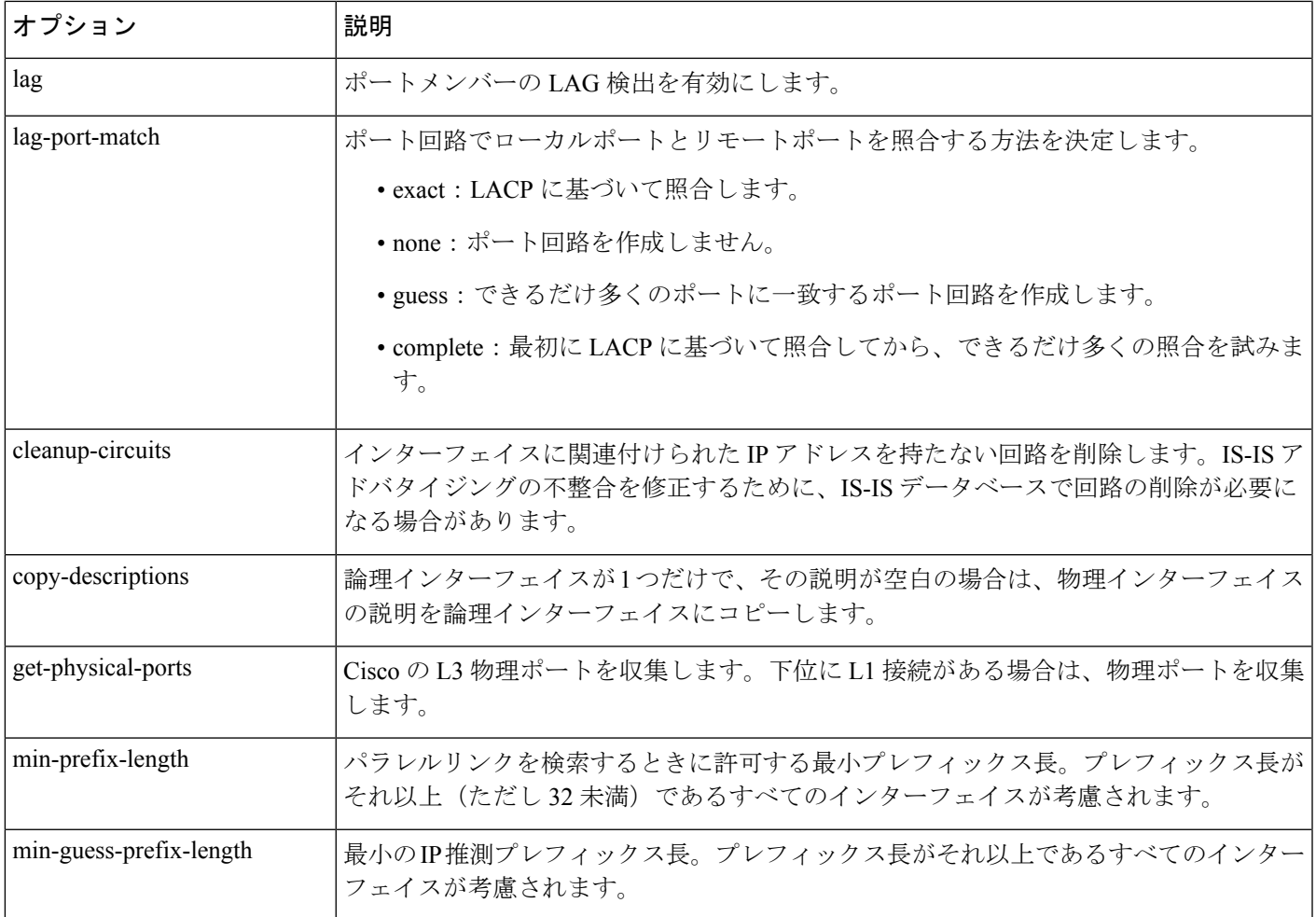

# **NIMO** 収集の統合

アグリゲータは、デルタ集約ルールエンジン(DARE)を使用して、ユーザー指定の NIMO を 単一の統合ネットワークモデルに結合します。アグリゲータは、ソースNIMOの機能を読み取 ります。アグリゲータ機能の詳細については、ネットワークモデル (3ページ)を参照して ください。

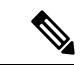

- XTCを使用するネットワークの場合、自動化されたネットワーク更新を取得して、自動化 アプリケーションに使用できるリアルタイムのネットワークモデルを取得できます。詳細 については、自動化アプリケーション (143 ページ)を参照してください。 (注)
	- アグリゲータの下に同じNIMOタイプのネットワークを複数追加することはサポートされ ていません。外部実行可能な NIMO が設定されている場合、NIMO タイプは **aggregator/sources/source/nimo** で指定する必要があります。

始める前に

- 最終ネットワークモデルに含める NIMO を構成します。
- 最初の設定が完了するまで、収集を実行したり、これらのNIMOを実行したりしないこと が重要です。DARE を設定する前に収集を実行する場合は、DARE ネットワークを最初か ら再構築する必要があります([/wae:wae/components/aggregators/aggregator]*<network\_name>*、 次に [resync-aggregator-net] をクリックします)。
- ネットワーク モデル コンポーザ を使用すると、NIMO の集約の設定が簡素化されます。 詳細については、ネットワーク モデル コンポーザ を使用 (18 ページ) および ネット ワーク モデル コンポーザ を使用した NIMO 収集の統合 (21 ページ) のトピックを参照 してください。
- ステップ **1** 空のネットワークを作成します。これが最終的な統合ネットワークモデルになります。エキスパートモー ドから、「設定エディタ(Configuration editor)] で [/wae:networks] に移動し、プラス ([+]) 記号をクリッ クして、最終ネットワークモデル名を入力します。
- ステップ **2 /wae:wae/components/aggregators** に移動し、[アグリゲータ(aggregator)] タブを選択します。
- **ステップ3** プラス ([+]) 記号をクリックします。
- ステップ **4** ドロップダウンの宛先リストから、最終ネットワークを選択し、[追加(Add)] をクリックします。
- ステップ **5** ソースリンクをクリックします。
- ステップ **6** プラス([+]) 記号をクリックして送信元 NIMO を追加し、次の情報を入力します。
	- [nimo]:NIMO タイプを入力します。
	- [direct-source]:false に設定すると、このモデルへの変更は最終モデルに集約されます。デフォルト では [true] に設定されています。
	- [filter-capabilities]:集約前に機能フィルタを適用するかどうかを設定します。falseに設定すると、す べての変更が集約に含まれます。たとえば、external-executable-nimoは機能を公開しないため、この フィールドは false に設定します。
	- オンデマンドの帯域幅と、帯域幅の最適化のために sr-traffic-matrix-nimo を設定します。セグ メント ルーティング トラフィック マトリックス収集 (71 ページ) を参照してください。 (注)
- ステップ **7** (オプション)最終ネットワークモデルの下で収集を統合するすべての送信元 NIMO が追加されるまで 続けます。
- ステップ **8** (オプション)エージングパラメータを設定するには、[/wae:wae/components/aggregators]に移動し、[エー ジング(aging)] タブをクリックします。
	- [aging-enabled]:[true] を選択してエージングを有効にします。
	- [l3-node-aging-duration]:L3 ノードが非アクティブになった後に、ネットワーク内で保持する必要が ある期間を入力します。
	- [l3-port-aging-duration]:L3 ポートが非アクティブになった後に、ネットワーク内で保持する必要が ある期間を入力します。
	- [l3-circuit-aging-duration]:L3 回路が非アクティブになった後に、ネットワーク内で保持する必要が ある期間を入力します。
- (注) l3-node-aging-duration の期間は l3-port-aging-duration より長くする必要があり、 l3-port-aging-duration の期間は l3-circuit-aging-duration より長くする必要があります。
- [l1-node-aging-duration]:L1 ノードが非アクティブになった後に、ネットワーク内で保持する必要が ある期間を入力します。
- [l1-port-aging-duration]:L1 ポートが非アクティブになった後に、ネットワーク内で保持する必要が ある期間を入力します。
- [l1-link-aging-duration]:L1 リンクが非アクティブになった後に、ネットワーク内で保持する必要が ある期間を入力します。
	- l1-node-aging-duration の期間は l1-port-aging-duration より長くする必要があり、 l1-port-aging-duration の期間は l1-link-aging-duration より長くする必要があります。 (注)
- ステップ **9** [コミット(Commit)] ボタンをクリックします。
- ステップ **10** ソース NIMO を実行します。最終ネットワークモデルがソースネットワークモデルからの最新情報で更 新されます。アグリゲータとマルチレイヤ収集の構成例 (69 ページ)も参照してください。

#### 例

WAE CLI を(構成モードで)使用している場合は、次のように入力します。

```
# wae components aggregators aggregator <final-network-model>
# sources source <nimo_1>
# sources source <nimo_2>
# dependencies dependency <demands-network>
# dependencies dependency <inventory-network>
# dependencies dependency <layout-network>
# dependencies dependency <traffic-network>
# final-network <sage-network>
# commit
```
アグリゲータが構成されたら、ソース NIMO を実行します。

### アグリゲータとマルチレイヤ収集の構成例

この例は、CLI を使用して、レイヤ 3 とレイヤ 1 のネットワークモデル情報を結合するように アグリゲータを構成する方法を示しています。

以下は、L1 (optical) および L3 (topo-igp-nimo) ネットワークモデルがネットワーク 上に構成されていることを示しています。オプティカル NIMO および topo-igp-nimo を 設定する方法の詳細については、IGPデータベースを使用したトポロジ収集 (63ペー ジ) およびEPN-Mエージェントを使用したマルチレイヤ収集の設定 (106ページ)を 参照してください。

レイヤ 1 ネットワークモデル:

networks network l1-network

```
nimo optical-nimo source-network l3-network
nimo optical-nimo network-access cisco:access
nimo optical-nimo optical-agents cisco:network
   advanced use-configure-l3-l1-mapping true
   advanced l3-l1-mapping bg1_mapping
!
```
レイヤ 3 ネットワークモデル:

```
networks network l3-network
    nimo topo-igp-nimo network-access bgl-lab-access
   nimo topo-igp-nimo igp-config 1
    seed-router 10.225.120.61
    igp-protocol isis
    !
   nimo topo-igp-nimo collect-interfaces true
    nimo topo-igp-nimo advanced interfaces lag true
    !
```
(注) 構成された L1 および L3 ネットワークモデルでは、収集はまだ実行されていません。

アグリゲータを構成します。

```
# config
# wae components aggregators aggregator l1-l3-final-model
# sources source l1-network
# sources source l3-network
# dependencies dependency dmd-network
# dependencies dependency inv-network
# dependencies dependency lyt-network
# dependencies dependency traffic-network
# final-network sage-1
# commit
```
アグリゲータが構成されたら、L3 および L1 収集を実行します。

# networks network l3-network nimo topo-igp-nimo run-collection

L1 ネットワーク収集を実行します。

# networks network l1-network nimo optical-nimo build-optical-topology

WAE Design を開いて、最終ネットワークモデルを表示します(**[**ファイル(**File**)**]** > **[**開く場所(**Open from**)**]** > **[WAE Automation Server]** から最終ネットワークモデルを 選択し、データ収集を確認します)。

# セグメント ルーティング トラフィック マトリックス収 集

セグメントルーティング (SR) トラフィック収集 (sr-traffic-matrix-nimo) は、SR トラフィッ クを検出します。このNIMOにより、収集されたテレメトリデータからネットワークの外部イ ンターフェイス間でデマンドを生成できます。

#### 始める前に

- 基本的なトポロジネットワークモデルが存在する必要があります。IGPデータベースを使 用したトポロジ収集 (63ページ)またはXTC を使用したトポロジ収集 (64ページ)を 参照してください。
- •テレメトリを設定する必要があります。WAEでのテレメトリの設定 (139ページ) トピッ クを参照してください。
- ステップ1 エキスパート モード から、「設定エディタ (Configuration editor) ] で、[/wae:networks] に移動します。
- ステップ2 プラス ([+]) 記号をクリックして、ネットワークモデル名を入力します。ソースネットワークとNIMO名 を含む一意の名前をお勧めします。たとえば、networkABC\_sr\_traffic\_matrix などです。
- ステップ **3** [Add] をクリックします。
- ステップ **4** [nimo] タブをクリックします。
- ステップ **5** [選択 nimo-type(Choice nimo-type)] ドロップダウンリストから、[sr-traffic-matrix-nimo] を選択します。
- ステップ **6** [sr-traffic-matrix-nimo] をクリックして、送信元ネットワークの収集期間に入ります。
	- LSP デマンドが生成される場合、送信元ネットワークは、すべての LSP データが含まれる集約 ネットワークである必要があります。 (注)

ステップ **7** [コミット(Commit)] ボタンをクリックします。

ステップ **8 [run-collection]** > **[run-collection**の呼び出し(**Invoke run-collection**)**]** をクリックします。

#### 例

WAE CLI を(構成モードで)使用している場合は、次のように入力します。

# networks network *<network-model-name>* nimo sr-traffic-matrix-nimo source-network *<source-network>*

# networks network *<network-model-name>* nimo sr-traffic-matrix-nimo run-collection # commit

### **VPN** 収集

VPN 収集 (topo-vpn-nimo) は、レイヤ2およびレイヤ3 VPN トポロジを検出します。

#### 始める前に

ネットワークトポロジ収集が完了している必要があります。詳細については、ネットワークモ デルの作成 (35ページ)を参照してください。

- ステップ **1** エキスパート モード から、[設定エディタ(Configuration editor)] で、[/wae:networks] に移動します。
- ステップ **2** プラス([+])記号をクリックして、ネットワークモデル名を入力します。送信元ネットワークと NIMO 名を含む一意の名前をお勧めします。たとえば、networkABC\_vpn などです。
- ステップ **3** [Add] をクリックします。
- ステップ **4** [nimo] タブをクリックします。
- ステップ **5** [選択 nimo-type(Choice nimo-type)] ドロップダウンリストから、[topo-vpn-nimo] を選択します。
- ステップ **6** [topo-vpn-nimo] をクリックして、次のように入力します。

• [source-network]:基本的なトポロジ情報を含む、該当するネットワークモデルを選択します。 • [network-access]:ネットワークアクセスを選択します。

- ステップ **7** [vpn-types] タブをクリックします。
- ステップ **8** プラス([+])アイコンをクリックして、少なくとも 1 つの VPN タイプを追加します。
	- [VPWS]:ネットワークで Virtual Private Wire Service が使用されている場合は、このタイプを追加し ます。
	- [L3VPN]:ネットワークでレイヤ 3 VPN が使用されている場合は、このタイプを追加します。
- ステップ **9** [コミット(Commit)] ボタンをクリックします。
- ステップ **10** [topo-vpn-nimo] タブに戻り、**[run-collection]** > **[run-collection**の呼び出し(**Invoke run-collection**)**]** をク リックします。

### **LSP** 構成の収集

ネットワーク内の LSP 設定情報は、LSP 設定 NIMO(lsp-config-nimo)および LSP NSO エー ジェント(cisco-wae-nso-agent)を使用して収集されます。LSP NSO エージェントは、NSO イ ンスタンス間の相互作用を管理し、LSP 情報を取得して、それを WAE ネットワークモデル表 現に変換します。

LSP NSO エージェントは、<wae\_run\_directory> /packages/cisco-wae-nso-agent/res/files: でネット ワークモデルの履歴と診断ファイルも保持します。

• Merge-full.xml:最新のネットワークモデルで収集されたデータが含まれています。

- Merge-full-last.xml:以前のネットワークモデルで収集されたデータが含まれています。
- patch.xml:以前のネットワークモデルと最新のネットワークモデルとのコンテンツの相違 点(デルタ)のみが含まれます。
- filtered <network\_name>.xml: 指定されたネットワーク<network\_name>からのノードのみ を使用した、merged-full.xml のフィルタ処理されたバージョンが含まれます。
- 最後の NETCONF クエリからの一時的な診断ファイル:
	- nso\_config\_address\_last.xml
	- nso config explicit path last.xml
	- nso config\_segment-list.last.xml
	- nso\_config\_tunnels\_last.xml

#### 始める前に

基本的なトポロジネットワークモデルが存在する必要があります。詳細については、基本的な トポロジ収集 (63ページ)を参照してください。

ステップ **1** WAE CLI で、LSP NSO エージェントが wae/agents/nso-agent/nso-servers の下から収集する場所を認識でき るように、NSO インスタンスを設定します。

```
admin@wae# config
Entering configuration mode terminal
admin@wae(config)# wae agents nso-agent nso-servers <NSO_instance_name> host <host_ip_address>
port <netconf ssh_port> user <user> password <password>
admin@wae(config)# commit
```
次のフィールドを設定する必要があります。

- NSO インスタンス名:NSO インスタンスで任意の一意の文字列識別子。
- ホスト:NSO インスタンスの IP アドレスまたはホスト名。
- ポート:NSO インスタンスで使用される NETCONF SSH ポート。これは netconf-north-bound/transport/ssh/port/ncs.conf にあります。デフォルト値は 2022 です。
- ユーザー:NETCONF API へのアクセスを許可されている NSO ユーザー。デフォルトのユーザーは 「admin」です。
- パスワード:NSO ユーザーのパスワード。
- ステップ **2** NSO インスタンスから LSP 情報を収集します。

admin@wae# wae agents nso-agent get-config-netconf

- (注) 通常、定期的にLSP情報を収集するためにスケジュールされたタスクである必要があります。
- ステップ **3** エキスパート モード から、[設定エディタ(Configuration editor)] で、[/wae:networks] に移動します。
- ステップ **4** プラス([+])記号をクリックして、ネットワークモデル名を入力します。ソースネットワークと NIMO 名を含む一意の名前をお勧めします。たとえば、networkABC\_lsp\_config などです。
- ステップ **5** [Add] をクリックします。
- ステップ **6** [nimo] タブをクリックします。
- ステップ7 [選択 nimo-type (Choice nimo-type) ] ドロップダウンリストから、[lsp-config-nimo] を選択します。
- ステップ **8** [lsp-config-nimo] をクリックして、送信元トポロジネットワークを入力します。
	- lsp-config-nimoは、トポロジNIMOに従う必要があります。たとえば、レイアウトネットワー ク(layout-nimo)を送信元ネットワークとして選択することはできません。 (注)
- ステップ **9** [コミット(Commit)] ボタンをクリックします。
- ステップ **10 [run-collection]** > **[run-collection**の呼び出し(**Invoke run-collection**)**]** をクリックします。

## **XTC** を使用した **LSP** 収集

XTC(lsp-pcep-xtc-nimo)を使用した LSP 検出は、bgpls-xtc-nimo から収集されたデータを使用 し、LSP 情報を追加して、新しいネットワークモデルを作成します。

#### 始める前に

XTC(bgpls-xtc-nimo)を使用したBGP-LSトポロジ収集がネットワークで完了していることを 確認します。LSPを収集するための送信元ネットワークとしてこのモデルを使用する必要があ ります。詳細については、XTC を使用したトポロジ収集 (64 ページ)を参照してください。

- ステップ **1** エキスパート モード から、[設定エディタ(Configuration editor)] で、[/wae:networks] に移動します。
- ステップ **2** プラス([+])記号をクリックして、ネットワークモデル名を入力します。送信元ネットワークと NIMO 名を含む一意の名前をお勧めします。たとえば、**networkABC\_lsp\_pcep\_xtc** などです。
- ステップ **3** [Add] をクリックします。
- ステップ **4** [nimo] タブをクリックします。
- ステップ5 [選択 nimo-type (Choice nimo-type) ] ドロップダウンリストから、[lsp-pcep-xtc-nimo] を選択します。
- ステップ **6** [lsp-pcep-xtc-nimo]をクリックして、送信元ネットワークを入力します。これは、bgpls-xtc-nimoを使用し て収集されたトポロジ情報を含むネットワークモデルです。
- ステップ1 [xtc-hosts] タブをクリックします。
- ステップ **8** プラス([+])アイコンをクリックして、次のように入力します。
	- [name]:XTC ホスト名を入力します。これは任意の名前にできます。
	- [xtc-host]:ドロップダウンリストから、以前に設定された XTC ホストの 1 つを選択します。詳細に ついては、エキスパートモードを使用した XTC エージェントの構成 (31ページ)を参照してくだ さい。
- ステップ **9** [reactive-network] タブをクリックして XTC からの通知をサブスクライブし、追加または削除に基づき LSP を更新します。次の情報を入力します。
	- [enable] :ネットワークトポロジを変更するための通知を有効にするには、[true] を選択します。
	- [enable-triggering-index-collection]:SNMP を介して新しいトンネルでトンネルインデックスの収集を トリガーするには、[true] を選択します。
	- [trigger-debounce-time]:トンネルインデックス収集をトリガーする前に、最後のトリガー通知を待機 する時間を設定します。
	- [network-access]:ネットワークのネットワーク アクセス プロファイルを入力します。
	- [connect-timeout]:タイムアウトを分単位で入力します。
	- [verbosity]:ログの詳細レベルを入力します。
	- [net-recorder]:SNMP 記録アクションを選択します。デフォルトはオフです。
	- [net-record-file]:SNMP 記録ファイル名を入力します。
- ステップ **10** [コミット(Commit)] ボタンをクリックします。
- ステップ **11 [run-xtc-collection]** > **[run-collection**の呼び出し(**Invoke run-collection**)**]** をクリックします。
- ステップ **12** 収集が正常に実行されたことを確認するには、ネットワーク(**/wae:networks/network/***<network-name>*) に戻り、[model] タブをクリックします。
- ステップ **13** [nodes] をクリックします。ノードと詳細のリストが表示され、収集が成功したことが示されます。
- ステップ **14** LSP があることがわかっているノードの 1 つを選択し、[lsps] タブをクリックします。
- ステップ **15** [lsp] リンクをクリックします。検出された LSP のリストを含むテーブルが表示されます。

# 構成解析を使用したポート、**LSP**、**SRLG**、および **VPN** 収 集

このトピックでは、cfg-parse-nimo NIMO について説明します。

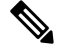

cfg-parse-nimo NIMO は、基本のトポロジ収集方法ではありません。cfg-parse-nimo NIMO は、 SNMP や XTC など、他の収集方法に入っていない詳細を補う目的のみで使用する必要があり ます。 (注)

#### 始める前に

- •トポロジネットワークモデルが存在する必要があります。ネットワークモデルの作成(35 ページ) を参照してください。
- 構成解析エージェントが設定され、実行されている必要があります。詳細については、エ キスパートモードを使用した構成解析エージェントの構成 (34ページ)を参照してくだ さい。
- ステップ1 エキスパート モード から、[設定エディタ (Configuration editor) ] で、[/wae:networks] に移動します。
- ステップ2 プラス ([+]) 記号をクリックして、ネットワークモデル名を入力します。送信元ネットワークとNIMO名 を含む一意の名前をお勧めします。たとえば、networkABC\_port-cfg-parse などです。
- ステップ **3** [Add] をクリックします。
- ステップ **4** [nimo] タブをクリックし、NIMO タイプとして [cfg-parse-nimo] を選択します。
- ステップ **5** [NIMO] リンクをクリックして、次の情報を入力します。
	- [source-network]:トポロジ情報を含む、該当するネットワークモデルを選択します。
	- [source]:cfg-parse-agent またはディレクトリのいずれかを選択します。cfg-parse-agent を使用して設定 を取得した場合は、cfg-parse-agentオプションを選択してから、構成解析エージェントを選択します。 または、ディレクトリに設定がある場合は、ディレクトリオプションを選択し、設定が保存されてい るディレクトリを入力します。
- ステップ **6** [parse] タブをクリックします。
- ステップ7 構成解析値を入力します。フィールドの説明を表示するには、マウスポインタをフィールド名の上に置き ます。一部のフィールドの詳細については、以下で説明します。
	- [igp-protocol]:トポロジの一部であるインターフェイスとして、IS-ISおよび/またはOSPF対応インター フェイスを選択します。デフォルトは [ISIS] です。
	- [ospf-area]:エージェントは、単一または複数のエリアの情報を読み取ることができます。ospf-areaオ プションは、エリア ID または all を指定します。デフォルトは area 0 です。
	- [isis level]:エージェントは、IS-IS レベル 1、レベル 2、またはレベル 1 とレベル 2 の両方のメトリッ クを読み取ることができます。両方を選択した場合、エージェントは両方のレベルを1つのネットワー クに結合します。レベル 2 のメトリックが優先されます。
	- [asn]:ASN はデフォルトで無視されます。ただし、複数の BGP ASN にまたがるネットワークでは、 このオプションを使用して、ASN 内の複数の IGP プロセス ID またはインスタンス ID から情報を読み 取ります。

[include-object] をクリックして、収集タイプ(lag、srlg、rsvp、vpn、frr、sr\_lsps、lmp、sr\_policies)を追加 します。

- l2vpn 構成解析はサポートされていません。 (注)
	- cfg-parse NIMO で l3vpn 情報を収集する場合、すべての VPN が相互に接続されていると見 なされます。
	- cfg-parse NIMO が VPN 情報を収集しており、topo-vpn NIMO も実行されている場合は、 topo-vpn NIMOがNIMOチェーン内のcfg-parse NIMOの前であることを確認してください。
	- 片方の端が欠落しているシングルエンドの SRLG は、SR-PCE を介して収集されます。た だし、SRLGSCircuits テーブルは更新されません。

ステップ **8** [コミット(Commit)] ボタンをクリックします。

ステップ **9 [run-collection]** > **[run-collection**の呼び出し(**Invoke run-collection**)**]** をクリックします。

#### 次のタスク

このタスクを実行した後、このネットワークモデルを送信元ネットワークとして使用して、追 加の収集を設定できます。詳細については、NIMOの説明(59ページ)を参照してください。

# **BGP** ピア収集

topo-bgp-nimoは、SNMPとログインを介してBGPトポロジを検出します。トポロジネットワー ク(通常は IGP トポロジ収集モデル)をソースネットワークとして使用し、BGP リンクを外 部 ASN ノードに追加します。

#### 始める前に

トポロジネットワークモデルが存在する必要があります。ネットワークモデルの作成 (35ペー ジ) を参照してください。

- ステップ **1** エキスパート モード から、[設定エディタ(Configuration editor)] で、[/wae:networks] に移動します。
- ステップ2 プラス ([+]) 記号をクリックして、ネットワークモデル名を入力します。ソースネットワークとNIMO名 を含む一意の名前をお勧めします。たとえば、networkABC\_topo\_bgp などです。
- ステップ **3** [Add] をクリックします。
- ステップ **4** [nimo] タブをクリックします。
- ステップ5 [選択 nimo-type (Choice nimo-type) ] ドロップダウンリストから、[topo-bgp-nimo] を選択します。
- ステップ **6** [topo-bgp-nimo] をクリックして、次の情報を入力します。
	- [source-network]:基本的なトポロジ情報を含む、該当するネットワークモデルを選択します。
	- [network-access]:以前に設定されたネットワーク アクセス プロファイルを選択します。
	- [min-prefix-length]:(オプション)[min-prefix-length] を入力して、BGP リンクとしてインターフェイ スを検出する際の IPv4 サブネット照合の制限を制御します。
	- [min-IPv6-prefix-length]:(オプション)[min-IPv6-prefix-length] を入力して、BGP リンクとしてイン ターフェイスを検出する際の IPv6 サブネット照合の制限を制御します。
	- [login-multi-hop]:(オプション)マルチホップピアを含む可能性のあるルータにログインしない場合 は、ログインマルチホップを無効にするかどうかを選択します。

詳細オプションについては、BGP トポロジの詳細オプション (78 ページ)を参照してください。

- ステップ **7** [peer-protocol] タブをクリックし、使用するピア検出のタイプを選択します。IPv4、IPv6、またはその両方 から選択します。
- ステップ **8** [コミット(Commit)] ボタンをクリックします。
- ステップ **9 [run-collection]** > **[run-collection**の呼び出し(**Invoke run-collection**)**]** をクリックします。

# **BGP** トポロジの詳細オプション

このトピックでは、BGPトポロジ収集を実行するときに使用できる詳細オプションについて説 明します。

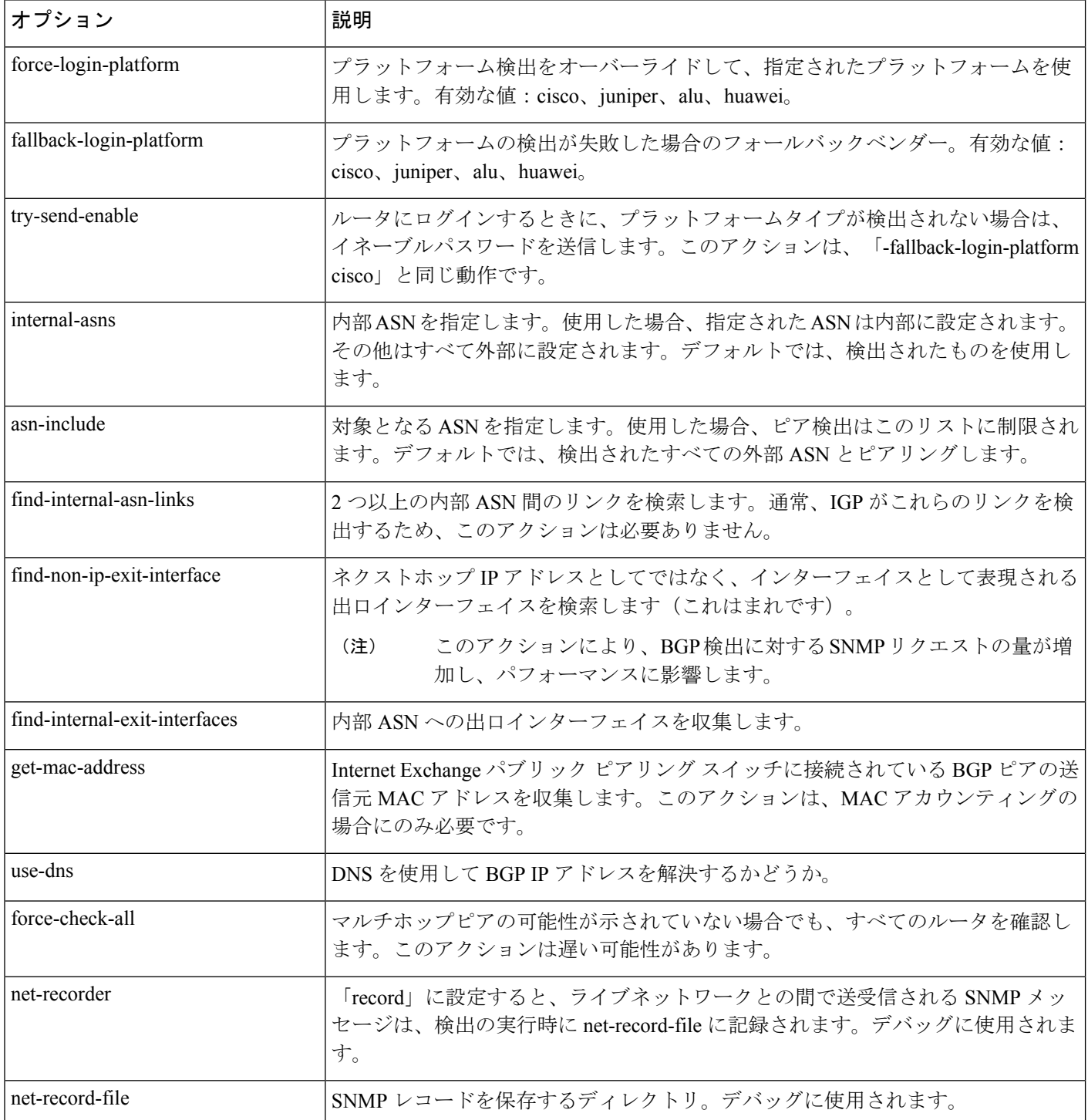

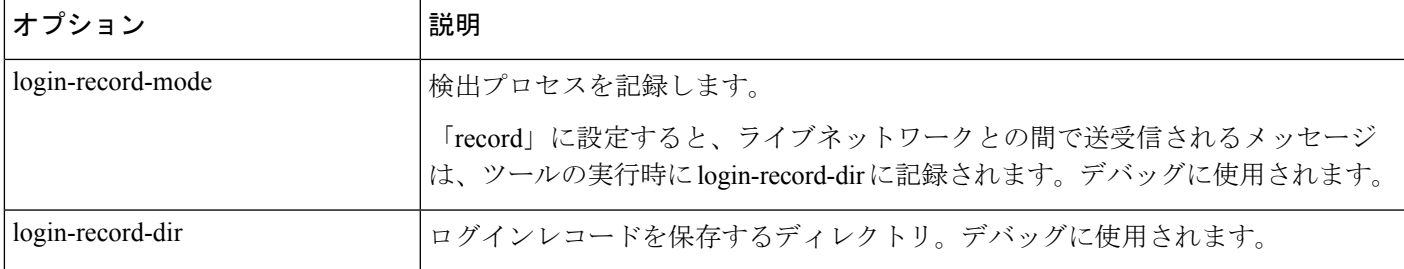

# **SNMP** を使用した **LSP** 収集

lsp-snmp-nimo は、SNMP を使用して LSP 情報を検出します。

#### 始める前に

基本的なトポロジネットワークモデルが存在する必要があります。基本的なトポロジ収集(63 ページ) を参照してください。

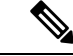

- デフォルトでは、Nokia デバイスは SNMP を使用した LSP 統計収集に対して有効になっていま せん。収集を成功させるにはNokiaデバイスを有効にする必要があります。このオプションを 有効にするには、Nokia の担当者にご相談ください。 (注)
- ステップ **1** エキスパート モード から、[設定エディタ(Configuration editor)] で、[/wae:networks] に移動します。
- ステップ2 プラス ([+]) 記号をクリックして、ネットワークモデル名を入力します。ソースネットワークとNIMO名 を含む一意の名前をお勧めします。たとえば、networkABC\_lsp\_config などです。
- ステップ **3** [Add] をクリックします。
- ステップ **4** [nimo] タブをクリックします。
- ステップ5 [選択 nimo-type (Choice nimo-type) 1ドロップダウンリストから、[Isp-snmp-nimo] を選択します。
- ステップ **6** [lsp-snmp-nimo] をクリックして、次のように入力します。
	- [source-network]:基本的なトポロジ情報を含む、該当するネットワークモデルを選択します。
	- [network-access]:以前に設定されたネットワーク アクセス プロファイルを選択します。
	- [get-frr-lsps]:マルチプロトコルラベルスイッチング(MPLS)高速再ルーティング(FRR)LSP(バッ クアップおよびバイパス)情報を検出する場合は [true] を選択します。
- ステップ **7** [コミット(Commit)] ボタンをクリックします。
- ステップ **8 [run-collection]** > **[run-collection**の呼び出し(**Invoke run-collection**)**]** をクリックします。

# インベントリ収集

インベントリ収集(inventory-nimo)は、ハードウェアインベントリ情報を収集します。

#### 収集されるハードウェア

get\_inventory ツールは、ハードウェアタイプに基づいて収集されたハードウェア情報を格納 する一連の NetIntHardware\* テーブルを作成します。これらのテーブルは WAE Live で直接使 用できませんが、そのうちの 4 つは WAE Live で使用するために build\_inventory によって処 理されます。次の各オブジェクトは、ノード IP アドレスと SNMP ID によって定義されます。

- NetIntHardwareChassis:ノード IP アドレスと SNMP ID によって識別されるルータシャー シオブジェクト。
- NetIntHardwareContainer:各エントリは、ルータ内のスロット(現場交換可能ユニット (FRU)タイプのデバイスを取り付けられる任意の機構)を表します。たとえば、シャー シスロット、モジュールスロット、ポートスロットなどです。
- NetIntHardwareModule:他のハードウェアデバイスに取り付けられるハードウェアデバイ ス通常、これらのデバイスは、ラインカード、モジュール、ルートプロセッサなど、トラ フィックを直接サポートするものであり、他の機能固有のハードウェアテーブルのいずれ にも分類されません。
- NetIntHardwarePort:ルータ上の物理ポート。

#### ハードウェア階層

ハードウェアには、オブジェクトがルータ内で存在する場所に基づいて親子関係があります。 シャーシには親がなく、ルートオブジェクトと見なされます。シャーシ以外の各オブジェクト には1つの親があり、1つ以上の子オブジェクトを持つことができます。子のないオブジェク トは、リーフオブジェクトと呼ばれます(ポートや空のコンテナなど)。この階層は、通常、 ハードウェアオブジェクトが他のオブジェクト内にどのように取り付けられているかを反映し ています。たとえば、ラインカードを表すモジュールには、スロットを表すコンテナである親 オブジェクトがある場合があります。

親は、NetIntHardware\*テーブル内で、ParentTable列とParentId列によって識別できます。これ らの2つの列を Node (ノード IP アドレス) 列とともに使用すると、任意のハードウェアオブ ジェクトの親オブジェクトを見つけることができます。

例:次の NetIntHardwareContainer エントリは、コンテナ 172.23.123.456 に親としてのシャーシ があることを識別しています。NetIntHardwareChassisには、コンテナのParentIdである2512347 に一致する SnmpID エントリがあります。

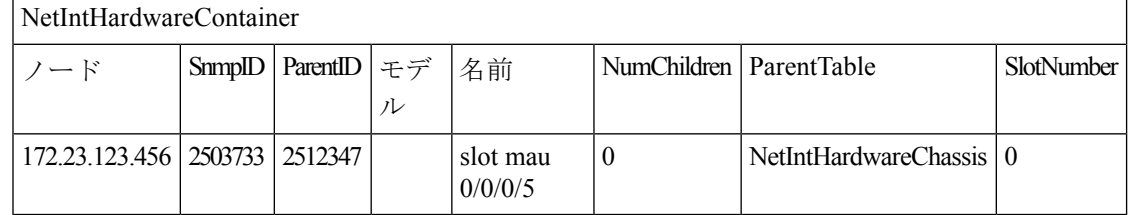

親子関係に基づいて各リーフオブジェクトから対応するルートオブジェクトまで階層をトレー スすると、一連のオブジェクトタイプでハードウェア階層が形成されます。このトレースは、 build\_inventory ツールがハードウェアデバイスの処理方法を決定するために使用します。こ れは、HWInventoryTemplatesテーブルにエントリを追加する場合にも使用する必要があるプロ セスです。

例:Chassis-Container-Module-Module-Container-Port

インベントリを処理するためのテーブル

build\_inventory ツールは、NetIntHardware\* テーブルを処理して NetIntNodeInventory テーブル を作成します。このツールには2つの構成ファイルが必要で、オプションの構成ファイルを追 加で使用することもできます。指定しない場合、

*<run\_directory>*/packages/cisco-wae-inventory-nimo/priv/etc/inventory に含まれているファ イルが使用されます。

- master inventory templates.txt(必須):このファイルには、次のテーブルが含まれていま す。
	- HWInventoryTemplates エントリは、最終的な NetIntNodeInventory テーブル内のデバイ スを分類します。また、含まれた状態からプルーニングします。
	- HWNameFormatRules エントリは、ハードウェアオブジェクト名の書式を統一して使 いやすくします。また、予期しない SNMP 結果を修正します。
- •master\_exclude\_list.txt(必須):ハードウェアオブジェクトが最終的なNetIntNodeInventory テーブルに含まれないようにするExcludeHWListテーブル(ブロックリスト)が含まれま す。これは、トラフィックを転送または伝送しないハードウェアを除外する場合に役立ち ます。
- •master hw\_spec.txt(オプション): SNMPによって返されたスロットが不正確な場合に、 指定されたデバイスのスロット数に関して収集されたデータを調整するために使用できる HardwareSpec テーブルが含まれています。

テンプレートを変更するか、ファイルを除外することを選択した場合は、これらの変更をソフ トウェアのアップグレード後に維持する必要があります。

#### ハードウェア テンプレートの設定

build\_inventory -template-file オプションは、HWInventoryTemplates テーブルと HWNameFormatRules テーブルの両方を含むファイルを呼び出します。これらのテーブルは、 デフォルトで *<run\_directory>*/packages/cisco-wae-inventory-nimo/priv/etc/inventory/master\_inventory\_templates.txt ファイルに含まれます。

#### **HWInventoryTemplates** テーブル

HWInventoryTemplatesテーブルは、NetIntHardware\*テーブルによって参照されるハードウェア を解釈する方法をbuild\_inventoryツールに指示します。これにより、build\_inventoryは、オ ブジェクトをシャーシ、ラインカード、スロットなどの一般的なベンダーに依存しないハード ウェアタイプに分類し、関心のないハードウェアタイプを削除できるようになります。

インベントリハードウェアは、シャーシ、スロット、ラインカード、モジュールスロット、モ ジュール、ポートスロット、ポート、またはトランシーバとして分類されます。コンテナは、 スロット、モジュールスロット、またはポートスロットのいずれかに分類されます。モジュー ルは、モジュールまたはラインカードのいずれかに分類されます。他のすべてのハードウェア オブジェクトは、その名前で分類されます。たとえば、シャーシはシャーシとして分類されま す。これらの分類されたハードウェアオブジェクトは、WAE Live アプリケーションを介して インベントリレポートで使用できます。

build\_inventory ツールは、HWInventoryTemplates テーブルの次の列で、NetIntHardware\* テーブ ルとの一致をこの順序で調べます。

- DiscoveredHWHierarchy, Vendor, Model
- DiscoveredHWHierarchy、Vendor、\*(\*は Model 列のすべてのエントリを意味します)

-guess-template-if-nomatch trueオプションを使用して、検索をさらに強化できます。この場 合、最初の 2 つの基準を使用して一致が見つからなかった場合、WAE Collector は DiscoveredHWHierarchy と Vendor の一致のみを検索し、Model を考慮しません。

一致が見つかった場合、DiscoveredHWHierarchy 以降の列により、build\_inventory によるハー ドウェアの分類方法が決まります。以降の列により、ハードウェアオブジェクトタイプ(シャー シ、スロット、ラインカード、モジュールスロット、モジュール、ポートスロット、ポート、 またはトランシーバ)が識別されます。各列のエントリの形式は次のとおりです。

#### Type,Identifier,Name

- Type は、検出されたハードウェアタイプ(「コンテナ」など)です。
- Identifier は、(1 つ以上の同じタイプの)どのオブジェクトが参照されているのかを指定 します (0、1、...)。
- Nameは、NetIntHardware\*テーブルの列見出しを指定します。これは、NetIntNodeInventory テーブル(すなわち WAE Live インベントリレポート)で、そのオブジェクトに対して表 示される名前です。

#### 例:Module,0,Model

(Model は、NetIntHardwareModule テーブルの列見出しです)

複数の名前ソース列をコロンで指定できます。

#### 例:Container,0,Model:Name

ハードウェアカテゴリが存在しない場合、または空の場合、build\_inventory は最終的な NetIntNodeInventory テーブルにカテゴリを含めません。

例

デフォルトのmaster\_inventory\_templates.txtファイルの最初の行を使用して、WAE Collectorは、 次のVendor、Model、およびDiscoveredHWHierarchy列に一致するエントリを持つNetIntHardware\* テーブルを検索します。

Cisco ASR9K Chassis-Container-Module-Port-Container-Module

その後、WAE Collector はハードウェア階層 (DiscoveredHWHierarchy 列)の各エントリを分類 し、ハードウェアタイプ列でその位置を定義します。

最初の Module エントリはラインカードとして定義され、#0 として識別されます。 NetIntNodeInventory テーブルに表示される名前は、NetIntHardwareModule テーブルの Model 列 に表示される名前です。2 番目のモジュールはトランシーバオブジェクトとして定義され、#1 として識別されます。同じ名前形式を使用します。

階層には2つのコンテナがありますが、Type として定義されるのは1つだけです。これは、2 番目のコンテナが NetIntNodeInventory テーブルに表示されないことを意味します。

#### **HWInventoryTemplates** エントリの追加

WAE Collector は、HWInventoryTemplates テーブルにないインベントリデバイスを検出した場 合、リーフオブジェクトの SNMP ID やルータの IP アドレスなど、ハードウェア階層の一部を 指定して警告を生成します。この情報を使用して、リーフからルートまでオブジェクトを手動 でトレースし、HWInventoryTemplates テーブル内の適切なエントリを取得できます。ハード ウェア階層のトレースについては、[「ハードウェア階層](https://www.cisco.com/c/en/us/td/docs/net_mgmt/wae/6-4/platform/configuration/guide/WAE_Platform_Configuration_Guide/wp_col_overview.html?bookSearch=true#49139)」を参照してください。

ステップ 1 参照用に警告メッセージをコピーし、ステップ 2 で使用します。

ステップ 2 ルータの IP アドレス、およびリーフオブジェクトの SNMP ID、名前、およびモデ ルを使用して、NetIntHardwarePort または NetIntHardwareContainer テーブルのいずれかの警告 で参照されているリーフオブジェクトを見つけます。

ステップ 3 リーフオブジェクトの ParentTable 列と ParentId 列を使用して、リーフを親までト レースします。連続する各親について、NetIntHardwareChassis テーブルのルートオブジェクト (シャーシ)に到達するまで、それぞれの ParentTable 列と ParentId 列を使用します。

ステップ 4 ハードウェア階層内の各オブジェクトが見つかったら、HWInventoryTemplates テー ブルの DiscoveredHWHierarchy 列に追加します。また、Vendor 列と Model 列にも入力します。

ステップ 5 ハードウェア階層内の各オブジェクト (DiscoveredHWHierarchy 列) について、標 準ハードウェアタイプのいずれかに分類します。これは、DiscoveredHWHierarchy 列の後に表 示される列です。

#### **HWNameFormatRules** テーブル

HWNameFormatRules テーブルは、NetIntNodeInventory テーブルの名前の形式を指定する方法 を指定します。これは、長い名前や意味のない名前を、ユーザーにとって読みやすく明確な名 前に変換するのに役立ちます。

HWInventoryTemplates テーブルのエントリごとに、一致するベンダー、ハードウェアタイプ (HWType)、名前(PatternMatchExpression)が HWNameFormatRules テーブルで検索されま す。次に、HWInventoryTemplates テーブルで指定された名前を使用するのではなく、

ReplacementExpression 列で識別された名前で NetIntNodeInventory テーブルが更新されます。

複数の一致が適用される場合は、最初に見つかった一致が使用されます。PatternMatchExpression とReplacementExpressionはどちらも、一重引用符で囲んだリテラル文字列または正規表現とし て定義できます。

例:テーブルのエントリは次のように機能します。

- 名前が 4 文字で、A が文字列の先頭、Z が文字列の末尾であるすべての Cisco シャーシ名 を 7507 に置き換えます。
- 800-20017-.\*に一致するすべてのCiscoラインカード名を1X10GE-LR-SCに置き換えます。
- 「Juniper (MX960) Internet Backbone Router」という名前のすべての Juniper シャーシを MX960 に置き換えます。

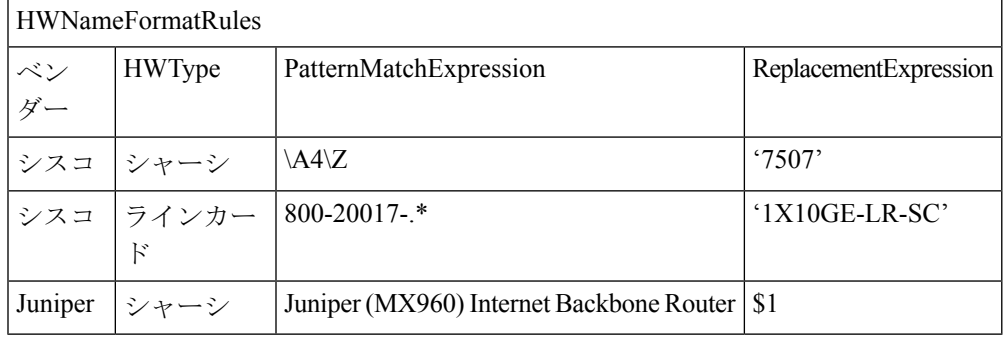

SNMP は、多くのスロット名を整数ではなくテキストとして返します。WAE Live インベント リレポートで最適に使用するには、スロット番号からすべてのテキストを削除することをお勧 めします。 (注)

#### モデルまたは名前によるハードウェアの除外

build\_inventory -exclude-file オプションは、ExcludeHWList テーブルが含まれているファイ ルを呼び出します。デフォルトでは、このテーブルは

*<run\_directory>*/packages/cisco-wae-inventory-nimo/priv/etc/inventory/master\_exclude\_list.txt ファイルに含まれています。このテーブルを使用すると、モデル、名前、またはその両方に基 づいて、NetIntNodeInventory テーブルから除外するハードウェアオブジェクトを特定できま す。これは、たとえば、管理ポートとルートプロセッサを除外する場合に役立ちます。モデル と名前は、正規表現またはリテラルを使用して指定できます。

- 例:テーブルのエントリは次のように機能します。
	- ベンダーが Cisco で、名前が CPU0/129 で終わる NetIntHardwarePort テーブル内のすべての オブジェクトを除外します。
	- ベンダーが Cisco、モデルが 800-12308-02 である NetIntHardwareModule テーブル内のすべ てのオブジェクトを除外します。
	- ベンダーが Cisco、名前が Mgmt である NetIntHardwarePort テーブル内のすべてのオブジェ クトを除外します。

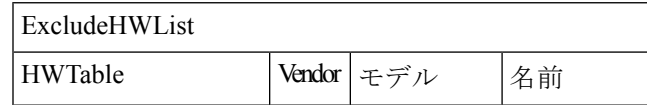

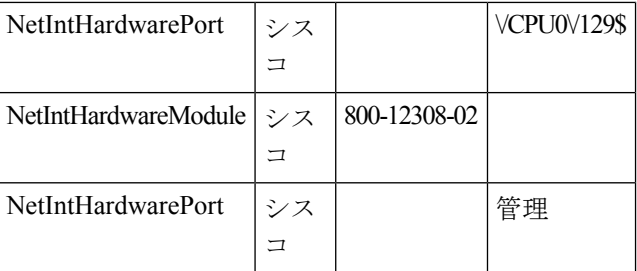

#### **HardwareSpec**

build\_inventory -hardware-spec-file オプションは、HardwareSpec テーブルが含まれている ファイルを呼び出します。デフォルトでは、このテーブルは

*<run\_directory>*/packages/cisco-wae-inventory-nimo/priv/etc/inventory/master\_hw\_spec.txt f ファイルに含まれています。このテーブルを使用すると、SNMP から返されるデータを調整 できます。スロットの総数(TotSlot)とスロット番号の範囲(SlotNum)の両方を調整できま す。たとえば、実際にはルートプロセッサを含めて9個のスロットがあるのに、SNMPはシャー シに 7 個のスロットを返すことがあります。

このテーブルでは、スロット、モジュールスロット、またはポートスロットを含むハードウェ アのみを検索します。したがって、ハードウェアタイプ(HWType列)は、シャーシ、ライン カード、またはモジュールである必要があります。SlotNum はスロット番号の範囲を示しま す。たとえば、スロット 0 から始まるルータもあれば、スロット 1 から始まるルータもありま す。

例:次のテーブルエントリは、Cisco 7609 シャーシに合計 9 個のスロットを設定し、スロット 番号付けを 9 から始めます。

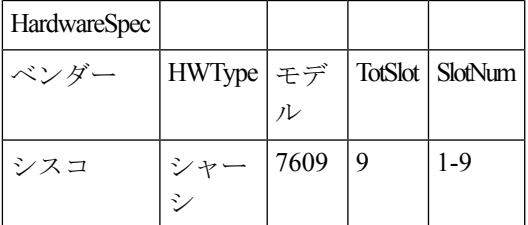

### インベントリ収集の設定

#### 始める前に

ネットワークトポロジ収集が完了している必要があります。詳細については、ネットワークモ デルの作成 (35 ページ)を参照してください。

- ステップ **1** エキスパート モード から、[設定エディタ(Configuration editor)] で、[/wae:networks] に移動します。
- ステップ **2** プラス([+])記号をクリックして、ネットワークモデル名を入力します。送信元ネットワークと NIMO 名を含む一意の名前をお勧めします。たとえば、networkABC\_inventory などです。
- ステップ **3** [Add] をクリックします。
- ステップ **4** [nimo] タブをクリックします。
- ステップ **5** [選択 nimo-type(Choice nimo-type)] ドロップダウンリストから、[inventory-nimo] を選択します。
- ステップ **6** [inventory-nimo] をクリックして、次のように入力します。

• [source-network]:基本的なトポロジ情報を含む、該当するネットワークモデルを選択します。

- [network-access]:ネットワークアクセスを選択します。
- ステップ **7** (オプション)**[**詳細(**advanced**)**]** > **[get-inventory-options]** をクリックします。get-inventory ツール は、ネットワークハードウェアを収集し、オブジェクトタイプ別に分離された MIB ウォークから収集さ れたすべてのデバイスを含むNetIntHardwareテーブルを作成します。このツールは、SSHおよびNETCONF を使用して、MIB では利用できないデータを収集します。
	- [login-allowed]:[true]に設定すると、ルータにログインしてインベントリデータを収集できるように なります。
	- [net-recorder]:このオプションは、通常はデバッグに使用されます。検出の実行時に、net-record-file 内のライブネットワークとの間でやり取りされるSNMPメッセージを記録するには、[record]に設定 します。
	- [net-record-file]:記録された SNMP メッセージが保存されるファイル名を入力します。
- ステップ **8** (オプション)**[**詳細設定(**advanced**)**]** > **[build-inventory**オプション(**build-inventory-options**)をクリッ クします。build-inventoryツールは、NetIntHardware\*テーブル内の未加工のハードウェアデータ情報を 処理し、最終的な NetIntNodeInventory テーブル内の不要なオブジェクトを分類し、削除します。
	- [login-allowed]:[true]に設定すると、NETCONFを使用してルータにログインし、インベントリデー タを収集できるようになります。Juniper トランシーバの収集にのみ必要です。
	- [guess-template-if-nomatch]:[true] に設定すると、未処理のインベントリデータを処理する際に検索 範囲が広がります。
	- [template-file]:[HWInvetory] テンプレートおよび [HWNameFormatRules] テーブルを含むハードウェ ア テンプレート ファイルです。
	- [hardware-spec-file]:外部から返された SNMP データを確認するため、特定のタイプのハードウェア のスロット数を定義する [HardwareSpec] テーブルです。
- ステップ **9** [コミット(Commit)] ボタンをクリックします。
- ステップ **10** [inventory-nimo] タブに戻り、**[run-collection]** > **[run-collection**の呼び出し(**Invoke run-collection**)**]** をク リックします。

#### 例

#### WAE CLI (設定モード):

- # networks network *<network-model-name>* nimo inventory-nimo source-network
- *<source-network>* network-access *<network\_access\_name>*
- # networks network *<network-model-name>* nimo inventory-nimo advanced get-inventory-options login-allowed *<false\_or\_true>*
- # networks network *<network-model-name>* nimo inventory-nimo run-collection
- # commit

### **auth.enc** の作成

auth.encには、SNMPv2c、SNMPv3、またはその両方のログイン情報が含まれています。SNMPv2c は、安全性の低いセキュリティモデルを使用し、コミュニティストリングをクリアテキストで 渡します。SNMPv3は、認証、整合性、および機密性をサポートする強力なセキュリティモデ ルを提供します。

このファイルを生成するには、WAE CLI(設定モード)で次の手順を実行します。

# wae nimos network-access generate-auth-file network-access *<network\_access\_name>* file-path *<directory>*/auth.enc

ここで、*<directory>* は、auth.enc ファイルを保存する場所です。次に例を示します。

# wae nimos network-access generate-auth-file network-access test\_lab file-path /home/wae/auth.enc

message Successfully generated authfile at /home/wae/auth.enc

認証ファイルのパスワードとシードルータのデフォルトのログイン情報は、次の要素で構成さ れます。

- primary password:ファイルの内容を表示するためのパスワード
- login username:ルータへのログインアクセス用のデフォルトのユーザー名
- login password:ルータへのログインアクセス用のデフォルトのパスワード
- login enable password:ログインアクセス用のデフォルトのイネーブルパスワード

SNMPv2c 情報は、単一の値を使用して定義されます。

• community:デフォルトのコミュニティストリング

SNMPv3 情報は、認証と暗号化の詳細を定義します。

- セキュリティ レベル(Security level)
	- noAuthNoPriv:ユーザー名で認証しますが、ユーザーを検証せず、データを暗号化し ません。
	- authNoPriv:ユーザー名で認証し、MD5 または SHA を使用してユーザーを検証しま すが、データは暗号化しません。
	- authPriv:ユーザー名で認証し、MD5またはSHAを使用してユーザーを検証し、DES または AES を使用してデータを暗号化します。
- SNMPv3 username:認証用のユーザー名
- Authentication Protocol:MD5 または SHA
- Authentication password:認証用のパスワード
- Encryption protocol type : DES または AES
- Encryption password:暗号化用のパスワード

• Context name:SNMP エンティティによってアクセス可能な管理情報のコレクションの名 前

最初の暗号化認証ファイルを作成した後、その内容を手動で編集して複数のプロファイルまた はコミュニティを追加し、ルータをそれらにマッピングできます。各プロファイルには、 SNMPv3認証および暗号化情報の完全なセットが含まれています。ルータの異なるグループが 異なる認証情報を使用する場合は、複数のプロファイルまたはコミュニティが必要です。

### トラフィック収集

traffic-poll-nimo は、SNMP ポーリングを使用してトラフィック統計(インターフェイス測定) を収集します。

#### 始める前に

この NIMO には、次のものが必要です。

- 基本的なトポロジネットワークモデル。
- VPNトラフィックを収集する場合、VPNネットワークモデルが存在する必要があります。 VPN 収集 (72 ページ) を参照してください。
- LSPトラフィックを収集する場合、LSPネットワークモデルが存在する必要があります。 SNMP を使用した LSP 収集 (79 ページ) を参照してください。
- •開いているファイルの最大数 (ulimit -n): 1,000,000

#### 制限事項

- 外部インターフェイスからのノードトラフィック情報は収集されません。
- ステップ **1** エキスパート モード から、[設定エディタ(Configuration editor)] で、[/wae:networks] に移動します。
- ステップ2 プラス ([+]) 記号をクリックして、ネットワークモデル名を入力します。ソースネットワークと NIMO 名を含む一意の名前をお勧めします。たとえば、networkABC\_traffic\_polling などです。
- ステップ **3** [Add] をクリックします。
- ステップ **4** [nimo] タブをクリックします。
- ステップ **5** [選択 nimo-type(Choice nimo-type)] ドロップダウンリストから、[traffic-poll-nimo] を選択します。
- ステップ **6** [traffic-poll-nimo] をクリックして、次のように入力します。

• [source-network]:該当するネットワークモデルを選択します。

- [network-access]:ネットワークアクセスを選択します。
- トラフィックポーラーの開始後に選択されたネットワークアクセスを変更した場合、ネット ワークアクセスの変更を有効にするためにトラフィックポーラーを再起動する必要がありま す。 (注)
- ステップ **7** インターフェイスの継続的なトラフィック収集を実行するには、[iface-traffic-poller] タブをクリックし て、次のように入力します。
	- [enabled]:[true] に設定します。
	- [period]:ポーリング期間を秒単位で入力します。60秒から始めることをお勧めします。ポーリング 期間の調整については、トラフィックポーリングの調整 (90 ページ)を参照してください。
	- [qos-enabled]:キュートラフィック収集を有効にする場合は、[true] に設定します。
	- [vpn-enabled]:VPN トラフィック収集を有効にする場合は、[true] に設定します。[true] に設定する 場合は、ソースネットワークモデルで VPN が有効になっていることを確認します。
- ステップ **8** LSPの継続的なトラフィック収集を実行するには、[lsp-traffic-poller]タブをクリックして、次のように入 力します。
	- [enabled]:[true] に設定します。
	- [period]:ポーリング期間を秒単位で入力します。60秒から始めることをお勧めします。ポーリング 期間の調整については、トラフィックポーリングの調整 (90 ページ)を参照してください。
- ステップ **9** MACアカウンティングの継続的なトラフィック収集を実行するには、[mac-traffic-poller]タブをクリック して、次のように入力します。
	- [enabled]:[true] に設定します。
	- [period]:ポーリング期間を秒単位で入力します。60秒から始めることをお勧めします。ポーリング 期間の調整については、トラフィックポーリングの調整 (90 ページ)を参照してください。
	- [mac-traffic-poller] が有効になっている場合は、送信元ネットワークモデルに MAC アドレス があることを確認してください。 (注)
- ステップ **10** [コミット(Commit)] ボタンをクリックします。
- ステップ **11** [traffic-poll-nimo] タブに戻り、**[run-snmp-traffic-poller]** > **[run-snmp-poller**の呼び出し(**Invoke run-snmp-poller**)**]** をクリックします。今後、継続的な収集を停止するには、[stop-snmp-traffic-poller] を クリックします。

### トラフィックポーラーの詳細オプション

このトピックでは、トラフィック収集(traffic-poll-nimo)を構成するときに使用できる詳細オ プションについて説明します。

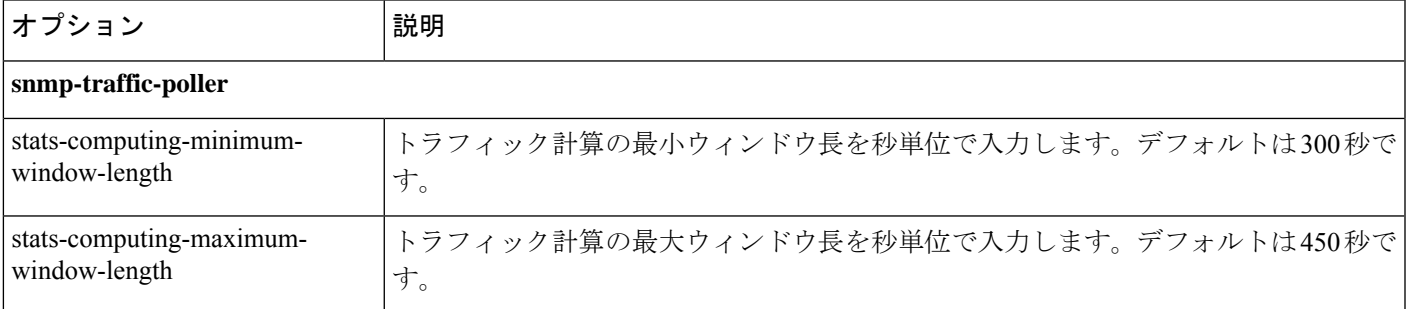

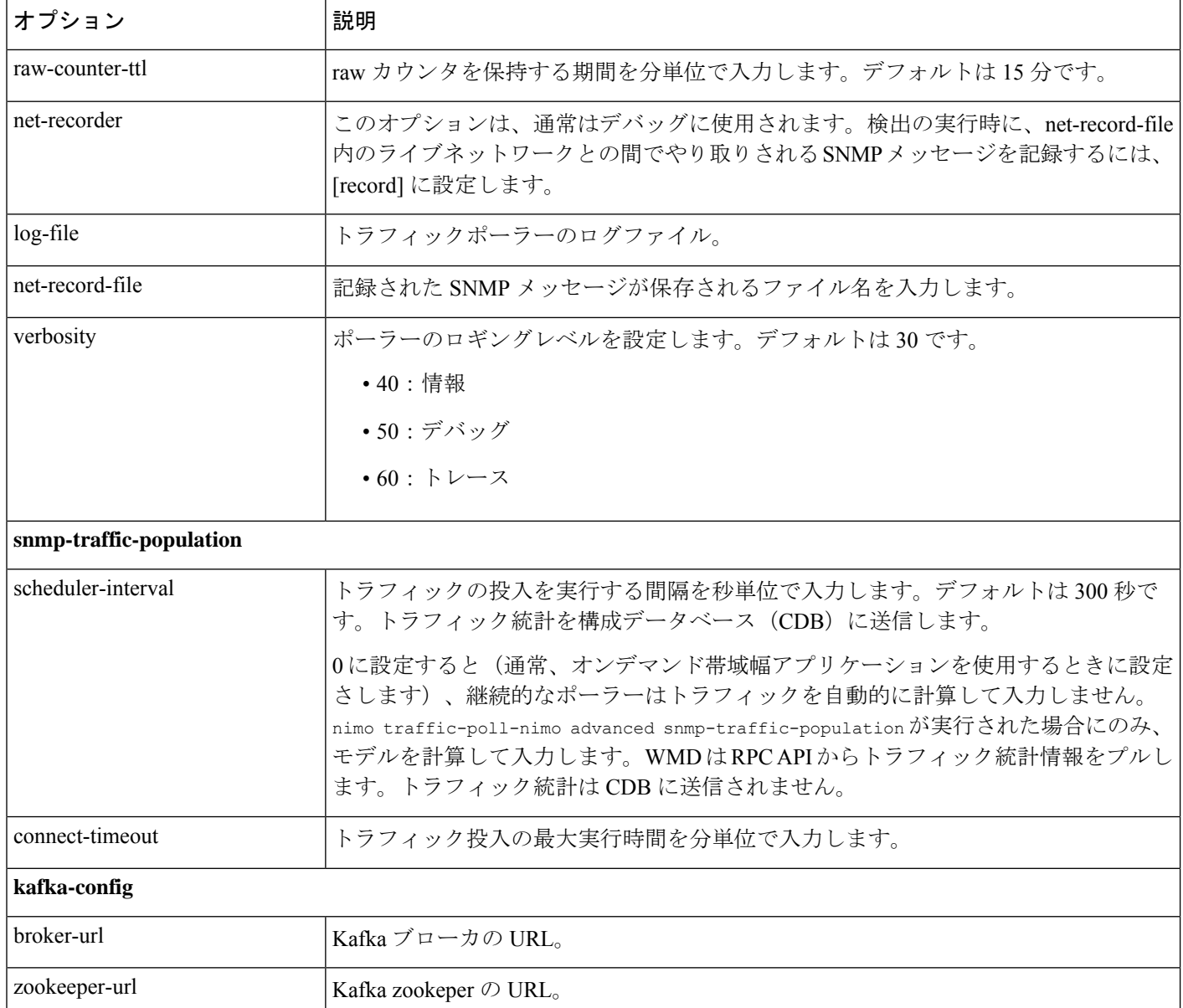

### トラフィックポーリングの調整

トラフィックポーラーは、ネットワークから未処理のトラフィックカウンタを収集します。収 集時間は、ネットワークサイズ、ネットワーク遅延、および個々のノードからの応答時間に よって異なります。

トラフィックポーリングを効率的に実行するには、次の手順を実行します。

**1.** トラフィックポーラーのロギングレベルを 40 に設定します。

**2.** デフォルトのオプションで開始し、数時間連続収集を実行します。デフォルトの値は次 のとおりです。

```
iface-traffic-poller/period = 60
lsp-traffic-poller/period = 60
advanced/snmp-traffic-poller/stats-computing-minimum-window-length = 300
advanced/snmp-traffic-poller/stats-computing-maximum-window-length = 450
advanced/snmp-traffic-poller/raw-counter-ttl = 15
advanced/snmp-traffic-population/scheduler-interval = 300
```
- **3.** poller.log ファイルを表示します。デフォルトでは、ファイルは *<wae\_run\_time\_directory>*/logs/*<network\_name>*-poller.log にあります。
- **4.** 実際の収集時間を検索します。次に例を示します。

Info [40]: LSP Traffic Poller: Collection complete. Duration: 43.3 sec Info [40]: Interface Traffic Poller: Collection complete. Duration: 42.7 sec

上記の例で、ポーラーがネットワークをポーリングできる最速のペースは約 40 ~ 50 秒 です。この秒数は、iface-traffic-poller->period および lsp-traffic-poller->period の最小値です。トラフィックポーラーはインターフェイスと lsps の両方のトラフィック を同時に入力するため、両方の値を同じ値に設定することをお勧めします。

**5.** トラフィックポーラーは、未処理のトラフィック カウンタ c1、c2、~ cn を収集してト ラフィックを計算します。トラフィックを計算するには、少なくとも 2 つのカウンタが 必要です。

 $(c2.counter - c1.counter)/(c2.timestamp - c1.timestamp)$ 

**6.** スライディングウィンドウ stats-computing-minimum-window-length は、2 つのカウンタ のサンプリングに使用されます。最も遠い 2 つのカウンタ、すなわち指定された期間の 最新のカウンタと最古のカウンタを探します。この期間の平均トラフィックが計算され ます。ポーラーには少なくとも 2 つのカウンタが必要であるため、

stats-computing-minimum-window-length の最小値は polling period X 2 になります。バ リエーションに対応するには、25% 以上を追加します。

ネットワーク遅延またはノードの応答時間の増加により、 stats-computing-minimum-window-length で指定された期間のカウンタが見つからなかっ た場合、トラフィックは N/A として報告されます。トラフィックが空になるのを避ける ために、stats-computing-maximum-window-length という保険ウィンドウがあり、この最 小値はpolling periodX2に等しくなります。より長いポーリング期間に対応するには、 50% 以上を追加します。応答しないノードの場合は、100% 以上を追加します。

- **7.** トラフィックポーラーは、トラフィック計算のために未処理のカウンタをメモリに保存 します。これは RAM スペースで場所を取ります。トラフィックポーラーは、メモリに 保存されている古いカウンタを時折クリーンアップします。raw-counter-ttl (分)より 古いものはすべてクリーンアップされます。つまり、上記の制約を考慮すると、 raw-counter-ttl の最小値は stats-computing-maximum-window-length より大きくなりま す。
- **8.** トラフィックポーラーへのトラフィック投入とは、ネットワーク内のトラフィックを計 算し、プランファイル /CDB/WMD に投入するプロセスです。所要時間は、ネットワー

クサイズとターゲット(プランファイル/CDB/WMD)によって異なります。最速のター ゲットはプランファイル(ネイティブモード)です。トラフィックの投入にかかる時間 は、wae-java-vm ログファイルで確認できます。次に例を示します。

TrafficCalculatorRfs Did-52-Worker-46: - Traffic calculation took (ms) 379976 TrafficCalculatorRfs Did-52-Worker-46: - Traffic calculation took (ms) 391953 TrafficCalculatorRfs Did-52-Worker-46: - Traffic calculation took (ms) 388853

上記の例では、トラフィックを投入できる(他のツールによって消費される)最速のレー トは約 400 秒です。

- **9.** wae-java-vm ログファイルに、カウンタ値が意味をなさないことを示す Invalid counter の警告が表示されることがあります。たとえば、c1.counterがc2.counterよりも大きい (これはネガティブなトラフィックを招く原因になります) 場合などです。これは、カ ウンタがリセットまたはオーバーフローしたときに発生します。32ビットのカウンタで よく起こります。この現象が多数見られる場合は、スライディングウィンドウのサイズ を大きくしてより多くのカウンタを処理し、失敗の可能性を減らします。
- **10.** ただし、トラフィックを投入するよりも速いレートでネットワークをポーリングするこ とはお勧めしません。上記の例では、トラフィックポーリングの最も積極的な設定は50 秒ですが、投入には約 400 秒かかります。ネットワークポーリングを 8 つ無駄にしてい ることになります。そのため、トラフィックポーリングの期間を(スライディングウィ ンドウのサイズとraw-counter-ttlとともに)増やすことができます。上記のネットワー クに推奨される設定は次のとおりです。

```
nimo traffic-poll-nimo iface-traffic-poller period 180
nimo traffic-poll-nimo lsp-traffic-poller enabled
nimo traffic-poll-nimo lsp-traffic-poller period 180
nimo traffic-poll-nimo advanced snmp-traffic-poller
stats-computing-minimum-window-length 400
nimo traffic-poll-nimo advanced snmp-traffic-poller
stats-computing-maximum-window-length 800
nimo traffic-poll-nimo advanced snmp-traffic-poller raw-counter-ttl 15
nimo traffic-poll-nimo advanced snmp-traffic-population scheduler-interval 400
nimo traffic-poll-nimo advanced snmp-traffic-population connect-timeout 60
```
snmp-traffic-population connect-timeout は、トラフィック投入が 60 分に調整されます。こ のタイムアウトは通常は使用されないため、十分な長さにする必要があります。 (注)

上記のサンプル設定は、トラフィックのポーリングと投入に関しては最も積極的な値で す。これらの数値は、CPUリソースとネットワーク帯域幅を節約するために、あまり積 極的にならないように調整できます。次に例を示します。

```
nimo traffic-poll-nimo iface-traffic-poller period 240
nimo traffic-poll-nimo lsp-traffic-poller enabled
nimo traffic-poll-nimo lsp-traffic-poller period 240
nimo traffic-poll-nimo advanced snmp-traffic-poller
stats-computing-minimum-window-length 600
nimo traffic-poll-nimo advanced snmp-traffic-poller
stats-computing-maximum-window-length 1200
nimo traffic-poll-nimo advanced snmp-traffic-poller raw-counter-ttl 20
nimo traffic-poll-nimo advanced snmp-traffic-population scheduler-interval 600
nimo traffic-poll-nimo advanced snmp-traffic-population connect-timeout 60
```
# ネットワークモデルのレイアウト(可視化)

layout-nimoは、送信元ネットワークモデルにレイアウトプロパティを追加して、プランファイ ルを Cisco WAE Design にインポートするときの視覚化を改善します。NIMO は、レイアウト プロパティへの変更を自動的に記録します。送信元ネットワークモデルが変更されると、接続 先モデルのレイアウトが更新されます。

接続先ネットワークのレイアウトは、送信元ネットワークに適用されるテンプレートとして機 能します。得られるネットワークは、新しい接続先ネットワークとして保存されます。送信元 レイアウトにレイアウト情報が含まれていない場合、接続先ネットワークのレイアウトが送信 元ネットワークに追加されます。送信元ネットワークにレイアウト情報が含まれている場合、 そのレイアウトは、接続先ネットワークのレイアウトと競合がない限り維持されます。競合が 存在する場合、接続先ネットワークのレイアウト情報が送信元ネットワークの情報よりも優先 されます。

たとえば、新しい L1 ノードが送信元ネットワークに追加され、対応するサイト割り当てがあ るとします。このL1ノードは、サイト割り当てとともに接続先ネットワークに追加されます。 ここで、既存の L1 ノードでは送信元ネットワークと接続先ネットワークでサイト割り当てが 異なると仮定します。この場合、接続先ネットワークのサイト割り当てが保持されます。

次の2つの手順があります。

- **1.** layout-nimo を使用して新しいネットワークモデルを作成します。
- **2.** WAE Design を使用して新しいネットワークモデルにレイアウトテンプレートを追加し、 パッチを送信します。詳細については、『Cisco WAE [ネットワーク可視化ガイド』](http://www.cisco.com/c/en/us/support/routers/quantum-wan-automation-visibility-engine/products-user-guide-list.html)を参照 してください。

#### 始める前に

- サーバーの Cisco WAE Design バージョンが Cisco WAE バージョンと同じかそれ以上であ ることを確認してください。
- 基本的なトポロジネットワークモデルが存在する必要があります。基本的なトポロジ収集 (63 ページ) を参照してください。
- ステップ **1** エキスパート モード から、[設定エディタ(Configuration editor)] で、[/wae:networks] に移動します。
- ステップ **2** プラス([+])記号をクリックして、ネットワークモデル名を入力します。送信元ネットワークと NIMO 名を含む一意の名前をお勧めします。この手順では、例として **networkABC\_layout** を使用します。
- ステップ **3** [Add] をクリックします。
- ステップ **4** [nimo] タブをクリックします。
- ステップ **5** [選択 nimo-type(Choice nimo-type)] ドロップダウンリストから、[layout-nimo] を選択します。
- ステップ **6** [layout-nimo] をクリックして、次のように入力します。

• [source-network]:使用するネットワークの送信元ネットワークを入力します。

• [template-plan-file-path]:レイアウトの詳細のコピー元となるテンプレートプランファイルのパスを 入力します。

- ステップ **7** [コミット(Commit)] ボタンをクリックします。
- ステップ **8** WAE Design を起動し、**[**ファイル(**File**)**]** > **[**開く場所(**Open From**)**]** > **[WAE Automation Server]** を選 択します。
- ステップ9 適切な詳細を入力し、作成したばかりのネットワークモデル (networkABC layout) のプランファイルを 選択して、[OK] をクリックします。
- ステップ **10** レイアウトを編集します。Cisco WAE [ネットワーク可視化ガイド](http://www.cisco.com/c/en/us/support/routers/quantum-wan-automation-visibility-engine/products-user-guide-list.html)の章「レイアウトの使用」を参照して ください。
- ステップ **11 [**ファイル(**File**)**]** > **[**保存先(**Save To**)**]** > **[WAE Automation Sever]** オプションを使用して、変更した プランファイルをコレクタサーバーの **template-plan-file-path**(ステップ 6 を参照)に保存します。
- ステップ **12 [run-layout]** > **[run-layout**の呼び出し(**Invoke run-layout**)**]** をクリックします。
- ステップ **13** Cisco WAE Design のレイアウトネットワークからプランを開き、視覚的なレイアウトが期待どおりであ るかを確認します。

#### 例

external-executable-nimo を使用する WAE CLI (設定モード):

1. ネットワークの Cisco WAE Design からプランファイルを開きます。この例では、送 信元ネットワークは NetworkABC\_demands です。

2. レイアウトを更新します。

```
3. ファイルを保存します。この例では、プラン ファイルの名前は template 01.pln で
す。
```

```
networks network networkABC_layout
nimo layout-nimo source-network NetworkABC_demands
nimo layout-nimo template-plan-file-path /home/centos/plan_files/template_01.pln
nimo layout-nimo advanced advanced-options -method
value visual
!
!
```
### マルチキャストフローデータの収集

マルチキャスト NIMO は、特定のネットワークからマルチキャストフローデータを収集しま す。これは、次の NIMO の収取です。

- snmp-find-multicast-nimo:SNMP を使用してマルチキャストフローのマルチキャストデー タを収集します。
- snmp-poll-multicast-nimo:SNMP を使用してマルチキャストフローのトラフィックデータ レートを収集します。
- login-find-multicast-nimo:ルータにログインして、マルチキャストフローデータを取得ま たは解析します。
- login-poll-multicast-nimo:ルータにログインしてマルチキャスト トラフィック レートを取 得します。

#### 始める前に

- トポロジネットワークモデルが存在する必要があります。ネットワークモデルの作成(35ペー ジ) を参照してください。
- ステップ **1** エキスパート モード から、[設定エディタ(Configuration editor)] で、[/wae:networks] に移動します。
- ステップ2 プラス ([+]) 記号をクリックして、ネットワークモデル名を入力します。送信元ネットワークとNIMO名 を含む一意の名前をお勧めします。たとえば、networkABC\_multicast などです。
- ステップ **3** [Add] をクリックします。
- ステップ **4** [nimo] タブをクリックします。
- ステップ5 該当する NIMO を NIMO タイプとして選択します。snmp-find-multicast-nimo、snmp-poll-multicast-nimo、 login-find-multicast-nimo、login-poll-multicast-nimo から選択します。
- ステップ **6** [NIMO] リンクをクリックして、次の情報を入力します。
	- [network-access]:ネットワークのネットワーク アクセス プロファイルを選択します。
	- [source-network]:トポロジ情報を含む、該当するネットワークモデルを選択します。
- ステップ7 [詳細設定 (advanced) ] タブをクリックして、情報を入力します。フィールドにマウスを合わせると、詳 細が表示されます。
- ステップ **8** [コミット(Commit)] ボタンをクリックします。
- ステップ **9 [run-collection]** > **[run-collection**の呼び出し(**Invoke run-collection**)**]** をクリックします。

#### 例

WAE CLI を使用する場合は、次のコマンドを使用します。

```
マルチキャスト NIMO を次のように構成し、1 つの NIMO を次の NIMO のソースとし
て使用します。
```

```
networks network snmp_find_mc
nimo snmp-find-multicast-nimo network-access network_access
nimo snmp-find-multicast-nimo source-network dare_network
!
networks network login_find_mc
nimo login-find-multicast-nimo network-access network_access
nimo login-find-multicast-nimo source-network snmp_find_mc
!
networks network snmp_poll_mc
nimo snmp-poll-multicast-nimo network-access network_access
nimo snmp-poll-multicast-nimo source-network login_find_mc
!
networks network login_poll_mc
```

```
nimo login-poll-multicast-nimo network-access network_access
nimo login-poll-multicast-nimo source-network snmp_poll_mc
!
アグリゲータ設定で、snmp-find および snmp-poll マルチキャストネットワークを間接
としてマークします(direct-source を False に設定)。
wae components aggregators aggregator dare network
sources source mcast-topo
 nimo topo-igp-nimo
!
dependencies dependency login_find_mc
 nimo login-find-multicast-nimo
!
dependencies dependency login_poll_mc
 nimo login-poll-multicast-nimo
!
dependencies dependency snmp_find_mc
 nimo snmp-find-multicast-nimo
 direct-source false
!
dependencies dependency snmp_poll_mc
 nimo snmp-poll-multicast-nimo
  direct-source false
!
final-network mcast-final
!
```
# トラフィック需要の収集

traffic-demands-nimo は、ネットワークからトラフィック需要に関する情報を収集します。

#### 始める前に

基本的なトポロジネットワークモデルが存在する必要があります。基本的なトポロジ収集(63 ページ) を参照してください。

- ステップ **1** エキスパート モード から、[設定エディタ(Configuration editor)] で、[/wae:networks] に移動します。
- ステップ2 プラス ([+]) 記号をクリックして、ネットワークモデル名を入力します。ソースネットワーク名とNIMO 名を含む一意の名前をお勧めします。たとえば、networkABC\_traffic\_demands\_config などです。
- ステップ **3** [Add] をクリックします。
- ステップ **4** [nimo] タブをクリックします。
- ステップ5 [選択-nimo-type (Choice-nimo-type) ]ドロップダウンリストから、[traffic-demands-nimo]を選択します。
- ステップ **6** [traffic-demands-nimo] をクリックし、次のように入力します。
	- [source-network]:基本的なトポロジ情報を含む、該当するネットワークモデルを選択します。
	- [connection-timeout]:接続のタイムアウトを分単位で入力します。
- ステップ **7** [demand-mesh-config] タブで、[demand-mesh-steps] をクリックします。
- ステップ **8** [+] をクリックして、ステップを追加します。ステップの名前を入力し、[追加(Add)] をクリックしま す。
- ステップ **9** 作成したステップをクリックします。[選択-ツール (Choice-tool] ドロップダウンメニューからツールを 選択します。
- ステップ **10** ツールをクリックし、必要な詳細を入力します。
- ステップ **11** [詳細設定(advanced)]タブをクリックし、詳細を入力します。オプションの説明を表示するには、フィー ルドの上にマウスポインタを合わせます。

設定にさらに手順を追加するには、手順 9 ~ 11 を繰り返します。

- ステップ **12** [コミット(Commit)] ボタンをクリックします。
- ステップ **13 [run-collection]** > **[run-collection**の呼び出し(**Invoke run-collection**)**]** をクリックします。

# **AS** プランファイルのマージ

異なる自律システム (AS) からの計画ファイルは、inter-as-nimo を使用してマージできます。 **inter-as-nimo** は、計画ファイル間の競合を解決します。ネイティブ形式の計画ファイルもサ ポートされています。

各 AS は、異なる WAE サーバーに置くことができます。

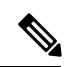

(注)

- •自律システム (AS)、回路、ノード、インターフェイス、外部エンドポイント、仮想ノー ドおよび未解決のインターフェイスを持つ外部エンドポイントメンバーのみが対象です。
	- 次のデマンドが解決されます。
		- 実ノードで解決される仮想ノードに関連付けられた送信元または宛先。
		- 特定の形式でインターフェイスに関連付けられた送信元または宛先。
		- 外部エンドポイントに関連付けられた送信元または宛先。
	- 次のデマンドは解決されていません。
		- ASN 番号のみに関連付けられた送信元または宛先。
	- 特定のプランファイルについては、他のプランファイルが外部 AS 番号として認識するも のと内部 AS 番号が一致する必要があり、マージされるすべての自律システムは、すべて のプランファイルで検出される必要があります。

#### 始める前に

- さまざまな自律システム(AS)のトポロジとトラフィック情報を収集します。
- 異なる AS からのプランファイルは、同じ WAE サーバーに存在する必要があり、プラン ファイルへのパスを指定する必要があります。
- ステップ1 エキスパート モード から、[設定エディタ (Configuration editor) ] で、[/wae:networks] に移動します。
- ステップ **2** プラス([+])記号をクリックして、ネットワークモデル名を入力します。送信元ネットワークと NIMO 名を含む一意の名前をお勧めします。たとえば、networkABC\_merge\_as\_plan などです。
- ステップ **3** [Add] をクリックします。
- ステップ **4** [nimo] タブをクリックします。
- ステップ **5** [選択 nimo-type(Choice nimo-type)] ドロップダウンリストから、[inter-as-nimo] を選択します。
- ステップ **6** [inter-as-nimo] をクリックして、次のように入力します。
	- [retain-demands] : true を選択してデマンドをマージします。
	- [tag-name]:.pln ファイル内の更新された行の識別に役立つタグ名を入力します。.pln ファイルのタ グ列は、変更された行のタグ名で更新されます。
	- [path-to-report-file]:マージ後にドロップされた行がレポートされる、レポートファイルへのパスを 入力します。
- ステップ **7** [送信元(sources)] タブで、[+] をクリックしてネットワークに入ります。[Add] をクリックします。
- ステップ **8** [plan-file-path] を入力します。このフィールドが空白の場合、NIMO は指定された名前の送信元を検索し ます。
- ステップ9 [確定する (Commit) ] をクリックします。
- ステップ **10 [merge-inter-as]** > **[Invoke merge-inter-as]** をクリックします。

CLI を使用して AS プランファイルをマージするには、次のコマンドを使用します。

```
networks network <network-name>
nimo inter-as-nimo retain-demands true
nimo inter-as-nimo tag-name <tag-name>
nimo inter-as-nimo path-to-report-file <report-file-path>
nimo inter-as-nimo sources <source1>
 plan-file-path <source1-plan-file-path>
 !
nimo inter-as-nimo sources <source2>
 plan-file-path <source2-plan-file-path>
 !
!
```
# ネットワークモデルに対する外部スクリプトの実行

external-executable-nimo を使用すると、選択したネットワークモデルに対してカスタマイズさ れたスクリプトを実行できます。既存のCisco WAE NIMOが提供しないネットワークからの特 定のデータが必要な場合は、これを行うことがあります。この場合、Cisco WAEで作成された 既存のモデルを取得し、カスタムスクリプトからの情報を追加して、必要なデータを含む最終 ネットワークモデルを作成します。

シスコでは、このNIMOをインベントリ収集、レイアウト情報の適用、需要の作成、およびデ マンド推論に使用することをお勧めします。詳細は、次のトピックを参照してください。

- インベントリ収集の設定 (85 ページ)
- ネットワークモデルのレイアウト(可視化) (93 ページ)

別の例が外部スクリプトの実行例 (100 ページ)トピックに記載されています。

#### 始める前に

この NIMO の設定は、ネットワーク モデル コンポーザ を使用して Cisco WAE UI でも利用で きます。

ステップ **1** エキスパート モード から、[設定エディタ(Configuration editor)] で、[/wae:networks] に移動します。 ステップ2 プラス ([+]) 記号をクリックして、ネットワークモデル名を入力します。

NIMO タイプに一致する名前を使用するか、その機能に一致する既存の NIMO の名前を使用することをお 勧めします。

- ステップ **3** [nimo] タブをクリックします。
- ステップ4 [選択 nimo-type (Choice nimo-type) ] ドロップダウンリストから、[external-executable-nimo] を選択しま す。
- ステップ **5** [external-executable-nimo] をクリックし、送信元ネットワークを選択します。
- ステップ **6** [advanced] タブで、以下の情報を入力します。
	- [input-file-version]:送信元ネットワークモデルのプランファイルバージョンを入力します(6.3、6.4な ど)。デフォルトは現在のバージョンです。
	- [input-file-format]:送信元ネットワークモデルのプランファイルフォーマットを指定します。デフォル トは .pln です。
	- [argv]:スクリプトの実行に必要な引数を(順番に)入力します。WAE CLI ツールのいずれかを実行 している場合は、送信元ネットワークモデルに \$\$input、結果のネットワークモデル(スクリプトの実 行後)に \$Soutput、認証ファイルに \$Sauthfile を入力します(ネットワークアクセスが設定されている 必要があります)。\$\$input、\$\$output、およびその他の argv 引数は、スクリプトで必要な順序でリス トする必要があることに注意することが重要です。例については、外部スクリプトの実行例 (100ペー ジ)を参照してください。
- ステップ7 [external-executable-nimo] タブで、[実行 (run) ] をクリックします。

#### 例

WAE CLI を(構成モードで)使用している場合は、次のように入力します。

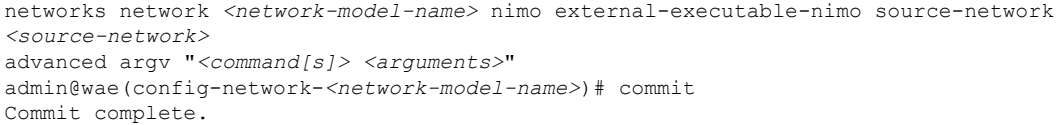

admin@wae(config-network-*<network-model-name>*)# exit admin@wae(config)# exit

admin@wae# networks network *<network-model-name>* nimo external-executable-nimo run

### 外部スクリプトの実行例

この例では、WAE CLI で external-executable-nimo を使用する方法について説明します。サンプ ルの Python スクリプト(ext\_exe\_eg.py)は、ネットワーク内のすべてのインターフェイスに 「私のIGPメトリックは*<value>*(My IGP metric is <value>)」という説明を付加します。別の 例については、インベントリ収集の設定 (85 ページ)トピックを参照してください。

ext exe eg.py の内容:

```
import sys
from com.cisco.wae.opm.network import Network
src = sys.argv[1]dest = sys.argv[2]srcNet = Network(src)
for node in srcNet.model.nodes:
   cnt = 1for iface in node.interfaces:
       iface.description = 'My IGP metric is ' + str(iface.igp_metric)
       cnt = cnt + 1srcNet.write(dest)
```
#### WAE CLI で、次のように入力します。

```
admin@wae(config)# networks network net_dest nimo external-executable-nimo source-network
net_src
advanced argv "/usr/bin/python3 /home/user1/srcs/br1/mate/package/linux/run/ext_exe_eg.py
$$input $$output"
admin@wae(config-network-net_dest)# commit
Commit complete.
admin@wae(config-network-net_dest)# exit
admin@wae(config)# exit
admin@wae# networks network net_dest nimo external-executable-nimo run
status true
```
message Changes successfully applied.

Cisco WAE Design のネットワークプランファイルをチェックして、スクリプトが成功 したことを確認します。
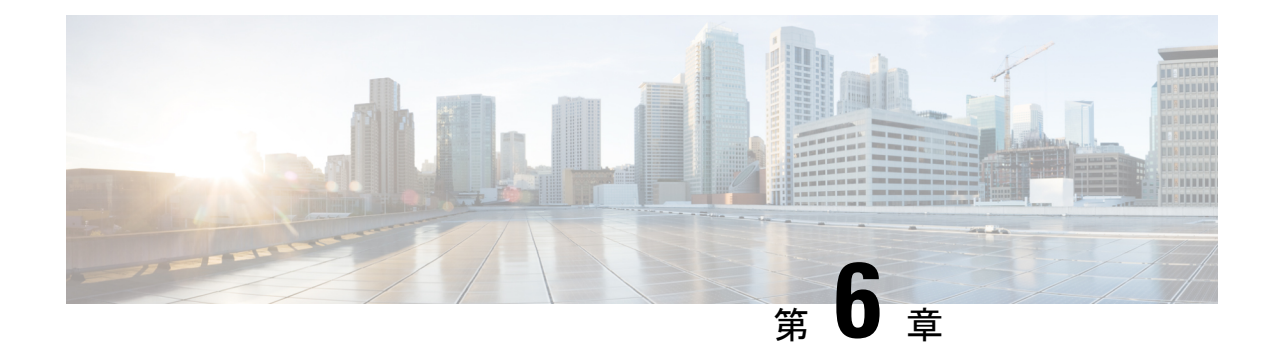

# **CiscoWAE**モデリングデーモン(**WMD**)の 構成

CiscoWMDは、メモリ内にリアルタイムのネットワークモデルを提供します。DAREは(NIMO から)ネットワークの変更を受け取り、これらの変更を含むパッチを Cisco WMD に送信しま す。Cisco WMD および DARE の動作の詳細については、概要 (1 ページ)の章を参照してく ださい。

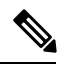

WMDで使用できないデータおよび過去のデータは、見出し IgnoredTables および IgnoredColumns の下にある<run-directory>/packages/cisco-wae-modeling-daemon/priv/etc/sql-patch-config.txt にリストされています。 (注)

DARE および WMD を設定するには、次のトピックを参照してください。

• WAE モデリングデーモン (WMD) の構成 (101 ページ)

## **WAE** モデリングデーモン(**WMD**)の構成

WMD は、メモリ内のネットワークのほぼリアルタイムの表現(モデル)を提供して、アプリ ケーションがそのモデルにアクセスできるようにします。SAgE から変更を取得します。

この手順では、エキスパートモードを使用してWMDを設定する方法について説明します。一 方、WAE UI を使用して、WMD を構成することもできます。Cisco WAE UI から、[WMD設定 (WMD Configuration)] をクリックし、以下の情報を使用して WMD を設定します。[保存 (**Save**)] をクリックして、設定を保存します。

### 始める前に

次の情報が手元にあるか、構成されている必要があります。

- 最終ネットワークモデル名
- 設計 RPC
- ステップ1 エキスパートモードから、[/wae:wae/components/wmd:wmd]に移動し、[設定 (config)]をクリックします。
- ステップ **2** [network-name] ドロップダウンリストから、最終ネットワークモデルを選択します。
- ステップ **3** [enable] ドロップダウンリストから [true] を選択して WMD を有効化します。
- ステップ **4** [rpc-connection] をクリックして、設計 RPC 値を入力します。
- ステップ **5** [app-subscriber-connections] をクリックし、すべての自動化アプリケーション接続のホストとポートの情報 を入力します。
- ステップ **6** [dare] をクリックして、次の値を入力します。
	- [dare-destination]:最終ネットワークモデルを選択します。
	- [connection-attempts]:接続が再確立されるまでの再接続の試行回数を入力します。
	- [connection-retry-delay]:接続試行の間隔(秒単位)を入力します。

### 例

WAE CLI (構成モード)の例:

# wae components wmd config network-name *<final\_model\_name>* dare dare-destination *<dare\_model\_name>*

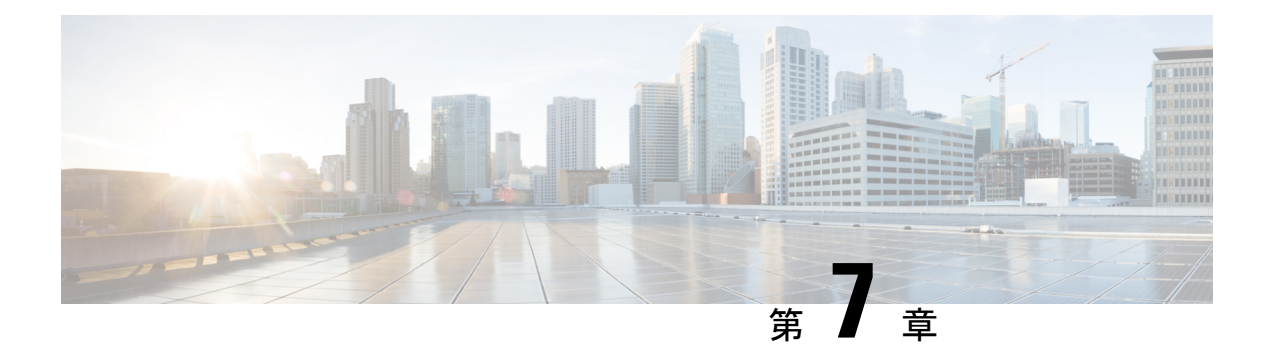

## <u>マルチレイヤ(L3-L1)収集</u>

マルチレイヤ(レイヤ3およびレイヤ1)ネットワーク収集は、高度な収集設定です。このセ クションでは、マルチレイヤネットワークから収集を設定する方法について説明します。

この手順の後、次の情報を収集してモデル化できるはずです。

- WAE Design で表示およびモデル化できる Spectrum Switched Optical Network(SSON)回路 情報(中心周波数ID、スペクトル幅、sson\_enabled、およびprefer\_lower\_frequency\_ids)。 L1 リンク属性は、central frequency excludelist id および sson\_enabled 列にも関連付けられ ています。
- L1 ダイバーシティ収集
- 完全な収集を実行せず、ネットワークの変更時にネットワークモデルを更新する EPN-M エージェントの通知サポート
- 非ユーザー ネットワーク インターフェイス (UNI) 回路で Generalized Multiprotocol Label Switching(GMPLS)をサポートする DWDM ネットワークのトポロジ
- L1 回路パス
- 増幅器の有無にかかわらず L1 トポロジ
- L1 ダイバーシティ回路。L1 回路は、他の L1 回路から切り離すように設定可能
- 保護されていない復元可能なパス
- 実際の L1 回路パスホップ
- フィージビリティのメトリックと制限
- 非アクティブ L1 リンク
- L1 ノードおよび L1 リンク SRLG
- サイト情報
- •ユーザプロパティ (User properties)
- •エイジング情報と前回表示日。エージングを構成するには、エージングの構成(168ペー ジ)を参照してください。

収集後、モデルを Cisco WAE Design またはエキスパートモードから表示できます (wae:networks/network/*<network\_name>*/l1-model)。

ここでは、次の内容について説明します。

- マルチレイヤ収集の制限事項 (104 ページ)
- エキスパートモード:マルチレイヤ収集 (104 ページ)
- Cisco WAE UI:マルチレイヤ収集 (110 ページ)
- Cisco WAE CLI:マルチレイヤ収集 (111 ページ)
- L1 回路波長オプション (113 ページ)
- L1 回路波長ガイドライン (115 ページ)
- L1 回路波長の設定例 (115 ページ)

## マルチレイヤ収集の制限事項

マルチレイヤ(L3-L1)収集には次の制限事項が存在します。

- シスコデバイスのマルチレイヤ収集は、次のプラットフォームでのみサポートされていま す。
	- Cisco Evolved Programmable Network Manager オプティカルエージェント (EPN-M オプ ティカルエージェント) (EPN-M エージェントを使用したマルチレイヤ収集の設定 (106 ページ))を使用する場合、バージョン 10.9 を実行する NCS 2000 プラット フォームがサポートされます。
	- Cisco アグリゲーション サービス ルータ (ASR) 9000、Cisco Carrier Routing System (CRS)、および L3 デバイス用の IOS-XR を実行している Cisco NCS 5500 プラット フォーム。
- マルチレイヤ収集は、保護されていない回路の収集に限定されます。
- LMP による L3-L1 マッピングは、コントローラ インターフェイス名が実際の L3 インター フェイス名と同じ場合、または「dwdmx/x/x/x」の形式(「x/x/x/x」の添え字が対応する L3 インターフェイスのものと一致)の場合にのみサポートされます。
- Lambda マッピングは現在、回路パスに対してのみサポートされており、パスホップに対 してはサポートされていません。
- WAE インスタンスごとに設定できるオプティカル NIMO は 1 つだけです。複数設定した 場合、動作は保証されません。

## エキスパートモード:マルチレイヤ収集

以下のトピックを使用して、エキスパートモードを使用してマルチレイヤ収集を設定します。 また、Cisco WAE UI (Cisco WAE UI:マルチレイヤ収集 (110ページ))を使用して、設定の 詳細に関するこれらのトピックを使用できます。フィールドの説明を表示するには、マウスポ インタを [エキスパートモード(Expert Mode)] または [Cisco WAE UI] のフィールドの上に置 きます。

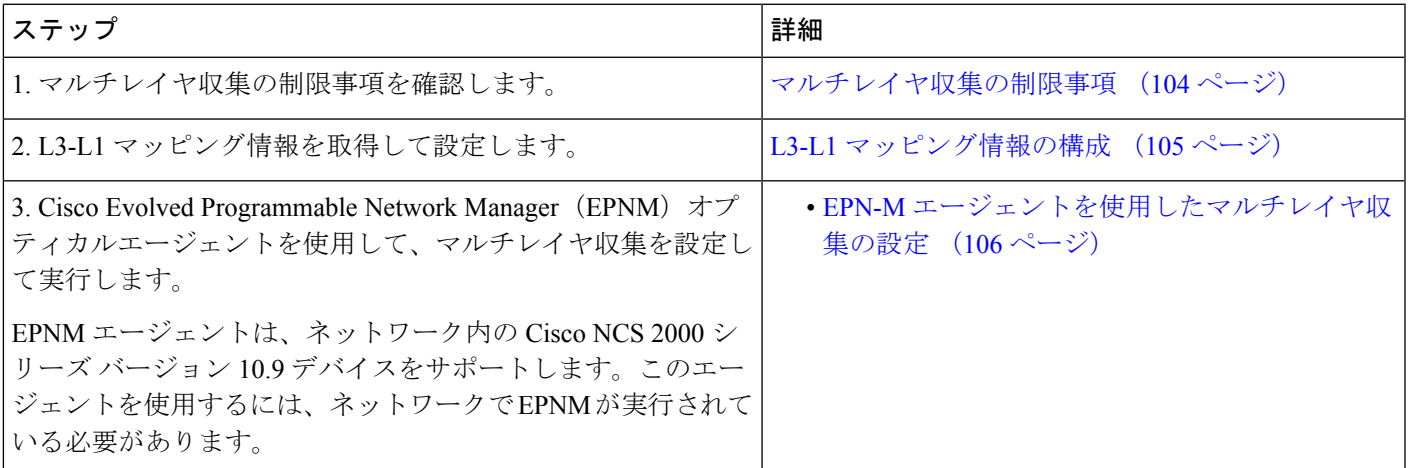

### **L3-L1** マッピング情報の構成

L3-L1 マッピングは、次のいずれかの方法で収集できます。

- VTXP がネットワークで有効になっている場合、追加の設定は必要ありません。
- LMP がネットワーク上で設定されている場合、LMP がネットワークで有効である場合は 構成解析エージェントを実行してL3-L1情報を取得できます。エキスパートモードを使用 した構成解析エージェントの構成 (34 ページ) を参照してください。構成解析エージェ ントは、オプティカル NIMO で次のように指定する必要があります。

networks/*<multilayer\_network\_name>*/nimo/optical-nimo/advanced/cfg-parse-agent.

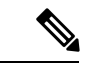

- リンク管理プロトコル (LMP) による L3-L1 マッピングは、コン トローラ インターフェイス名が実際の L3 インターフェイス名と 同じ場合、または「dwdmx/x/x/x」の形式(「x/x/x/x」の添え字が 対応するL3インターフェイスのものと一致)の場合にのみサポー トされます。 (注)
	- L3-L1 マッピングを手動で設定します。
		- L1 ノードおよびポートへの、L3 ノードおよびインターフェイスのマッピングを入力 します。
		- L3 から L1 への回路を指定します。この方法は、トポロジ収集後に L3 から L1 へのす べてのマッピングを検出します。

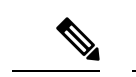

L3 および L1 インターフェイスとポート、または回路名を把握し ている必要があります。 (注)

次の手順では、エキスパートモードを使用したL3-L1マッピングの手動設定について説明しま す。Cisco WAE UI も使用できます。詳細については、Cisco WAE UI の概要 (9ページ)を 参照してください。

- ステップ1 エキスパート モードから、[設定エディタ (Configuration editor) ] で [/wae:wae/nimos] に移動し、 [l3-l1-mappings] タブをクリックします。
- ステップ **2** [l3-l1-mappings] をクリックします。
- ステップ **3** プラス([+])記号をクリックし、L3 L1 マッピンググループの任意の名前を入力して、[追加(Add)] を クリックします。
- ステップ **4** L3-L1 回路を指定する方法は次のとおりです。
	- a) [l3-l1-circuit-mapping] タブをクリックし、プラス ([+]) 記号をクリックします。
	- b) L3 および L1 回線名をそれぞれ入力します。
	- c) [Add] をクリックします。
- ステップ **5** L3-L1 インターフェイスおよびポートのマッピングを手動で入力するには、次の手順を実行します。
	- a) [13-11-mapping] タブをクリックし、プラス ([+]) 記号をクリックします。
	- b) [Add] をクリックします。
	- c) これらの手順を繰り返して、すべての L3-L1 マッピングを入力します。

#### 例

WAECLIを(コンフィギュレーションモードで)使用している場合は、次のとおりで す。

# wae nimos l3-l1-mappings l3-l1-mappings *<mapping\_name>* l3-l1-circuit-mapping *<l3\_circuit> <l1\_circuit>*

# commit

### **EPN-M** エージェントを使用したマルチレイヤ収集の設定

Cisco Evolved Programmable Network Manager (Cisco EPN Manager) エージェントは、L1 デバイ ス用の Cisco Network Convergence System (NCS) 2000 プラットフォームリリース 10.9 までを サポートします。このエージェントを使用するには、ネットワークで Cisco EPN Manager バー ジョン2.2.2.1が実行されている必要があります。エージェントは、リンクおよび回路のステー タスが変化したときに Cisco EPN Manager からの通知も受け取り、それに応じてネットワーク

モデルを更新します。エキスパートモードを使用している場合、ノード、回路などへの変更 は、パス(wae:wae/agents/optical-agent:optical-agents/optical-agent/<epnm\_agent\_name>)から、 [エージェントモデル(agent-model)] タブで確認できます。

EPNM によって報告されるさまざまなノードタイプは、デフォルトで ROADM ノードタイプに設 定されます。 (注)

#### 始める前に

 $\circ$ 

- エキスパートモード:マルチレイヤ収集(104ページ)のすべての準備作業が完了したこ とを確認します。
- EPN-M サーバー証明書がインストールされていることを確認します。詳細については、 Cisco WAE [インストール](https://www.cisco.com/c/en/us/support/routers/quantum-wan-automation-visibility-engine/products-installation-guides-list.html) ガイド の「セキュリティ」の章(「EPNM サーバーの証明書の インストール」トピック)を参照してください。
- (オプション)Cisco WAE UI またはエキスパートモードで、フィージビリティ制限マー ジンを設定します

(**/wae:wae/components/nimos/feasibility-limit-margins/feasibility-limit-margin**)。この設定 では、指定された帯域幅に一致する回路の収集されたフィージビリティ制限に、指定され たマージンが追加されます。詳細については、「L1 回路の波長」Cisco WAE [Design](http://www.cisco.com/c/en/us/support/routers/quantum-wan-automation-visibility-engine/products-user-guide-list.html) ユー ザー [ガイドを](http://www.cisco.com/c/en/us/support/routers/quantum-wan-automation-visibility-engine/products-user-guide-list.html)参照してください。

• (オプション) Cisco WAE UI またはエキスパートモードで、中心周波数のブロックリス トを設定します

(**/wae:wae/components/nimos/central-frequency-excludelists/central-frequency-excludelists**)。 この設定では、L1 回路パスの中心周波数 ID として機能しない可能性がある周波数 ID の リストを定義します。詳細については、Cisco WAE Design [ユーザー](http://www.cisco.com/c/en/us/support/routers/quantum-wan-automation-visibility-engine/products-user-guide-list.html) ガイドを参照してく ださい。高度なオプションと設定のガイドラインについては、次のトピックを参照してく ださい。

- L1 回路波長オプション (113 ページ)
- L1 回路波長ガイドライン (115 ページ)
- L1 回路波長の設定例 (115 ページ)
- ステップ **1** 次のインターフェイスオプションを [true] に設定して、L3 IGP トポロジ収集ネットワークモデルを設定 し、実行します。

• lag

• get-physical-ports

詳細については、IGP データベースを使用したトポロジ収集 (63 ページ)を参照してくださ い。 (注)

- ステップ2 [設定エディタ (Configuration editor) ]で[/wae:wae/agents/optical-agents]に移動し、[オプティカルエージェ ント(optical-agent)] タブをクリックします。
- ステップ **3** [追加(+)(Add (+))] をクリックし、エージェント名を入力します。
- ステップ **4** [agent-type] ドロップダウンリストから [Cisco-WAE-Optical-EPNM-Agent] を選択します。
- ステップ **5** [cisco-wae-optical-epnm-agent] リンクをクリックします。
- ステップ **6** [epnm-server-conf] タブを選択し、Cisco EPN Manager サーバーの検証済みドメインとアクセスグループ (NCS デバイスで設定された認証グループ)を入力します。
	- [詳細 (advanced) ]タブをクリックして、L3-L1マッピンググループ、データ記録オプション ([net-recorder]が「記録」に設定されている場合、ファイルは[net-record-dir]が設定されてい るディレクトリに保存されます)、接続タイムアウト、および [pool-size-per-query](L1 要素 ごとに EPNM に送信可能な並列クエリの数)を入力します。 (注)

WAE CLI (コンフィギュレーション モード)の例:

admin@wae(config)# wae agents optical-agents optical-agent *<agent-name>* cisco-wae-optical-epnm-agent epnm-server-conf epnm-server-fqdn *<fqdn>* epnm-server-access *<authgroup>* cisco-wae-optical-epnm-agent advanced net-recorder <net-recorder-option> cisco-wae-optical-epnm-agent advanced net-record-dir <net-recorder-storage-directory> cisco-wae-optical-epnm-agent advanced pool-size-per-query <number-of-queries> cisco-wae-optical-epnm-agent advanced notification subscribe-to-notifications <true or false>

- ステップ **7** [コミット(Commit)] ボタンをクリックします。
- ステップ **8** Lambda ID マッピング(チャネル ID、中心周波数、または波長を Lambda ID にマッピングするかどうか を設定できます)を利用する場合は、Lambda ID 構成ファイルをロードする必要があります。次のコマ ンドを入力します。

# ncs\_load -lmj /wae/agents/optical-agents/optical-agent *<agent-name>*/lambda-mappings

- ステップ **9** L1収集を実行するには、[cisco-wae-optical-epnm-agent]タブに戻り、**[run-collection]** > **[Invoke run-collection]** をクリックします。
- ステップ **10** L1 オプティカル収集ネットワークモデルを作成します。
	- a) **/wae:networks** に移動します。
	- b) プラス ([+]) 記号をクリックして、オプティカルネットワークモデル名を入力します。送信元ネッ トワークと NIMO 名を含む一意の名前をお勧めします。たとえば、networkABC\_optical などです。
	- c) [Add] をクリックします。
	- d) [nimo] タブをクリックします。
	- e) [選択 nimo-type (Choice nimo-type) ] ドロップダウンリストから、[optical-nimo] を選択します。
	- f) [optical-nimo] をクリックして、次の情報を入力します。
		- [source-network]:いずれかのトポロジNIMOを使用して収集されたL3トポロジ情報を含む、該当す るネットワークモデルを選択します。
	- [network-access]:以前に設定されたネットワーク アクセス グループを選択します。
- ステップ **11** [詳細(advanced)] タブをクリックして次の設定を行います。
	- [cfg-parse-agent]:L1-L3 マッピングに使用された場合の構成解析エージェント名を選択します。
	- [lag]:構成解析エージェントを使用する場合は [true] を選択します。
- [enable-delta-modeler]:差分モデラーを有効にするには true を選択します。true に設定すると、エー ジェントが受信した変更により、光トポロジが自動的に更新されます。
- [feasibility-limit-margin-list]:(オプション)フィージビリティ マージン リスト名を選択します。
- [central-frequency-excludelists]:(オプション)周波数除外リストを選択します。

#### ステップ **12** [optical-agents] タブをクリックし、作成されたエージェントを追加します。

- a) [詳細 (advanced) ] タブをクリックして、次を含む高度な機能を設定します。
	- [retain-amplifiers]:増幅器を収集の一部として含める場合は [true] を選択します。
	- [map-lambdas]:[true] に設定すると、[map-lambda-id-to] フィールドで選択された Lambda マッピング 値(Lambda ID、ITUチャネル番号、G.694.1、中心主は、および波長)を表示するユーザーテーブル が作成されます。96 チャネルをサポートする L1 リンクを持つネットワークから情報を収集する場 合、この値を [true] に設定することを推奨します。
	- [use-configured-l3-l1-mapping]:l3-l1マッピングを手動で構成した場合は、[true]を選択します(L3-L1 マッピング情報の構成 (105 ページ)を参照)。
	- [l3-l1-mapping]:以前に設定した l3-l1 マッピンググループを選択します。
	- collect-user-properties エージェントからユーザー プロパティを収集しない場合は false に設定しま す。デフォルト値は true です。
- ステップ **13** 作成したばかりの L1 および L3 ネットワークモデルを統合するようにアグリゲータを構成します。適切 なソースネットワークからデータを選択するためのアグリゲータルールの例を参照してください。この 手順の残りの CLI 構成例を表示するには、アグリゲータとマルチレイヤ収集の構成例 (69ページ)を 参照してください。
	- a) 空のネットワークを作成します。これが最終的な統合ネットワークモデルになります。エキスパー ト モードから /wae:networks に移動し、プラス ([+]) 記号をクリックして、最終ネットワークモデ ル名を入力します。たとえば、networkABC\_L3L1 です。
	- b) **[/wae:wae/components/dare:aggregators/aggregator]** タブに移動します。
	- c) プラス ([+]) 記号をクリックし、[destination] ドロップダウンリストから作成したばかりのマルチレ イヤネットワーク (networkABC\_L3L1) を選択します。
	- d) [sources] タブで [source] をクリックし、収集を結合する L1 および L3 ネットワークモデルを追加しま す。
	- e) [確定する (Commit) ] をクリックします。

#### ステップ **14** L3 収集を実行します。

- a) **/wae:networks/network/<***network-name***> nimo/topo-igp-nimo** に移動します。
- b) [topo-igp-nimo] タブで、[run-collection] をクリックします。
- ステップ **15** L1 収集を実行します。
	- a) **/wae:networks/network/<***network-name***> nimo/optical-nimo** に移動します。
	- b) [optical-nimo]タブから、L1ソースネットワークを選択し、[build-optical-topology]をクリックします。
- ステップ **16** マージが成功したことを確認するには、WAEDesignからネットワークを開きます(**[**ファイル(**File**)**]** > **[**開く場所(**Open from**)**]** > **[WAE Automation Server]** から最終ネットワークモデルを選択します)。

#### 次のタスク

アーカイブが設定されている場合は、プランファイルを開き、WAE Designを使用してL1およ び L3 トポロジも表示できます。その後、最適化ツールを実行したり、ネットワークに変更を 加えたり、パッチを作成したりできます。WAE設計の詳細については、[CiscoWAEDesign](http://www.cisco.com/c/en/us/support/routers/quantum-wan-automation-visibility-engine/products-user-guide-list.html)ユー ザー [ガイド](http://www.cisco.com/c/en/us/support/routers/quantum-wan-automation-visibility-engine/products-user-guide-list.html) を参照してください。アーカイブおよびプランファイルの詳細については、次の トピックを参照してください。

- ネットワーク モデル コンポーザ を使用してアーカイブを設定します。 (23 ページ)
- アーカイブ内のプランファイルの管理 (57 ページ)

## **Cisco WAE UI**:マルチレイヤ収集

このワークフローでは、Cisco WAE UI を使用してマルチレイヤ収集を設定する手順の概要に ついて説明します。設定オプションの詳細については、エキスパートモードのマルチレイヤト ピックを参照するか、マウスポインタをフィールドの上に置いてください。

#### 始める前に

マルチレイヤ収集の制限事項を確認します。

- ステップ **1** ネットワークで VTXP が有効になっていない場合は、次のいずれかを実行して L3-L1 マッピングを設定し ます。
	- LMP ネットワークの場合、構成解析エージェントを作成して設定します(**[Cisco WAE UI]** > **[**エージェ ントの設定(**Agent Configuration**)**]** および [cfg-parse-agent] を選択)。
		- L3-L1 マッピングを情報を手動で入力します(**[Cisco WAE UI]** > **[L3-L1**マッピング(**L3-L1 Mapping**)**]**)。
- ステップ **2** オプティカルエージェントを設定します(**[Cisco WAE UI]** > **[**エージェントの設定(**Agent Configuration**)**]** および [cisco-wae-optical-epnm-agent] を選択)。
- ステップ **3** (オプション)L1フィージビリティマージンを設定します(**[CiscoWAE UI]** > **[**フィージビリティ制限マー ジン(**Feasibility Limit Margins**)**]**)。
- ステップ **4** (オプション)中心周波数のブロックリストを設定します(**[Cisco WAE UI]** > **[**中心周波数除外リスト (**Central Frequency Excludelists**)**]**)。
- ステップ **5** IGPデータベースを使用してL3トポロジ収集を作成します(**[CiscoWAE UI]** > **[**コンポーザ(**Composer**)**]** > **[**トポロジ(**Topology**)**]** および [Topo IGP] を選択)。
- ステップ **6** L1 トポロジ収集を作成します(**[Cisco WAE UI]** > **[**コンポーザ(**Composer**)**]** > **[**トポロジ(**Topology**)**]** お よび [オプティカル(Optical)] を選択)。
- ステップ **7** トポロジ収集を集約します(**[Cisco WAE UI]** > **[**コンポーザ(**Composer**)**]** > **[**集約(**Aggregation**)**]**、L1 お よびL3収集が[直接 (Direct) ]に設定されていることを確認し、[ネットワークの再構築 (Rebuild Network)] をクリック)。

ステップ **8** マージが成功したことを確認するには、WAE Design からネットワークを開きます(**[**ファイル(**File**)**]** > **[**開く場所(**Open from**)**]** > **[WAE Automation Server]** から最終ネットワークモデルを選択します)。

### 次のタスク

アーカイブが設定されている場合は、プランファイルを開き、WAE Designを使用してL1およ び L3 トポロジも表示できます。その後、最適化ツールを実行したり、ネットワークに変更を 加えたり、パッチを作成したりできます。WAE設計の詳細については、[CiscoWAEDesign](http://www.cisco.com/c/en/us/support/routers/quantum-wan-automation-visibility-engine/products-user-guide-list.html)ユー ザー [ガイド](http://www.cisco.com/c/en/us/support/routers/quantum-wan-automation-visibility-engine/products-user-guide-list.html) を参照してください。アーカイブおよびプランファイルの詳細については、次の トピックを参照してください。

## **Cisco WAE CLI**:マルチレイヤ収集

Cisco WAE CLI を使用して(設定モードで)マルチレイヤ収集を設定する例を示します。この 例には、EPNMオプティカルエージェントの設定と手動L1-L3マッピングが含まれています。

### **EPNM** オプティカルエージェントの設定

wae@wae(config-optical-agent-<optical\_agent\_name>)#cisco-wae-optical-epnm-agent epnm-server-conf epnm-server-fqdn <FQDN> epnm-server-access <epnm\_auth\_group>

### ネットワークの作成

```
wae@wae(config)# networks network <l3_network_name>
wae@wae(config-network-<l3_network_name>)# nimo topo-igp-nimo network-access <access_group>
wae@wae(config-network-<l3_network_name>)# nimo topo-igp-nimo igp-config 1
igp-protocol <ospf/isis> seed-router <seed-ip>
wae@wae(config-network-<l3_network_name>)# commit
wae@wae(config-network-<l3_network_name>)# exit
```

```
wae@wae(config)# networks network <ml_network_name>
wae@wae(config-network-<ml_network_name>)# nimo optical-nimo network-access <access_group>
wae@wae(config-network-<ml_network_name>)# nimo optical-nimo source-network
<l3_network_name>
wae@wae(config-network-<ml_network_name>)# nimo optical-nimo optical-agents
<optical_agent_name>
wae@wae(config-network-<ml_network_name>)# commit
wae@wae(config-network-<ml_network_name>)# exit
```

```
wae@wae(config)# networks network <aggregator_network_name>
wae@wae(config-network-<aggregator_network_name>)# commit
```
#### **L3** トポロジの設定

```
wae@wae(config)# networks network <network_name>
wae@wae(config-network-<network_name>)# nimo topo-igp-nimo collect-interfaces true
wae@wae(config-network-<network_name>)# nimo topo-igp-nimo advanced interfaces lag true
 get-physical-ports true
wae@wae(config-network-<network_name>)# nimo topo-igp-nimo advanced igp isis-level both
login-record-mode playback login-record-dir /home/wae/records/
wae@wae(config-network-<network_name>)# commit
```
### L3-L1 マッピングの設定(マッピングごとに繰り返します)

```
wae@wae(config)# wae nimos l3-l1-mappings l3-l1-mappings <mapping_name> l3-l1-mapping
<l3_node>
<l3_interface> <l1_node> <l3_interface>
wae@wae(config)# networks network <ml network> optical-nimo optical-agents [<agent name>]
advanced
use-configured-l3-l1-mapping true l3-l1-mapping <mapping_name>
wae@wae(config-networks-<ml_network_name>)# commit
```

```
注:optical-nimo の送信元ネットワークとして topo-igp-nimo ネットワークを使用しま
す。
```
#### (オプション)**Lambda** マッピングの設定

次のいずれかを実行します。

• ファイルからロード:

オプティカルエージェントが作成されたら、lambda マッピング設定 XML ファイ ル(lambda-id から channel-id/wavelength/central-frequency へのマッピング)を /wae/agents/optical-agents/optical-agent[agent-name]/lambda-mappingsにロード(ncs\_load または netconf-console --edit-config..) します。

```
ncs_load -lmj <file_name>
```
netconf-console --edit-config *<file\_name>*

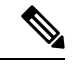

- (注)
- netconf-console コマンドには、「python-paramiko」システ ムパッケージが必要です。
- オプティカル nimo で Lambda マッピングを有効にし、lambda マッピングのベース を選択します。

wae@wae(config)# networks network *<ml\_network\_name>* nimo optical-nimo optical-agents

```
<optical_agent_name> map-lambdas true map-lambda-id-to
<channel-id/wavelength/central-frequency>
wae@wae(config)# commit
```
### (オプション)フィージビリティ制限マージンの設定

admin@wae(config)# networks network <ml network name> nimo optical-nimo optical-agents *<optical\_agent\_name>* admin@wae(config-optical-agents-*<optical\_agent\_name>*)# advanced feasibility-limit-margin-list *<L1\_circuit\_bandwidth>* feasibility-limit-margin *<margin\_value>*

異なる帯域幅に複数のマージン値を設定するには、2番目のコマンドを繰り返します。

### DARE (アグリゲータ)の設定

admin@wae(config)# wae components aggregators aggregator *<aggregator network name>* admin@wae(config-aggregator-*<aggregator\_network\_name>*)# sources source *<l3\_network\_name>* admin@wae(config-source-*<l3\_network\_name>*)# exit admin@wae(config-aggregator-*<l3\_network\_name>*)# sources source *<ml\_network\_name>* admin@wae(config-source-*<ml\_network\_name>*)# commit

#### **L3** トポロジ収集の実行

wae@wae# networks network *<l3\_network\_name>* nimo topo-igp-nimo run-collection

### **L1** トポロジ収集の実行

オプティカルプラグインを開始します。

wae@wae# wae agents optical-agents optical-agent <optical agent name> cisco-wae-optical-epnm-agent run-collection

(注) 集約は、ネットワーク収集プロセスとしてバックグラウンドで実行されます。

### プランファイルの生成

wae@wae# wae components getplan run network <network\_name> | exclude planfile-content | save *<path/for/plan/file.txt>*

## **L1** 回路波長オプション

次の表では、中心周波数に使用可能な詳細オプションについて説明します。

表 **<sup>1</sup> : L1** 回路波長オプション

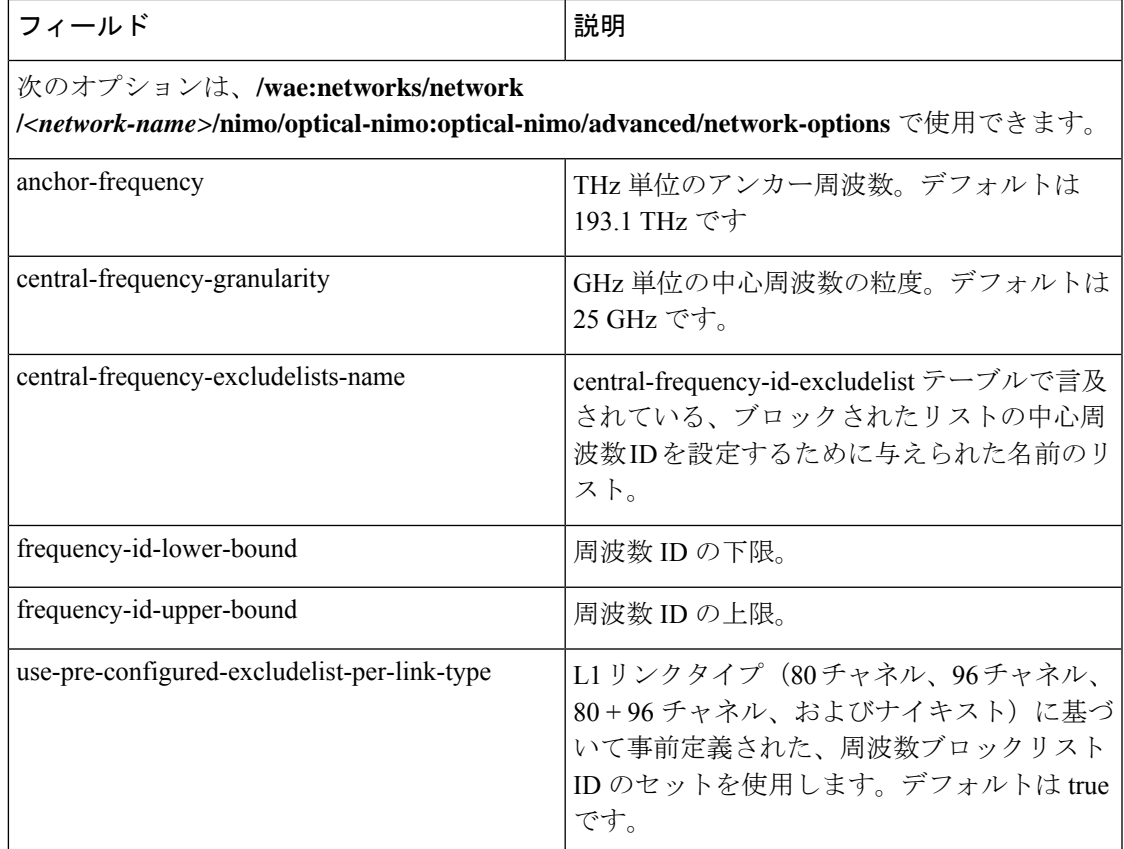

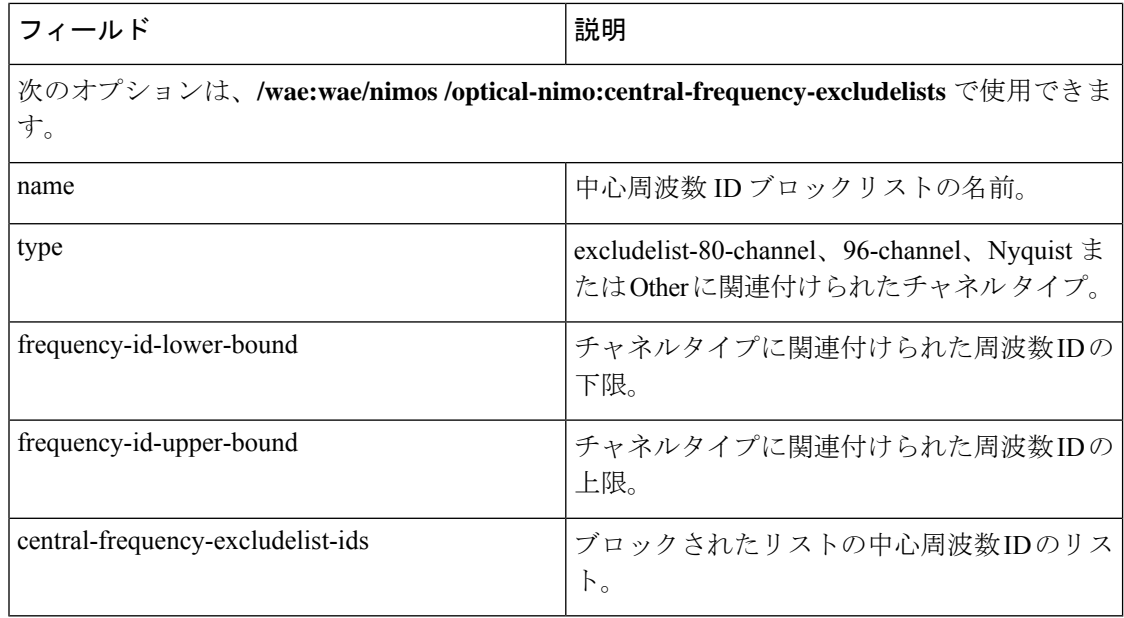

#### 周波数の下限と上限、およびブロックされたリストの値

- 80 チャネルをサポートする L1 リンクには、次のものが効果的に含まれている必要があり ます。
	- 下限および上限 = [-47, 113]
	- •ブロックリスト ID = {-47, -45, -43, ..., 113} (奇数の ID)
- 96 チャネルをサポートする L1 リンクには、次のものが効果的に含まれている必要があり ます。
	- 下限および上限 = [-71, 121]
	- •ブロックリスト ID = {-71, -69, ..., 3, ..., 121} (奇数の ID)
- 96 チャネルをサポートする L1 リンクには、次のものが効果的に含まれている必要があり ます。
	- 下限および上限 = [-71, 121]
	- •ブロックリスト ID = {-71, -69, ..., 3, ..., 121} (奇数の ID)
- ナイキストリンクには、次のものが効果的に含まれている必要があります。
	- 下限および上限 = [-71, 121]
	- ブロックリスト ID なし

## **L1** 回路波長ガイドライン

次のリストでは、L1 周波数オプションを設定するときに役立つ情報を提供します。

- **1.** アンカー周波数と中心周波数の粒度は、指定されたエージェントネットワークで一定で す。
- **2.** ネットワークごとに、グローバルアンカー周波数、中心周波数の粒度、上限と下限、およ びブロックリストオプションを設定できます。デフォルト値は、アンカー周波数、中心周 波数の粒度、および全体的な上限と下限にのみ使用する必要があります。
- **3.** 事前設定されたさまざまなブロックリストが提供され、さまざまな L1 リンクタイプ(80 チャネルシステム、96 チャネルシステム、ナイキスト 96 チャネルシステム)に対応しま す。

(注) ブロックリストには、上限と下限が含まれます。

- **4.** 事前設定されたブロックリストを L1 リンクに自動的に関連付けるかどうかを選択できま す。これは [use-pre-configured-excludelist-per-link-type] 設定オプションで指定できます。デ フォルトでは、このオプションは [true] に設定されています。
- **5.** 事前設定されたブロックリストを編集するには、[central-frequency-excludelists] 設定オプ ションを使用して新しいブロックリストエントリを作成し、[boolean use-pre-configured-excludelist-per-link-type] を [false] に設定します。
- **6.** [build-Optical-topology]アクションを実行して、ネットワークオプションとブロックリスト の周波数 ID に加えられた変更をプランファイルに組み込みます。

## **L1** 回路波長の設定例

次に、L1 周波数の設定例をいくつか示します。

**1.** ネットワークオプションまたは中心周波数ブロックリスト ID に固有のものは何も設定し ないでください。デフォルト値を使用します。

(config)# networks network *<network-name>* nimo optical-nimo optical-agents *<agent-name>*

**2.** ネットワークで使用されるすべてのリンクタイプのカスタム中心周波数ブロックリスト名 を指定します。

(config)# networks network *<network-name>* nimo optical-nimo advanced network-options use-preconfigured-excludelist-per-link-type false central-frequency-excludelists-name [ 80-excludelist 96-excludelist nyquist ]

wae nimos central-frequency-excludelists central-frequency-excludelist 80-excludelist

channel-type 80-channel-system

```
id-list 1,2,3,4,5,6,7,8,9,10
    !
wae nimos central-frequency-excludelists central-frequency-excludelist 96-excludelist
   channel-type 96-channel-system
    id-list 9,11,13,45,80
!
wae nimos central-frequency-excludelists central-frequency-excludelist nyquist
    channel-type nyquist-channel-system
   id-list 5,19,76
!
```
**3.** ネットワークに異なるアンカー周波数と中心周波数の粒度を設定します。

(config)# networks network *<network-name>* nimo optical-nimo advanced network-options anchor-frequency *<anchor-frequency-value>* central-frequency-granularity *<central-frequency-granularity-value>*

**4.** デフォルトの中心周波数を指定しますが、リンクレベルのブロックリストは指定しませ  $h_{\circ}$ 

```
(config)# wae nimos central-frequency-excludelists central-frequency-excludelist
my-other
    channel-type other
   id-list 5,19,76
!networks network <nimo-name> nimo optical- nimo advanced network-options
use-preconfigured-excludelist-per-link-type false central-frequency-excludelists-name
[ my-other ]
```
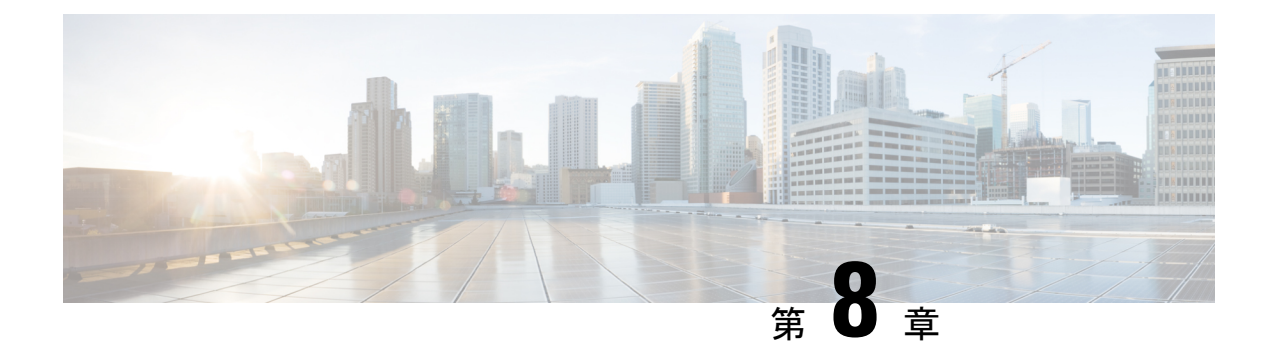

## **NetFlow** データ収集

ここでは、次の内容について説明します。

- NetFlow データ収集 (117 ページ)
- NetFlow 収集アーキテクチャ (118 ページ)
- NetFlow 収集の構成 (122 ページ)
- 集中型 NetFlow 構成ワークフロー (122 ページ)
- DNF NetFlow 構成ワークフロー (129 ページ)

## **NetFlow** データ収集

WAEは、エクスポートされたNetFlowおよび関連するフロー測定値を収集して集約できます。 これらの測定値を使用して、WAE Design の正確なデマンドトラフィックデータを構築できま す。フロー収集は、デマンド推論を使用したインターフェイス、LSP、およびその他の統計か らのデマンドトラフィックの推定に代わる手段を提供します。NetFlowは、トラフィックフロー に関する情報を収集し、トラフィックとデマンドのマトリックスを構築するのに役立ちます。 フロー測定値のインポートは、ネットワークのエッジルータのフローカバレッジが完全または ほぼ完全な場合に特に役立ちます。さらに、外部の自律システム(AS)間の個々のデマンド の精度が重要な場合にも役立ちます。

トポロジ、BGPネイバー、インターフェイス統計など、NIMOによって個別に収集されたネッ トワークデータは、フロー測定値と組み合わされてフローをスケーリングし、外部の自律シス テムと内部のノードの両方の間で完全なデマンドメッシュを提供します。

WAE は、次のタイプのデータを収集して、フローとそのトラフィック測定値を時間の経過と ともに集約したネットワークモデルを構築します。

- NetFlow、JFlow、CFlowd、IPFIX、およびNetstreamフローを使用したフロートラフィック
- SNMP 経由のインターフェイス トラフィックと BGP ピア
- ピアリングセッション上の BGP パス属性

## **NetFlow** 収集アーキテクチャ

分散型 NetFlow (DNF) 収集アーキテクチャは通常、大規模なネットワークに使用されます。 このアーキテクチャは、JMSブローカ、コントローラノード、および1つ以上のエージェント で構成されています。ブローカとコントローラノードは、WAE 収集サーバーがインストール されているマシンと同じマシンで実行します。各エージェントは異なるマシンで実行します。 DNF 収集では、Ansible を使用してブローカ、コントローラノード、エージェントなどのコン ポーネントを個別にインストールする必要があります。

集中型NetFlow (CNF) 収集は通常、小規模のネットワークに使用されます。CNF収集はDNF 収集アーキテクチャを使用して実装され、JMS ブローカ、コントローラノード、および WAE サーバーがインストールされているマシンと同じマシン上で実行される単一のエージェントで 構成されます。コンポーネント(ブローカ、コントローラノード、およびエージェント)は、 WAE インストールサーバーに事前にインストールされています。CNF のコンポーネントを個 別にインストールする必要はありません。

### **分散 Netflow (DNF) 収集**

次の図は、DNF アーキテクチャと DNF ワークフローを示しています。このアーキテクチャで は、ネットワークデバイスの各セットがフローデータを対応する収集サーバーにエクスポート します。DNFクラスタはフロー計算を実行するため、各エージェントは、フローコレクタを実 行する対応するフロー収集サーバーのフロー計算を担当します。コントローラノードはこの情 報を集約し、flow collector ias に返します。

図 **5 : DNF** アーキテクチャ

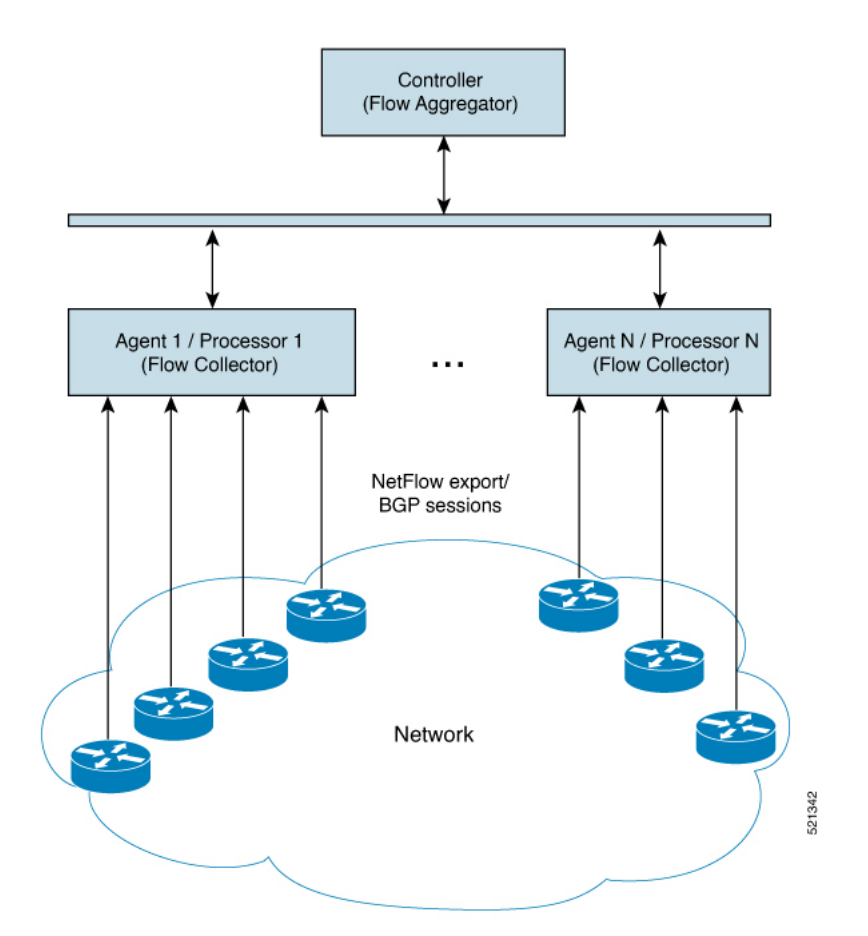

**Java** メッセージサーバー(**JMS**)ブローカ

クラスタ内のコントローラノード、エージェント、およびクライアントが情報を交換できるよ うに、分散フロー収集のセットアップごとに1つのJMSブローカインスタンスが存在します。 すべての情報はブローカを介して交換され、すべてのコンポーネントが相互に通信できます。 DNF は、専用の JMS ブローカをサポートします。

すべてのJMSクライアント(コントローラノード、エージェント、およびflow collector ias インスタンス)が機能できるように、ブローカで次の機能が有効になっています。

- アウトオブバンド ファイル メッセージング
- 構成ファイルでの難読化されたパスワードのサポート

### コントローラノードとエージェント

• コントローラ ノード

コントローラノードプロセス ( flow cluster controller) は、クラスタで次のサービス を提供します。

• すべてのエージェントのステータスを監視および追跡します。

- 最後に完了した IAS 計算のステータスを監視および追跡します。
- すべてのエージェントからクライアントに返される IAS フローデータを集約します (flow collector ias)  $_0$
- クラスタからの構成およびステータスリクエストを処理します (flow cluster manage) 。
- [エージェント(Agents)]

サーバーごとに 1 つのエージェントプロセス(flow\_cluster\_agent)のみがサポートされ ます。各エージェントプロセス (flow cluster agent) は、対応する収集サーバー (pmacct) からフローデータを受信して計算します。

図 **6 : DNF** 収集ワークフロー

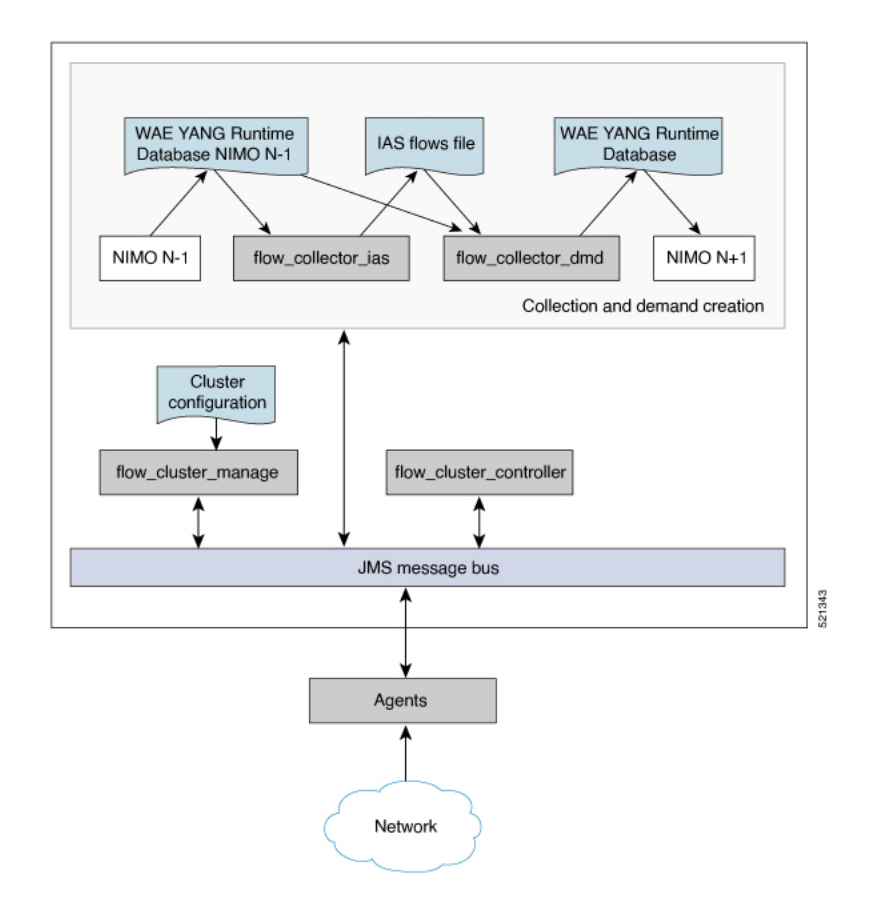

• **flow\_cluster\_manage**:このCLIツールは、クラスタの構成とステータスの取得に使用され ます。クラスタ構成ファイルを受け取り、構成をクラスタに送信します。

flow\_cluster\_manage を使用する代わりに、REST API を使用して、クラスタのステータス を構成およびリクエストすることもできます。詳細については、次のいずれかの場所にあ る API ドキュメントを参照してください。

• *<wae-installation-directory>*docs/api/netflow/distributed-netflow-rest-api.html

• http://*<controller-IP-address>*:9090/api-doc たとえば、クラスタ構成を取得するには: たとえば、クラスタ構成を取得するには:

curl -X GET http://localhost:9090/cluster-config > config-file-1

たとえば、クラスタ構成を設定するには:

curl -X PUT http://localhost:9090/cluster-config @config-file-2

たとえば、クラスタのステータスを取得するには:

curl -X GET http://localhost:9090/cluster-status > confiq-file-1

- **flow\_cluster\_controller**:コントローラノードサービスは、すべてのエージェントからの すべてのフローデータ結果を収集し、データを集約して、flow collector\_ias に返しま す。
- flow cluster agent:エージェントサービスは、関連付けられたフローコレクタのステー タスを管理および追跡します。各エージェントは、対応する収集サーバーからフローデー タを受信して計算します。
- **flow\_cluster\_broker**:(図には示されていない)JMSブローカサービスは、コントローラ ノードとエージェントを含むアーキテクチャ内のすべてのコンポーネント間の通信を可能 にします。
- **flow collector ias**:この CLI ツールは、nimo\_flow\_collector\_ias\_and\_dmd.sh ファイル 内で構成され、external-executable-nimo内で実行され、コントローラノードからフローデー タを受信し、IAS フローファイルを生成します。
- **flow\_collector\_dmd**:この CLI ツールは、NetFlow デマンドとデマンドトラフィックを WAE YANG ランタイムデータベースに送信します。nimo\_flow\_collector\_ias\_and\_dmd.sh ファイル内で構成され、external-executable-nimo 内で実行されます。

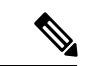

実稼働ネットワークでは、flow\_collector\_ias または flow\_collector\_dmd に -l**og-level=INFO** | DEBUG | TRACE を使用しないでください。 (注)

### 集中型 **NetFlow**(**CNF**)収集

集中型NetFlow (CNF) 収集は通常、小規模のネットワークに使用されます。CNF収集はDNF 収集アーキテクチャを使用して実装され、JMS ブローカ、コントローラノード、および WAE サーバーがインストールされているマシンと同じマシン上で実行される単一のエージェントで 構成されます。

## **NetFlow** 収集の構成

フロー収集プロセスは、入力方向のルータによってキャプチャおよびエクスポートされるIPv4 および IPv6 フローをサポートしています。また、IPv4 および IPv6 iBGP ピアリングもサポー トしています。

ルータは、フローをフロー収集サーバーにエクスポートし、フロー収集サーバーとの BGP ピ アリングを確立するように構成する必要があります。次の推奨事項に留意してください。

- NetFlow v5、v9、およびIPFIXデータグラムは、フロー収集サーバーのUDPポート番号に エクスポートされます。デフォルト設定は 2100 です。IPv6 フローのエクスポートには、 NetFlow v9 または IPFIX が必要です。
- フローコレクタサーバーのiBGPルートリフレクタクライアントとして設定されたルータ で BGP セッションを定義します。ルータ自体でこれを設定できない場合は、関連するす べてのルーティングテーブルの完全なビューを備えた BGP ルートリフレクタ サーバーを 代わりに使用できます。
- フロー エクスポート データグラムの送信元 IPv4 アドレスが iBGP メッセージの送信元 IPv4アドレスと同じネットワークアドレス空間にある場合は、同じアドレスになるように 構成します。
- BGP ルータ ID を明示的に構成します。
- BGP ルートを受信する場合、BGP **AS\_path** 属性の最大長は 3 ホップに制限されます。そ の理由は、単一の IP プレフィックスに付加された BGP 属性(**AS\_path** を含む)の合計 長が非常に大きくなる(最大 64 KB)可能性があることを考慮して、過度のサーバーメモ リ消費を防ぐためです。

## 集中型 **NetFlow** 構成ワークフロー

CNF を構成して収集を開始するには、次の手順を実行します。

特に明記されていない限り、WAE のインストール中に展開されたファイルの権限を変更しな いでください。 (注)

- ステップ **1** CNF NetFlow の要件 (123 ページ)が満たされていることを確認します。
- ステップ **2** CNF 用のオペレーティングシステムの準備 (123 ページ)
- ステップ **3** node-flow-configs-table ファイルの作成 (123 ページ)
- ステップ **4** CNF 構成ファイルの作成 (124 ページ)
- ステップ **5** CNF 収集の構成 (127 ページ)

a) CNF 用の netflow-nimo の構成 (127 ページ)

### **CNF NetFlow** の要件

システム要件については、『Cisco WAE System Requirements』ドキュメントを参照してくださ い。

### ライセンシング

flow\_cluster\_controller、flow\_collector\_ias、および flow\_collector\_dmd ツールを使用する ときに、フローおよびフローデマンドを取得するための正しいライセンスがあることを Cisco WAE の担当者に確認してください。

### **CNF** 用のオペレーティングシステムの準備

OS を CNF 用に準備するには、OS ターミナルから次の flow\_manage コマンドを実行します。

**sudo -E ./flow\_cluster\_manage –action prepare-os-for-netflow**

prepare-os-for-netflow オプションは、次の処理を実行します。

- setcap コマンドを使用して、非ルートユーザーに特権ポート (0~1023) への制限付きア クセスを許可します。これは、フローコレクタが 1024 未満のポートを使用して BGP メッ セージをリッスンするように構成する場合に必要です。
- flow collector ツールによって生成される可能性のある大量の一時ファイルを考慮して、 最大 15,000 のファイル記述子を予約するように OS インスタンスを構成します。

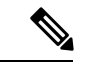

(注) このコマンドの実行後、サーバーを再起動する必要があります。

### **node-flow-configs-table** ファイルの作成

<NodeFlowConfigs> テーブルには、フロー収集サーバーに渡す構成情報を生成するときに、 flow manage ツールによって使用される基本的なノード構成情報が含まれています。したがっ て、flow\_manage を実行する前に、このテーブルを次のように作成する必要があります。

- タブまたはカンマ区切り形式を使用します。
- フローデータを収集するノード(ルータ)ごとに 1 行を含めます。
- これらのノードごとに、次の表に記載されている内容を入力します。BGP の列は、BGP 情報を収集する場合にのみ必要です。

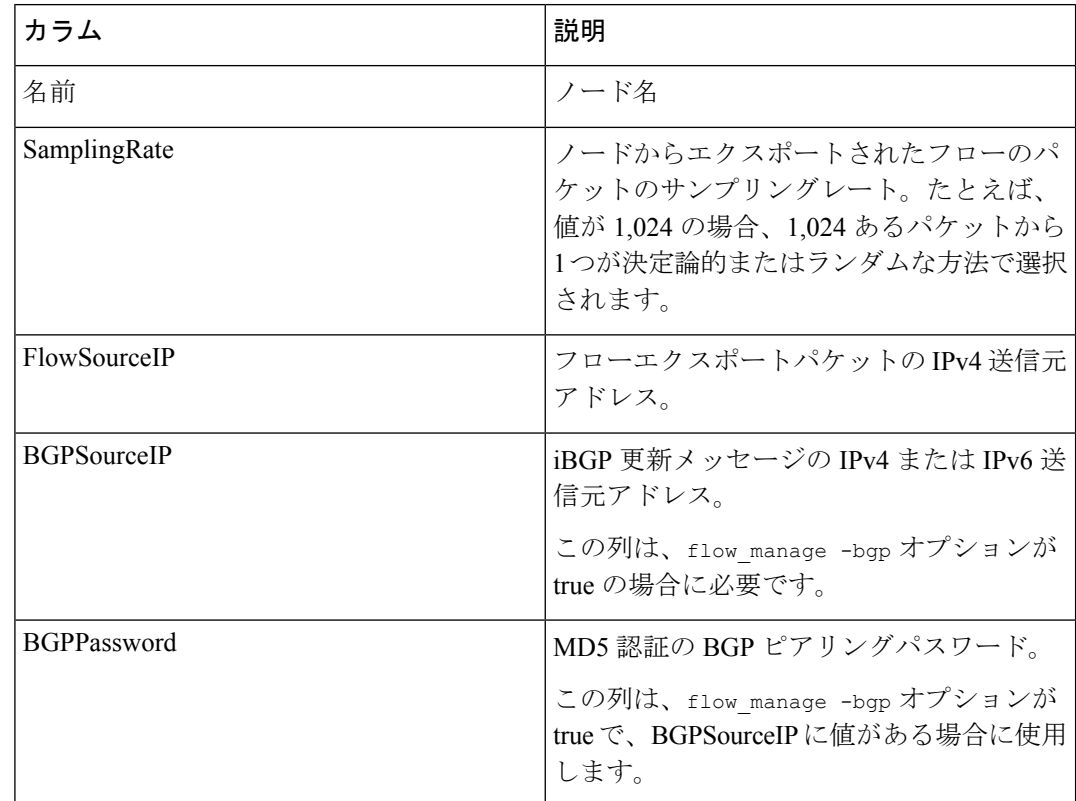

#### 表 **<sup>2</sup> : <NodeFlowConfigs>** テーブルの列

以下は、<NodeFlowConfigs> テーブルの例です。

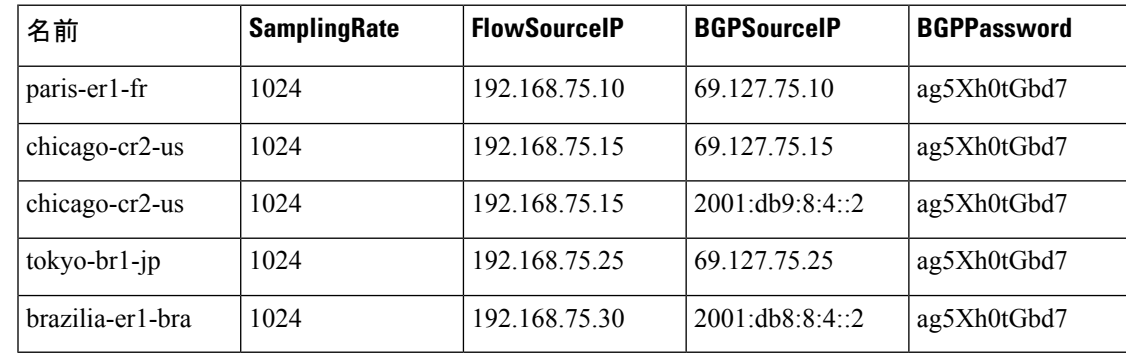

## **CNF** 構成ファイルの作成

CNF または DNF のクラスタ構成ファイルを作成するには、flow\_manage を -action generate-cluster-config-file オプションとともに使用し、必要に応じて JSON ファイルを編 集します。

次に例を示します。

ステップ **1** 次のサンプルファイルを使用して、.json ファイルを作成します。 waerc ファイルをソースに設定します。 \${CARIDEN HOME}/flow manage \ -action produce-cluster-config-file \ -node-flow-configs-table <input-path> \ -cluster-config-file <output-path> \ -interval 120 \ -bgp true \ -bgp-port 10179 \ -port 12100 \ -flow-size lab \ -server-ip :: ここで、*<input-path>* は、node-flow-configs-table ファイルの作成 (123 ページ)で作成された node-flow-configs-tableのパス、*<output-path>*は、生成されるシードクラスタ構成ファイルが配置される パスです。 *<input-path>* ファイルの例は次のようになります。 <NodeFlowConfigs> Name SamplingRate FlowSourceIP BGPSourceIP BGPPassword node1 1024 192.168.75.10 69.127.75.10 ag5Xh0tGbd7 node2 1024 192.168.75.11 69.127.75.11 ag5Xh0tGbd7 シードクラスタ構成ファイルの出力が次のようになっていることを確認します。 { "agentConfigMapInfo": { "cluster 1::instance x": { "perAgentDebugMode": null, "flowManageConfiguration": { "maxBgpdPeers": 150, "useBgpPeering": true, "outfileProductionIntervalInSecs": 120, "networkDeploymentSize": "lab", "bgpTcpPort": 10179, "netflowUdpPort": 12100, "daemonOutputDirPath": "<user.home>/.cariden/etc/net\_flow/flow\_matrix\_interchange", "keepDaemonFilesOnStart": false, "keepDaemonFilesOnStop": true, "purgeOutputFilesToKeep": 3, "routerConfigList": [ { "name": "node1", "bGPSourceIP": "69.127.75.10", "flowSourceIP": "192.168.75.10", "bGPPassword": "ag5Xh0tGbd7", "samplingRate": "1024" }, { "name": "node2", "bGPSourceIP": "69.127.75.11", "flowSourceIP": "192.168.75.11", "bGPPassword": "ag5Xh0tGbd7", "samplingRate": "1024" } ], "ipPrefixFilteringList": [], "appendedProperties": null, "daemonOutputFileMaskPrefix": "out\_matrix\_",

```
"daemonOutputSoftLinkName": "flow_matrix_file-latest",
      "extraAggregation": [],
      "listValidExtraAggregationKeys": false
   }
 },
  "cluster 1::instance y": {
    "perAgentDebugMode": null,
    "flowManageConfiguration": {
      "maxBgpdPeers": 150,
      "useBgpPeering": true,
      "outfileProductionIntervalInSecs": 120,
      "networkDeploymentSize": "lab",
      "bgpTcpPort": 10179,
      "netflowUdpPort": 12100,
      "daemonOutputDirPath": "<user.home>/.cariden/etc/net_flow/flow_matrix_interchange",
      "keepDaemonFilesOnStart": false,
      "keepDaemonFilesOnStop": true,
      "purgeOutputFilesToKeep": 3,
      "routerConfigList": [
        {
          "name": "node1",
          "bGPSourceIP": "69.127.75.10",
          "flowSourceIP": "192.168.75.10",
          "bGPPassword": "ag5Xh0tGbd7",
          "samplingRate": "1024"
        },
        {
          "name": "node2",
          "bGPSourceIP": "69.127.75.11",
          "flowSourceIP": "192.168.75.11",
          "bGPPassword": "ag5Xh0tGbd7",
          "samplingRate": "1024"
       }
      ],
      "ipPrefixFilteringList": [],
      "appendedProperties": null,
      "daemonOutputFileMaskPrefix": "out_matrix_",
      "daemonOutputSoftLinkName": "flow_matrix_file-latest",
      "extraAggregation": [],
      "listValidExtraAggregationKeys": false
    }
 }
},
"aggregationMode": "okIfNotAllPortionsArePresent",
"debugMode": {
 "bypassAnyNfacctdOperation": false
},
"logNetflowTraffic": false
```
ステップ **2** ファイルを編集して、単一のエージェント構成のみを組み込みます。以下は、単一のエージェント構成の みを組み込んだ構成の例です。

```
{
 "agentConfigMapInfo": {
   "cluster_1::instance_x": {
      "perAgentDebugMode": null,
      "flowManageConfiguration": {
        "maxBgpdPeers": 150,
        "useBgpPeering": true,
       "outfileProductionIntervalInSecs": 120,
       "networkDeploymentSize": "lab",
       "bgpTcpPort": 10179,
        "netflowUdpPort": 12100,
```
}

```
"daemonOutputDirPath": "<user.home>/.cariden/etc/net_flow/flow_matrix_interchange",
      "keepDaemonFilesOnStart": false,
      "keepDaemonFilesOnStop": true,
      "purgeOutputFilesToKeep": 3,
      "routerConfigList": [
        {
          "name": "node1",
          "bGPSourceIP": "69.127.75.10",
          "flowSourceIP": "192.168.75.10",
          "bGPPassword": "ag5Xh0tGbd7",
          "samplingRate": "1024"
        },
        {
          "name": "node2",
          "bGPSourceIP": "69.127.75.11",
          "flowSourceIP": "192.168.75.11",
          "bGPPassword": "ag5Xh0tGbd7",
          "samplingRate": "1024"
        }
      \frac{1}{2},
      "ipPrefixFilteringList": [],
      "appendedProperties": null,
      "daemonOutputFileMaskPrefix": "out_matrix_",
      "daemonOutputSoftLinkName": "flow_matrix_file-latest",
      "extraAggregation": [],
      "listValidExtraAggregationKeys": false
    }
 }
},
"aggregationMode": "okIfNotAllPortionsArePresent",
"debugMode": {
  "bypassAnyNfacctdOperation": false
},
"logNetflowTraffic": false
```
### **CNF** 収集の構成

}

### **CNF** 用の **netflow-nimo** の構成

始める前に

- 送信元ネットワークモデルが必要です。これは、トポロジ収集と、含めたいその他のNIMO 収集を含む最終ネットワークモデルです。
- シングルモードで動作するように WAE NetFlow エージェントを設定します。エキスパー トモードを使用した NetFlow エージェントの構成 (32 ページ)を参照してください
- ステップ **1** エキスパート モードから、**/wae:networks** に移動します。
- ステップ2 プラス ([+]) 記号をクリックして、ネットワークモデル名を入力します。簡単に識別できる一意の名前 をお勧めします。たとえば、networkABC\_CNF\_flow\_get などです。
- ステップ **3** [nimo] タブをクリックします。
- ステップ **4** [選択 nimo-type(Choice nimo-type)] ドロップダウンリストから、[netflow-nimo] を選択します。
- ステップ **5** [netflow-nimo] をクリックし、[source-network] を選択します。
- ステップ **6** [設定(config)] タブをクリックします。
- ステップ7 [共通 (common) ] をクリックして、次の情報を入力します。
	- [split-as-flows-on-ingress]:外部 ASN のトラフィック集約方法を選択します。
	- [asn]:ネットワーク内の内部 AS の ASN を入力します。
	- [address-family]:IAS のフローおよび需要の計算に含めるプロトコルバージョンを選択します。
	- [number-of-threads]:並列計算で使用するスレッドの最大数を入力します。
	- [ext-node-tags]:1 つ以上のノードタグのカンマ区切りリストを入力します。
	- [extra-aggregation]:集約キーのリストをカンマで区切って入力します。
	- [log-level]:ツールのログレベルを選択します。
- ステップ **8** [ias-flows] をクリックして、次の情報を入力します。
	- [ias-computation-timeout-in-minutes]:IAS フロー計算のタイムアウトを分単位で入力します。
	- [trim-inter-as-flows]:トラフィックの inter-as-flow が破棄されない下限値をメガビット/秒単位で入力 します。この値を下回ると厳密に破棄されます。
	- [match-on-bgp-external-info]:BGP ピア関係の出力 IP アドレスを照合するかどうかを選択します。
	- [flow-dir]:インポートするフローマトリックスファイルが含まれているディレクトリを入力します。 ファイルはインポート後すぐに削除されます。
	- [flow-file]:インポートするフローマトリックスファイルが含まれているファイルパスを入力します。 ファイルはインポート後すぐに削除されます。
	- [ingress-interface-flow-filter]:ノードとインターフェイスのフィルタを Node:InterfaceName の形式で入 力します。これは、フローマトリックスを読み取るときに適用され、対象の入力インターフェイス のみをフィルタリングします。
	- [egress-interface-flow-filter]:ノードとインターフェイスのフィルタを Node:InterfaceName の形式で入 力します。これは、フローマトリックスを読み取るときに適用され、対象の出力インターフェイス のみをフィルタリングします。
	- [backtrack-micro-flows]:入力ファイルからのマイクロフローと、それらの需要またはそれらを集約す る inter-as-flow との関係を示すファイルを生成するかどうかを選択します。
	- [flow-import-flow-ids]:データのインポート元のフローIDをカンマで区切って入力します。すべての フローからインポートするには、" を使用します。
- ステップ **9** [需要(demands)] をクリックして、次の情報を入力します。
	- [demand-name]:新しい需要の名前を入力します。
	- [demand-tag]:新しい需要のタグを入力するか、既存のタグに追加するタグを入力します。
	- [trim-demands]:需要が破棄されない下限値をメガビット/秒単位で指定します。この値を下回ると需 要が厳密に破棄されます。
	- [service-class]:需要のサービスクラスを指定しますの
	- [traffic-level]:需要のトラフィックレベルを指定します。
	- [missing-flows]:フローを受信していないインターフェイスを含むファイルが生成されるパスを入力 します。

ステップ **10 [run-netflow-collection]** > **[run-netflow-collection**の呼び出し(**Invoke run-netflow-collection**)**]** をクリック します。

## **DNF NetFlow** 構成ワークフロー

DNF を構成して収集を開始するには、次の手順を実行します。

```
ステップ 1 分散 NetFlow の要件 (129 ページ)が満たされていることを確認します。
```

```
ステップ 2 DNF クラスタの構成 (130 ページ)
```
- a) Ansible を使用した DNF クラスタの展開 (130 ページ)
- ステップ **3** DNF 収集の構成 (132 ページ)
	- a) flow\_collector\_ias および flow\_collector\_dmd の構成 (132 ページ)
	- b) DNF 用の external-executable-nimo の構成 (133 ページ)

### 分散 **NetFlow** の要件

システム要件については、『Cisco WAE System Requirements』ドキュメントを参照してくださ い。

さらに、すべてのクラスタ要素(コントローラノード、エージェント、JMSブローカ)に以下 が必要です。

- エージェントのシステム要件が、WAE のインストールに必要な要件と同じ要件を満たし ています。
- WAE Planning ソフトウェアは、適切なライセンスファイルを使用してサーバー(インス トールサーバー)にインストールされる必要があります。
- ルータは、フローをエクスポートし、フロー収集サーバーとの BGP ピアリングを確立す るように構成する必要があります。フロー収集プロセスは、入力方向のルータによって キャプチャおよびエクスポートされる IPv4 および IPv6 フローをサポートしています。
- Python3 ベースの Ansible 2.9.18 以降。
- Java 仮想マシン(JVM)ですべての要素(コントローラノード、エージェント、JMS ブ ローカ)に対して同じインストールパスを使用している。Java実行可能ファイルは、すべ てのユーザーが読み取り可能なパスにある必要があります。
- •クラスタ(ブローカ、コントローラノード、およびすべてのエージェント)専用の各サー バーに同じ名前のsudo対応、SSH対応ユーザーが存在する。このユーザー名はgroup\_vars/all Ansible ファイル(このセクションで後述)で使用されるため、書き留めておきます。

### ライセンシング

flow cluster controller、flow collector ias、および flow collector dmd ツールを使用する ときに、フローおよびフローデマンドを取得するための正しいライセンスがあることを Cisco WAE の担当者に確認してください。

### **DNF** クラスタの構成

### **Ansible** を使用した **DNF** クラスタの展開

- インストールサーバー (WAE がインストールされているインスタンス)からのみ、次の 手順を実行します。Ansible は、インストール、エージェントのセットアップ、起動など を処理します。 (注)
	- WAE実行可能バイナリファイルがインストールサーバーに存在している必要があります。
- ステップ **1** python3 ベースの Ansible バージョン 2.9.18 以降をインストールします。次のコマンドを使用します。 sudo yum install ansible
- ステップ **2** WAE ディレクトリ内で、etc/netflow/ansible/hosts ファイルを変更して、エージェント、ブローカ、 コントローラノードの IP アドレスを含めます。これを行うには、必要に応じて <element-x> を IP アドレ スまたはサーバー名に置き換えます。

次の例を参考にしてください。

3つのエージェントと1つのコントローラノード(ブローカは通常コントローラノードに存在します)の 場合、デフォルトの DNF agent-1 の他に 2 つの行を追加する必要があります。

シスコでは、ansible\_ssh\_pass の使用を推奨していません。代わりに、ansible-playbook コマ ンドの実行中に --ask-pass を使用してください。 (注)

設定例:

```
[dnf-broker]
10.10.10.1 ansible ssh_user={{TARGET_SSH_USER}} ansible_ssh_pass={{SSH_USER_PASS}}
[dnf-controller]
10.10.10.1 ansible_ssh_user={{TARGET_SSH_USER}} ansible_ssh_pass={{SSH_USER_PASS}}
[dnf-agent-1]
10.10.10.2 ansible ssh_user={{TARGET_SSH_USER}} ansible_ssh_pass={{SSH_USER_PASS}}
[dnf-agent-2]
10.10.10.3 ansible ssh_user={{TARGET_SSH_USER}} ansible_ssh_pass={{SSH_USER_PASS}}
[dnf-agent-3]
10.10.10.4 ansible_ssh_user={{TARGET_SSH_USER}} ansible_ssh_pass={{SSH_USER_PASS}}
```
- ステップ **3** package/linux/wae/etc/netflow/ansible/startup.yml ファイルを変更して、必要に応じてエージェント を含める、コメント解除する、または追加し、package/linux/wae/etc/netflow/ansible/hosts のエー ジェントまたはコントローラノードアドレスの数と一致させます。
- ステップ **4** package/linux/wae/etc/netflow/ansible/bash/service.conf ファイルを変更します。 <jms-broker-server-name> をコントローラノードの IP アドレスに変更します(上記の設定例では、IP ア ドレスは 10.10.10.1)。
- ステップ **5** package/linux/wae/etc/netflow/ansible/group\_vars/all ファイルを変更します。参照および使用されて いるとおりに、すべての関連変数を変更します。group\_vars/all (134 ページ) を参照してください
	- 必要に応じて次の行を追加できますが、シスコではこのように追加することは推奨していま せん。 SSH\_USER\_PASS: "ciscowae" (注)

ステップ6 ANSIBLE HOME=\${WAE ROOT}/etc/netflow/ansible をエクスポートします。

#### 使用目的

ansible-playbook -i \${ANSIBLE\_HOME}/hosts \${ANSIBLE\_HOME}/install.yml

```
または
```
ansible-playbook -i \${ANSIBLE HOME}/hosts \${ANSIBLE HOME}/install.yml --ask-pass --ask-become-pass

SSH\_USER\_PASS が設定されているかどうかによって異なります。

ステップ **7** NetFlow 用に OS を準備します。次のコマンドを使用します。

ansible-playbook -i \${ANSIBLE\_HOME}/hosts \${ANSIBLE\_HOME}/prepare-agents.yml --ask-pass --ask-become-pass

ステップ **8** クラスタを起動します。次のコマンドを使用します。

ansible-playbook -i \${ANSIBLE\_HOME}/hosts \${ANSIBLE\_HOME}/startup.yml --ask-pass

ステップ **9** 次のコマンドを使用して、クラスタ要素を一覧表示します(オプション)。

ansible-playbook -i \${ANSIBLE\_HOME}/hosts \${ANSIBLE\_HOME}/list.yml --ask-pass

ステップ **10** cluster-config をクラスタに送信します。次のコマンドを使用します。

\${WAE\_ROOT}/bin/flow\_cluster\_manage -action send-cluster-configuration \ -options-file \${ANSIBLE HOME}/bash/service.conf \ -cluster-config-file-path <path-of-config>/flow-config-cluster.json

(注) JAVA\_HOME を設定する必要があります。

例:

#### export JAVA\_HOME=/usr/java\_latest

<path-of-config>/flow-config-cluster.jsonの作成については、DNFクラスタ構成ファイルの作成 (135) ページ)を参照してください。

ステップ **11** 次のコマンドを使用して、クラスタのステータスを確認します(オプション)。

\${WAE\_ROOT}/bin/flow\_cluster\_manage -action request-cluster-status \ -options-file \${ANSIBLE\_HOME}/bash/service.conf

### **DNF** クラスタのシャットダウンまたはアンインストール

クラスタをシャットダウンするには、次のコマンドを使用します。 ansible-playbook -i \${ANSIBLE\_HOME}/hosts \${ANSIBLE\_HOME}/shutdown..yml --ask-pass アンインストールするには、次のコマンドを実行します。 ansible-playbook -i \${ANSIBLE HOME}/hosts \${ANSIBLE HOME}/uninstall.yml --ask-pass

### **DNF** 収集の構成

### **flow\_collector\_ias** および **flow\_collector\_dmd** の構成

#### これらの CLI ツールは、

*<WAE\_installation\_directory>*/etc/netflow/ansible/bash/nimo\_flow\_collector\_ias\_dmd.sh ス クリプト内で構成され、external-executable-nimo 内で実行されます。flow\_collector\_ias およ びflow collector dmd ツールは、クラスタから受信したNetFlowデータを使用してデマンドお よびデマンドトラフィックを生成します。次のように編集します。

編集する前に、このファイルの権限を変更します。

**chmod +x nimo\_flow\_collector\_ias\_dmd.sh**

- **CUSTOMER\_ASN**:ASN を入力します。
- **SPLIT\_AS\_FLOWS\_ON\_INGRESS**:複数の外部 ASN が IXP スイッチに接続されている 場合、すべてのASNからのトラフィックを集約するのか、MACアカウンティング入力ト ラフィックに比例して分散するのかを決定します。デフォルト値は aggregate です。もう 1 つの値は mac-distribute です。
- **ADDRESS\_FAMILY**:含めるプロトコルバージョンのリストを入力します(カンマ区切り のエントリ)。デフォルトは ipv4,ipv6 です。
- **WAIT\_ON\_CLUSTER\_TIMEOUT\_SEC**:IAS フローの計算を分散クラスタに委任すると きにタイムアウトするまで待機する秒数を入力します。デフォルトは 60 秒です。

nimo flow collector ias dmd.sh  $\mathcal{O}\varnothing$ :

#!/bin/bash

```
# this script should be called from NSO's 'external executable NIMO' configuration window
# in this way:
```

```
# /path-to/nimo flow collector ias and dmd.sh $$input $$output
```

```
# modify as needed - BEGIN
CUSTOMER_ASN=142313
SPLIT AS FLOWS ON INGRESS=aggregate
ADDRESS_FAMILY=ipv4,ipv6
WAIT ON CLUSTER TIMEOUT SEC=60
# modify as needed - END
```
flow collector ias または flow collector dmd オプションの詳細については、 *wae-installation-directory*/bin に移動し、**flow\_collector\_ias -help** または **flow collector dmd -help** と入力してください。

### **DNF** 用の **external-executable-nimo** の構成

external-executable-nimo は、選択したネットワークモデルに対して

nimo\_flow\_collector\_ias\_dmd.shスクリプトを実行します。この場合、WAEで作成された既存 のモデルを取得し、nimo\_flow\_collector\_ias\_dmd.shからの情報を追加して、必要なフローデー タを含む最終ネットワークモデルを作成します。

### 始める前に

- 送信元ネットワークモデルが必要です。これは、トポロジ収集と、含めたいその他のNIMO 収集を含む最終ネットワークモデルです。
- DNF NetFlow 構成ワークフロー (129 ページ)の準備作業が完了したことを確認します。
- ステップ **1** エキスパート モードから、**/wae:networks** に移動します。
- ステップ2 プラス ([+]) 記号をクリックして、ネットワークモデル名を入力します。簡単に識別できる一意の名前を お勧めします。たとえば、networkABC\_CNF\_flow\_get などです。
- ステップ **3** [nimo] タブをクリックします。
- ステップ **4** [選択 nimo-type(Choice nimo-type)] ドロップダウンリストから、[external-executable-nimo] を選択しま す。
- ステップ **5** [external-executable-nimo] をクリックし、送信元ネットワークを選択します。
- ステップ **6** [advanced] タブで、以下の情報を入力します。

• [argv]: <directory\_path>/nimo\_flow\_collector\_ias\_dmd.sh \$\$input \$ \$output を入力します。

- ステップ **7** 構成を確認するには、[external-executable-nimo] タブから [run] をクリックします。
	- 集約の場合、アグリゲータの設定で、external-executable-nimo nimo nimo ネットワークを netflow-nimo タイプの依存関係として追加します。 (注)

### **Ansible** 構成ファイルの作成

デフォルトの WAE インストールオプションを使用する場合、変更が必要な必須パラメータは わずかです。これらについては、該当する構成トピックで説明します。この項で説明するト ピックは、次のことを前提としています。

• コントローラノードサーバー(インストールサーバー)にはWAEプランニングソフトウェ アがインストールされていて、デフォルトのディレクトリが使用されている。特に、イン

ストールサーバーで DNF に使用される構成ファイルが *<wae\_installation\_directory>*/etc/netflow/ansible にある。

- DNF 構成で専用の JMS ブローカが使用される。
- 構成例では、次の値が使用されている。
	- コントローラノードおよび JMS ブローカの IP アドレス:198.51.100.10
	- エージェント 1 の IP アドレス:198.51.100.1
	- エージェント 2 の IP アドレス:198.51.100.2
	- エージェント 3 の IP アドレス:198.51.100.3

### **group\_vars/all**

ファイルは *<WAE\_installation\_directory>*/etc/netflow/ansible/group\_vars/all にあります。 このファイルは、プレイブックファイルで使用される変数定義を含む Ansible ファイルです。

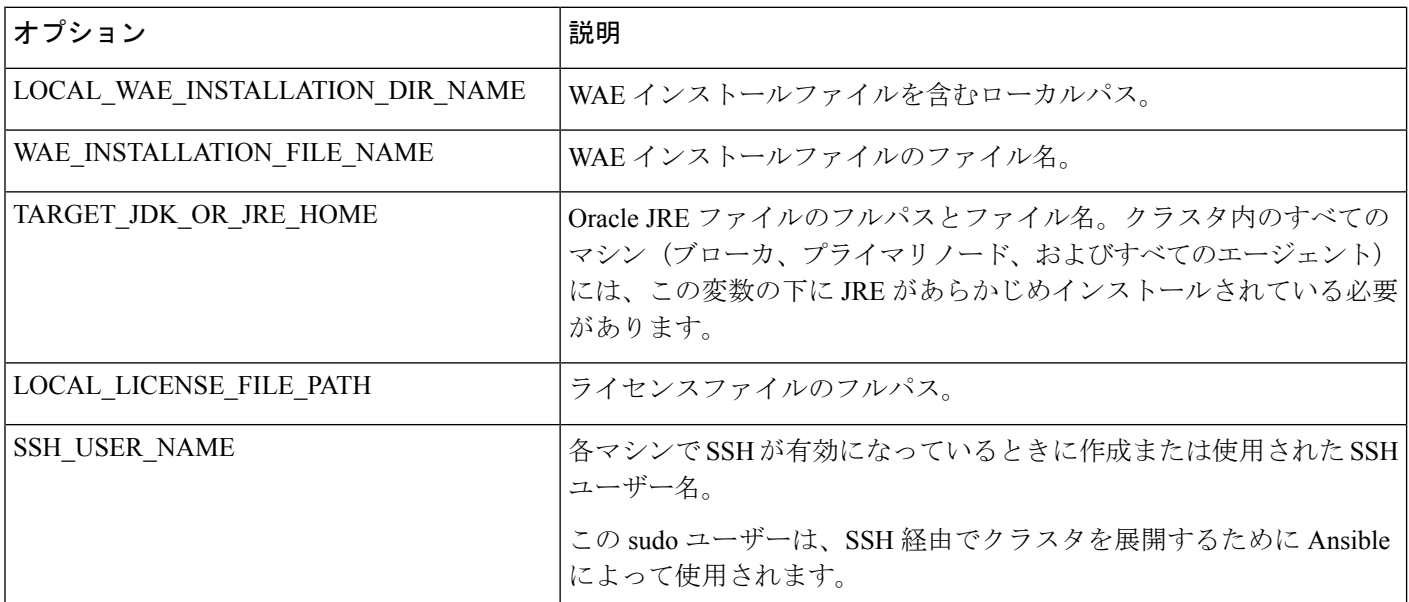

次のオプションを編集します。

例 (コメントは削除):

```
LOCAL WAE INSTALLATION DIR NAME: "/wae/wae-installation"
WAE INSTALLATION FILE NAME: "wae-linux-v7.4.0.bin"
TARGET JDK OR JRE HOME: "/usr/lib/jvm/jre-11-openjdk-11.0.7"
LOCAL_LICENSE_FILE_PATH: "/home/user1/.cariden/etc/MATE_Floating.lic"
TARGET_SSH_USER: ssh_user
```
### **DNF** クラスタ構成ファイルの作成

CNF または DNF のクラスタ構成ファイルを作成するには、flow\_manage を -action generate-cluster-config-file オプションとともに使用し、必要に応じて JSON ファイルを編 集します。

次に例を示します。

ステップ1 次のサンプルファイルを使用して、.json ファイルを作成します。

```
waerc ファイルをソースに設定します。
${CARIDEN_HOME}/flow_manage \
-action produce-cluster-config-file \
-node-flow-configs-table <input-path> \
-cluster-config-file <output-path> \
-interval 120 \
-bgp true \
-bgp-port 10179 \
-port 12100 \
-flow-size lab \
-server-ip ::
ここで、<input-path> は、node-flow-configs-table ファイルの作成 (123 ページ)で作成された
node-flow-configs-tableのパス、<output-path>は、生成されるシードクラスタ構成ファイルが配置される
パスです。
<input-path> ファイルの例は次のようになります。
<NodeFlowConfigs>
Name SamplingRate FlowSourceIP BGPSourceIP BGPPassword
node1 1024 192.168.75.10 69.127.75.10 ag5Xh0tGbd7
node2 1024 192.168.75.11 69.127.75.11 ag5Xh0tGbd7
シードクラスタ構成ファイルの出力が次のようになっていることを確認します。
{
  "agentConfigMapInfo": {
   "cluster 1::instance x": {
     "perAgentDebugMode": null,
     "flowManageConfiguration": {
       "maxBgpdPeers": 150,
       "useBgpPeering": true,
       "outfileProductionIntervalInSecs": 120,
       "networkDeploymentSize": "lab",
       "bgpTcpPort": 10179,
       "netflowUdpPort": 12100,
       "daemonOutputDirPath": "<user.home>/.cariden/etc/net_flow/flow_matrix_interchange",
       "keepDaemonFilesOnStart": false,
       "keepDaemonFilesOnStop": true,
       "purgeOutputFilesToKeep": 3,
       "routerConfigList": [
         {
           "name": "node1",
           "bGPSourceIP": "69.127.75.10",
           "flowSourceIP": "192.168.75.10",
           "bGPPassword": "ag5Xh0tGbd7",
           "samplingRate": "1024"
         },
         {
```

```
"name": "node2",
          "bGPSourceIP": "69.127.75.11",
          "flowSourceIP": "192.168.75.11",
          "bGPPassword": "ag5Xh0tGbd7",
          "samplingRate": "1024"
        }
      ],
      "ipPrefixFilteringList": [],
      "appendedProperties": null,
      "daemonOutputFileMaskPrefix": "out_matrix_",
      "daemonOutputSoftLinkName": "flow_matrix_file-latest",
      "extraAggregation": [],
      "listValidExtraAggregationKeys": false
   }
  },
  "cluster 1::instance y": {
    "perAgentDebugMode": null,
    "flowManageConfiguration": {
      "maxBgpdPeers": 150,
      "useBgpPeering": true,
      "outfileProductionIntervalInSecs": 120,
      "networkDeploymentSize": "lab",
      "bgpTcpPort": 10179,
      "netflowUdpPort": 12100,
      "daemonOutputDirPath": "<user.home>/.cariden/etc/net_flow/flow_matrix_interchange",
      "keepDaemonFilesOnStart": false,
      "keepDaemonFilesOnStop": true,
      "purgeOutputFilesToKeep": 3,
      "routerConfigList": [
        {
          "name": "node1",
          "bGPSourceIP": "69.127.75.10",
          "flowSourceIP": "192.168.75.10",
          "bGPPassword": "ag5Xh0tGbd7",
          "samplingRate": "1024"
        },
        {
          "name": "node2",
          "bGPSourceIP": "69.127.75.11",
          "flowSourceIP": "192.168.75.11",
          "bGPPassword": "ag5Xh0tGbd7",
          "samplingRate": "1024"
       }
      ],
      "ipPrefixFilteringList": [],
      "appendedProperties": null,
      "daemonOutputFileMaskPrefix": "out_matrix_",
      "daemonOutputSoftLinkName": "flow_matrix_file-latest",
      "extraAggregation": [],
      "listValidExtraAggregationKeys": false
   }
 }
},
"aggregationMode": "okIfNotAllPortionsArePresent",
"debugMode": {
 "bypassAnyNfacctdOperation": false
},
"logNetflowTraffic": false
```
ステップ **2** ファイルを編集して、各エージェント構成を組み込みます。クラスタ内の各エージェントに適用されるよ うに、各セクションをコピー、貼り付け、および編集します。この例は、2 つのエージェントを示してい ます。

}
{

```
"agentConfigMapInfo": {
  "cluster 1::instance x": {
    "perAgentDebugMode": null,
    "flowManageConfiguration": {
      "maxBgpdPeers": 150,
      "useBgpPeering": true,
      "outfileProductionIntervalInSecs": 120,
      "networkDeploymentSize": "lab",
      "bgpTcpPort": 10179,
      "netflowUdpPort": 12100,
      "daemonOutputDirPath": "<user.home>/.cariden/etc/net_flow/flow_matrix_interchange",
      "keepDaemonFilesOnStart": false,
      "keepDaemonFilesOnStop": true,
      "purgeOutputFilesToKeep": 3,
      "routerConfigList": [
        {
          "name": "node1",
          "bGPSourceIP": "69.127.75.10",
          "flowSourceIP": "192.168.75.10",
          "bGPPassword": "ag5Xh0tGbd7",
          "samplingRate": "1024"
        },
        {
          "name": "node2",
          "bGPSourceIP": "69.127.75.11",
          "flowSourceIP": "192.168.75.11",
          "bGPPassword": "ag5Xh0tGbd7",
          "samplingRate": "1024"
       }
      \vert,
      "ipPrefixFilteringList": [],
      "appendedProperties": null,
      "daemonOutputFileMaskPrefix": "out_matrix_",
      "daemonOutputSoftLinkName": "flow_matrix_file-latest",
      "extraAggregation": [],
      "listValidExtraAggregationKeys": false
   }
  },
  "cluster 1::instance y": {
    "perAgentDebugMode": null,
    "flowManageConfiguration": {
      "maxBgpdPeers": 150,
      "useBgpPeering": true,
      "outfileProductionIntervalInSecs": 120,
      "networkDeploymentSize": "lab",
      "bgpTcpPort": 10179,
      "netflowUdpPort": 12100,
      "daemonOutputDirPath": "<user.home>/.cariden/etc/net_flow/flow_matrix_interchange",
      "keepDaemonFilesOnStart": false,
      "keepDaemonFilesOnStop": true,
      "purgeOutputFilesToKeep": 3,
      "routerConfigList": [
        {
          "name": "node1",
          "bGPSourceIP": "69.127.75.10",
          "flowSourceIP": "192.168.75.10",
          "bGPPassword": "ag5Xh0tGbd7",
          "samplingRate": "1024"
        },
        {
          "name": "node2",
          "bGPSourceIP": "69.127.75.11",
          "flowSourceIP": "192.168.75.11",
```

```
"bGPPassword": "ag5Xh0tGbd7",
            "samplingRate": "1024"
         }
       ],
        "ipPrefixFilteringList": [],
        "appendedProperties": null,
        "daemonOutputFileMaskPrefix": "out_matrix_",
       "daemonOutputSoftLinkName": "flow_matrix_file-latest",
       "extraAggregation": [],
       "listValidExtraAggregationKeys": false
     }
   }
  },
  "aggregationMode": "okIfNotAllPortionsArePresent",
  "debugMode": {
   "bypassAnyNfacctdOperation": false
  },
  "logNetflowTraffic": false
}
```
.json ファイルの設定は、コントローラノードにのみ必要であり、プロセッサノードには必要あ りません。 (注)

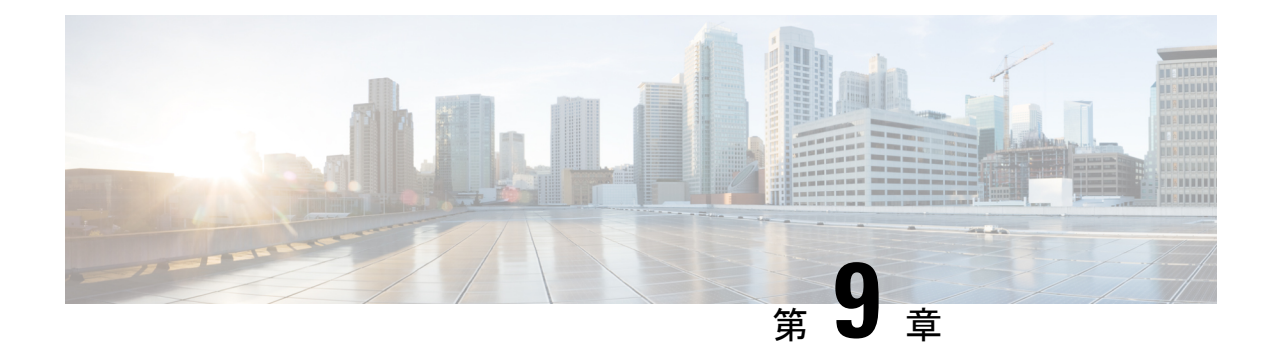

# テレメトリの設定

ここでは、次の内容について説明します。

- テレメトリの概要 (139 ページ)
- WAE でのテレメトリの設定 (139 ページ)

### テレメトリの概要

モデル駆動型テレメトリ (MDT)のストリーミングにより、IOS XR ルータから対象のデータ を選択し、WAE などのコレクタに構造化された形式で送信するメカニズムが提供され ます。 コレクタは、ほぼリアルタイムのモニタリングやネットワークの最適化にそのデータを使用で きます。MDT の詳細については、『Cisco IOS XR Telemetry [Configuration](http://www.cisco.com/c/en/us/td/docs/iosxr/Telemetry/Telemetry-Config-Guide/Telemetry-Config-Guide_chapter_01.html) Guide』の「Configure Model-driven Telemetry」の章を参照してください。

WAE は、IOS XR の運用 YANG モデルを理解し、IOS XR ルータからストリーミングされたテ レメトリを受信し、データを解析して保存できます。データが WAE に保存された後、 sr-traffic-matrix NIMO はデータを読み取り、それを使用して需要に応じたネットワークモデル を作成できます。

## **WAE** でのテレメトリの設定

#### 始める前に

ルータのセグメントルーティングを有効にし、デバイスでトラフィックコレクタを設定して、 システムにトラフィックがあることを確認します。次のコマンドを使用して、ルータのプレ フィックスとトンネルトラフィックを確認します。

プレフィックストラフィック:

sh traffic-collector ipv4 counters prefix <prefix-name>

トンネルトラフィック:

show traffic-collector ipv4 counters tunnels *<tunnel-name>*

ステップ **1** WAE テレメトリエージェントを設定します。

admin@wae(config)# wae agents telemetry-agent ports *<port-number1> <port-number2> <port-numberxx>* admin@wae(config)# commit

- エージェントがテレメトリ情報を受信するために使用するポートは、WAEマシンで使用できる 必要があります。 (注)
- ステップ2 WAE に使用される TCP を使用して、ポートで Key-Value Google Protocol Buffers (KV-GPB) でエンコード されたテレメトリを送信するようにデバイスでテレメトリを設定します。ルータには、センサーグループ、 接続先グループ、およびサブスクリプションの 3 つの属性を定義する必要があります。この定義を行う方 法については、『Cisco IOS XR Telemetry [コンフィギュレーション](http://www.cisco.com/c/en/us/td/docs/iosxr/Telemetry/Telemetry-Config-Guide/Telemetry-Config-Guide_chapter_01.html) ガイド』の「モデル駆動型テレメトリの 設定」の章を参照してください。この手順の最後に例が示されています。
- ステップ **3** sr-traffic-matrix-nimo を設定します。詳細については、セグメント ルーティング トラフィック マトリック ス収集 (71 ページ)を参照してください。

admin@wae(config)# networks network *<network-model-name>* nimo sr-traffic-matrix-nimo source-network *<source-network>* collection-period *<collection-period-in-seconds>*

collection-period 設定はデフォルトで有効になっており、60 秒に設定されています。

次のオプションを使用できます。

```
admin@wae(config)# networks network srt nimo sr-traffic-matrix-nimo ?
Possible completions:
 advanced
 collection-period Frequency in seconds for automatic periodic generation of demands ('0' value
disables periodic demand generation).
 source-network Source network for this network to use.
 \langle c \rangleadmin@wae(config)# networks network srt nimo sr-traffic-matrix-nimo advanced ?
Possible completions:
 action-timeout Specifies the timeout value (in minutes) for running actions - default
of '0' specifies the system default.
 copy-network When set to 'true', copies the source network into this NIMO network
and create demands in the new model.
 telemetry-agent-callback Callback for telemetry-agent to inform sr-traffic-matrix-nimo about
new telemetry data.
```
telemetry-agent-callback は設定オプションではなく、テレメトリエージェントによって内部的に使用さ れるアクションです。

SR ポリシー (XTC-nimo) の場合、収集の実行中に、送信元ネットワークの use-signaled-name プロパティを true(デフォルトでは true)に設定する必要があります。 (注)

RSVP LSP トンネル (lsp-snmp-nimo) の場合、LSP 収集の実行中に、送信元ネットワークの use-signaled-name プロパティを false (デフォルトでは false)に設定する必要があります。

```
ステップ 4 sr-traffic-matrix-nimo 収集を実行してデマンドを生成します。
```
admin@wae# networks network *<network-model-name>* nimo sr-traffic-matrix-nimo run-collection

デフォルトでは、デマンドはローカルにキャッシュされた情報を使用して生成されます。ただし、WAEテ レメトリエージェントからの未処理のテレメトリデータを使用してデマンドを生成する場合は、**use-cache** オプションを false に設定する必要があります。次に例を示します。

admin@wae# networks network *<network-model-name>* nimo sr-traffic-matrix-nimo run-collection use-cache false

#### 例

1. WAE テレメトリエージェントを設定します

```
admin@wae# config terminal
Entering configuration mode terminal
admin@wae(config)# wae agents telemetry-agent ports 1624
admin@wae(config)# commit
```
2. テレメトリデータを WAE に送信するようにルータを設定します。

```
a. sensor-group を定義します
```

```
telemetry model-driven
sensor-group SRTM
 sensor-path Cisco-IOS-XR-infra-tc-oper:traffic-collector/afs/af/counters/tunnels
  sensor-path
Cisco-IOS-XR-infra-tc-oper:traffic-collector/vrf-table/default-vrf/afs/af/counters
 !
!
```
b. destination-group を定義します

```
telemetry model-driven
destination-group my_workstation
  address-family ipv4 10.152.130.41 port 1624
   encoding self-describing-gpb
   protocol tcp
 !
```
# $\label{eq:1} \bigotimes_{\mathbb{Z}}% {\textstyle\bigoplus_{\mathbb{Z}}% {\textstyle\bigoplus_{\mathbb{Z}}}} \mathbb{Z}^{\textstyle\bigoplus_{\mathbb{Z}}% {\textstyle\bigoplus_{\mathbb{Z}}}} \mathbb{Z}^{\textstyle\bigoplus_{\mathbb{Z}}% {\textstyle\bigoplus_{\mathbb{Z}}}} \mathbb{Z}^{\textstyle\bigoplus_{\mathbb{Z}}% {\textstyle\bigoplus_{\mathbb{Z}}}} \mathbb{Z}^{\textstyle\bigoplus_{\mathbb{Z}}% {\textstyle\bigoplus_{\mathbb{Z}}% {\textstyle\bigoplus_{\mathbb{Z}}}} \mathbb{Z}^{\$

上記の例の IP アドレスとポートは、WAE テレメトリエージェントで以前に設定され たものと同じである必要があります。 (注)

c. サブスクリプションを定義します

```
telemetry model-driven
subscription ABC
  sensor-group-id SRTM sample-interval 5000
  destination-id my_workstation
 !
!
```
3. SR LSP トラフィック マトリックス NIMO を設定します(sr-traffic-matrix-nimo)

```
admin@wae# config terminal
```

```
Entering configuration mode terminal
admin@wae(config)# networks network srtm nimo sr-traffic-matrix-nimo source-network igp
collection-period 50s
admin@wae(config)# commit
```
WAE とルータ間の接続を表示するには、shell CLI netstat コマンドを使用します。次に 例を示します。

# netstat -an | grep :1624 | grep ESTABLISHED tcp 0 28 10.10.10.10:1624 10.152.130.41:61092 ESTABLISHED

ここで、10.10.10.10 は WAE マシンのアドレスで、10.152.130.41 は接続されたルータ のアドレスです。

4. sr-traffic-matrix-nimo 収集を実行してデマンドを生成します。

```
admin@wae# networks network srtm nimo sr-traffic-matrix-nimo run-collection
status true
message Succeeded: Retrieved 12 SR demands from network srtm
admin@wae# show running-config networks network srtm model demands | nomore
networks network igp
model demands demand "PE1|PE2|default"
source node node-name PE1
destination node node-name PE2
service-class-name default
traffic 22.203833
!
.......
!
model demands demand "PE4|PE3|default"
source node node-name PE4
destination node node-name PE3
service-class-name default
traffic 22.202989
!
!
admin@wae#
```
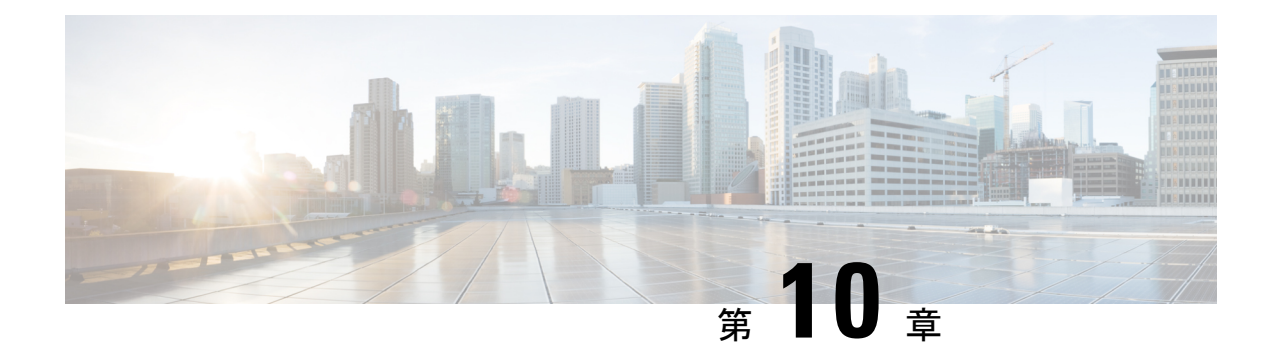

# 自動化アプリケーション

ここでは、次の内容について説明します。

- 自動化アプリケーション (143 ページ)
- オンデマンド帯域幅の構成ワークフロー (143 ページ)
- オンデマンド帯域幅のシャットダウン (148 ページ)
- Bandwidth Optimizationアプリケーション ワークフロー (149 ページ)
- 帯域幅最適化のシャットダウン (151 ページ)

# 自動化アプリケーション

自動化アプリケーションは、リアルタイムのネットワークモデルを使用することに依存してい ます。アプリケーションは、最新のネットワークモデル(プライマリモデル)のコピーを取得 し、アプリケーションの目的または機能に基づいて最適化を実行するか操作します。

その後、WAE Design(**[**ファイル(**File**)**]** > **[**開く場所(**Open From**)**]** > **[WAE**モデリングデー モン(**WAE Modeling Daemon**)**]**)を使用して、ネットワークモデルを表示できます。

## オンデマンド帯域幅の構成ワークフロー

オンデマンド帯域幅アプリケーションは、新しいサービスの影響をモデル化し、予測します。 このアプリケーションは、永続的な帯域幅と特定の IGP または TE メトリック需要を必要とす る新しいサービスをプロビジョニングするときに使用されます。アプリケーションは、ネット ワークで委任されているSRポリシーのパスを見つけます。オンデマンド帯域幅アプリケーショ ンの詳細については、オンデマンド帯域幅アプリケーション (5ページ)を参照してくださ い。

このワークフローでは、オンデマンド帯域幅およびその他のコンポーネントを構成するための 構成手順の概要について説明します。

$$
\theta
$$

(注)

- オンデマンド帯域幅を有効にする前に、Bandwidth Optimizationアプリケーションが実行さ れていないことを確認してください。両方のアプリケーションを同時に実行することはで きません。
	- •アグリゲータ (ステップ4)の一部として sr-traffic-matrix-nimo が有効になっていることを 確認してください。セグメント ルーティング トラフィック マトリックス収集 (71ペー ジ)を参照してください

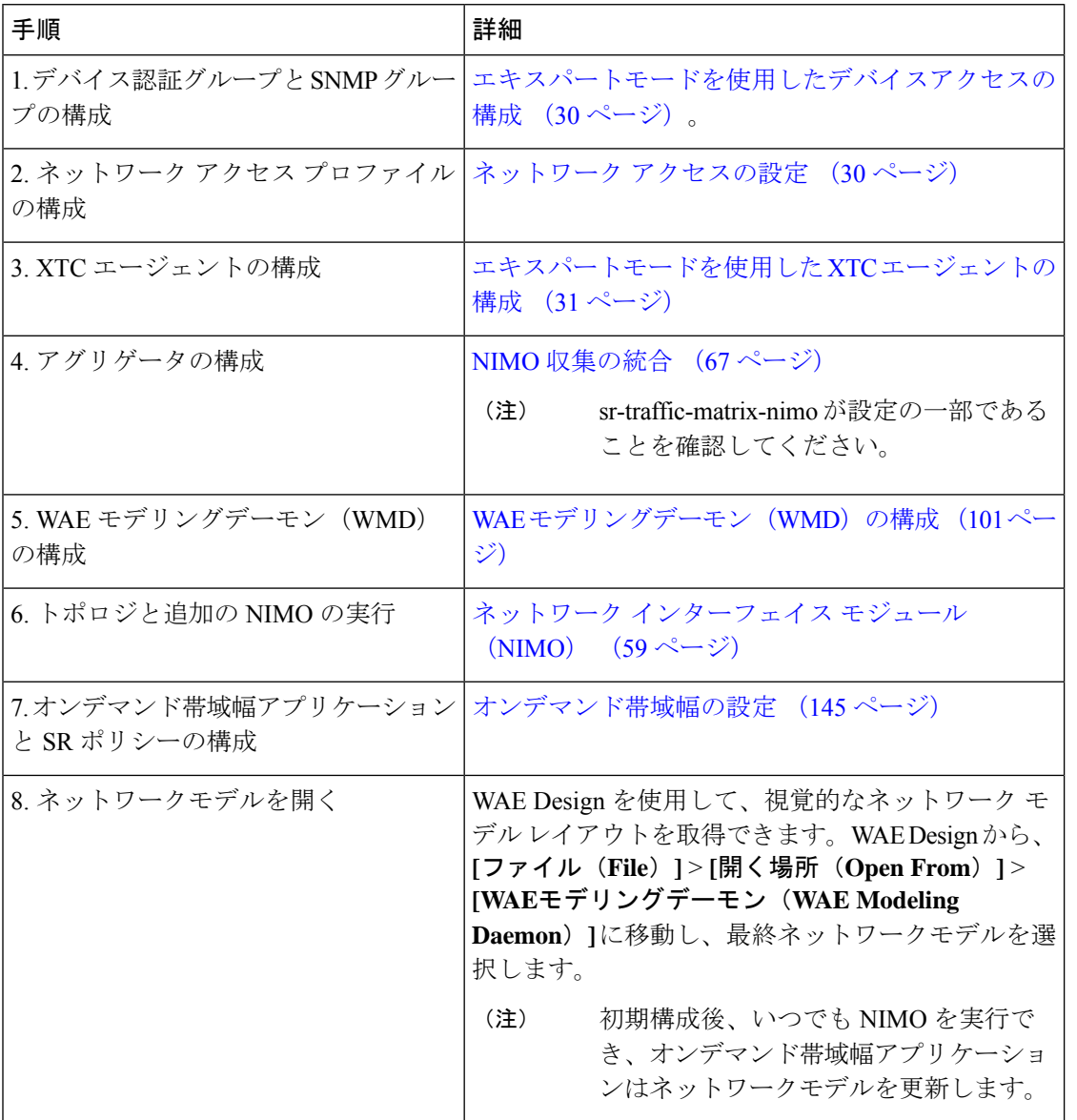

### オンデマンド帯域幅の設定

#### 始める前に

この手順では、オンデマンド帯域幅アプリケーションの構成オプションについて説明します。 完全な構成ワークフローについては、オンデマンド帯域幅の構成ワークフロー(143ページ) を参照してください。ワークフロー全体の例については、初期オンデマンド帯域幅のCLI構成 例 (146 ページ)を参照してください。

ステップ **1** エキスパートモードから、[設定エディタ(Configuration editor)] で [/wae:wae/components/bw-on-demand:bw-on-demand] に移動し、[設定(config)] タブをクリックします。

- ステップ2 次の値を入力します。
	- [xtc-agents]:XTC エージェントを選択します。
	- [enable]:オンデマンド帯域幅アプリケーションを有効にするには、[true] を選択します。
	- [keepalive]:キープアライブインターバルを入力します。オンデマンド帯域幅アプリケーションとXTC は、永続的な接続を維持するためにキープアライブメッセージを交換します。接続が失敗した場合、 オンデマンド帯域幅アプリケーションはシャットダウンし、現在の状態をクリアして再接続を試み、 SR ポリシーを再委任します。
	- [priority]:オンデマンド帯域幅アプリケーション インスタンスが複数ある場合は、このインスタンス の優先度を入力します。XTC は、優先度に応じてインスタンスを委任します。
	- [util-threshold]:輻輳制約を入力します(パーセンテージ)。オンデマンド帯域幅アプリケーションは、 委任されているポリシーのパスを検索するときに、輻輳使用率のしきい値を超える可能性のあるパス を回避します。
	- [reopt-interval]:LSP を再最適化するまでの期間を入力します。
	- [metric-reopt-interval]:LSP がメトリック用に再最適化されるまでの期間を入力します。
	- [priority-mode]:優先モードを有効にするには、true を選択します。
	- (注) [advanced] オプションについては、Cisco WAE の担当者にお問い合わせください。
- ステップ3 [コミット (Commit)] をクリックして、構成を保存します。
- ステップ **4** デバイスの帯域幅と IGP または TE メトリックタイプを使用して、新しい SR ポリシーを構成します。特定 のデバイス構成については、該当する Cisco IOS XR のドキュメントを参照してください(たとえば、 『[Configure](https://www.cisco.com/c/en/us/td/docs/routers/asr9000/software/asr9k-r6-3/segment-routing/configuration/guide/b-segment-routing-cg-asr9000-63x/b-segment-routing-cg-asr9000-63x_chapter_01110.html#id_64915) SR-TE Policies』)。デバイス構成の例:

```
segment-routing
   traffic-eng
        policy BWOD_2TO3_IGP
            bandwidth 10000
            color 100 end-point ipv4 198.51.100.3
            candidate-paths
                preference 10
                    dynamic mpls
                        pce
                            address ipv4 198.51.100.1
                            exit
                        metric
                            type igp
```
ステップ **5** WAE Design(**[WAE Design]** > **[**ファイル(**File**)**]** > **[**開く場所(**Open From**)**]** > **[WAE**モデリングデーモン (**WAE Modeling Daemon**)**]**)を使用して、得られたネットワークモデルを開きます。

### 初期オンデマンド帯域幅の **CLI** 構成例

以下は、Cisco Virtual Internet Routing Lab (VIRL) テスト環境内の初期オンデマンド帯域幅の CLI構成の例です。初期構成後、いつでもNIMOを実行でき、オンデマンド帯域幅アプリケー ションはネットワークモデルを更新します。

デバイスとネットワークの検出を構成します。

```
# config
# devices authgroups group virl test default-map
# devices authgroups group virl_test default-map remote-name cisco
# devices authgroups group virl_test default-map remote-password cisco
# devices authgroups group virl_test default-map remote-secondary-password cisco
# devices authgroups snmp-group virl test default-map
# devices authgroups snmp-group virl_test default-map community-name cisco
# wae nimos network-access network-access virl_test default-auth-group virl_test
# wae nimos network-access network-access virl_test default-snmp-group virl_test
# wae nimos network-access network-access virl test node-access 198.51.100.1 auth-group
virl_test
# wae nimos network-access network-access virl test node-access 198.51.100.1 snmp-group
virl_test
# wae nimos network-access network-access virl_test node-access 198.51.100.1 ip-manage
192.0.2.131
# wae nimos network-access network-access virl test node-access 198.51.100.2 auth-group
virl_test
# wae nimos network-access network-access virl test node-access 198.51.100.2 snmp-group
virl_test
# wae nimos network-access network-access virl_test node-access 198.51.100.2 ip-manage
192.0.2.132
# wae nimos network-access network-access virl test node-access 198.51.100.3 auth-group
virl_test
# wae nimos network-access network-access virl test node-access 198.51.100.3 snmp-group
virl_test
# wae nimos network-access network-access virl test node-access 198.51.100.3 ip-manage
192.0.2.133
# wae nimos network-access network-access virl test node-access 198.51.100.4 auth-group
virl_test
# wae nimos network-access network-access virl test node-access 198.51.100.4 snmp-group
virl_test
# wae nimos network-access network-access virl test node-access 198.51.100.4 ip-manage
192.0.2.134
# wae nimos network-access network-access virl test node-access 198.51.100.5 auth-group
virl_test
# wae nimos network-access network-access virl test node-access 198.51.100.5 snmp-group
virl_test
# wae nimos network-access network-access virl test node-access 198.51.100.5 ip-manage
192.0.2.135
# wae nimos network-access network-access virl test node-access 198.51.100.6 auth-group
virl_test
# wae nimos network-access network-access virl test node-access 198.51.100.6 snmp-group
virl_test
# wae nimos network-access network-access virl test node-access 198.51.100.6 ip-manage
192.0.2.136
# wae nimos network-access network-access virl test node-access 198.51.100.7 auth-group
virl_test
```
# wae nimos network-access network-access virl test node-access 198.51.100.7 snmp-group virl\_test # wae nimos network-access network-access virl\_test node-access 198.51.100.7 ip-manage

192.0.2.137

XTC エージェントを構成します。

# wae agents xtc xtc virl enabled xtc-host-ip 192.0.2.131

BGP ネットワーク(topo-bgpls-xtc-nimo)を構成します。

# networks network virl\_bgpls nimo topo-bgpls-xtc-nimo xtc-host virl igp-protocol isis extended-topology-discovery true backup-xtc-host virl network-access virl\_test advanced nodes remove-node-suffix virl.info

#### LSP PCEP ネットワーク (lsp-pcep-xtc-nimo) を構成します。

# networks network virl pcep lsp nimo lsp-pcep-xtc-nimo xtc-hosts virl xtc-host virl # networks network virl pcep lsp nimo lsp-pcep-xtc-nimo source-network virl bgpls advanced sr-use-signaled-name true

#### アグリゲータが書き込むネットワークを設定します。

# networks network virl\_final\_model

#### 継続的なポーリング(traffic-poll-nimo)を構成します。

# networks network virl\_cp nimo traffic-poll-nimo network-access virl max source-network virl\_dare iface-traffic-poller enabled

# networks network virl cp nimo traffic-poll-nimo lsp-traffic-poller enabled

# networks network virl\_cp nimo traffic-poll-nimo advanced snmp-traffic-population scheduler-interval 0

送信元ネットワークにサブスクライブするようにアグリゲータを構成します。

# wae components aggregators aggregator virl\_final\_model sources source virl\_bgpls # wae components aggregators aggregator virl\_final\_model sources source virl\_pcep\_lsp

WMD を構成します。この例では、WMD は、WMD を使用するすべてのアプリケーションに 対してデマンドメッシュとデマンド推論を実行するように設定されます。したがって、継続的 なポーラーが WMD を更新すると、WMD はデマンド推論をトリガーします。

```
# wae components wmd config network-name virl_final_model dare dare-destination
virl_final_model
# wae components wmd config network-name virl_final_model demands add-demands true
demand-mesh-config dest-equals-source true
```
NIMO(ネットワーク収集)を実行します。

networks network virl\_bgpls nimo topo-bgpls-xtc-nimo run-xtc-collection networks network virl\_pcep\_lsp nimo lsp-pcep-xtc-nimo run-collection

オンデマンド帯域幅を構成します。

# configure

# wae components bw-on-demand config xtc-host 192.0.2.131 xtc-port 8080 util-threshold 90.0

```
# wae components bw-on-demand config advanced lsp-traffic max-simulated-requested
primary-objective min-metric private-new-lsps true
# commit
# exit
```
WAE Design(**[WAE Design]** > **[**ファイル(**File**)**]** > **[**開く場所(**Open From**)**]** > **[WAE**モデリ ングデーモン(**WAE Modeling Daemon**)**]**)を使用して基本的なネットワークモデルを開き、 結果のネットワークモデルを比較します(SR ポリシーが構成され、オンデマンド帯域幅アプ リケーションが実行された後)。

デバイスで SR ポリシーを構成します。

# configure # segment-routing # traffic-eng # policy BWOD\_2TO3\_IGP # bandwidth 1000 # color 100 end-point ipv4 192.0.2.132 # candidate-paths # preference 10 # dynamic mpls # pce # address ipv4 192.0.2.130 # exit # metric # type igp  $#$  commit # end

SRポリシー構成がコミットされると、WMDが更新され、オンデマンド帯域幅アプリケーショ ンは、輻輳抑制と IGP メトリックを考慮してベストパスを計算します。WAE Design(**[WAE Design]** > **[**ファイル(**File**)**]** > **[**開く場所(**Open From**)**]** > **[WAE**モデリングデーモン(**WAE ModelingDaemon**)**]**)を使用して結果として得られるネットワークモデルを開き、ベースライ ン ネットワーク モデルを新しいネットワークモデルと比較します。

## オンデマンド帯域幅のシャットダウン

オンデマンド帯域幅アプリケーションを適切にシャットダウンするには、次の手順を順番に実 行する必要があります。

ステップ **1** オンデマンド帯域幅を停止します。

- **# wae components bw-on-demand config enable false # commit**
- ステップ **2** WAE モデリングデーモンを停止します。

**# wae components wmd config enable false # commit**

ステップ **3** XTC エージェントを停止します。

```
# wae agents xtc xtc <network_name> disable xtc-host-ip <xtc_ip_address>
# commit
```
# **Bandwidth Optimization**アプリケーション ワークフロー

Bandwidth Optimizationアプリケーションは、ネットワークの状態の変化に対応してトラフィッ クを管理するように設計されています。ネットワーク状態の変化が輻輳を引き起こすかどうか を判断します。その場合、Bandwidth OptimizationアプリケーションはLSPを計算し、展開のた めに XTC に送信します。

このワークフローでは、Bandwidth Optimizationアプリケーションおよびその他のコンポーネン トを構成するために必要な構成手順の概要について説明します。

(注)

• アグリゲータ (ステップ4)の一部として sr-traffic-matrix-nimoが有効になっていることを 確認してください。セグメント ルーティング トラフィック マトリックス収集 (71 ペー ジ)を参照してください

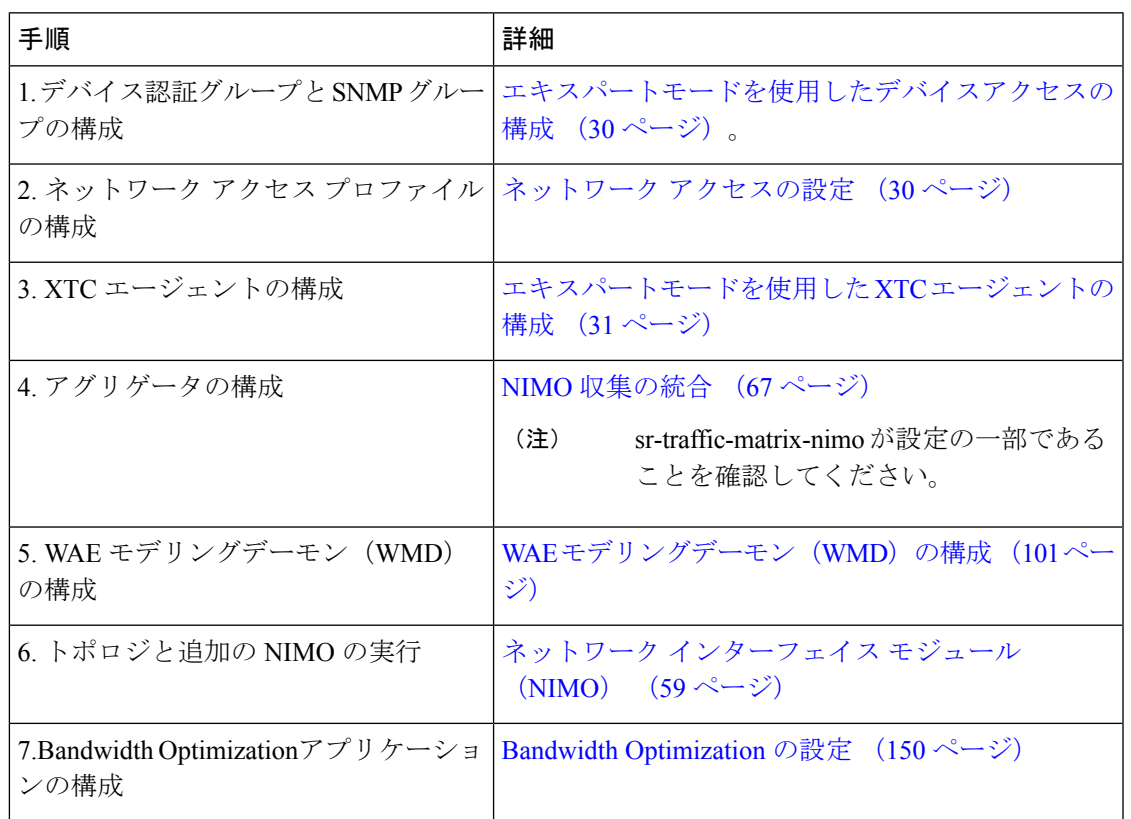

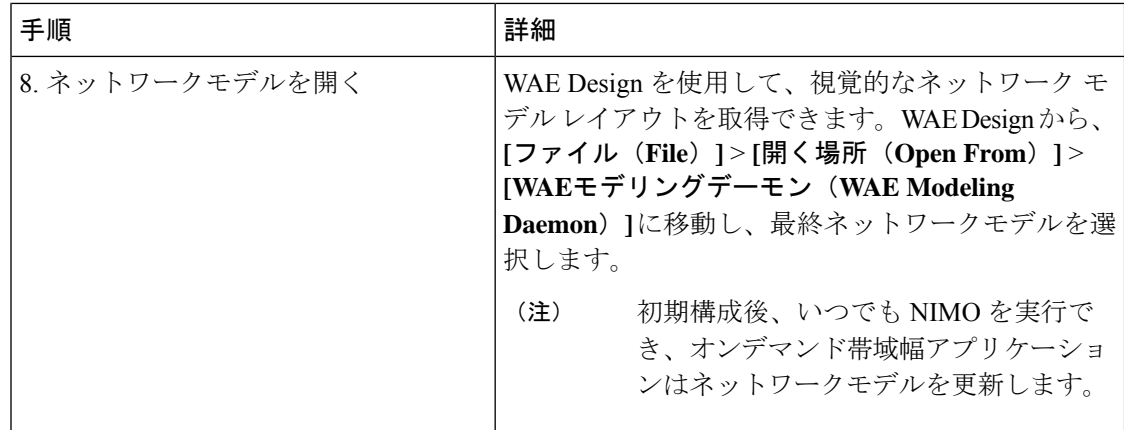

#### **Bandwidth Optimization** の設定

この手順では、Bandwidth Optimizationアプリケーションの構成オプションについて説明しま す。完全な構成ワークフローについては、Bandwidth Optimizationアプリケーション ワークフ ロー (149 ページ)を参照してください。

- ステップ **1** エキスパートモードから、[/wae:wae/components/bw-opt] に移動し、[設定(config)] タブをクリックしま す。
- ステップ2 次の値を入力します。
	- [xtc-agents]:XTC エージェントを選択します。
	- [enable]:Bandwidth Optimizationアプリケーションを有効にするには、[true] を選択します。
	- [util-threshold]:最適化を行う場合に超える必要があるパーセンテージを入力します。デフォルトは 100% です。
	- [util-hold-margin]:util-threshold インターフェイス使用率の下限マージンを入力します。このマージン を下回ると、既存の戦術的 SR ポリシーが削除されます。
	- [color]:XTC の SR ポリシーを表す色。詳細については、Cisco WAE の担当者にお問い合わせくださ い。
	- [del-lsps]:アプリケーションが無効化されたときに、アプリケーションが作成したすべての戦術的 SR ポリシーを削除するには、true を選択します。
	- [max-global-reopt-interval]:既存の戦術的 SR ポリシーをグローバルに再最適化する時間間隔を入力し ます。
- ステップ **3** [コミット(Commit)] をクリックして、構成を保存します。
- ステップ **4** ツールの実行後、[created-lsps] をクリックして、最適化されたルーティング用に作成された SR LSP を表示 できます。
- ステップ **5** WAE Design(**[WAE Design]** > **[**ファイル(**File**)**]** > **[**開く場所(**Open From**)**]** > **[WAE**モデリングデーモン (**WAE Modeling Daemon**)**]**)を使用して、得られたネットワークモデルを開きます。

例

CLI(構成モード)の例:

```
# wae components bw-opt config color 2000 enable false threshold 90 xtc-host 192.0.2.131
xtc-port 8080
```
#### **WAE SR** ポリシーの制限事項

SR ポリシーに関連付けられた最新の IOS-XR SR 機能を使用する場合、次の WAE 制限事項が 存在します。

- candidate-paths オプションで 2 つのパスが指定されている場合、最初のパスのみが考慮 されます。
- SR LSP が WAE を介して作成される場合、デフォルトの色が SR LSP に設定されます。
- 複数の LSP が同じ色、送信元、および接続先を使用することはできません。

## 帯域幅最適化のシャットダウン

帯域幅最適化アプリケーションを適切にシャットダウンするには、次の手順を順番に実行する 必要があります。

ステップ **1** 帯域幅最適化を停止します。

- **# wae components bw-opt config enable false # commit**
- ステップ **2** WAE モデリングデーモンを停止します。
	- **# wae components wmd config enable false # commit**
- ステップ **3** XTC エージェントを停止します。

**# wae agents xtc xtc** *<network\_name>* **disable xtc-host-ip** *<xtc\_ip\_address>* **# commit**

I

٦

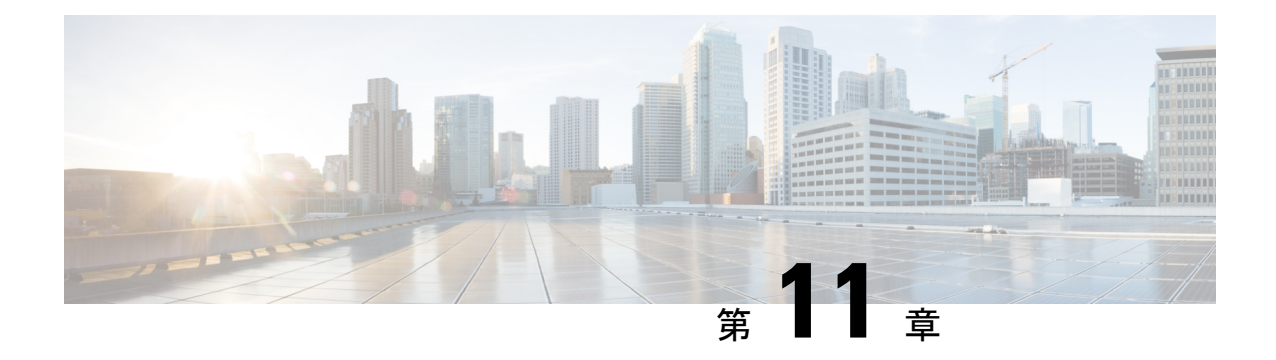

# スケジューラ構成

このセクションでは、cronジョブとサブスクリプションジョブをスケジュールする方法の例と 手順を示します。

- スケジューラの概要 (153 ページ)
- スケジューラの構成 (153 ページ)
- トポロジ収集を実行するためのトリガーの構成例 (155 ページ)

### スケジューラの概要

スケジューラは、次の 2 種類のスケジューリングジョブを実行します。

- Cron ジョブ:特定の操作を特定の日時に実行できるようにする時間ベースのジョブスケ ジューラ。たとえば、収集を定期的に実行するようにスケジュールできます。
- サブスクリプションジョブ:指定された送信元からのトリガーによって定義されたイベン ト通知をリッスンする、イベントベースのジョブスケジューラ。たとえば、スケジューラ にプッシュされるネットワークモデル変更です。

### スケジューラの構成

この手順では、エキスパートモードを使用して cron およびサブスクリプションベースのジョ ブをスケジュールする方法について説明します。

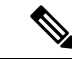

エキスパートモードまたは Cisco WAE CLI を使用したスケジューラ構成は、Cisco WAE UI に 表示されません。Cisco WAE UI を使用してネットワーク収集とエージェントの実行をスケ ジュールするには、ネットワーク モデル コンポーザ を使用したジョブのスケジュール (24 ページ)を参照してください。 (注)

#### 始める前に

依存するアクションまたはイベントの構成は、スケジューラに追加する前に完了する必要があ ります。

- ステップ **1** エキスパート モードから、[設定エディタ(Configuration editor)] で [wae:wae] > [コンポーネント (components)] タブ > [スケジューラ(scheduler)] > [タスク(task)] に移動します。
- ステップ **2** プラス([+])アイコンをクリックし、スケジューラジョブ名を入力します。
- **ステップ3** [追加 (Add)] をクリックします。
- ステップ **4** スケジューラジョブが有効になっているときに実行するアクションを定義します。
	- a) [action] タブで、プラス ([+]) アイコンをクリックし、アクション名を入力します。
	- b) [追加(Add)] をクリックします。
	- c) [選択 action(Choice-action)] ドロップダウンリストから、[rpc] を選択します。
	- d) [rpc] をクリックし、パス名を入力します。パス名では、呼び出す操作を指定します。たとえば、ネッ トワーク収集を呼び出すには、次のパスを入力しま

す:**/wae:networks/network{***<network\_model\_name>***}/nimo/***<nimo\_name>***/run-collection**

e) (オプション)アクションを呼び出すために特定のパラメータを満たす必要がある場合は、[params]タ ブをクリックし、要件の順にパラメータを追加します。

列挙型の RPC パラメータの値は、完全修飾パスで指定する必要があります。

例:

```
admin@wae# show running-config wae components scheduler tasks task filter
wae components scheduler tasks task filter
action filter
 order 1
 rpc path /wae:networks/network{node-filter}/opm/node-filtering:node-filtering/run
 rpc params 1
  key delimiter
  value /wae:networks/network{node-filter}/opm/node-filtering:node-filtering/run/delimiter/COMMA
  type ENUMERATION
  !
```
- ステップ **5** アクションをトリガーするイベントのタイプを特定します(トリガーが複数ある場合、いずれかのトリガー が呼び出されるとアクションが実行されます)。
	- a) [trigger] タブから、プラス ([+]) アイコンをクリックし、トリガー名を入力します。
	- b) [追加(Add)] をクリックします。
	- c) [選択 trigger-spec (Choice-trigger-spec) ] ドロップダウンリストから、トリガータイプとして [cron] ま たは [subscription] を選択します。
- ステップ **6** サブスクリプションベースのジョブを構成している場合は、[subscription] リンクをクリックして、次の手 順を実行します。
	- a) トリガーの送信元のパスを入力します。たとえば、イベントの送信元が回路変更の場合は、 「**/wae:networks/network{***<network\_model\_name>***}/model/circuits/circuit**」と入力し ます。
	- b) [subscription-type] ドロップダウンリストから、次のいずれかのオプションを選択します。
- [operational]:トラフィックポーリングなど、すべての動作(読み取り専用)変更に適用されます。こ れらの変更は、ユーザーが開始したものではありません。
- [configuration]:ユーザーが開始した LSP 構成変更など、構成変更(ネットワークでの追加、削除、ま たは変更)に適用されます。
- **ステップ7** cron ベースのジョブを構成している場合は、[cron] リンクをクリックして、アクションをいつ実行するか を定義する適切なパラメータを入力します。
- ステップ **8** さらにトリガーを追加するには、前の手順を繰り返します(トリガーが複数ある場合、いずれかのトリガー が呼び出されるとアクションが実行されます)。
- **ステップ9** [確定する (Commit)] をクリックします。

## トポロジ収集を実行するためのトリガーの構成例

この例では、トポロジ収集の実行をトリガーするサブスクリプションベースのジョブを構成し ます。次の手順では、ネットワークモデルに変更が発生したときにBGP-LS収集を実行するよ うにスケジューラを構成します。詳細については、「XTC を使用したトポロジ収集 (64 ペー ジ)」を参照してください。

- ステップ **1** エキスパート モードから、[設定エディタ(Configuration editor)] で [wae:wae] > [コンポーネント (components)] タブ > [スケジューラ(scheduler)] > [タスク(task)] に移動します。
- ステップ **2** プラス([+])アイコンをクリックし、スケジューラジョブ名として **run-topo-bgpls** と入力します。
- **ステップ3** [追加 (Add)]をクリックします。
- ステップ **4** スケジューラジョブが有効になっているときに実行するアクションを定義します。
	- a) [action] タブで、プラス([+])アイコンをクリックし、アクション名として **run-xtc-topo** と入力しま す。
	- b) [追加(Add)] をクリックします。
	- c) [選択 action(Choice-action)] ドロップダウンリストから、[rpc] を選択します。
	- d) [rpc] をクリックし、パス名を入力します。パス名では、呼び出す操作を指定します。たとえば、ネッ トワーク収集を呼び出すには、次のパスを入力しま
		- す:**/wae:networks/network{NetworkABC\_topo-bgpls-xtc-nimo}/nimo/topo-bgpls-xtc-nimo/run-collection**。
- ステップ **5** このアクションをトリガーするイベントのタイプを特定します。
	- a) [trigger]タブから、プラス([+])アイコンをクリックし、トリガー名として**xtc-objects**と入力します。
	- b) [追加 (Add) ] をクリックします。
	- c) [選択 trigger-spec (Choice-trigger-spec) ] ドロップダウンリストから、[subscription] を選択します。
- ステップ **6** [subscription] リンクをクリックして、次の手順を実行します。
	- a) 送信元パスを入力します(この例では、XTC リンクステータスが変更される場所で

す):**/wae/agents/xtc/xtc{TTE-xtc11}/pce/xtc-topology-objects/xtc-links**。

b) [subscription-type] ドロップダウンリストから、[operational] を選択します。

ステップ7 [確定する (Commit) ] をクリックします。

#### 例

WAE CLI を (構成モードで) 使用している場合は、次のように入力します。

# wae components scheduler tasks task **run-topo-bgpls** action **run-xtc-topo** rpc path "**/wae:networks/network{NetworkABC\_topo-bgpls-xtc-nimo}/nimo/topo-bgpls-xtc-nimo/run-xtc-collection**" # wae components scheduler tasks task **run-topo-bgpls** triggers trigger **xtc-objects** subscription node "**/wae/agents/xtc/xtc{TTE-xtc11}/pce/xtc-topology-objects/xtc-links**" # wae components scheduler tasks task **run-topo-bgpls** triggers trigger **xtc-objects** subscription subscription-type **operational** # commit

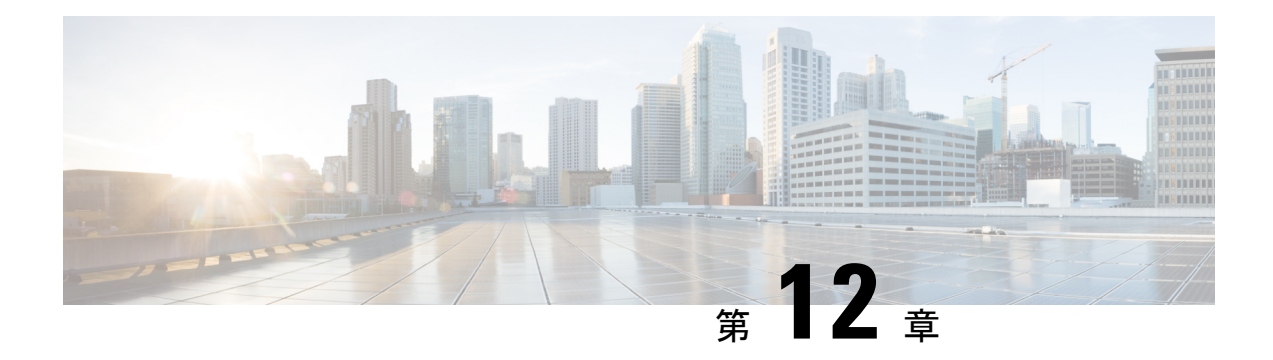

## **Cisco Smart Licensing**

Cisco WAE は、Cisco Smart Licensing と従来のライセンスをサポートしています。従来のライ センスから Cisco Smart Licensing への切り替えを希望する場合は、Cisco WAE アカウント担当 者にお問い合わせください。2種類のライセンスの違いについては、[Cisco.com](http://www.cisco.com/web/ordering/smart-software-licensing/index.html)で紹介している Cisco Smart Licensing の概要を参照してください。

さまざまな機能パックのライセンスは個別に提供されます。Cisco WAEスマートライセンスと は統合されていません。 (注)

Cisco WAEのすべての機能を使用するには、ライセンスが必要です。ライセンスの取得につい て質問がある場合は、シスコのサポート担当者またはシステム管理者にお問い合わせくださ い。

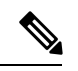

スマートライセンスから従来のライセンスに戻す場合は、Cisco WAE UI からスマートライセ ンスを無効にして、~/.cariden/etcフォルダにあるMATE\_Smart.licファイルを手動で削除しま す。 (注)

この章で説明するタスクは、管理機能を持つユーザーが実行できます。

高可用性(HA)を設定する前に、セットアップの両方でスマートライセンスを設定します。 以下の手順に従って、システムの両方でスマートライセンスを設定します。

ここでは、次の内容について説明します。

- シスコ スマートライセンシングの概要 (158 ページ)
- スマートライセンシング設定のワークフロー (158 ページ)
- Cisco WAE のスマートライセンシングの有効化 (159 ページ)
- Cisco WAE と CSSM 間のトランスポートモードの設定 (159 ページ)
- Cisco Smart Software Manager への Cisco WAE の登録 (160 ページ)
- Cisco Smart Software Manager へのオフラインモードの Cisco WAE の登録 (161 ページ)
- スマートライセンスの登録と認証ステータス (164 ページ)

### シスコ スマートライセンシングの概要

シスコは、ノードロックライセンスをインストールするのではなく、シンプルな登録とライセ ンス消費レポートプロセスで WAE ソフトウェアライセンスとエンドポイントライセンスの消 費を簡単かつ効率的にモニターできるようにする、スマートライセンスを提供しています。購 入したシスコ製品およびライセンスの詳細は、Cisco Smart Software Manager (CSSM) と呼ばれ る集中型データベースに保持されます。

## スマートライセンシング設定のワークフロー

- ステップ **1** CiscoSystemsでスマートアカウントを作成します。これを実行するには、Smart [AccountRequest](https://software.cisco.com/software/company/smartaccounts/home#accountcreation-account)に移動し、 Web サイトの指示に従います。
- ステップ **2** 次のいずれかを実行します。
	- WAE Design を使用している場合は、ローカルの WAE Design セットアップ(Windows、Mac、または Linux)で WAE Design GUI または CLI を使用してスマートライセンスを有効にします。FlexLM ライ センス:詳細については、*WAE Design GUI* のインストールガイドを参照してください。
	- WAE Collector Server を使用している場合は、waerc をソースに設定した後に、次のコマンドを実行し ます。

license install -smart-lic-host <hostname or IP> -smart-lic-port 2022 -smart-lic-username admin -smart-lic-password Admin@123

#### where

-smart-lic-host は、WAE サーバーが実行されているマシンのホスト名または IP です(WAE がイン ストールされ、すべての nimo が実行されている場所)。

-smart-lic-port は、WAE サーバーが netconf メッセージをリッスンするポートです。変更していない 限り、これは 2022 です。

-smart-lic-usernameは、WAEサーバーにログインするためのユーザー名です。変更していない限り、 これは admin です。

-smart-lic-passwordは、WAEサーバーにログインするためのパスワードです。変更していない限り、 これは Admin@123 です。

コマンドを実行すると、MATE\_Smart.lic ファイルが ~/.cariden/etc フォルダに作成されます。

- ステップ **3** Cisco Smart Software Manager への Cisco WAE の登録 (160 ページ)
- ステップ **4** (オプション)デフォルトでは、スマートライセンス情報がクラウドに直接送信されます。これを変更す るには、Cisco WAEとCSSM 間のトランスポートモードの設定 (159ページ) で説明されている手順に従っ てください。

# **Cisco WAE** のスマートライセンシングの有効化

#### 始める前に

スマートアカウントがあることを確認します。ない場合、[「スマートアカウントのリクエス](https://software.cisco.com/software/company/smartaccounts/home#accountcreation-account) [ト](https://software.cisco.com/software/company/smartaccounts/home#accountcreation-account)」に移動し、Web サイトの指示に従います。

# $\mathscr{D}_{\mathscr{A}}$

- WAE UI の [スマートライセンシング(Smart Licensing)] から [スマート ソフトウェア ライセ ンシングの無効化(DisableSmartSoftware Licensing)]をクリックすることで、いつでもスマー トライセンシングを無効にできます。 (注)
- ステップ **1** WAE UI から、[スマートライセンシング(Smart Licensing)] をクリックします。
- ステップ **2** [スマート ソフトウェア ライセンシングの有効化(Enable Smart Software Licensing)] をクリックします。
- ステップ **3** [OK] をクリックして、スマートライセンシングを有効にすることを確認します。[Smart Licensing] ページ が表示されます。
- ステップ **4** 次のいずれかを実行します。
	- a) Cisco.com で CSSM に Cisco WAE を登録していない場合、Cisco WAE は評価モードになります(利用 可能な期間は 90 日間)。Cisco Smart Software Manager への Cisco WAE の登録 (160 ページ)の説明に 従って、Cisco WAE を登録します。
	- b) CSSM に Cisco WAE をすでに登録している場合は、使用するライセンスを選択します。
	- WAE Design のスマートライセンシングを有効にするには、Cisco WAE Design GUI のインストー ルガイドを参照してください。 (注)

## **Cisco WAE** と **CSSM** 間のトランスポートモードの設定

デフォルトでは、スマートライセンス情報がクラウドに直接送信されます。この値を変更する には、次の手順を実行します。

- ステップ **1** [スマート ソフトウェア ライセンシング(Smart Software Licensing)] ページで、[トランスポート設定 (Transport Settings)] フィールドの [表示/編集(View/Edit)] をクリックします。[トランスポート設定 (Transport Settings)] ウィンドウが表示されます。
- ステップ **2** 通信モードを選択します。
	- [ダイレクト モード(Direct mode)]:ライセンス情報を直接クラウドに送信します。これがデフォル トです。この URL は編集できません。

• [トランスポート ゲートウェイ(Transport Gateway)]:Cisco Call Home トランスポート ゲートウェイ またはシスコ スマート ソフトウェア ライセンシング サテライトを使用します。(サテライトは顧客 の構内に設置され、CCSM 機能の一部を提供します。詳細については[、スマートライセンシングの概](https://www.cisco.com/c/en/us/products/software/smart-accounts/software-licensing.html) [要を](https://www.cisco.com/c/en/us/products/software/smart-accounts/software-licensing.html)参照してください。

登録にサテライトを使用している場合は、サテライトの 7-202001 バージョンをインストールしてくだ さい。

• [HTTP プロキシ(HTTP Proxy)]:クラウドとの間での通信に HTTP/HTTPS プロキシを使用します。 プロキシ IP アドレス、ポート、ユーザー名、およびパスワードを入力します。

ステップ3 [保存 (Save) 1をクリックします。

### **Cisco Smart Software Manager** への **Cisco WAE** の登録

Cisco Smart Software Manager(CSSM)に Cisco WAE を登録するには、CSSM からトークンを 取得し、WAE UI に入力する必要があります。この作業が必要になるのは 1 回限りです。Cisco WAE がすでに登録されている場合は、製品の登録を解除してから、再度登録する必要があり ます。ライセンス登録の更新や承認など、CSSM の使用方法の詳細については、『Cisco [Smart](https://www.cisco.com/c/en/us/buy/smart-accounts/software-manager.html) [Software](https://www.cisco.com/c/en/us/buy/smart-accounts/software-manager.html) Manager User Guide』を参照してください。[スマートライセンス(Smart Licensing)] ページを使用して、WAE UI 内でこれらの操作にアクセスすることもできます。

#### 始める前に

- スマートアカウントがあることを確認します。ない場合、「スマートアカウントのリクエ スト」に移動し、Web サイトの指示に従います。
- Cisco WAE でスマートライセンスが有効になっていることを確認します。Cisco WAE のス マートライセンシングの有効化 (159 ページ) を参照してください。
- ステップ **1** Cisco [Software](http://www.software.cisco.com/) Central の Web サイトに移動します。
- ステップ **2** トークンを取得します。トークンがすでにある場合は、次の手順に進みます。
- ステップ **3** トークンが無効になっている場合は、次の手順に従って新しいトークンを取得できます。
	- a) Cisco Software Central で、[ライセンス(License)] > [スマート ソフトェア ライセンシング(Smart Software Licensing)] を選択します。
	- b) 該当するバーチャル アカウントを選択します。
	- c) [全般(General)] タブをクリックし、[新規トークン(New Token)] をクリックします。
	- d) 指示に従って、名前と期間を入力します。輸出規制機能を有効にするために制限付きトークンを作 成する必要がある場合は、[輸出規制機能を許可(Allow Export-Controlled Functionality)] ボタンをク リックします。
	- e) [トークンの作成 (Create Token)] をクリックします。
	- f) トークン ID をクリップボードにコピーし、次のステップに進みます。
- ステップ **4** WAE UI から、[登録(Register)] をクリックします。[スマートソフトウェアライセンシング製品の登録 (Smart Software Licensing Product Registration) 1ウィンドウが表示されます。
- ステップ **5** ステップ 3 でコピーしたトークン ID を入力し、製品インスタンスを登録します。
	- [すでに登録されている場合は、この製品インスタンスを再登録します (Reregister this product instance if it is already registered) 1オプションを選択して、ライセンスを再登録します。 (注)
- ステップ **6** [スマート ソフトウェア ライセンシングのステータス(SmartSoftware LicensingStatus)] ページが表示さ れます。
- ステップ7 「ライセンスの選択... (Choose Licenses...) 1をクリックします。.
- ステップ **8** 該当するすべてのライセンスをライセンステーブルでクリックし、対応するライセンスインスタンスの 数を入力します。
- ステップ **9** [OK] をクリックして変更を保存します。[スマートライセンスの使用状況(Smart License Usage)] テー ブルが更新され、変更が反映されます。データを手動で更新するには、ページの上部にある [更新 (Refresh)] アイコンをクリックします。
- ステップ **10** ライセンスに関連する詳細がすべてこの画面に表示されます。[アクション(Actions)] ドロップダウン には、次の追加オプションがあります。
	- 認証を今すぐ更新
	- 登録を今すぐ更新
	- 再登録
	- 登録解除
	- スマート ソフトウェア ライセンシングの無効化

# **Cisco Smart Software Manager** へのオフラインモードの **Cisco WAE** の登録

始める前に

- スマートアカウントがあることを確認します。ない場合、「[スマートアカウントのリクエ](https://software.cisco.com/software/company/smartaccounts/home#accountcreation-account) [スト](https://software.cisco.com/software/company/smartaccounts/home#accountcreation-account)」に移動し、Web サイトの指示に従います。
- Cisco WAE でスマートライセンスが有効になっていることを確認します。Cisco WAE のス マートライセンシングの有効化 (159 ページ) を参照してください。
- オフラインモードで使用するスマートアカウントライセンスの予約には、シスコからの特 定の権限が必要です。詳細については[、スマートライセンシングの概要](https://www.cisco.com/c/en/us/products/software/smart-accounts/software-licensing.html)を参照してくださ い。

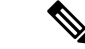

オフラインモードでは、特定のライセンスの予約(SLR)のみが サポートされ、永久ライセンス予約(PLR)はサポートされませ  $\lambda$ (注)

- ステップ **1** WAE UI から、[スマートライセンシング(Smart Licensing)] をクリックします。
- **ステップ2 [登録(Register)]をクリックします。[スマートソフトウェアライセンシング製品の登録(Smart Software** Licensing Product Registration)] ウィンドウが表示されます。
- ステップ **3** オフラインモードで使用する場合は、[ここから開始(Start Here)] をクリックします。
- ステップ **4** [はい、自分のスマートアカウントはライセンス予約が有効になっています(Yes,MySmartAccountLicense Reservation Enabled)] をクリックします。
- ステップ **5** [スマートライセンスの予約(Smart License Reservation)] 画面で、[予約要求コードを生成(Generate Reservation Request Code)] をクリックします。ライセンス予約要求コードが、次に表示される画面に表 示されます。[クリップボードにコピー(Copy to Clipboard)] ボタンを使用して、このコードをコピーし ます。
- ステップ **6** Cisco [Software](http://www.software.cisco.com/) Central の Web サイトに移動し、適切な仮想アカウントを選択します。
- ステップ **7** [ライセンス(Licenses)] タブをクリックし、[ライセンス予約(License Reservation)] をクリックしま す。ここにライセンス予約要求コードを貼り付け、[次へ (Next) ] をクリックします。
- ステップ8 [ライセンスの選択 (Select Licenses) 1画面で、[特定のライセンスを予約する (Reserve a Specific License) 1 オプションボタンを選択し、リストから必要なライセンスを予約して、[次へ (Next) 1をクリックしま す。
- ステップ **9** [レビューと確認(Review and Confirm)] 画面で [認証コードの生成(Generate Authorization Code)] をク リックします。[クリップボードにコピー(Copy to Clipboard)] ボタンを使用してコードをコピーしま す。
- ステップ **10** WAE UI から [スマートライセンシング(Smart Licensing)] に戻ります。[予約承認コードを入力(Enter Reservation Authorization Code)] をクリックします。予約承認コードを貼り付けて、[承認コード/ファイ ルのインストール(Install Authorization Code/File)] をクリックします。
- ステップ **11** WAE UI の [スマートソフトウェアライセンシング(Smart Software Licensing)] 画面で、[ライセンスを 選択...(Choose Licenses...)] オプションを使用して、用途に応じた必要な数のライセンスをチェックア ウトします。

### 予約の更新

追加のライセンスを予約するには、[予約の更新(Update Reservation)] オプションを使用しま す。

ステップ **1** WAE UI の [スマート ソフトウェア ライセンシング(Smart Software Licensing)] 画面で、[製品インスタ ンス名 (Product Instance Name) 1をメモします。

ステップ **2** Cisco [Software](http://www.software.cisco.com/) Central の Web サイトに移動し、適切な仮想アカウントを選択します。

- ステップ **3** [製品インスタンス(ProductInstances)]タブをクリックし、WAEUI画面の[製品インスタンス名(Product Instance Name) 1に一致する製品インスタンスの名前を検索します。
- ステップ **4** この製品インスタンスに対して、[アクション(Actions)]ドロップダウンを選択し、[予約済みライセン スの更新(Update Reserved Licenses)] を選択します。
- ステップ5 [ライセンスの選択 (Select Licenses) ]画面で、[特定のライセンスを予約する (Reserve a Specific License) ] オプションボタンを選択し、リストから必要なライセンスを予約して、[次へ (Next) 1をクリックしま す。
- ステップ **6** [レビューと確認(Review and Confirm)] 画面で [認証コードの生成(Generate Authorization Code)] をク リックします。[クリップボードにコピー(Copy to Clipboard)] ボタンを使用してコードをコピーしま す。
- ステップ **7** WAE UI から [スマートライセンシング(Smart Licensing)] に戻ります。[予約の更新...(Update Reservation...)] をクリックします。. 予約承認コードを貼り付けて、[承認コード/ファイルのインストー ル(Install Authorization Code/File)] をクリックします。
- ステップ **8** ライセンス予約確認コードが生成されます。このコードをコピーします。
- ステップ **9** Cisco [Software](http://www.software.cisco.com/) Central の Web サイトに戻ります。[ライセンス予約の更新(Update License Reservation)] 画面の最後の手順は、確認コードの入力です。**[**確認コードを入力(**EnterConfirmationCode**)**]**をクリッ クします。
- ステップ **10** 予約確認コードを入力して、[OK] をクリックします。
- ステップ **11** WAE UI の [スマート ソフトウェア ライセンシング(Smart Software Licensing)] 画面で、[ライセンスを 選択... (Choose Licenses...) ] オプションを使用して、用途に応じた必要な数のライセンスをチェックア ウトします。

### 予約済みライセンスの返却

[予約済みライセンスの返却(Return Reserved Licenses)] オプションを使用して、予約したラ イセンスを返却できます。

- ステップ **1** WAE UI から [スマートライセンシング(Smart Licensing)] を選択します。[予約済みライセンスの返却... (Return Reserved Licenses...)] をクリックします。.
- ステップ **2** [返却ライセンスの確認(Confirm Return Licenses)] 画面で、[予約返却コードの生成(Generate Reservation Return Code)] をクリックします。
- ステップ **3** [クリップボードにコピー(Copy to Clipboard)] ボタンを使用して、ライセンス予約返却コードをコピーし ます。
- ステップ **4** Cisco [Software](http://www.software.cisco.com/) Central Web サイトに移動し、適切な仮想アカウントを選択します。
- ステップ **5** [製品インスタンス(Product Instances)] タブをクリックし、WAE UI 画面の [製品インスタンス名(Product Instance Name) 1に一致する製品インスタンスの名前を検索します。
- ステップ **6** この製品インスタンスに対して、[アクション(Actions)] ドロップダウンを選択し、[削除(Remove)] を 選択します。
- ステップ **7** [製品インスタンスの削除(RemoveProductInstance)]ポップアップで、予約返却コードを貼り付け、[製品 インスタンスの削除 (Remove Product Instance) 1をクリックします。
- ステップ **8** [製品インスタンスの削除(RemoveProductInstance)]ポップアップを閉じます。[登録ステータス(Registration Status) | が [未登録 (Unregistered) | 状態に戻っていることが確認できます。

[登録ステータス(Registration Status)] が [未登録(Unregistered)] 状態に戻ると、[ライセンス予約の無効 化(Disable License Reservation)] および [予約要求コードを生成(Generate Reservation Request Code)] オプ ションが使用可能になります。

ステップ **9** WAE UI の [スマートライセンシング(Smart Licensing)] でページが更新されると、[登録ステータス (Registration Status)] が [未登録(Unregistered)] 状態に戻っていることが確認できます。

### スマートライセンスの登録と認証ステータス

#### 登録ステータス

ライセンス登録ステータスは、Cisco WAE が Cisco.com のシスコ スマート ソフトウェア ライ センシングに正常に登録されているかどうかを表します。

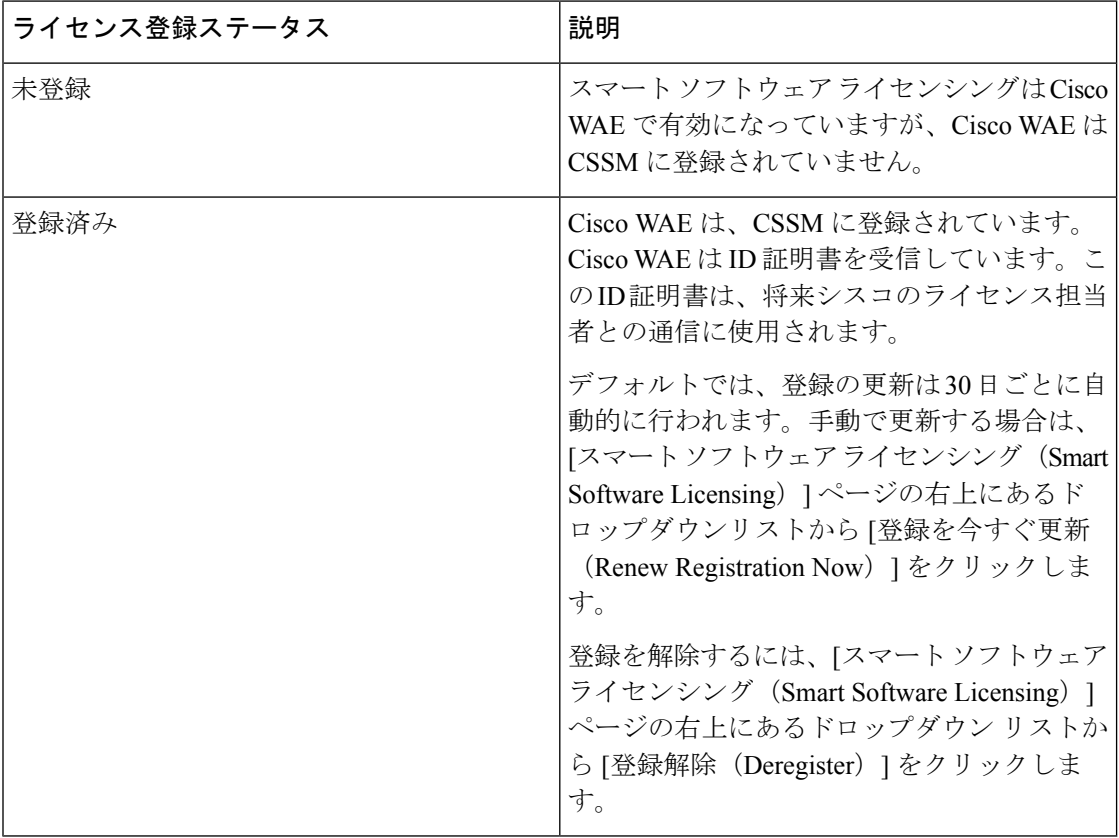

#### ライセンス認証ステータス

ライセンス認証ステータスは、購入したライセンスに対するライセンスの使用状況、および Cisco Smart Licensing に準拠しているかどうかを表しています。購入したライセンス数を超え ると、その製品はコンプライアンス違反となります。

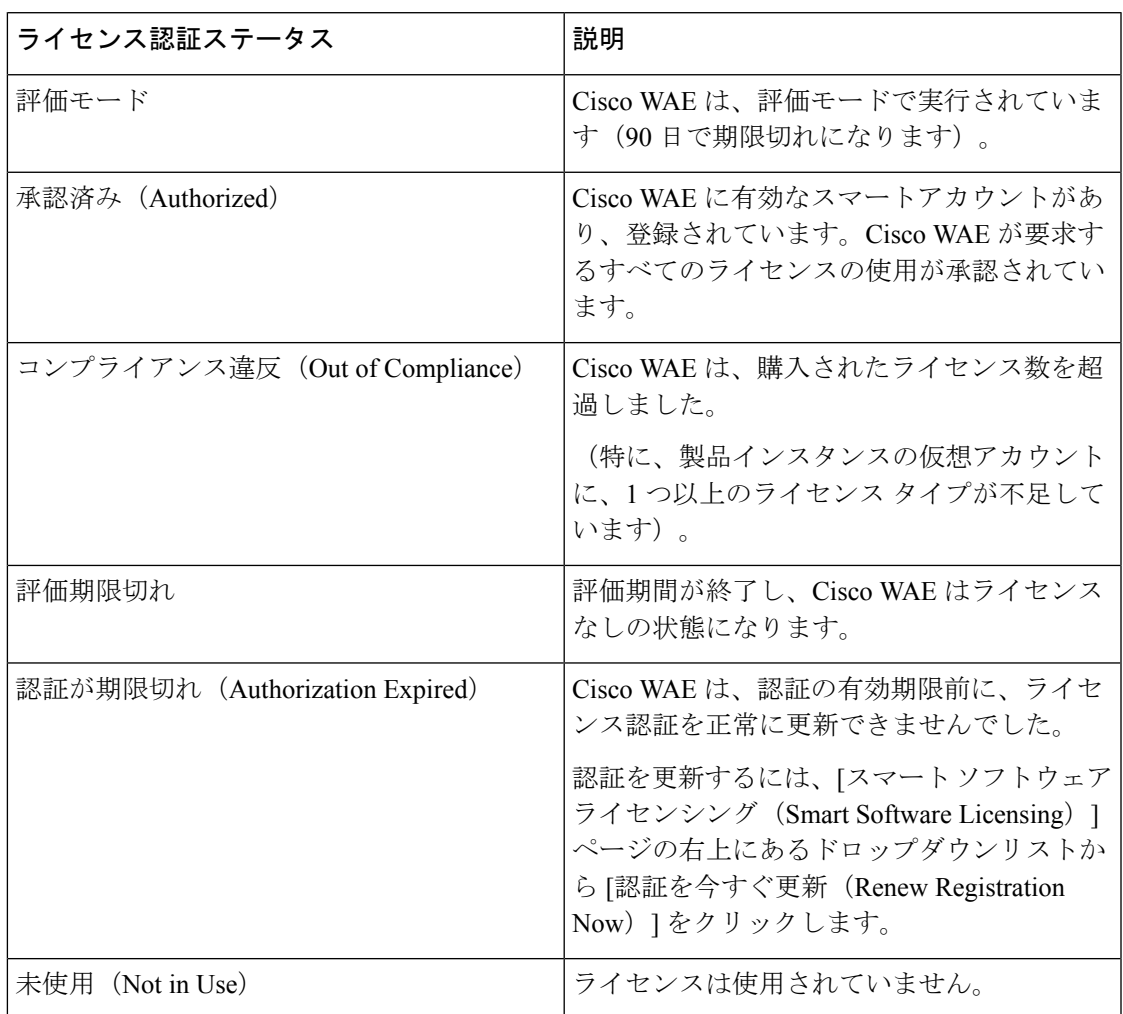

I

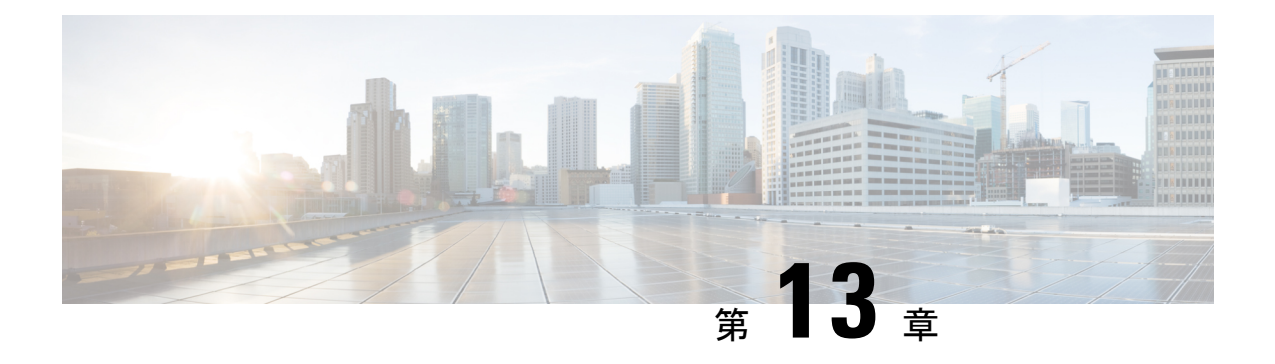

管理

ここでは、次の内容について説明します。

- ユーザーの管理 (167 ページ)
- エージングの構成 (168 ページ)
- wae.conf  $(169 \sim \rightarrow \sim)$
- ハイ アベイラビリティの設定 (175 ページ)
- LDAP の設定 (179 ページ)
- ステータスダッシュボード (183 ページ)
- WAE CLI ロギングについて (184 ページ)
- データベースのロック (196 ページ)
- セキュリティ (198 ページ)
- WAE 運用データのクリア (201 ページ)
- WAE 構成のバックアップと復元 (201 ページ)
- WAE 診断 (201 ページ)

### ユーザーの管理

すべてのユーザーが管理者ロールを持ちます。次の手順では、ユーザーを作成、変更、および 削除する方法について説明します。

ステップ1 WAE UI から、[ユーザー管理(User Manager)] アイコン (<mark>エン</mark>)をクリックします。

ステップ2 ユーザーを追加するには、 あタリックして、該当するすべてのフィールドを入力します。 ステップ **3** ユーザーのパスワードを変更するには、次の手順を実行します。

- a) ユーザーの行を選択して をクリックします。
- b) パスワードフィールドを更新します。

c) [保存 (Save) ] をクリックします。

ステップ4 ユーザーを削除するには、ユーザーの行をクリックしてから

### エージングの構成

デフォルトでは、回路、ポート、ノード、またはリンクがネットワークから消失すると、永久 に削除され、再検出する必要があります。消失したこれらの要素を WAE が保持してからネッ トワークから完全に削除されるまでの期間を設定するには、次の手順を実行します。

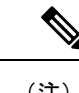

(注) これは、すべてのネットワークに構成されるグローバルオプションです。

- ステップ **1** エキスパートモードから、/wae:wae/components/dare:aggregatorsに移動し、[エージング(aging)]タブを選 択します。
	- [aging-enabled]:[true] を選択してエージングを有効にします。
	- [l3-node-aging-duration]:L3ノードが非アクティブになった後に、ネットワーク内で保持する必要があ る期間を入力します。
	- [l3-port-aging-duration]:L3 ポートが非アクティブになった後に、ネットワーク内で保持する必要があ る期間を入力します。
	- [l3-circuit-aging-duration]:L3 回路が非アクティブになった後に、ネットワーク内で保持する必要があ る期間を入力します。
		- l3-node-aging-duration の値は l3-port-aging-duration より大きくする必要があり、 l3-port-aging-duration の値は l3-circuit-aging-duration より大きくする必要があります。 (注)
	- [l1-node-aging-duration]:L1ノードが非アクティブになった後に、ネットワーク内で保持する必要があ る期間を入力します。
	- [l1-port-aging-duration]:L1 ポートが非アクティブになった後に、ネットワーク内で保持する必要があ る期間を入力します。
	- [l1-link-aging-duration]:L1 リンクが非アクティブになった後に、ネットワーク内で保持する必要があ る期間を入力します。
		- l1-node-aging-duration の値は l1-port-aging-duration より大きくする必要があり、 l1-port-aging-duration の値は l1-link-aging-duration より大きくする必要があります。 (注)

ステップ2 [確定する (Commit) ] をクリックします。

管理

#### **wae.conf**

wae.conf は、YANG モデル tailf-ncsconfig.yang で正式に定義されている XML 構成 ファイルです。この YANG ファイルは、コメント付きの wae.conf.example ファイルと同 様に、WAE ディストリビューションに含まれています。

wae.conf ファイルは、WAE ランタイムの基準設定を制御します。wae.conf ファイルで特 定の構成パラメータを変更できます。たとえば、WAE が動作するデフォルトポート(ポート 8080)を別のポートに変更できます。

(注) wae.conf ファイルに変更を加えた後は、必ず WAE を再起動してください。

```
WAE デーモンを起動またはリロードするたびに、./wae.conf または
<waeruntime-directory>/etc/wae.conf から構成を読み取ります。
<waeruntime-directory>/etc/wae.conf の内容を次の例に示します。
\langle \cdot | -- - \cdot - \cdot - \cdot \cdot \cdot | nxml - \cdot - \cdot<!-- Example configuration file for wae. -->
<ncs-config xmlns="http://tail-f.com/yang/tailf-ncs-config">
 <!-- WAE can be configured to restrict access for incoming connections -->
  <!-- to the IPC listener sockets. The access check requires that -->
  <!-- connecting clients prove possession of a shared secret. -->
  <ncs-ipc-access-check>
    <enabled>false</enabled>
    <filename>${NCS_DIR}/etc/ncs/ipc_access</filename>
  </ncs-ipc-access-check>
  <!-- Where to look for .fxs and snmp .bin files to load -->
  <load-path>
    <dir>./packages</dir>
    <dir>${NCS_DIR}/etc/ncs</dir>
   <!-- To disable northbound snmp altogether -->
    <!-- comment out the path below -->
    <dir>${NCS_DIR}/etc/ncs/snmp</dir>
  </load-path>
  <!-- Plug and play scripting -->
  <scripts>
    <dir>./scripts</dir>
   <dir>${NCS_DIR}/scripts</dir>
  </scripts>
  <state-dir>./state</state-dir>
  <notifications>
    <event-streams>
     <!-- This is the builtin stream used by WAE to generate northbound -->
     <!-- notifications whenever the alarm table is changed. -->
     <!-- See tailf-ncs-alarms.yang -->
     <!-- If you are not interested in WAE northbound netconf notifications -->
```

```
<!-- remove this item since it does consume some CPU -->
<stream>
  <name>wae-alarms</name>
  <description>WAE alarms according to tailf-ncs-alarms.yang</description>
  <replay-support>false</replay-support>
  <builtin-replay-store>
    <enabled>false</enabled>
    <dir>./state</dir>
    <max-size>S10M</max-size>
    <max-files>50</max-files>
  </builtin-replay-store>
</stream>
<!-- This is the builtin stream used by WAE to generate northbound -->
<!-- notifications for internal events. -->
<!-- See tailf-ncs-devices.yang -->
<!-- Required for cluster mode. -->
<stream>
  <name>wae-events</name>
  <description>WAE event according to tailf-ncs-devices.yang</description>
  <replay-support>true</replay-support>
  <builtin-replay-store>
    <enabled>true</enabled>
    <dir>./state</dir>
    <max-size>S10M</max-size>
    <max-files>50</max-files>
  </builtin-replay-store>
</stream>
<!-- This is the builtin stream used by WAE to generate northbound -->
<!-- notifications for kicker event stream. -->
<!-- See tailf-kicker.yang -->
<!-- Required for cluster mode. -->
<stream>
  <name>kicker-events</name>
  <description>NCS event according to tailf-kicker.yang</description>
  <replay-support>true</replay-support>
  <builtin-replay-store>
    <enabled>true</enabled>
    <dir>./state</dir>
    <max-size>S10M</max-size>
    <max-files>50</max-files>
  </builtin-replay-store>
</stream>
<!-- This is the builtin stream used by WAE to generate northbound -->
<!-- notifications forwarded from devices. -->
<!-- See tailf-event-forwarding.yang -->
<stream>
  <name>device-notifications</name>
  <description>WAE events forwarded from devices</description>
  <replay-support>true</replay-support>
  <builtin-replay-store>
    <enabled>true</enabled>
    <dir>./state</dir>
    <max-size>S10M</max-size>
    <max-files>50</max-files>
  </builtin-replay-store>
</stream>
<!-- This is the builtin stream used by WAE to generate northbound -->
<!-- notifications for plan state transitions. -->
<!-- See tailf-ncs-plan.yang -->
<stream>
```

```
<name>service-state-changes</name>
        <description>Plan state transitions according to
        tailf-ncs-plan.yang</description>
        <replay-support>false</replay-support>
        <builtin-replay-store>
           <enabled>false</enabled>
           <dir>./state</dir>
           <max-size>S10M</max-size>
           <max-files>50</max-files>
        </builtin-replay-store>
      </stream>
      <stream>
        <name>XtcNotifications</name>
        <description>Xtc object change notifications</description>
        <replay-support>false</replay-support>
      </stream>
    </event-streams>
  </notifications>
  <!-- Where the database (and init XML) files are kept -->
  <cdb>
    <db-dir>./ncs-cdb</db-dir>
    <!-- Always bring in the good system defaults -->
    <init-path>
      <dir>${NCS_DIR}/var/ncs/cdb</dir>
    </init-path>
  </cdb>
  \langle -\xi + x \rangle These keys are used to encrypt values of the types \chi + x \rangletailf:des3-cbc-encrypted-string, tailf:aes-cfb-128-encrypted-string
 and
tailf:aes-256-cfb-128-encrypted-string. \& #xa; For a deployment install it is highly recommended to change \& #xa; these numbers to something random (done by WAE "system")
                                  these numbers to something random (done by WAE "system
 install") \&#xa; -->
  <encrypted-strings>
    <DES3CBC>
      <key1>0123456789abcdef</key1>
      <key2>0123456789abcdef</key2>
      <key3>0123456789abcdef</key3>
      <initVector>0123456789abcdef</initVector>
    </DES3CBC>
    <AESCFB128>
      <key>0123456789abcdef0123456789abcdef</key>
      <initVector>0123456789abcdef0123456789abcdef</initVector>
    </AESCFB128>
    <AES256CFB128>
      \langle key>0123456789abcdef0123456789abcdef0123456789abcdef0123456789abcdef<math>\langle key \rangle</AES256CFB128>
  </encrypted-strings>
  <logs>
    <syslog-config>
      <facility>daemon</facility>
    </syslog-config>
    <ncs-log>
      <enabled>true</enabled>
      <file><name>./logs/wae.log</name>
        <enabled>true</enabled>
      \langlefile>
```

```
<syslog>
      <enabled>true</enabled>
    </syslog>
  </ncs-log><developer-log>
    <enabled>true</enabled>
    <file><name>./logs/devel.log</name>
      <enabled>true</enabled>
    \langlefile>
  </developer-log>
  <developer-log-level>error</developer-log-level>
  <audit-log>
   <enabled>true</enabled>
    <file><name>./logs/audit.log</name>
      <enabled>true</enabled>
    \langlefile>
  </audit-log>
  <netconf-log>
   <enabled>true</enabled>
    <file>
      <name>./logs/netconf.log</name>
      <enabled>true</enabled>
    \langlefile>
  </netconf-log>
  <snmp-log>
   <enabled>true</enabled>
    <file>
      <name>./logs/snmp.log</name>
      <enabled>true</enabled>
    \langlefile>
  </snmp-log>
  <webui-access-log>
    <enabled>true</enabled>
    <dir>./logs</dir>
  </webui-access-log>
  <!-- This log is disabled by default if wae is installed using -->
  <!-- the 'system-install' flag. It consumes a lot of CPU power -->
  <!-- to have this log turned on, OTOH it is the best tool to -->
  <!-- debug must expressions in YANG models -->
  <xpath-trace-log>
    <enabled>false</enabled>
    <filename>./logs/xpath.trace</filename>
  </xpath-trace-log>
  <error-log>
    <enabled>true</enabled>
    <filename>./logs/wae-err.log</filename>
  </error-log>
  <progress-trace>
    <enabled>true</enabled>
    <dir>./logs</dir>
 </progress-trace>
</logs>
```
```
<ssh>
  <algorithms>
    <kex>diffie-hellman-group14-sha1</kex>
    <mac>hmac-sha2-512,hmac-sha2-256,hmac-sha1</mac>
    <encryption>aes128-ctr,aes192-ctr,aes256-ctr</encryption>
 </algorithms>
\langle/ssh\rangle<aaa><ssh-server-key-dir>${NCS_DIR}/etc/ncs/ssh</ssh-server-key-dir>
 <!-- Depending on OS - and also depending on user requirements -->
  <!-- the pam service value value must be tuned. -->
  <pam><enabled>true</enabled>
    <service>common-auth</service>
  \langle/pam\rangle<external-authentication>
    <enabled>false</enabled>
    <executable>$WAE_ROOT/lib/exec/wae-ldap-auth</executable>
  </external-authentication>
  <local-authentication>
    <enabled>true</enabled>
  </local-authentication>
</aaa>
<!-- Hash algorithm used when setting leafs of type ianach:crypt-hash, -->
<!-- e.g. /aaa/authentication/users/user/password -->
<crypt-hash>
  <algorithm>sha-512</algorithm>
</crypt-hash>
<!-- Disable this for performance critical applications, enabling -->
<!-- rollbacks means additional disk IO for each transaction -->
<rollback>
  <enabled>true</enabled>
 <directory>./logs</directory>
  <history-size>50</history-size>
</rollback>
<cli><enabled>true</enabled>
  <!-- Use the builtin SSH server -->
  <ssh>
    <enabled>true</enabled>
    <ip>0.0.0.0</ip>
    <port>2024</port>
  \langle/ssh\rangle<prompt1>\u@wae> </prompt1>
  <prompt2>\u@wae% </prompt2>
  <c-prompt1>\u@wae# </c-prompt1>
  <c-prompt2>\u@wae(\m)# </c-prompt2>
  <show-log-directory>./logs</show-log-directory>
  <show-commit-progress>true</show-commit-progress>
  <suppress-commit-message-context>maapi</suppress-commit-message-context>
```

```
<suppress-commit-message-context>system</suppress-commit-message-context>
  \langle/cli>
  <webui>
    <absolute-timeout>P1Y</absolute-timeout>
    <custom-headers>
      <header>
        <name>X-Content-Type-Options</name>
        <value>nosniff</value>
      </header>
      <header>
        <name>Content-Security-Policy</name>
        <value>default-src 'self'; script-src 'self'; img-src 'self' data:;
block-all-mixed-content; base-uri 'self'; frame-ancestors 'none'; style-src 'self'
'unsafe-inline'</value>
      </header>
    </custom-headers>
    <idle-timeout>PT30M</idle-timeout>
    <allow-symlinks>true</allow-symlinks>
    <enabled>true</enabled>
    <transport>
      <tcp>
        <enabled>true</enabled>
        <ip>0.0.0.0</math><port>8080</port>
        <redirect>https://@HOST@:8443</redirect>
        <!-- Uncomment this to enable support for IPv6
 <extra-listen>&#xa;
         <ip>::</ip>&#xa; <port>8080</port>&#xa; </extra-listen>&#xa;
      -->
      \langle tcp \rangle<ssl><enabled>true</enabled>
        <ip>0.0.0.0</ip>
        <port>8443</port>
        <key-file>${NCS_DIR}/var/ncs/webui/cert/host.key</key-file>
        <cert-file>${NCS_DIR}/var/ncs/webui/cert/host.cert</cert-file>
        <!-- Uncomment this to enable support for IPv6
 <extra-listen>&#xa;
         <ip>::</ip>&#xa; <port>8443</port>&#xa; </extra-listen>&#xa;
      -->
      \langle/ssl\rangle</transport>
    <cgi>
      <enabled>true</enabled>
      <php>
        <enabled>false</enabled>
      </php>
    </cgi>
  </webui>
  <rest>
   <enabled>true</enabled>
    <enable-legacy>true</enable-legacy>
  \langle/rest>
  <restconf>
   <enabled>true</enabled>
  \langle/restconf>
  <netconf-north-bound>
    <enabled>true</enabled>
   <transport>
      <ssh>
```

```
<enabled>true</enabled>
        <ip>0.0.0.0</ip>
        <port>2022</port>
        <!-- Uncomment this to enable support for IPv6
 <extra-listen>&#xa;
         <ip>::</ip>&#xa; </ip>> <port>2022</port>&#xa; </extra-listen>&#xa;
      --\sim\langle/ssh\rangle<tcp>
        <enabled>false</enabled>
        <ip>127.0.0.1</ip>
        <port>2023</port>
      \langle/tcp>
    </transport>
 </netconf-north-bound>
  <netconf-call-home>
    <enabled>false</enabled>
   <transport>
      <tcp>
        <ip>0.0.0.0</ip>
        <port>4334</port>
      \langle/tcp>
   </transport>
 </netconf-call-home>
 \langle!-- \langleha> -->
  <!-- <enabled>true</enabled> -->
 \langle!-- \langle/ha> -->
 <large-scale>
   <lsa>
     <!-- Enable Layered Service Architecture, LSA. This requires & #xa;
separate Cisco Smart License. & #xa; -->
     <enabled>true</enabled>
    \langle/lsa\rangle</large-scale>
```
</ncs-config>

多くの構成パラメータのデフォルト値は、YANG ファイルで定義されています。wae.conf 構成 パラメータ (212 ページ) を参照してください。

# ハイ アベイラビリティの設定

Cisco WAE は、高可用性(HA)と自動フェールオーバーをサポートしています。WAE ノード の2つのインスタンスは、並行して実行するように設定されています。プライマリノードはプ ライマリモードで設定され、セカンダリノードはスタンバイモードで設定されます。プライマ リノードは、ポート 4570 (または wae.conf ファイルで設定されたポート)でセカンダリノー ドからの接続をリッスンします。コミットされた CDB データは、定期的にセカンダリノード にミラーリングされます。スタンバイモードのノードで実行される CDB への書き込み操作 (NIMO操作、エージェントプロセス、またはスケジューラアクションなど)は失敗すること に注意してください。

プライマリノードに障害が発生すると、セカンダリノードがプライマリノードとして引き継ぎ ます。セカンダリノードでプライマリモードが有効になると、書き込み操作が許可され、CDB が再構築され、スケジュールされたジョブが実行されます。セカンダリノードでプライマリ ノードが以前に実行した操作が再開されます。

ステップ **1** プライマリノードとセカンダリノードの両方で、wae.conf ファイルを編集して HA を有効にします。

```
<ha><enabled>true</enabled>
  <ip>0.0.0.0</ip>
  <!-- The following port configuration is optional.
       Default port is 4570. This option can be used
       to override the default port -->
  <!-- <port>4570</port> -->
\langle/ha\rangle(注)
```
- /etc/hostsファイルがホスト名からIPアドレスへのマッピングで更新されていることを確認し てください。
- ステップ **2** スーパーバイザを使用して両方のノードで Cisco WAE を再起動する

sudo supervisorctl restart wae:\*

ステップ **3** 両方のノードで、次のいずれかを実行します。

• Cisco WAE CLI から:

```
# wae ha-config nodes n1-name <hostname1>
# wae ha-config nodes n1-address <server-ip1>
# wae ha-config nodes n1-wae-uname <user1>
# wae ha-config nodes n2-name <hostname2>
# wae ha-config nodes n2-address <server-ip2>
# wae ha-config nodes n2-wae-uname <user2>
# wae ha-config cluster-id <cluster-id>
# wae ha-config temp-dir-location <temp-location>
```
プライマリノードで be-primary を開始し、ステータスを確認します。

```
# wae ha-config be-primary
# wae ha-config status
```
セカンダリノードで be-secondary を開始し、ステータスを確認します。

```
# wae ha-config be-secondary
```

```
# wae ha-config status
```
temp-dir-locationは、アーカイブプランファイルがプライマリからセカンダリの場所にコ ピーされる場所へのパスです。そのため、複製中にすべてのアーカイブファイルを保持す るのに十分なスペースがあるディレクトリへのパスを追加することをお勧めします。 (注)

```
• WAE UI から:
```
- 1. [HA設定 (HA configuration)] アイコンをクリックします。
	- /etc/hostsファイルがホスト名からIPアドレスへのマッピングで更新されているこ とを確認してください (注)
- **2.** N1 ノードと N2 ノードの詳細を入力します。

。

- **3.** [クラスタID (Cluster-ID)] を入力します。
- **4.** [プライマリ指定 (be-primary) ]、[セカンダリ指定 (be-secondary) ]、または[指定なし (be-none) ] を選択します。
- **5.** [セカンダリ(Secondary)] をクリックします。
	- ノードがセカンダリノードとして選択されると、[WAE UI] → [HA設定(HA Configuration)] および [WAE UI] → [ステータス(Status)] ページのみがそのノー ドに対して有効になります。 (注)
		- ノードを[指定なし(be-none)]から[セカンダリ指定(be-secondary)]に移動する ときは、ノードで収集が実行されていないこと、およびエージェント/スケジュー ラタスクが設定されていないことを確認してください。
- ステップ **4** ノードのステータスは、[HA設定(HA Configuration)] ページに表示されます。
	- (注) 両方のノードで HA を設定した後は、プライマリノードでのみ設定を変更できます。
- ステップ **5** データ同期のために、両方のノード間でパスワードなしの ssh を設定します。

SSH 認証キーの生成

```
# ssh-keygen
Generating public/private rsa key pair.
Enter file in which to save the key (/home/user/.ssh/id_rsa):
Enter passphrase (empty for no passphrase):
Enter same passphrase again:
Your identification has been saved in /home/user/.ssh/id_rsa.
Your public key has been saved in /home/user/.ssh/id rsa.pub.
The key fingerprint is:
1x:x2:x4:22:5a:7x:2x:a5:a5:4x:6x:88:2c:33:x8:77 root@remote-host
```
公開キーをリモートホストにコピーする

# ssh-copy-id -i ~/.ssh/id\_rsa.pub user@remote-host user@remote-hosts's password:

または、サーバーに openssh-clients (ssh-copy-id コマンドユーティリティを提供するパッケージ)がインス トールされていない場合は、次のコマンドで認証キーをコピーできます。

# cat ~/.ssh/id rsa.pub | ssh user@remote-host "cat >> ~/.ssh/authorized keys"

- フェイルオーバーの場合、データ同期は反対方向に行われるため、両方のノードにパスワード なしの ssh を設定する必要があります。 (注)
- ステップ **6** グローバルスケジューラを使用してデータ複製をスケジュールする: <wae-run-directory>/networks、 <wae-run-directory>/agents および任意のアーカイブの下で、プライマリノードでの HA データ同期を使 用してファイルを複製します。

データ複製には rsync ユーティリティが必要です。

システムで rsync ユーティリティが使用できない場合は、次のコマンドを使用してインストールします。

sudo yum install rsync

(注)

- プライマリノードがダウンすると、セカンダリノードがプライマリとして起動します。プ ライマリノードは、復元されると[なし (None) ] として起動します。このノードを、セカ ンダリとして再度手動で設定する必要があります。
	- フェイルオーバー後に完全なネットワークモデルを取得するには、XTC ベースの NIMO で 収集の実行をスケジュールする必要があります。収集の実行がスケジュールされていない 場合、収集が手動で実行されるまで、XTC ベースのリアクティブな変更は機能しません。
	- ノードが [なし (None) 1状態から [セカンダリ (Secondary) 1状態に移行するときは、そ のノードで収集またはエージェントが実行されていないことを確認してください。
	- Netflow ワークフローと layout-nimo は、HA ではサポートされていません。

### ハイ アベイラビリティのトラブルシューティング

HA 構成のトラブルシューティング時に、次の 2 つのログを確認する必要があります。

- *<wae\_run\_directory>*/logs/wae-java-vm.log
- *<wae\_run\_directory>*/logs/devel.log

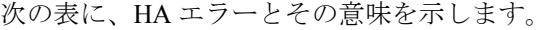

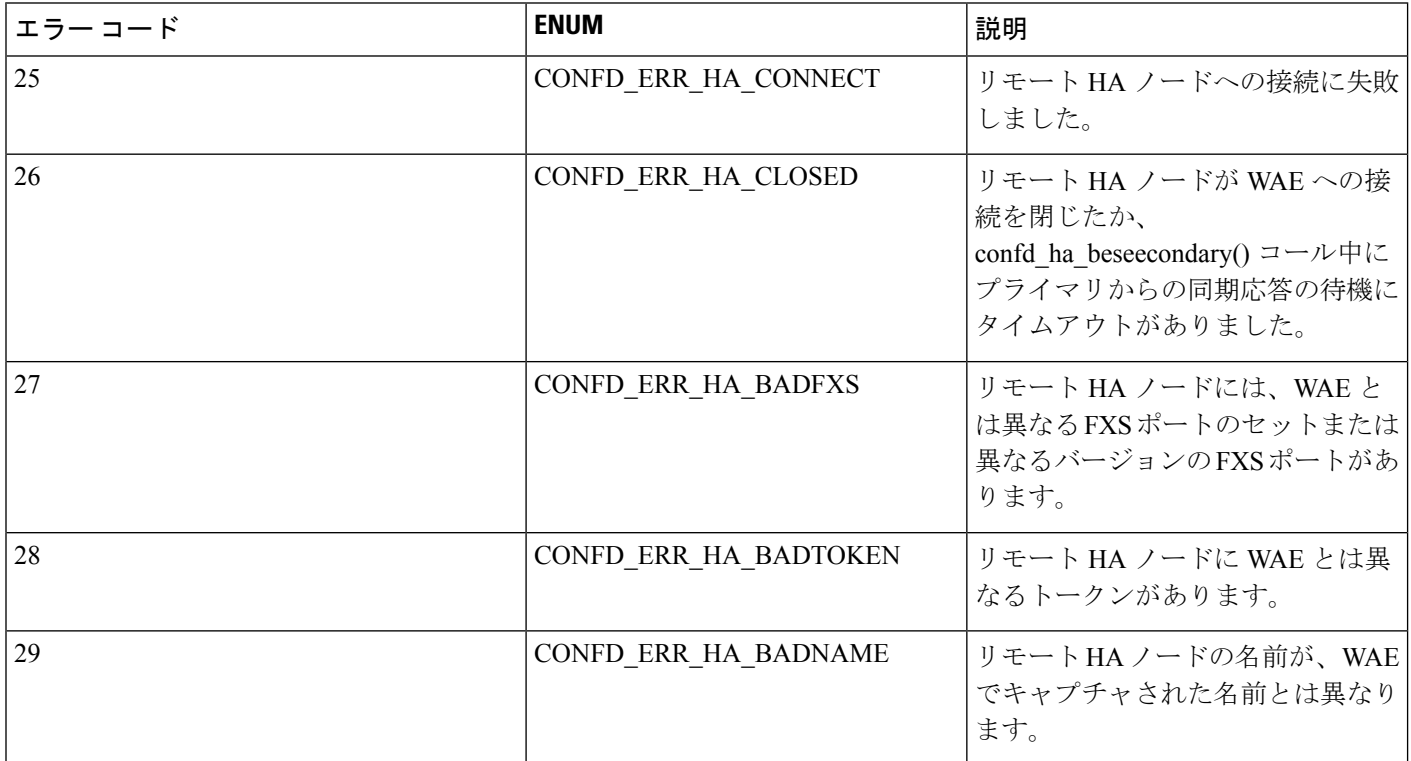

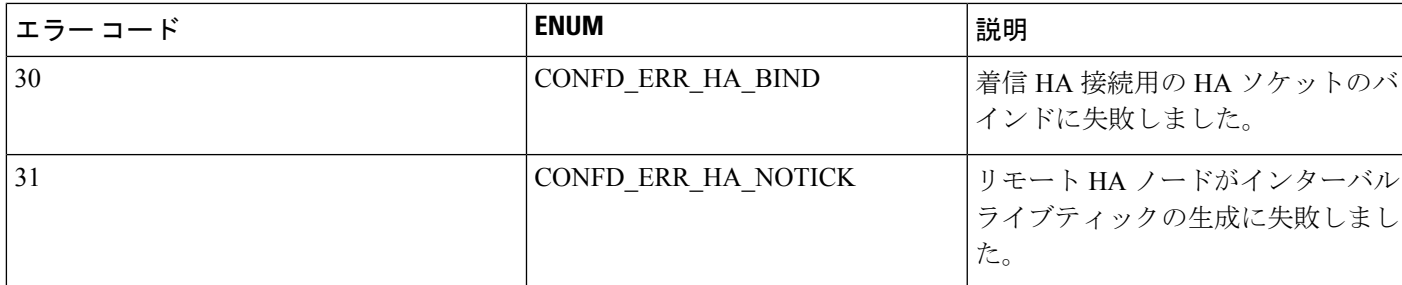

## **LDAP** の設定

Cisco WAE は、Lightweight Directory Access Protocol(LDAP)を使用して外部ユーザーの認証 をサポートしています。

WAE で LDAP を設定する前に、次のことを確認してください。

- LDAP ディレクトリツリーとその内容に精通している必要があります。
- LDAP サーバーと収集の詳細をインストールして設定します。
- LDAPS プロトコルを使用するには、SSL 証明書を取得してキーストアに追加します。

#### **SSL** 証明書を取得してインポートするコマンド

次のコマンドを使用して、自己署名証明書を cert.pem ファイルに保存します。

# openssl s\_client -connect <ldap-host>:<ldap-ssl-port> </dev/null 2>/dev/null | sed -n '/^-----BEGIN/,/^-----END/ { p }' > cert.pem

次のコマンドを使用して、デフォルトのキーストアパスを取得します。通常、デフォルト のキーストアパスは /etc/pki/java/cacerts for CentOS 7 with open-jdk です。

# \$WAE\_ROOT/lib/exec/test-java-ssl-conn <ldap-host> <ldap-ssl-port> 2>1 | grep "trustStore is:"

次のコマンドを使用して、証明書をデフォルトのキーストアにインポートします

# sudo keytool -import -keystore <default-key-store-path> -storepass changeit -noprompt -file cert.pem

LDAP 設定のトラブルシューティングを行うには、次のログを表示します。

- LDAP 設定ログ:*<wae\_run\_directory>*/logs/wae-javavm.log
- LDAP 認証ランタイム ログ : <wae\_run\_directory> /logs/wae-ldap-auth.log

### **CLI** を使用した **LDAP** の設定

#### 始める前に

LDAP の設定 (179 ページ) の説明に従って、前提条件を満たしていることを確認します。

ステップ **1** wae.conf ファイルを編集して、外部認証を有効にします。

<<external-authentication> <enabled>**true**</enabled> <executable>\$WAE\_ROOT/lib/exec/wae-ldap-auth.sh</executable> </external-authentication>

#### ステップ **2** WAE を再起動します。

# wae --start

ステップ **3** WAE CLI を使用して LDAP サーバーの詳細を設定します。

#### 例:**LDAP** 設定

# wae\_cli -u admin # conf

```
(config)# wae ldap-config enabled
(config)# wae ldap-config protocol ldap
(config)# wae ldap-config server 10.220.121.47
(config)# wae ldap-config port 389
(config)# wae ldap-config search-base ou=people,dc=planetexpress,dc=com
(config)# wae ldap-config principal-expression "(uid={0})"
(config)# commit
```
#### 例:**SSL** および **admin** ユーザーを使用した **LDAP** 設定

```
# wae_cli -u admin
# conf
```

```
(config)# devices authgroups group ldap-search default-map
(config)# devices authgroups group ldap-search default-map remote-name cn=admin,dc=company,dc=com
(config)# devices authgroups group ldap-search default-map remote-password HelloDolly
(config)# commit
(config)# wae ldap-config enabled
(config)# wae ldap-config protocol ldaps
(config)# wae ldap-config server 10.222.121.48
(config)# wae ldap-config port 636
(config)# wae ldap-config search-base ou=people,dc=company,dc=com
(config)# wae ldap-config principal-expression "(uid={0})"
(config)# wae ldap-config ldap-auth-group ldap-search
(config)# wae ldap-config keystore-path /home/centos/apps/wae712/wae/etc/wae-ldap-keystore
(config)# wae ldap-config keystore-pass wae-ldap-ks#
(config)# commit
(config)# exit
```
#### 例:**MS Active Directory** サーバーの **LDAP** 設定

```
# wae_cli -u admin
# conf
(config)# devices authgroups group ad-user ldap-search default-map
(config)# devices authgroups group ad-user ldap-search default-map remote-name
CN=waeuser1,CN=Users,DC=woadtest,DC=local
(config)# devices authgroups group ad-user ldap-search default-map remote-password HelloWAE
(config)# commit
(config)# wae ldap-config enabled
(config)# wae ldap-config protocol ldap
(config)# wae ldap-config server waelab.cisco.com
```

```
(config)# wae ldap-config port 389
(config)# wae ldap-config search-base cn=users,dc=woadtest,dc=local
(config)# wae ldap-config principal-expression "(sAMAccountName={0})"
(config)# wae ldap-config ldap-auth-group ad-user
(
(config)# commit
(config)# exit
```
### **WAE UI** を使用した **LDAP** の設定

#### 始める前に

LDAP の設定 (179 ページ) の説明に従って、前提条件を満たしていることを確認します。

ステップ **1** wae.conf ファイルを編集して、外部認証を有効にします。

```
<<external-authentication>
 <enabled>true</enabled>
 <executable>$WAE_ROOT/lib/exec/wae-ldap-auth.sh</executable>
</external-authentication>
```
- ステップ **2** WAE を再起動します。
- ステップ3 WAE UI から、LDAP 設定アイコン ( <sup>| | |</sup> ) をクリックします。
- ステップ **4** デフォルトでは、有効なトグルスイッチはオンになっています。オンでない場合は、ユーザー認証にLDAP サーバーの使用を有効にして、スイッチをオンに切り替えます。
- ステップ5 LDAPオプションを入力します。詳細については、LDAP設定オプション (181ページ) を参照してくださ い。
- ステップ6 [保存 (Save) ] をクリックします。

#### **LDAP** 設定オプション

表 **3 : LDAP** フィールドの説明

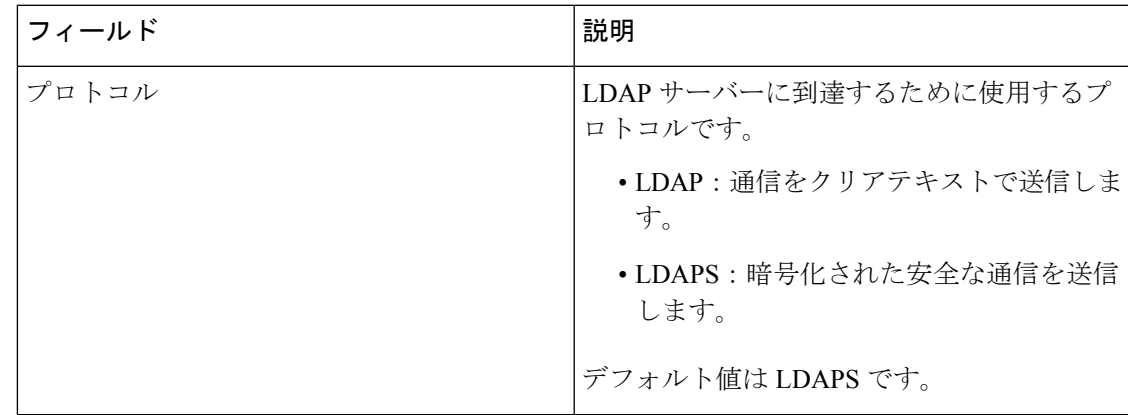

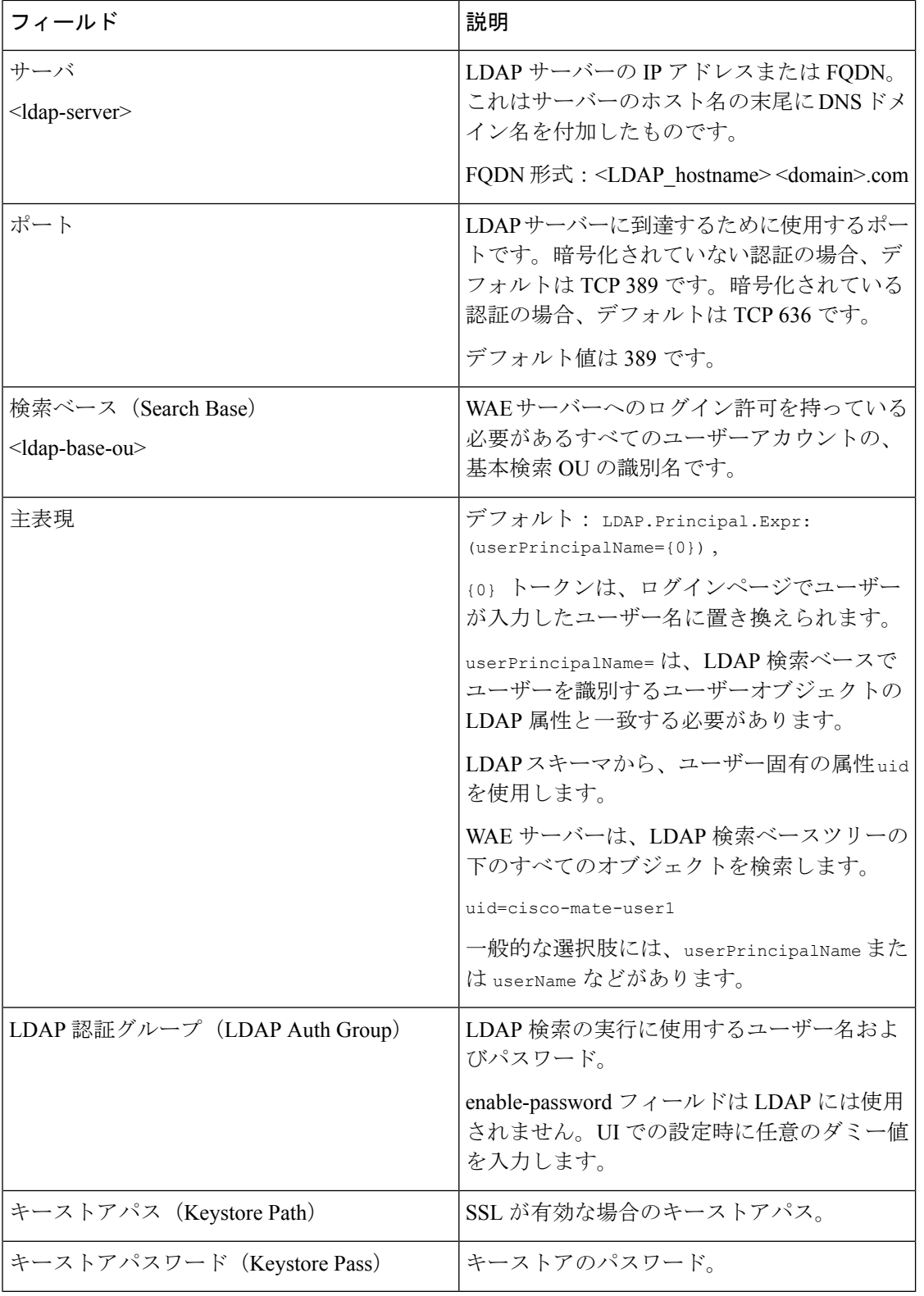

٦

I

## ステータスダッシュボード

Cisco WAE が突然動作を停止したり、クラッシュしたりする場合があります。トラフィック ポーラーが機能しなくなったり、アーカイブ中に問題が発生したりすることがあります。これ らの問題は、WAEシステムリソースが使い果たされていることが原因である場合があります。 WAE のステータスダッシュボードは、システムリークの原因となるプロセスや、リソースを 使い切っているプロセスを特定することにより、このような状況の対処に役立ちます。

ステータスダッシュボードにアクセスするには、CiscoWAEUIに移動し、[ステータスダッシュ ボード(Status Dashboard)] をクリックします。

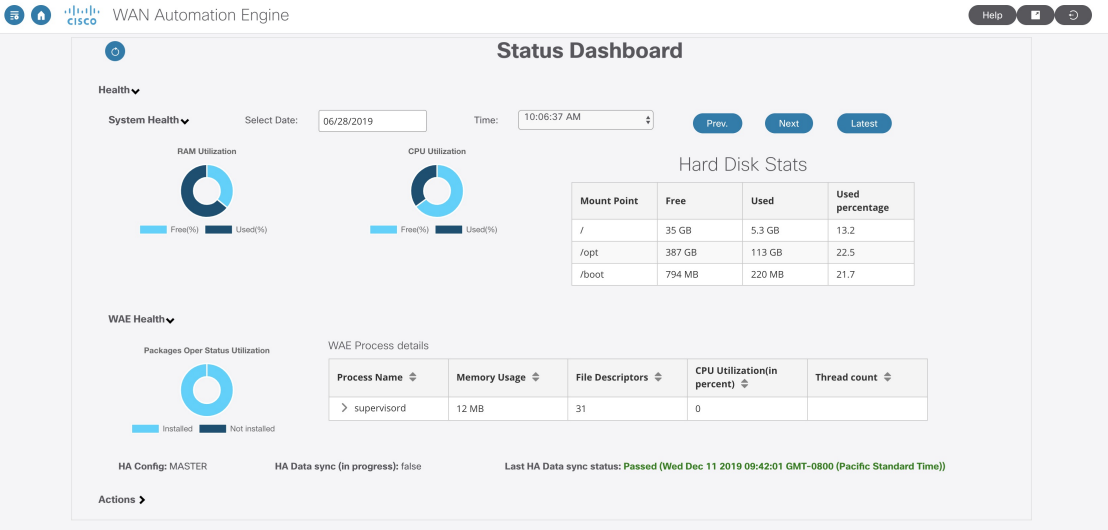

ステータスダッシュボードは、主に 2 つのセクションに分かれています。

- $\cdot \sim$ ルス (Health)
- アクション(Actions)

[ヘルス(Health)] は、さらに [システムヘルス(System Health)] と [WAEヘルス(WAE Health) 1に分けられます。

[システムヘルス(System Health)] は、RAM 使用率、CPU 使用率、およびシステムレベルの ハードディスク統計をキャプチャします。ツールは 10 分ごとに実行され、統計が生成されま す。[日付の選択(Select Date)] および [時刻(Time)] フィールドを使用して、必要なレポー トにアクセスします。

デフォルトでは、最新のレポートが表示されます。レポート間を移動するには、[前へ (prev) ]、 [次へ (next) ] ボタンを使用します。

RAM 使用率と CPU 使用率のグラフには、使用済みスペースと空きスペースが表示されます。 使用済みまたは空き領域にカーソルを合わせると、実際の使用率が表示されます。

[WAEヘルス(WAE Health)] は、メモリ使用量、ファイル記述子、CPU 使用率など、プロセ スレベルの使用状況の詳細をキャプチャします。プロセスで問題が発生した場合は、日付と時 刻のフィールドを使用して、関連するすべてのプロセスレベルの詳細にアクセスします。

Cisco WAE の展開後、一部のパッケージがアンインストールされたままになる場合がありま す。[パッケージ運用使用率ステータス(Packages OperStatus Utilization)] チャートは、インス トール済みおよびアンインストール済みパッケージの割合を示します。インストール済みまた は未インストールの領域をクリックすると、インストール済みまたは未インストールのパッ ケージのリストが表示されます。

HA 設定が有効になっている場合、システムがプライマリかセカンダリかを示します。

[アクション(Actions)] セクションには、NIMO アクションとエージェントアクションのス テータスが表示されます。

[NIMOアクション(NIMOActions)]セクションで、NIMOカードをクリックしてNIMOステー タスの詳細を取得します。

(注)

[NIMOアクション(NIMO Actions)] は、過去のアクションデータではなく、現在のアクショ ンのみを表示します。

[エージェントアクション(Agent Actions)] セクションには、特定のエージェントのアクショ ンステータスが表示されます。

## **WAE CLI** ロギングについて

WAE は豊富なロギング機能を備えています。WAE は wae.conf ファイルで指定されたディ レクトリにログを記録します。最も有用なログファイルは次のとおりです。

- wae.log:WAE デーモンログ。syslog に構成できます。
- wae err.log.1、wae err.log.idx、wae err.log.siz:WAE デーモンに問題が ある場合、このログにはサポートのためのデバッグ情報が含まれています。コマンド**wae --printlog wae\_err.log** で内容を表示します。
- audit.log:すべてのノースバウンド インターフェイスをカバーする中央監査ログ。 syslog に構成できます。
- localhost:8080.access:デーモンへのすべての http リクエスト。組み込み Web サー バーのアクセスログです。このファイルは、Apache などで定義されている Common Log Formatに準拠しています。このログはデフォルトで無効であり、ローテーションされませ ん。そのため、**logrotate(8)** を使用してください。
- devel.log:ユーザー作成コードをトラブルシューティングするためのデバッグログ。 このログはデフォルトで有効であり、ローテーションされません。そのため、**logrotate(8)** を使用してください。このログは、java-vm または python-vm ログとともに使用して ください。ユーザーコードは vm ログに記録され、対応するライブラリは devel.log に

記録されます。実稼働システムではこのログを無効にしてください。syslog に構成できま す。

- wae-java-vm.log、wae-python-vm.log:サービスアプリケーションなど、Javaまた はPython VMで実行されるコードのログ。JavaおよびPythonコードを作成する開発者は、 このログを (devel.log と組み合わせて)デバッグに使用します。
- netconf.log、snmp.log:ノースバウンドエージェントのログ。syslog に構成できま す。
- rollback*NNNNN*:すべての WAE コミットは、対応するロールバックファイルを生成し ます。wae.conf で、ロールバックファイルの最大数とファイル番号を構成できます。
- xpath.trace:XPATH は、XML テンプレートなど多くの場所で使用されます。このロ グファイルには、すべての XPATH 式の評価が示されます。テンプレートの XPATH をデ バッグするには、代わりに CLI で pipe-target debug を使用します。
- ned-cisco-ios-xr-pe1.trace:デバイストレースがオンになっている場合、デバイ スごとにトレースファイルが作成されます。ファイルの場所は wae.conf では構成され ませんが、CLI などでデバイストレースがオンになっているときに構成されます。

#### **Syslog**

WAE では、BSD または IETF syslog フォーマット(RFC5424)を使用して、ローカルまたはリ モートの syslog サーバーに syslog を送信できます。wae.conf ファイルを使用して、syslog に 保存するログ(ncs.log、devel.log、netconf.log、または snmp.log)を選択できま す。

```
次の例は、一般的な syslog 構成を示しています。
```

```
<syslog-config>
  <facility>daemon</facility>
  <udp>
     <enabled>false</enabled>
     <host>127.0.0.1</host>
     <port>895</port>
  </udp>
  <syslog-servers>
    <server>
     <host>127.0.0.2</host>
     <version>1</version>
    </server>
    <server>
      <host>127.0.0.3</host>
      <port>7900</port>
     <facility>local4</facility>
     </server>
   </syslog-servers>
  </syslog-config>
<ncs-log>
  <enabled>true</enabled>
```
| 管理

```
<file><name>./logs/ncs.log</name>
   <enabled>true</enabled>
  \langlefile\rangle<syslog>
    <enabled>true</enabled>
 </syslog>
\langle/ncs-log>
```
## **Syslog** のメッセージと形式

次の表に、WAE syslog メッセージとそのフォーマットを示します。

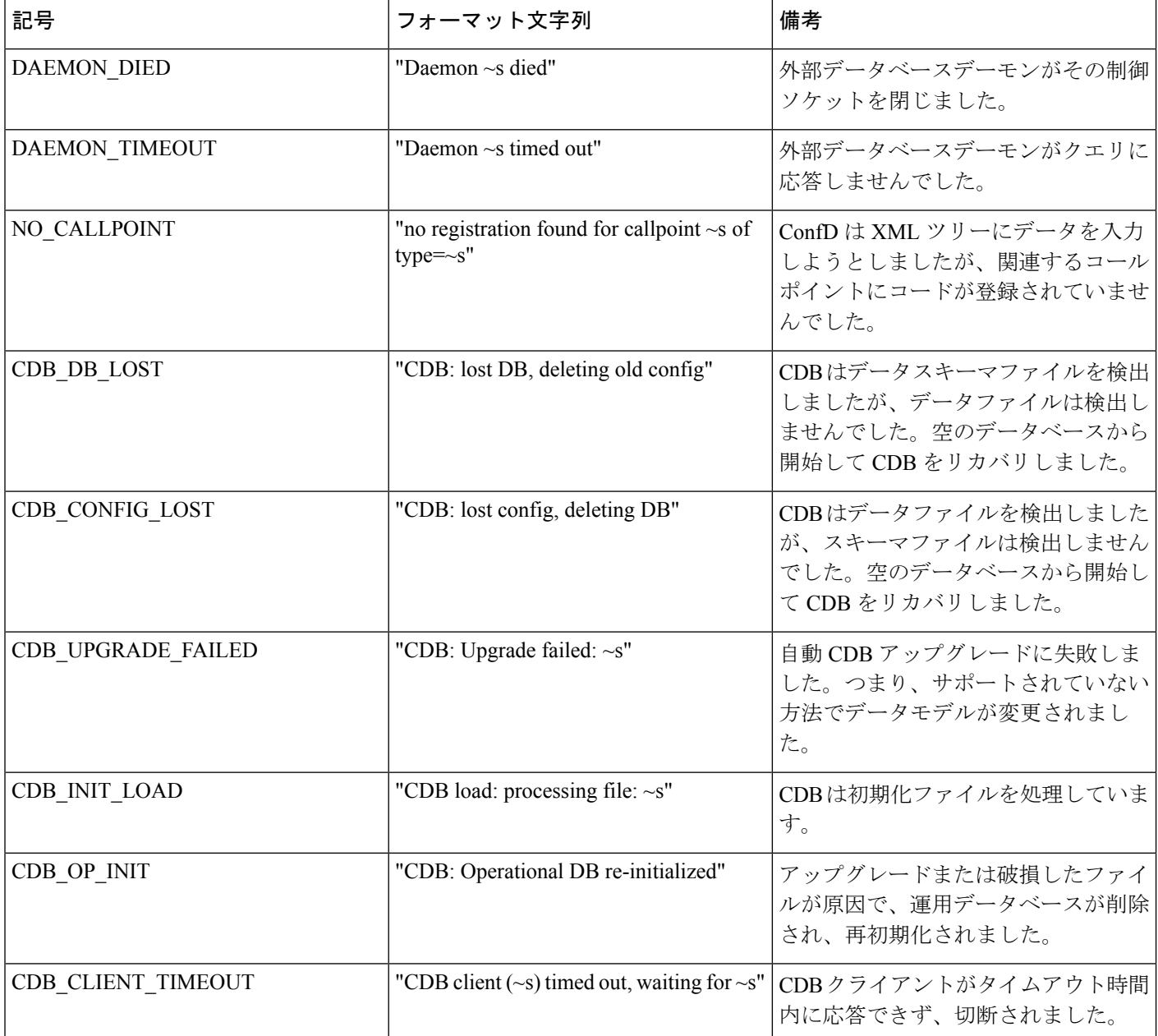

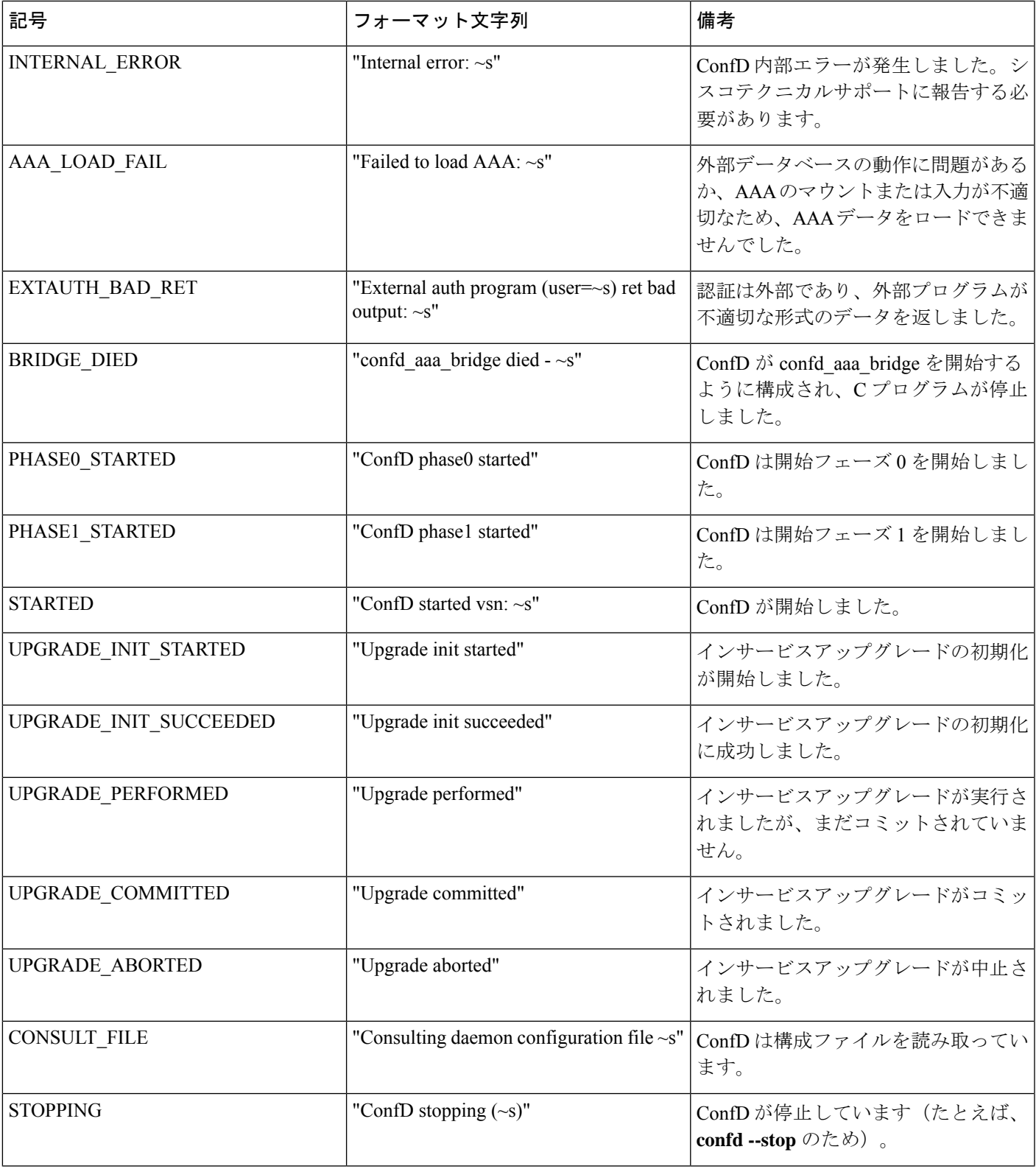

 $\mathbf{l}$ 

記号 おおとこ アンタット文字列 | 備考 | 備考

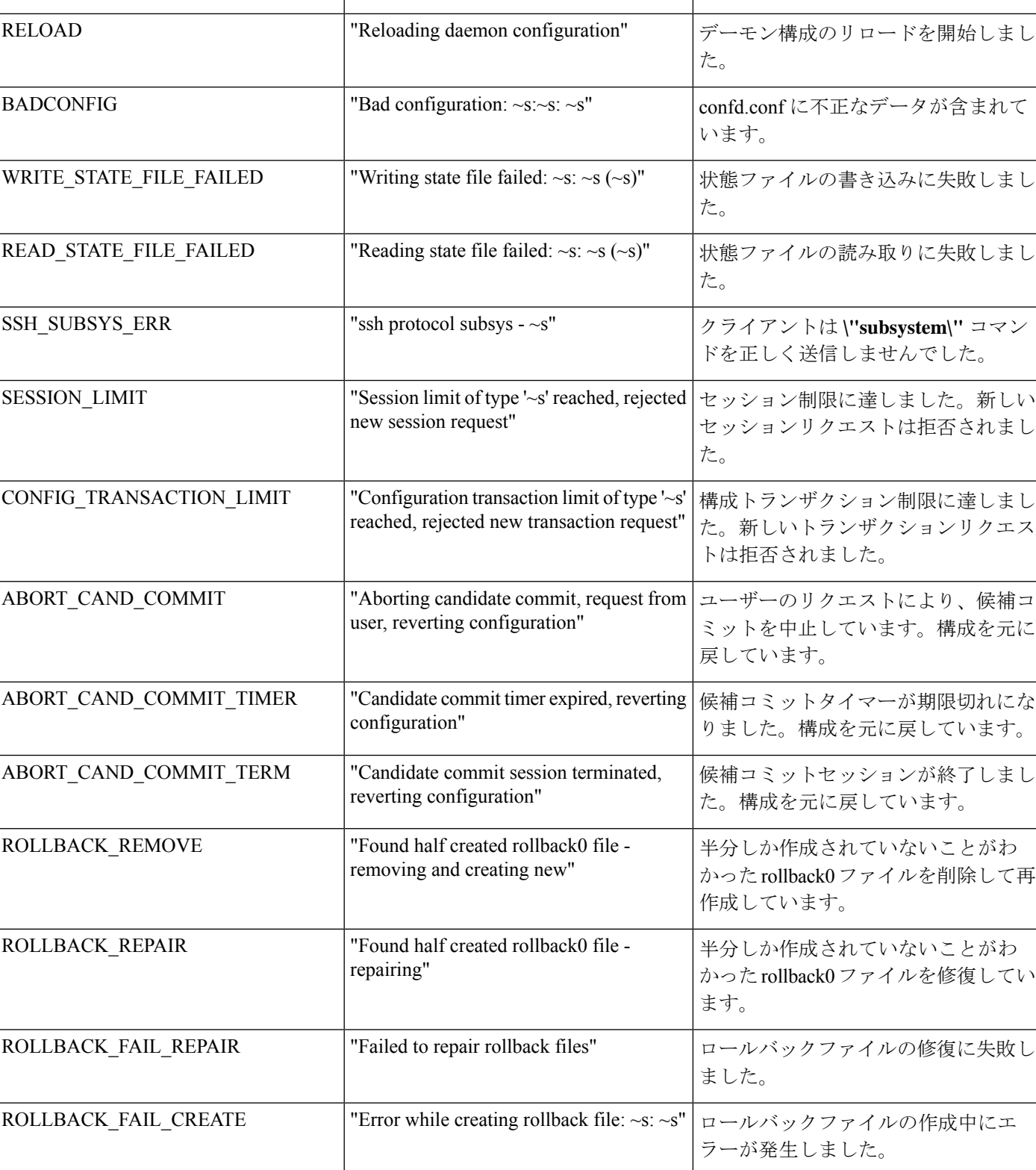

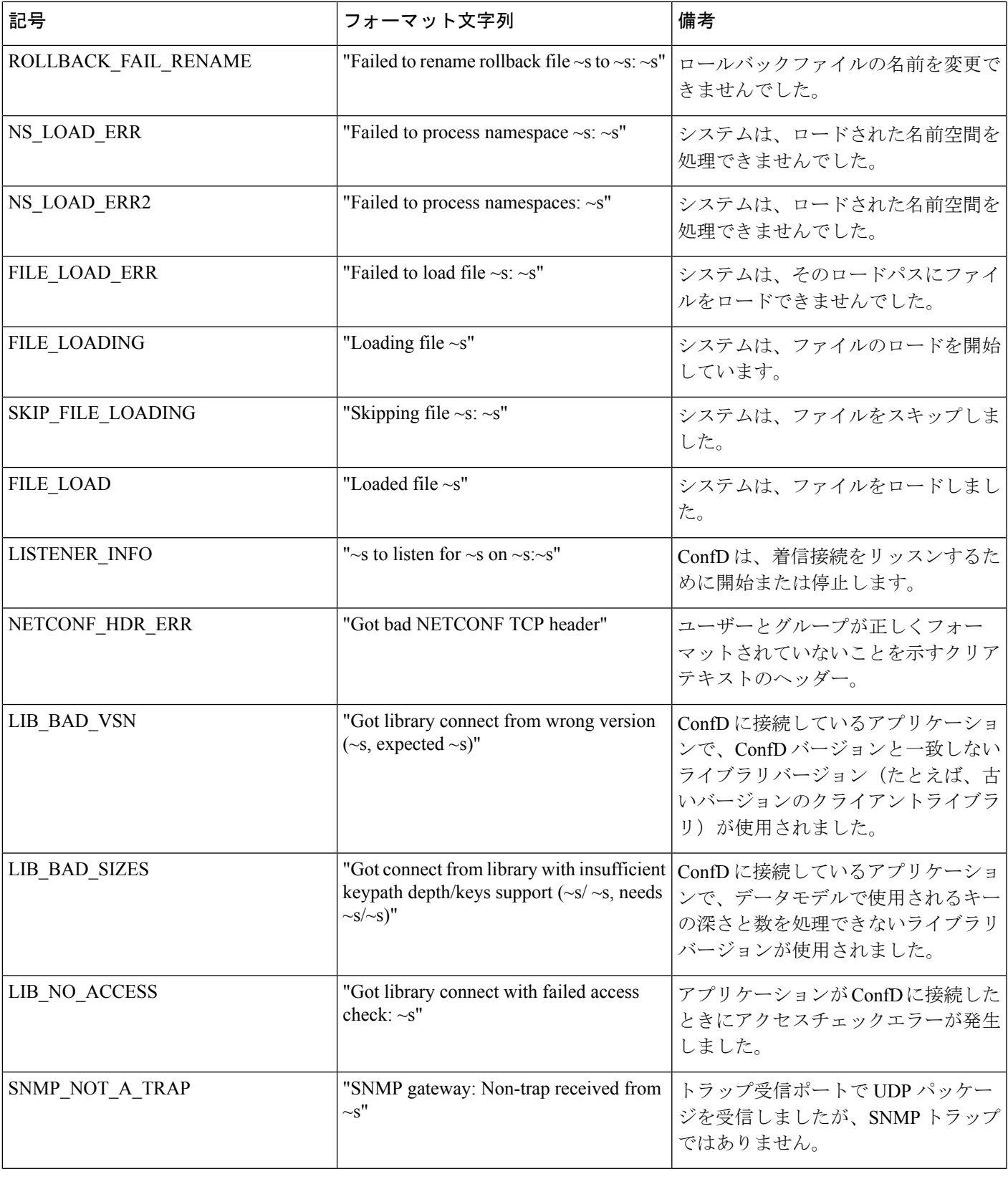

 $\mathbf{l}$ 

I

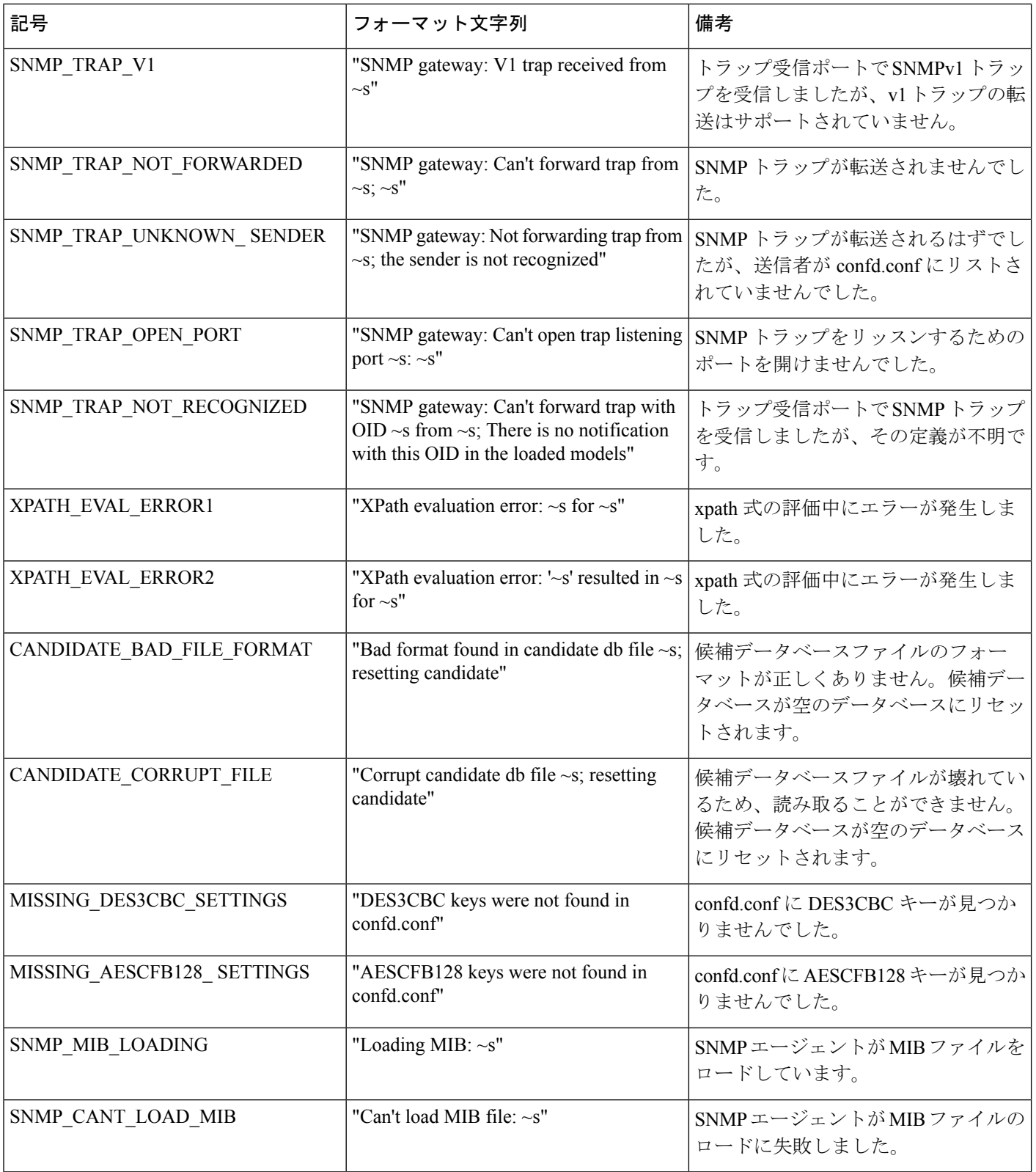

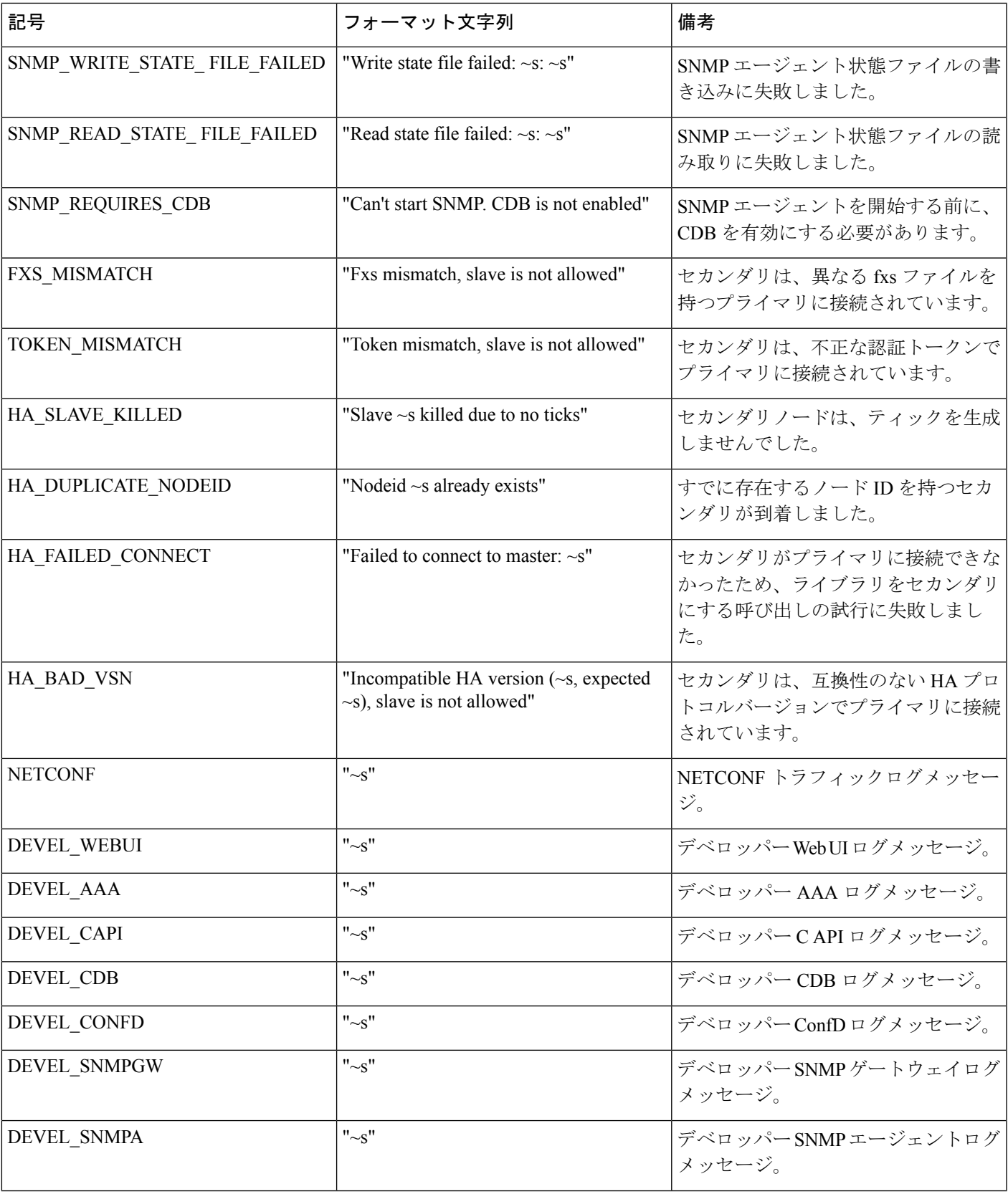

 $\mathbf{l}$ 

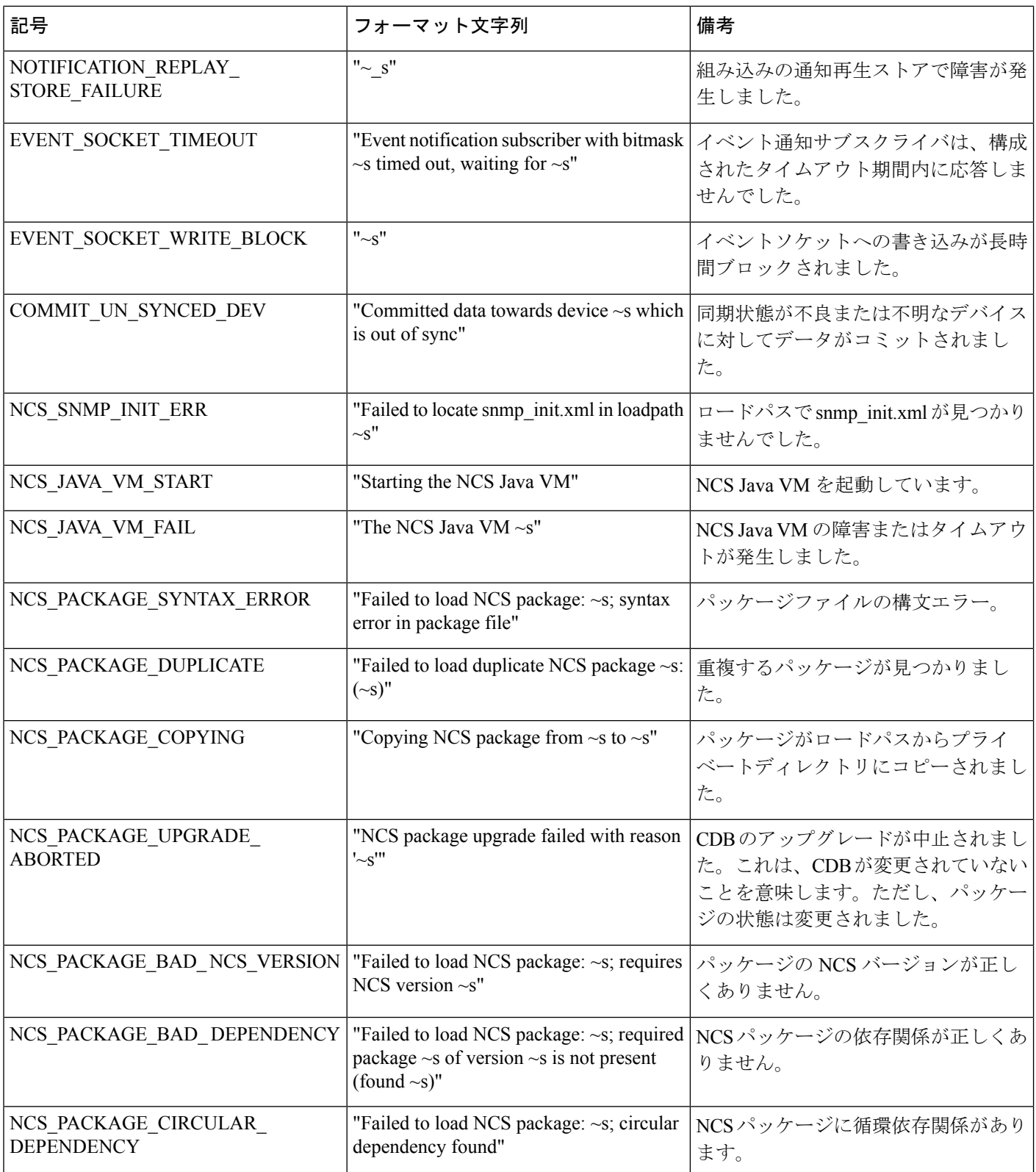

I

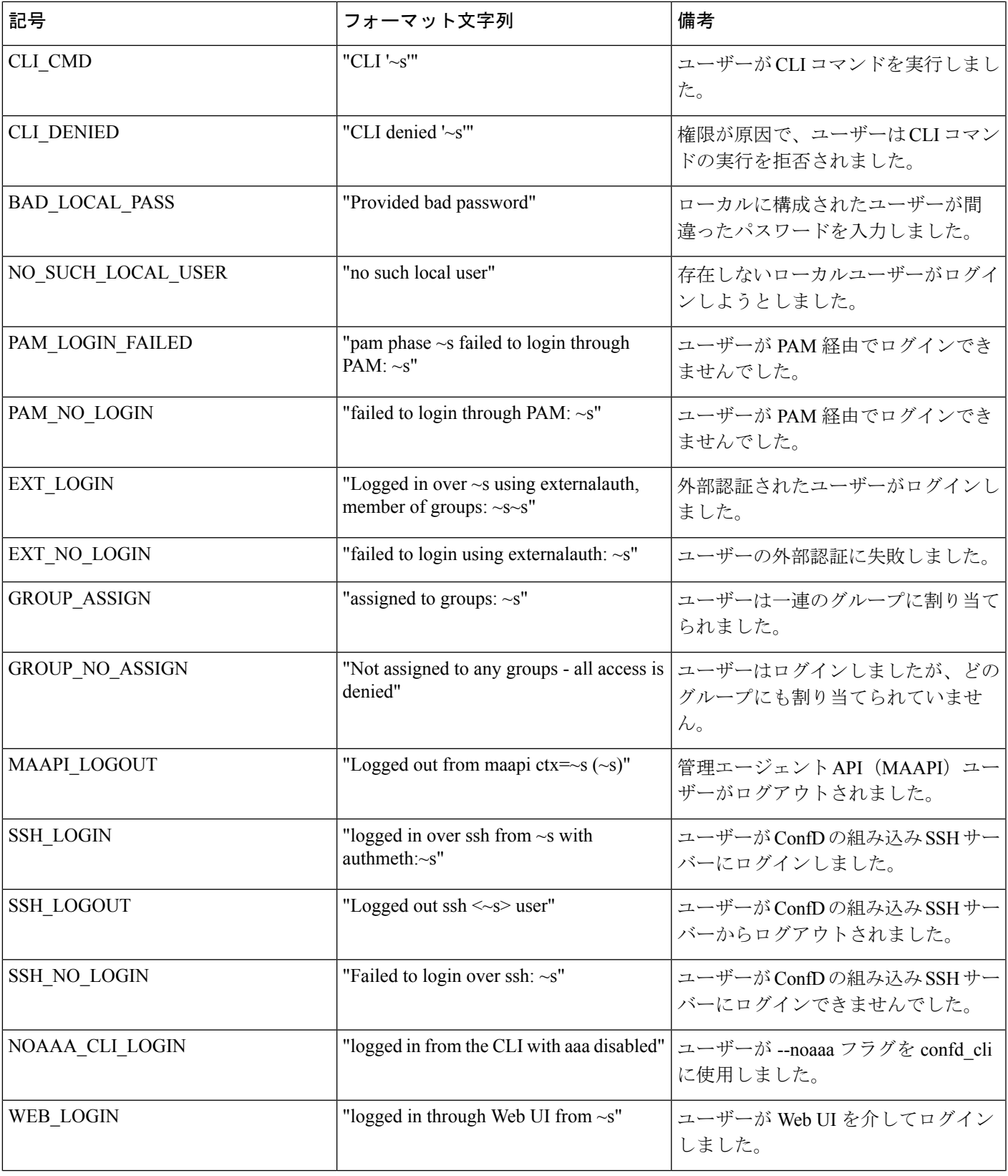

 $\mathbf{l}$ 

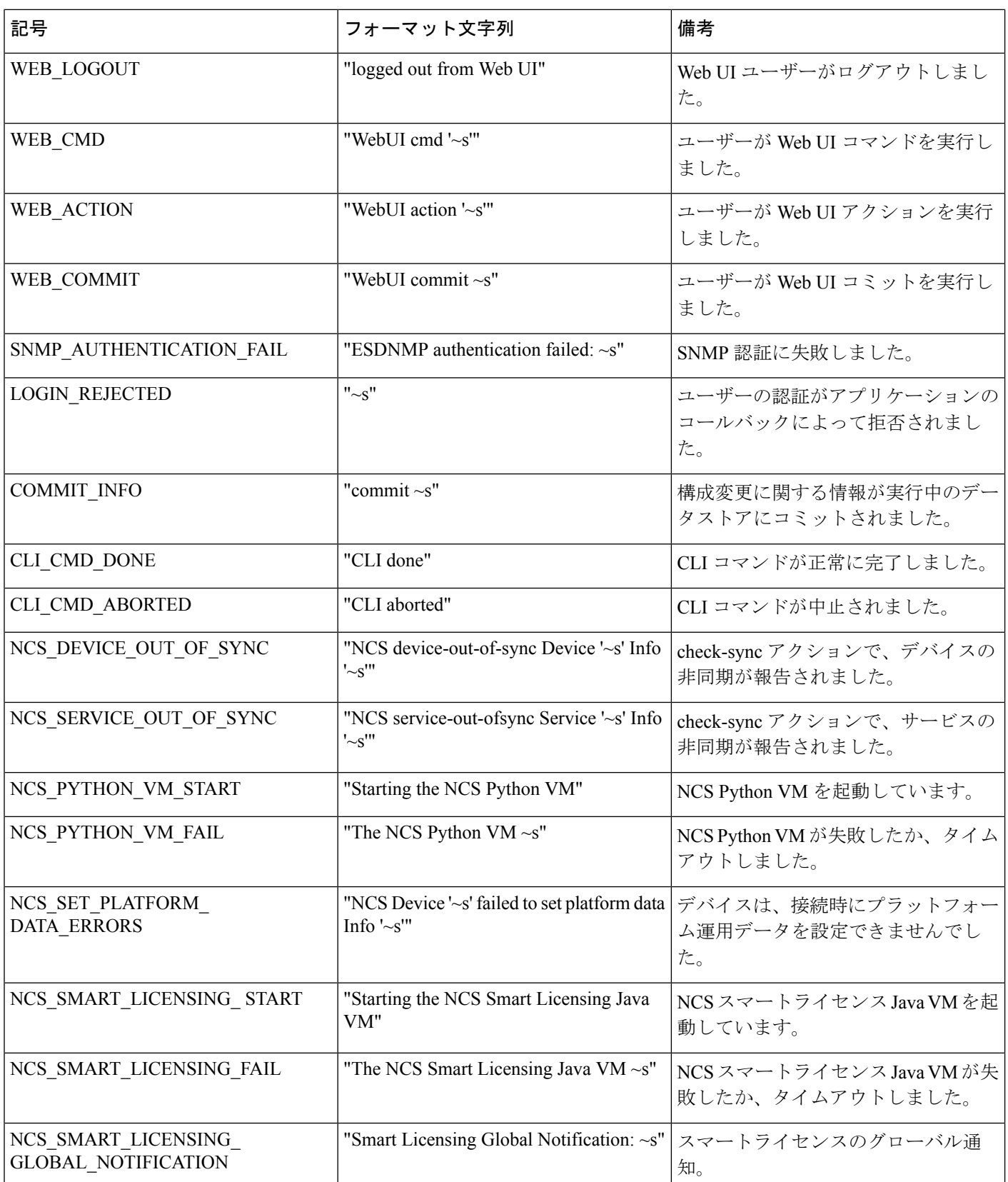

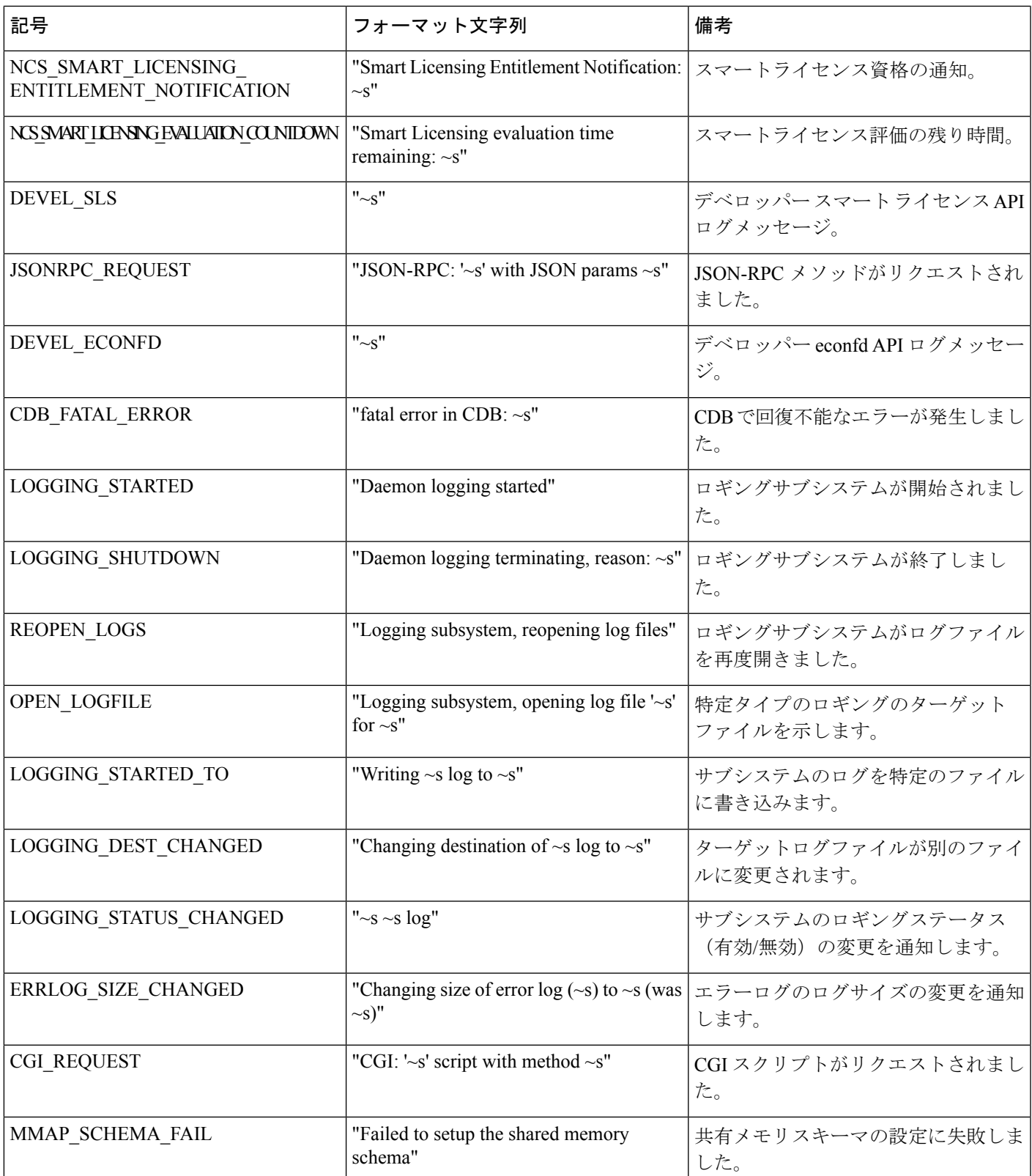

I

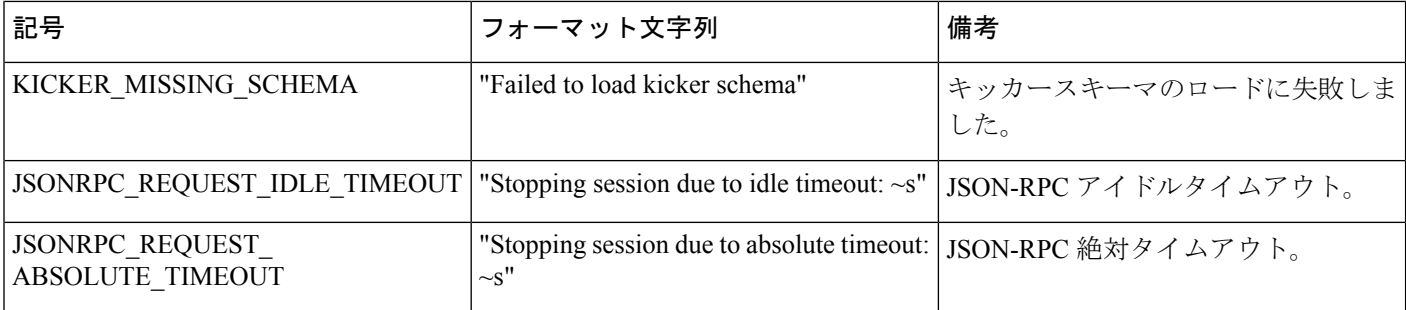

## データベースのロック

このセクションでは、WAE に存在するさまざまなロックと、それらがどのように相互作用す るかについて説明します。

### グローバルロック

WAE 管理バックプレーンは、データストア(実行中)をロックし続けます。このロックはグ ローバルロックと呼ばれ、データストアへの排他的アクセスを許可するメカニズムを提供しま す。グローバルロックは、NETCONF <lock> 操作や Maapi.lock() 呼び出しなどノースバウンド エージェントを介して明示的に取得できる唯一のロックです。

グローバルロックは、データストア全体に対して行うことも、部分的なロックにする(データ モデルのサブセットに対して行う)こともできます。部分ロックは、NETCONFおよびMAAPI を介して公開されます。

エージェントは、グローバルロックを要求して、排他的な書き込みアクセスを確保できます。 エージェントがグローバルロックを保持している場合、他の誰もそのデータストアに書き込む ことはできません。この動作は、トランザクションエンジンによって強制されます。他のロッ ク所有者(部分ロックを含む)がなく、すべてのデータプロバイダーがロック要求を承認した 場合に、実行中のグローバルロックがエージェントに付与されます。各データプロバイダー (CDB または外部データプロバイダー)には、ロックを拒否または受け入れるために呼び出 される lock() コールバックがあります。**ncs --status** の出力には、ロックステータスが含まれま す。

### トランザクションロック

ノースバウンドエージェントは、WAE 管理バックプレーンに対するユーザーセッションを開 始します。各ユーザーセッションは、複数のトランザクションを開始できます。トランザク ションは、読み取り/書き込みまたは読み取り専用です。

トランザクションエンジンには、実行中のデータストアに対する内部ロックがあります。これ らのトランザクションロックは、データストアに対する構成の更新をシリアル化するために存 在し、グローバルロックとは別のものです。

ノースバウンドエージェントが実行中のデータストアを新しい構成で更新する場合、トランザ クションロックを暗黙的に取得して解放します。トランザクションエンジンは、トランザク ション ステート マシンを通過するときにロックを管理します。ノースバウンドエージェント にトランザクションロックを公開する API はありません。

トランザクションエンジンがトランザクションのロックを取得する場合(たとえば、検証状態 に入るとき)、最初に他のトランザクションがロックを保持していないことを確認します。次 に、そのデータストアにグローバルロックが設定されているユーザーセッションがないことを 確認します。最後に、transLock()コールバックを使用して各データプロバイダーを呼び出しま す。

### ノースバウンドエージェントとグローバルロック

暗黙的なトランザクションロックとは対照的に、一部のノースバウンドエージェントは、グ ローバルロックへの明示的なアクセスを公開します。管理 API は、Maapi.lock() および Maapi.unlock() メソッド(および部分ロック用の対応するMaapi.lockPartial()Maapi.unlockPartial()) を提供することにより、グローバルロックを公開します。ユーザーセッションが確立(または 接続)されると、これらの関数を呼び出すことができます。

CLI では、次のように、さまざまな構成モードに入るときにグローバルロックが取得されま す。

• **config exclusive**:実行中のデータストアのグローバルロックを取得します。

• **config terminal**:ロックを取得しません。

CLI は、構成モードが終了するまでグローバルロックを保持します。

エキスパート モードは、CLI と同じように動作し、前述の CLI モードに対応する [プライベー ト編集(Edit private)] および [排他編集(Edit exclusive)] と呼ばれる編集タブがあります。

NETCONFエージェントは、<lock>操作を、リクエストされたデータストアのグローバルロッ クのリクエストに変換します。部分ロックも partial-lock rpc を通じて公開されます。

### 外部データプロバイダーと **CDB**

外部データプロバイダーは、lock()およびunlock()コールバックを実装する必要はありません。 WAE は、グローバルロックが取得されている間、データプロバイダーへの transLock() 状態遷 移の開始を試みません。データプロバイダーがロック用のコールバックを実装する理由は、他 の誰かがデータプロバイダーのデータベースに書き込むことができる場合です。

CDB は、lock() コールバックと unlock() コールバックを無視します(データ プロバイダー イ ンターフェイスが唯一の書き込みインターフェイスであるため)。

CDBには、データベースに独自の内部ロックがあります。実行中のデータストアには、1つの 書き込みロックと複数の読み取りロックがあります。データストアにアクティブな読み取り ロックがある場合、データストアの書き込みロックを取得することはできません。CDBのロッ クは、リーダーが常にデータの一貫したビューを取得できるようにするために存在します

(YANG リストエントリの getNext() の呼び出しの間に別のユーザーが構成ノードを削除する と、混乱が生じます)。

トランザクション中、transLock() はトランザクションのデータストアに対して CDB 読み取り ロックを取得しますが、writeStart()は読み取りロックを解放し、代わりに書き込みロックを取 得しようとします。CDB 外部リーダークライアントは、Cdb.startSession() と Cdb.endSession() の間で暗黙的に CDB 読み取りロックを取得します。つまり、CDB クライアントが読み取りを 行っている間、トランザクションはwriteStart()を通過できません。逆に、トランザクションが writeStart() と commit() または abort() の間にある間は、CDB リーダーを開始できません。

CDB のオペレーショナルストアにはロックがありません。WAE のトランザクションエンジン は、そこからのみ読み取ることができます。CDB クライアントの書き込みは、書き込み操作 単位でアトミックです。

#### ユーザーセッションへのロックの影響

セッションがロックされているデータストアを変更しようとすると、失敗します。たとえば、 CLI は次のように出力します。

```
admin@wae(config)# commit
Aborted: the configuration database is locked
```
一部のロックは持続時間が短いため(CDB 読み取りロックなど)、WAE はデフォルトで、失 敗した操作を構成可能な時間だけ再試行するように構成されています。この時間が経過しても データストアがロックされたままの場合、操作は失敗します。

再試行タイムアウトを構成するには、wae.confで/ncs-config/commit-retry-timeout 値を設定します。

## セキュリティ

WAE には、特定のタスクを実行する権限が必要です。ターゲットシステムによっては、次の タスクにルート権限が必要になる場合があります。

- 特権ポートへのバインド。wae.conf 構成ファイルは、WAE が bind(2) する必要がある ポート番号を指定します。ポート番号が 1024 より小さい場合、ターゲット オペレーティ ング システムで WAE が非ルートユーザーとしてこれらのポートにバインドすることを許 可しない限り、通常、WAE はルート権限を必要とします。
- PAM を認証に使用する場合、\$NCS\_DIR/lib/ncs/priv/pam/epam としてインストー ルされたプログラムがPAMクライアントとして機能します。ローカルのPAM構成によっ ては、このプログラムにルート権限が必要になる場合があります。PAM がローカルの passwd ファイルを読み取るように構成されている場合、プログラムはルートとして実行 するか、setuid root である必要があります。ローカルPAM構成で、WAEにpam\_radius\_auth などを実行するように指示している場合、ローカルPAMのインストールによっては、ルー ト権限が必要ない場合があります。

• CLI を使用して実行可能ファイルを実行する CLI コマンドを作成する場合は、 \$NCS\_DIR/lib/ncs/priv/ncs/cmdptywrapper プログラムのアクセス許可を変更し ます。

ルートまたは特定のユーザーとして実行可能ファイルを実行するには、cmdptywrapperをsetuid root にします。

```
# chown root cmdptywrapper
```

```
# chmod u+s cmdptywrapper
```
これに失敗すると、すべてのプログラムは WAE デーモンを実行しているユーザーとして実行 されます。そのユーザーがルートの場合、上記の chmod 操作を実行する必要はありません。

これに失敗すると、すべてのプログラムは confd デーモンを実行しているユーザーとして実行 されます。そのユーザーがルートの場合、上記の chmod 操作を実行する必要はありません。

アクションを介して実行される実行可能ファイルの場合、 \$NCS\_DIR/lib/ncs/priv/ncs/cmdwrapperプログラムのアクセス許可を変更します。

```
# chown root cmdwrapper
# chmod u+s cmdwrapper
```
WAE は、クリアテキスト TCP を介して NETCONF を終了するように指示できます。これは、 デバッグに役立ちます(NETCONF トラフィックをキャプチャして分析できます)。また、 SSH以外のローカル独自のトランスポートメカニズムを提供する場合にも役立ちます。クリア テキスト TCP による終了は認証されません。クリアテキストクライアントは、セッションを 実行するユーザーを WAE に通知するだけです。認証は、SSH サーバーなどの外部エンティ ティによってすでに行われていることが前提です。クリアテキスト TCP が有効になっている 場合、WAE はこれらの接続のために localhost (127.0.0.1)にバインドする必要があります。

クライアントライブラリは WAE に接続します。たとえば、CDB API は TCP ベースであり、 CDB クライアントは WAE に接続します。WAE は、wae.conf パラメータ /ncs-config/ncs-ipc-address/ip(デフォルトのアドレスは 127.0.0.1) および /ncs-config/ncs-ipcaddress/port(デフォルトのポートは4565)を介して、これらの 接続に使用するアドレスを学習します。

WAE は、同じソケット上でさまざまな種類の接続を多重化します(IP とポートの組み合わ せ)。次のプログラムはソケットに接続します。

- **ncs --reload** などのリモートコマンド。
- CDB クライアント。
- 外部データベース API クライアント。
- 管理エージェント API(MAAPI)クライアント。
- ncs\_cli プログラム。

デフォルトでは、上記のプログラムは信頼できると見なされます。MAAPI クライアントと ncs cli は、WAE に接続する前にユーザーを認証します。CDB クライアントと外部データベー ス API クライアントは信頼できると見なされるため、認証は必要ありません。

管理

ncs-ipc-address ソケットはシステムへの完全な非認証アクセスを許可するため、信頼できない ネットワークからソケットにアクセスできないようにすることが重要です。アクセスチェック を使用して、ncs-ipc-address ソケットへのアクセスを制限することもできます。IPC ポートへ のアクセスの制限 (200 ページ) を参照してください。

### **IPC** ポートへのアクセスの制限

デフォルトでは、IPC ポートに接続するクライアントは信頼できると見なされます。認証は必 要ありません。リモートアクセスを防止するために、WAE は

/ncs-config/ncs-ipc-address/ip に 127.0.0.1 を使用します。ただし、アクセスチェッ クを構成することで、IPC ポートへのアクセスを制限できます。

アクセスチェックを有効にするには、wae.conf 要素

/ncs-config/ncs-ipc-accesscheck/enabled を **true** に設定

し、/ncs-config/ncs-ipc-accesscheck/filenameにファイル名を指定します。ファイ ルには、共有秘密(ランダムな文字による文字列)が含まれている必要があります。IPC ポー トに接続するクライアントは、WAE 機能へのアクセス権が付与される前に、チャレンジハン ドシェイクを提供する必要があります。

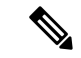

このファイルのアクセス許可は、IPC ポートへの接続が許可されている WAE デーモンおよび クライアントプロセスによってのみファイルが読み取られるように、OS ファイル権限によっ て制限する必要があります。たとえば、デーモンとクライアントの両方がrootとして実行され ている場合、ファイルは root によって所有され、「所有者による読み取り」権限(モード 0400)のみを持つことができます。別の方法は、デーモンとクライアントのみが属するグルー プを作成し、ファイルのグループ ID をそのグループに設定し、「グループによる読み取り」 (モード 040) 権限のみを持つことです。 (注)

クライアントライブラリに秘密を提供し、アクセス チェック ハンドシェイクを使用するよう に指示するには、環境変数 NCS\_IPC\_ACCESS\_FILE を、シークレットを含むファイルのフル パス名に設定します。上記のすべてのクライアントにはこれで十分です。このチェックを有効 にするためにアプリケーションコードを変更する必要はありません。

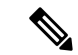

アクセスチェックは、デーモンとクライアントの両方に対して有効または無効にする必要があ ります。たとえば、wae.conf 要素 /ncsconfig/ncs-ipc-access-check/enabled が **true**に設定されていない場合に、秘密が含まれるファイルを環境変数NCS\_IPC\_ACCESS\_FILE で指してクライアントが起動される場合、クライアント接続は失敗します。 (注)

## **WAE** 運用データのクリア

データベースから WAE 運用データを消去するには、それぞれの NIMO ネットワークモデルか らモデル l1-model を削除する必要があります。その後、デバイスツリーを削除します。NIMO ネットワークモデルにレイアウトがある場合は、それらのレイアウトをNIMOネットワークモ デルから削除します。

次のコマンド例は、as64002 ネットワークモデルとデバイスツリーから運用データを消去する 方法を示しています。

```
delete networks network as64002 model
delete networks network as64002 layouts
delete networks network as64002 l1-model
delete devices device *
commit
```
## **WAE** 構成のバックアップと復元

YANG ランタイムフレームワークを使用すると、WAE 構成を簡単にバックアップおよび復元 できます。収集を開始する前(つまり、運用データが読み込まれる前)に、WAE 構成をバッ クアップすることをお勧めします。

• WAE 構成をバックアップするには、次の手順を実行します。

admin@wae% save /home/wae/wae-backup.cfg

上記のコマンドは、構成データと運用データの両方をバックアップします。構成データの みをバックアップするには、WAE 運用データのクリア (201 ページ)の説明に従って、 データベースから運用データを消去する必要があります。すべての運用データが削除され るため、実稼働環境で運用データを消去する前に注意してください。

• WAE 構成を復元するには、次の手順を実行します。

[wae@wae ~]\$ ncs\_load -l -m -F j wae-backup.cfg

## **WAE** 診断

Cisco WAE には、次の操作が可能な診断ユーティリティが含まれています。

- システムの正常性に関する診断チェックを実行し、推奨事項を作成する。
- エンジニアが問題をトラブルシューティングするために必要となる、必須のデータや正常 性チェックレポートをすべて収集する。

このツールには、正常性チェックスクリプトを追加できる拡張可能なフレームワークが備わっ ています。追加の正常性チェックスクリプトは、Pythonまたはシェルのいずれかに含めること ができ、<wae-install-directory> /bin/diagnostics/ ディレクトリに配置する必要がありま す。

### **WAE** 診断ツールの使用

WAE 診断は、wae-diagnostics コマンドを使用して実行できます。

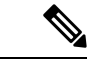

(注) コマンドを実行する前に waerc をソースに設定します。

wae-diagnostics [-h] [-c] [-D] [-j] [-e] [-d] [--run-diagnostics] [-o OUT\_DIR] -r RUN\_DIR -i INSTALL\_DIR

#### where

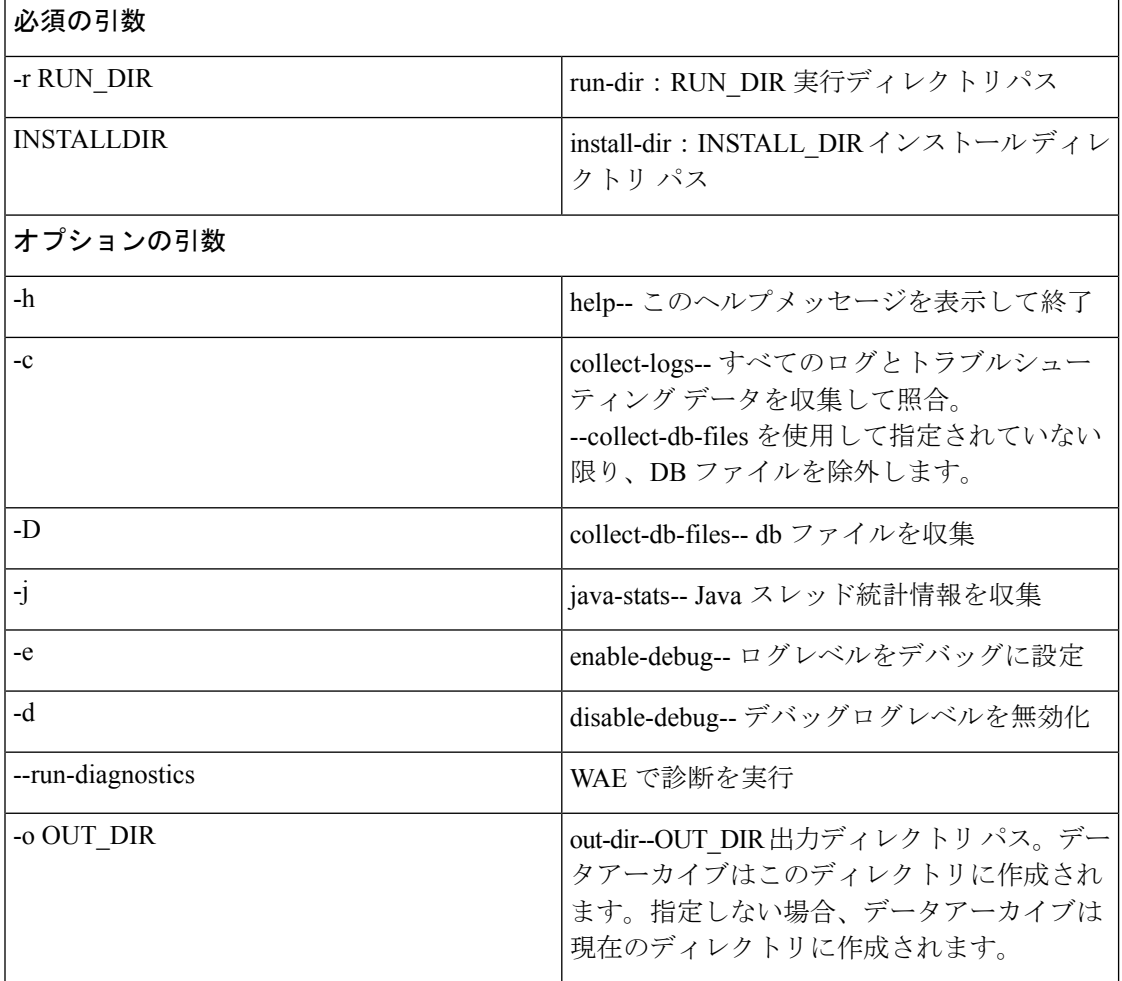

例:

• 次のコマンドは、WAEインストールで診断チェックを実行し、ログを含む診断情 報を収集します。

wae-diagnostics -r <run-directory-path> -i <install-dir-path>

• 次のコマンドは、WAEインストールで診断チェックを実行し、ログ、ネットワー クデータ、および JVM データを含む診断情報を収集します。

wae-diagnostics -cDj -r <run-directory-path> -i <install-dir-path>

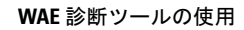

 $\mathbf I$ 

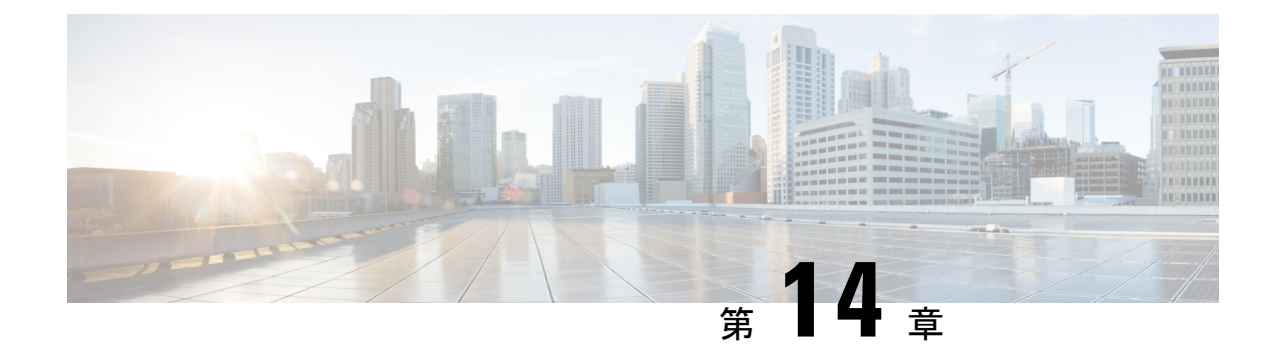

# セキュリティ

• 主要なセキュリティ概念 (205 ページ)

# 主要なセキュリティ概念

製品のセキュリティの最適化を目指す管理者は、次のセキュリティ概念をよく理解しておく必 要があります。

#### **HTTPS**

Hypertext Transfer Protocol Secure (HTTPS)では、チャネルを介して送信されるデータの暗号 化に、セキュア ソケット レイヤ(SSL) またはその後続の標準規格である Transport Layer Security(TLS)が使用されます。SSL で複数の脆弱性が見つかったため、 では現在 TLS のみ がサポートされています。

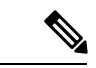

(注) TLS は大まかに SSL と呼ばれることが多いため、本ガイドでもこの表記に従います。

SSL は、プライバシー、認証、およびデータ整合性を組み合わせることで、クライアントと サーバーの間のデータ転送を保護します。これらのセキュリティメカニズムを有効にするため に、SSL は証明書、秘密キー/公開キー交換ペア、および Diffie-Hellman 鍵共有パラメータを使 用します。

#### **SSL** 証明書

SSL 証明書と秘密キー/公開キー ペアは、ユーザー認証および通信パートナーの ID 検証に使わ れるデジタルIDの一種です。VeriSignやThawteなどの認証局(CA)は、エンティティ(サー バーまたはクライアント)を識別するための証明書を発行します。クライアントまたはサー バー証明書には、発行認証局の名前とデジタル署名、シリアル番号、証明書が発行されたクラ イアントまたはサーバーの名前、公開キー、および証明書の有効期限が含まれます。CA は、 1 つ以上の署名証明書を使用して SSL 証明書を作成します。各署名証明書には、CA 署名の作 成に使用される照合秘密キーがあります。CAは署名付き証明書(公開キーが埋め込まている)

を簡単に入手できるようにしているため、誰でもその証明書を使用して、SSL証明書が実際に 特定の CA によって署名されたことを確認できます。

一般に、証明書の設定には次の手順が含まれます。

- **1.** サーバーの ID 証明書を生成する。
- **2.** サーバーに ID 証明書をインストールする。
- **3.** 対応するルート証明書をクライアントまたはブラウザにインストールする。

実行する必要がある具体的なタスクは、ご利用の環境によって異なります。

#### **1** 方向 **SSL** 認証

これは、クライアントが適切なサーバー(中間サーバーではなく)に接続していることを保証 する必要がある場合に使用される認証方法で、オンライン バンキングの Web サイトなどのパ ブリックリソースに適しています。認証は、クライアントがサーバー上のリソースへのアクセ スを要求したときに開始されます。リソースが存在するサーバーは、その ID を証明するため に、サーバー証明書(別名 SSL証明書)をクライアントに送信します。クライアントは受信し たサーバー証明書を、クライアントまたはブラウザにインストールする必要がある別の信頼で きるオブジェクト(サーバールート証明書)と照合して検証します。サーバーの検証後、暗号 化された(つまりセキュアな)通信チャネルが確立されます。ここで、 サーバーは HTML フォームへの有効なユーザー名とパスワードの入力を求めます。SSL 接続が確立された後に ユーザークレデンシャルを入力すると、未認証の第三者による傍受を防ぐことができます。最 終的に、ユーザー名とパスワードが受け入れられた後、サーバー上に存在するリソースへのア クセスが許可されます。

(注)

クライアントは複数のサーバーとやり取りするために、複数のサーバー証明書を格納する必要 がある場合があります。

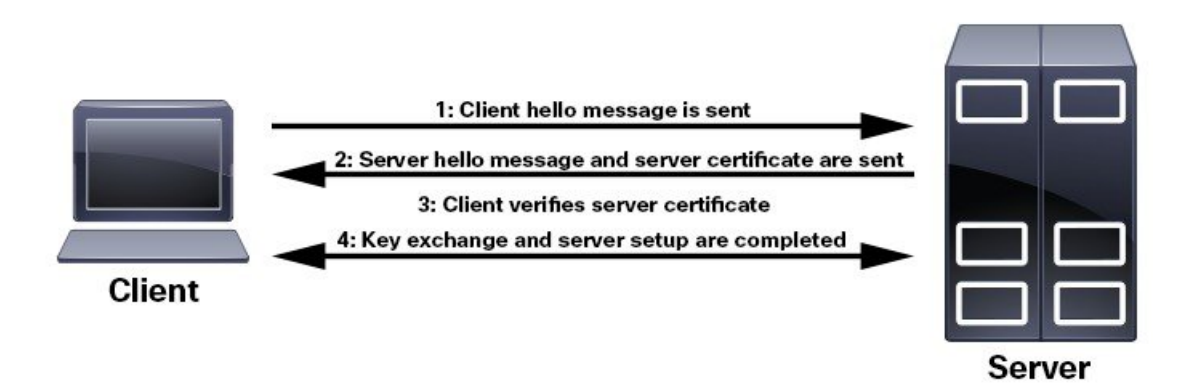

クライアントにルート証明書をインストールする必要があるかどうかを判断するには、ブラウ ザの URL フィールドでロック アイコンを探します。通常このアイコンが表示される場合は、

必要なルート証明書がすでにインストール済みであることを示します。多くの場合、これはよ り大きいいずれかの認証局(CA)によって署名されたサーバー証明書に該当します。一般的 なブラウザではこれらの CA からのルート証明書が含まれているからです。

クライアントがサーバー証明書に署名した CA を認識しない場合は、接続がセキュリティで保 護されていないことを意味します。これは必ずしも大きな問題ではなく、接続するサーバーの ID が検証されていないことを示しているだけです。この時点で、次の 2 つの操作のいずれか を実行できます。1 つは必要なルート証明書をクライアントまたはブラウザにインストールで きます。ブラウザの URL フィールドにロック アイコンが表示された場合は、証明書が正常に インストールされたことを意味します。もう1つは、クライアントに自己署名証明書をインス トールできることです。信頼できる CA によって署名されたルート証明書とは異なり、自己署 名証明書は作成者である個人またはエンティティによって署名されます。自己署名証明書を使 用して暗号化チャネルを作成できますが、接続するサーバーの ID が検証されていないため、 固有のリスクが伴うことを理解しておいてください。

 $\overline{\phantom{a}}$ 

 $\mathbf I$ 

٦
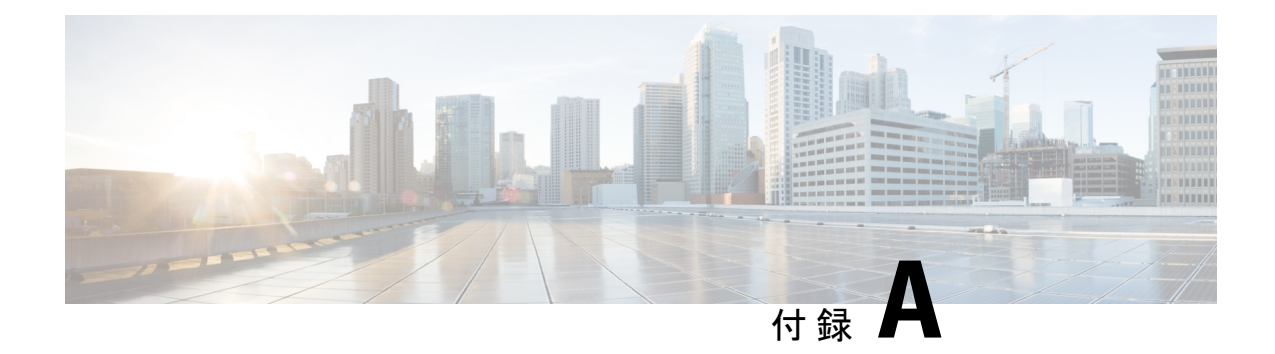

## その他の **WAE CLI** コマンド

ここでは、次の内容について説明します。

- コミットフラグ (209 ページ)
- デバイス アクション (210 ページ)
- サービスアクション (211 ページ)
- wae.conf 構成パラメータ (212 ページ)

#### コミットフラグ

コミットフラグはトランザクションのセマンティクスを変更します。**commit** コマンドを発行 するときにコミットフラグを使用します。

**commit** *<flag>*

次の表に、一般的に使用されるフラグの一部を示します。

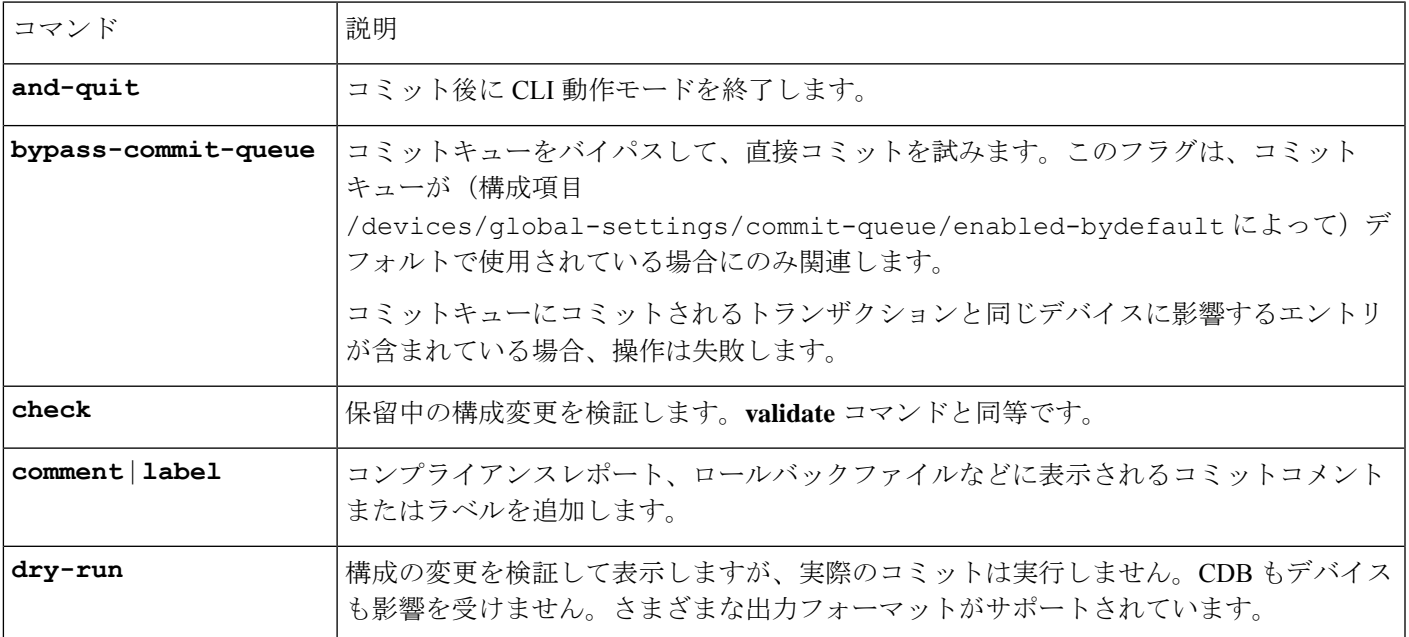

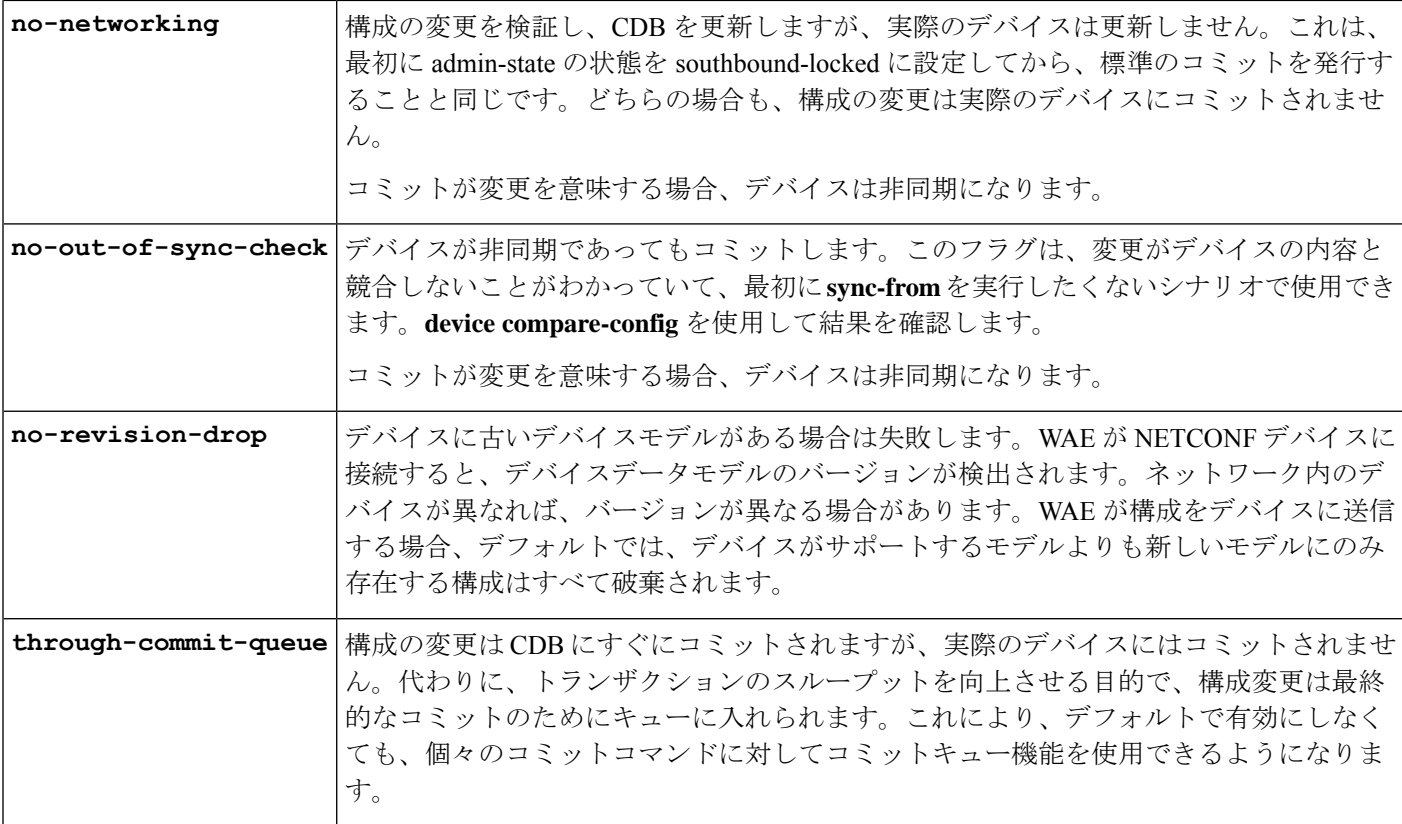

すべての WAE コマンドには、パイプコマンドを含めることができます。たとえば、**details** パ イプコマンドは、コミットで実行されたステップに関するフィードバックを提供します。

wae% **commit** | **details**

すべてのテンプレートでデバッグを有効にするには、**debug** パイプコマンドを使用します。

wae% **commit** | **debug template**

構成中に多くのテンプレートを使用すると、デバッグ出力が膨大になる可能性があります。次 の *l3vpn* という名前のテンプレートの例に示すように、デバッグ情報を 1 つのテンプレートだ けに制限できます。

wae% **commit** | **debug template l3vpn**

# デバイス アクション

デバイスのアクションは /devices パスでグローバルに実行でき、個々のデバイスは /devices/device/nameで実行できます。多くのアクションは、デバイスグループとデバイ ス範囲に対しても使用できます。

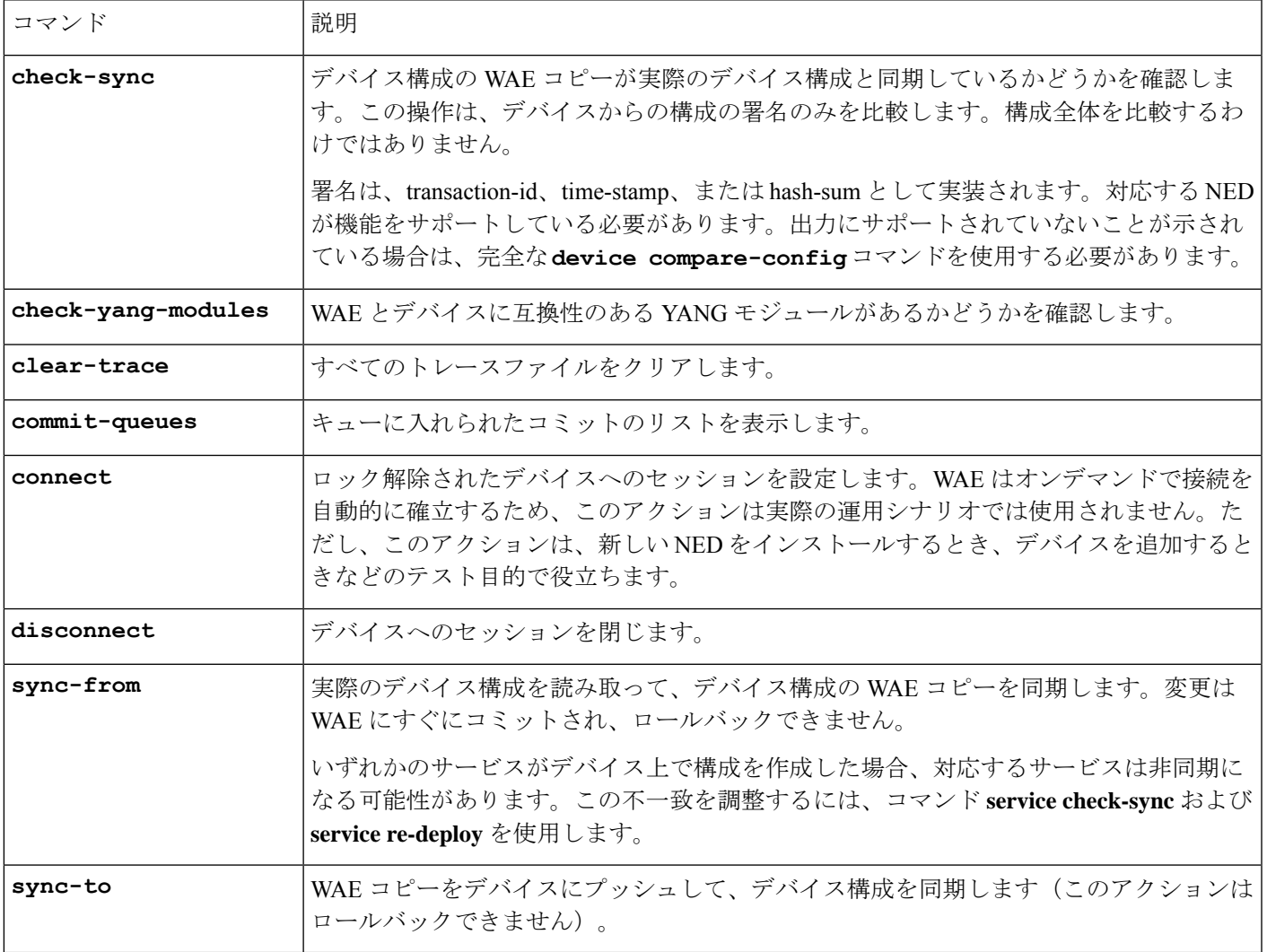

次の表に、デバイスアクションを示します。

### サービスアクション

前述のデバイス操作の多くは、オプション **no-networking** と組み合わせることができます。こ のオプションは、構成データベースでのみすべての更新を実行し、デバイスは非同期になりま す。更新は後でネットワークにプッシュできます(このアクションは、デバイスをadmin-state southbound-locked に設定するのと同じです)。

次の表に、サービスアクションを示します。

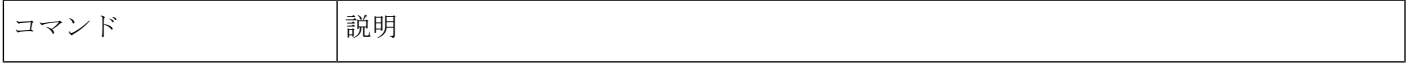

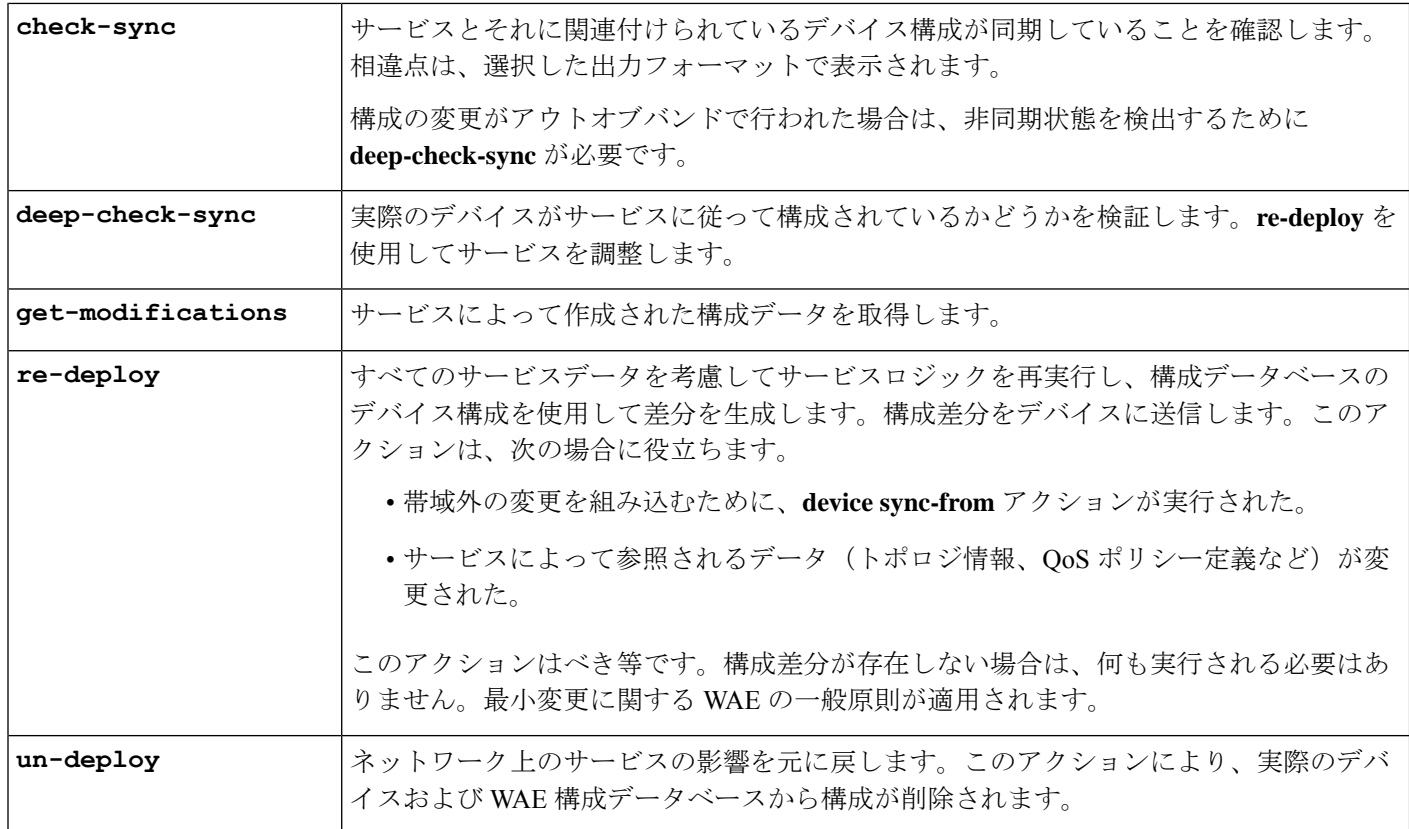

#### **wae.conf** 構成パラメータ

次の表に、wae.conf 構成パラメータとそのタイプ(丸カッコ内)およびデフォルト値(角 カッコ内)をリストします。パラメータは、それらが互いにどのように関係しているかを簡単 に確認できるように、パス表記を使用して記述されます。

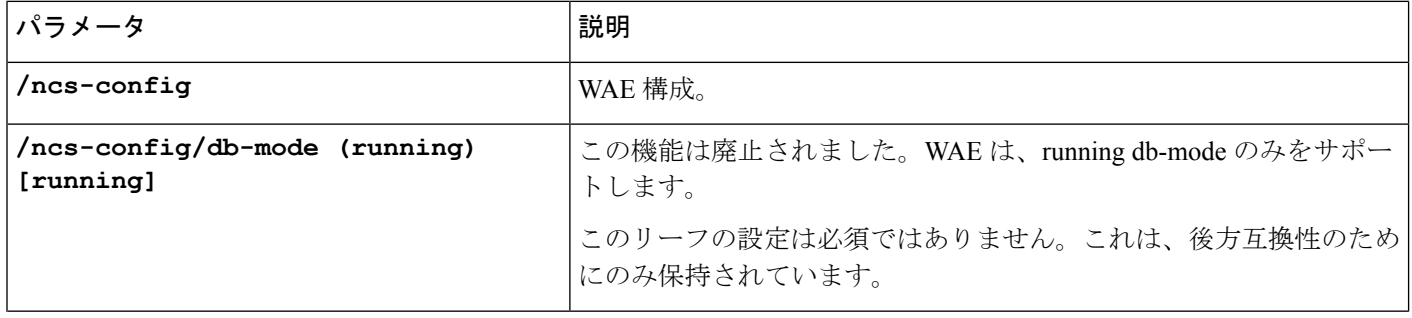

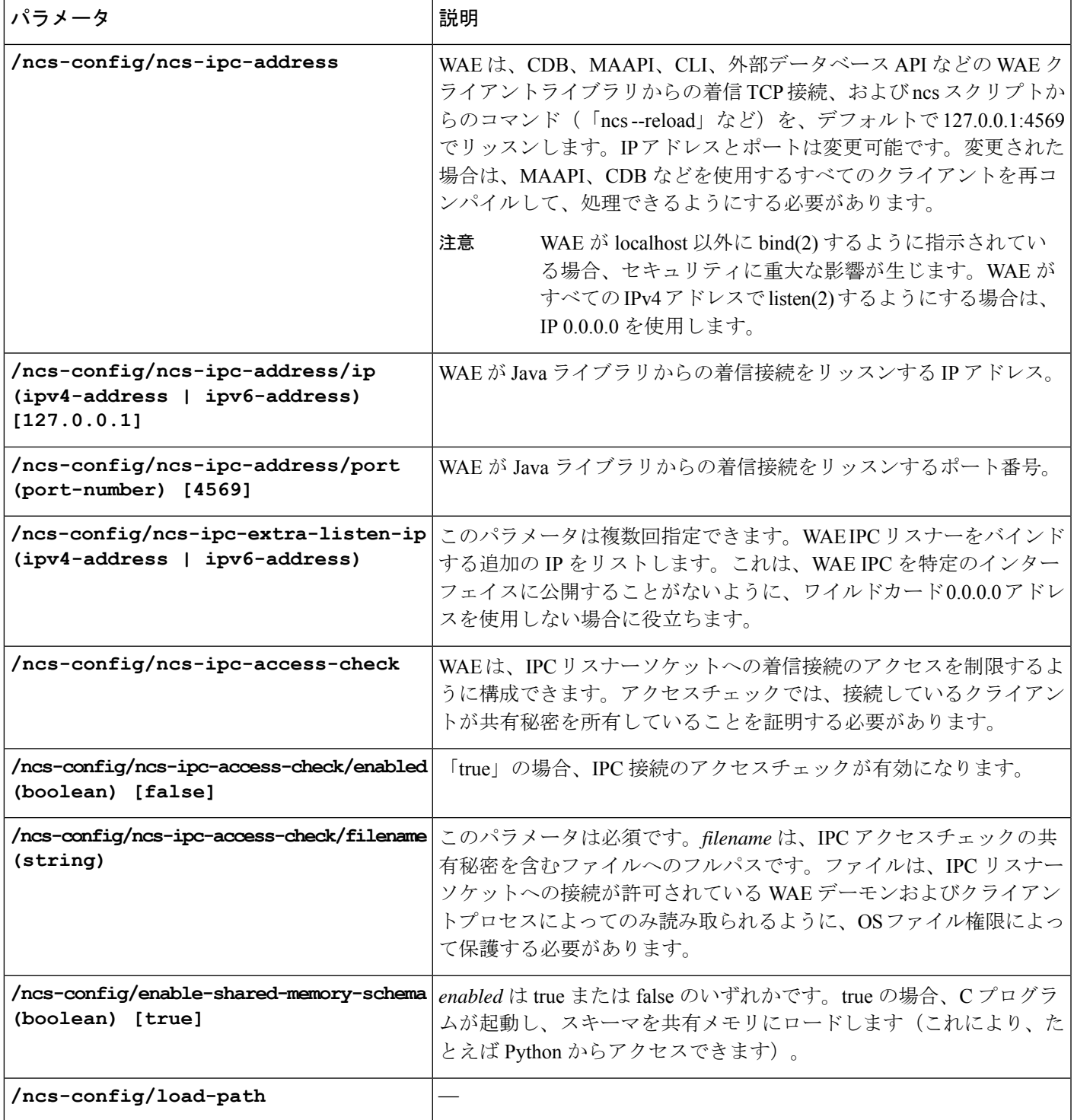

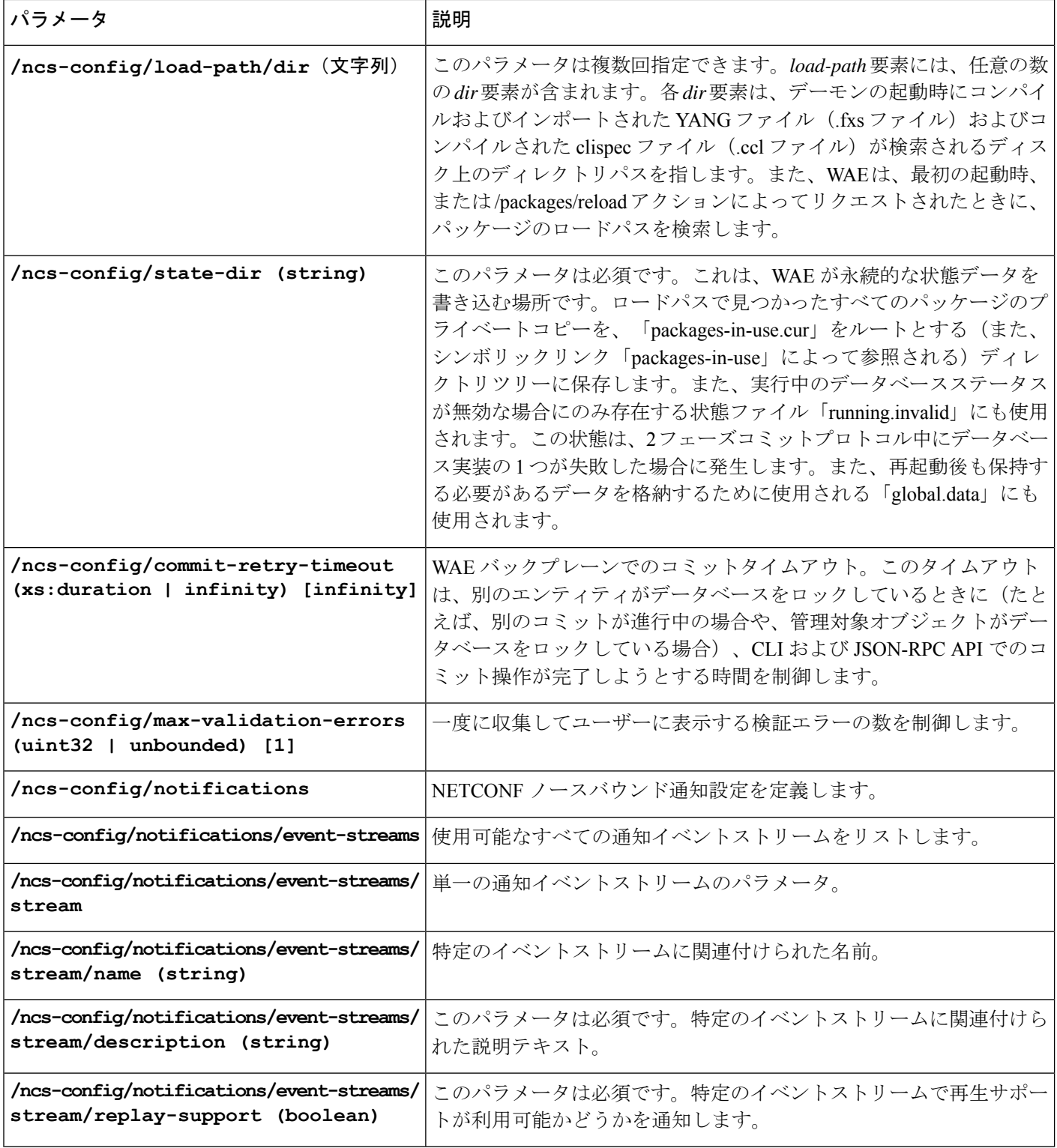

Ι

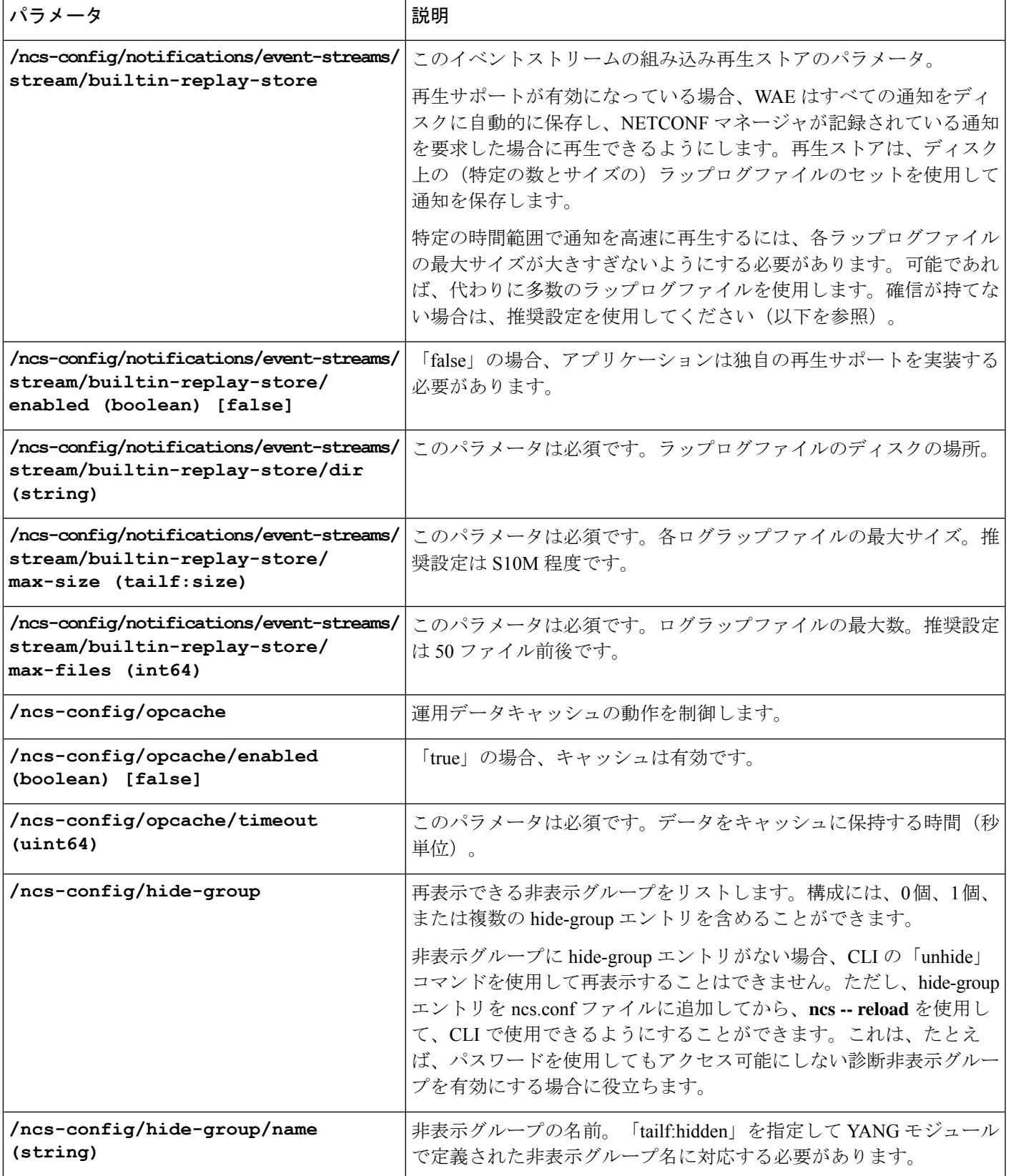

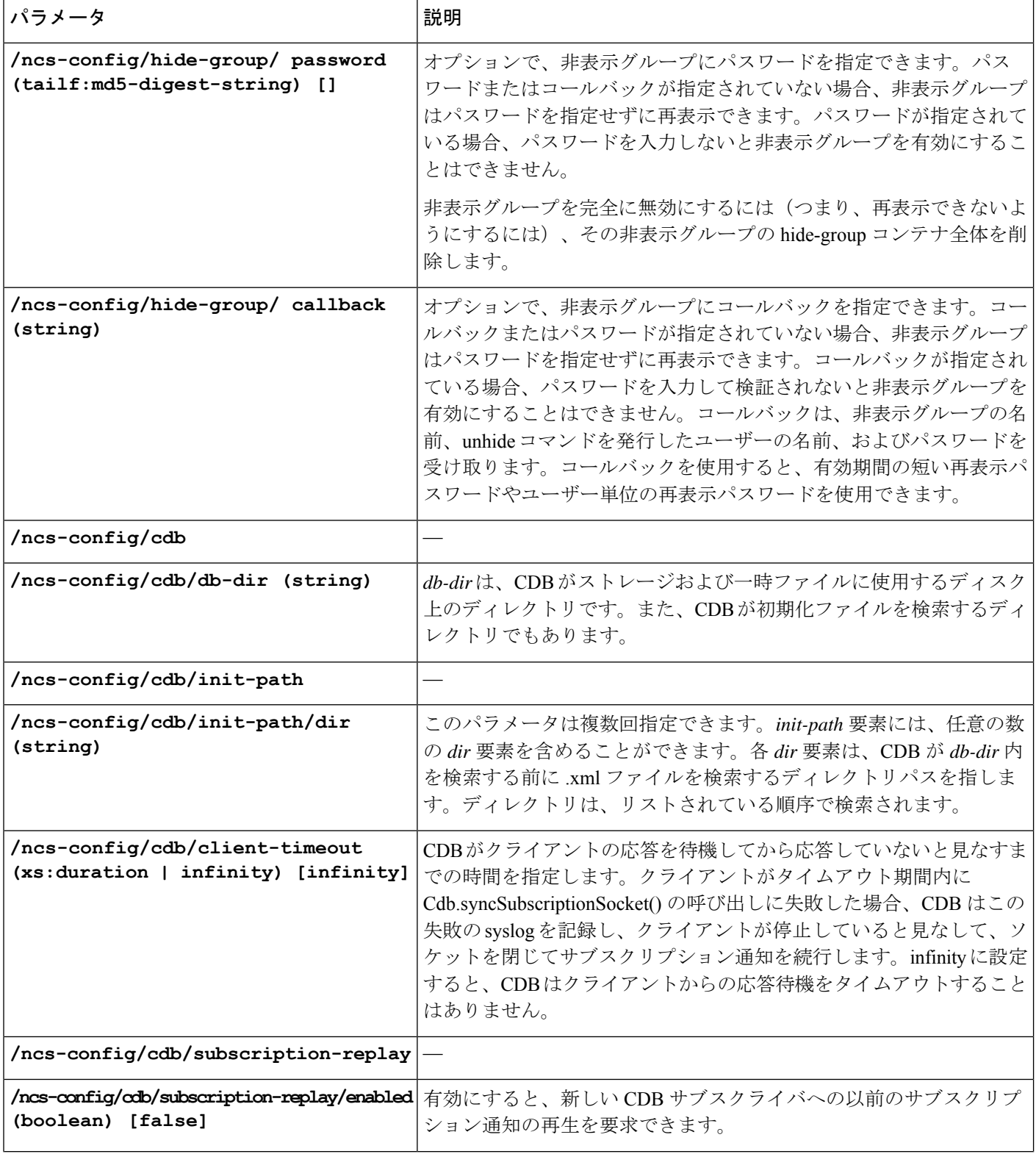

 $\mathbf I$ 

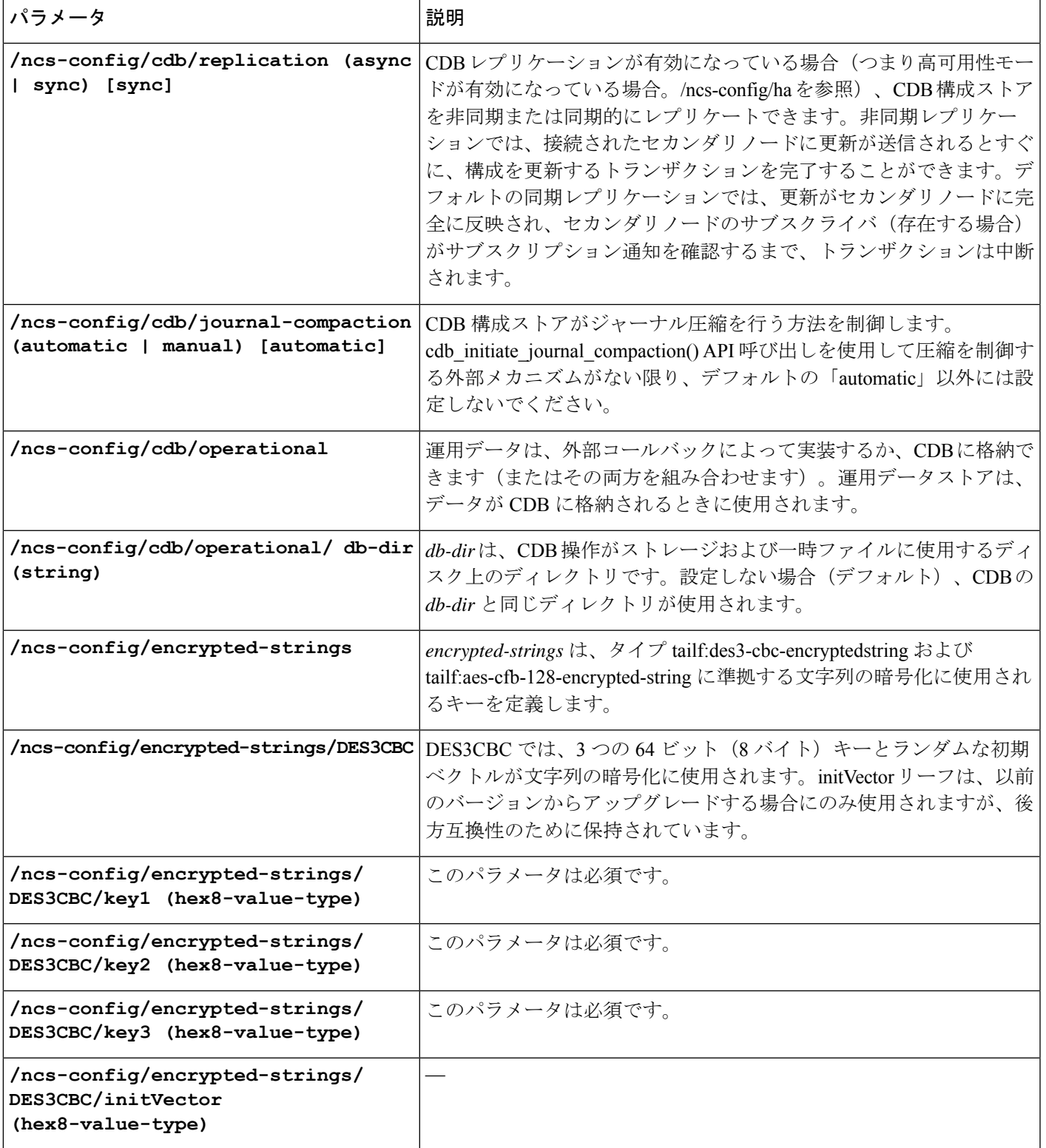

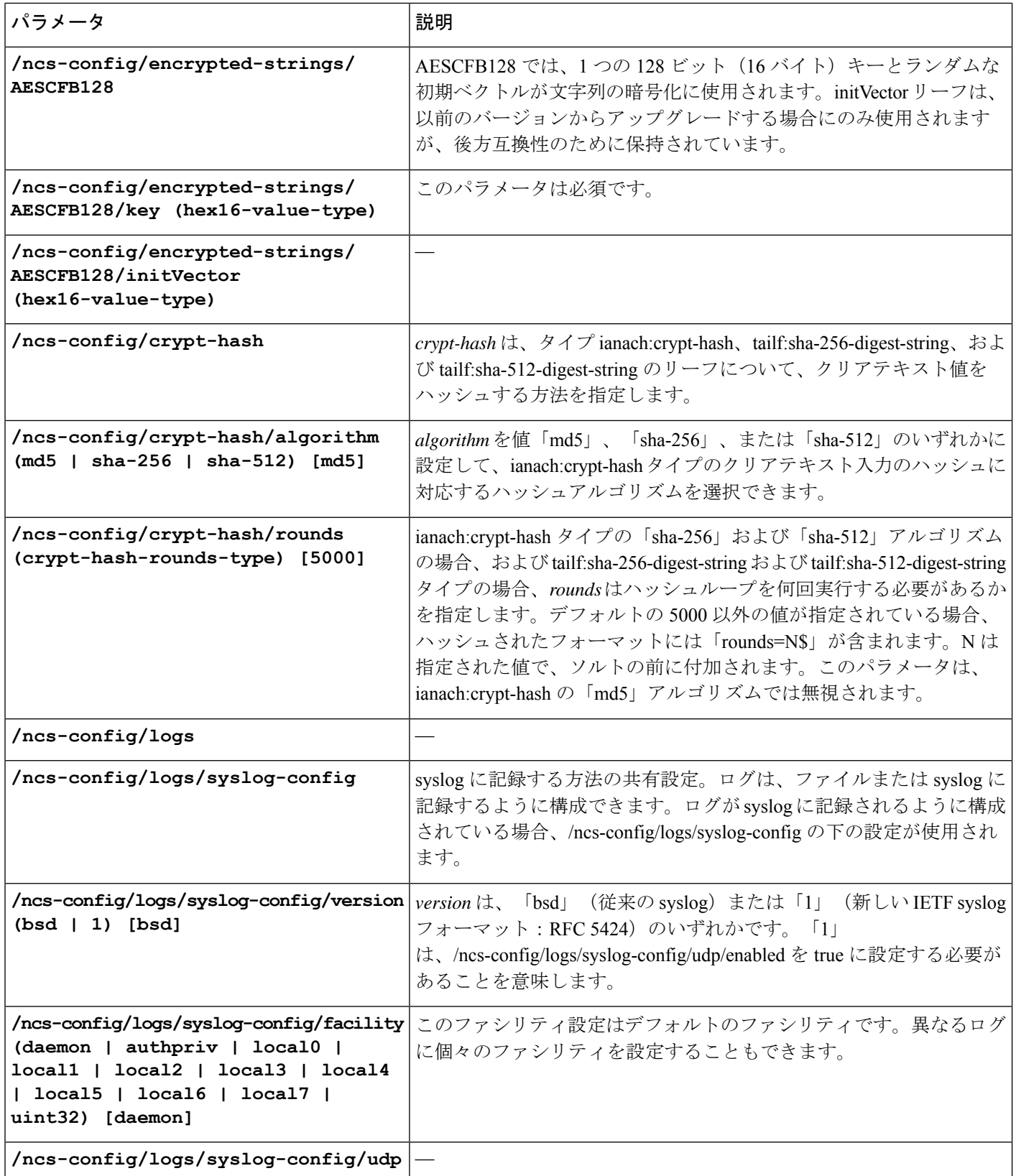

 $\mathbf I$ 

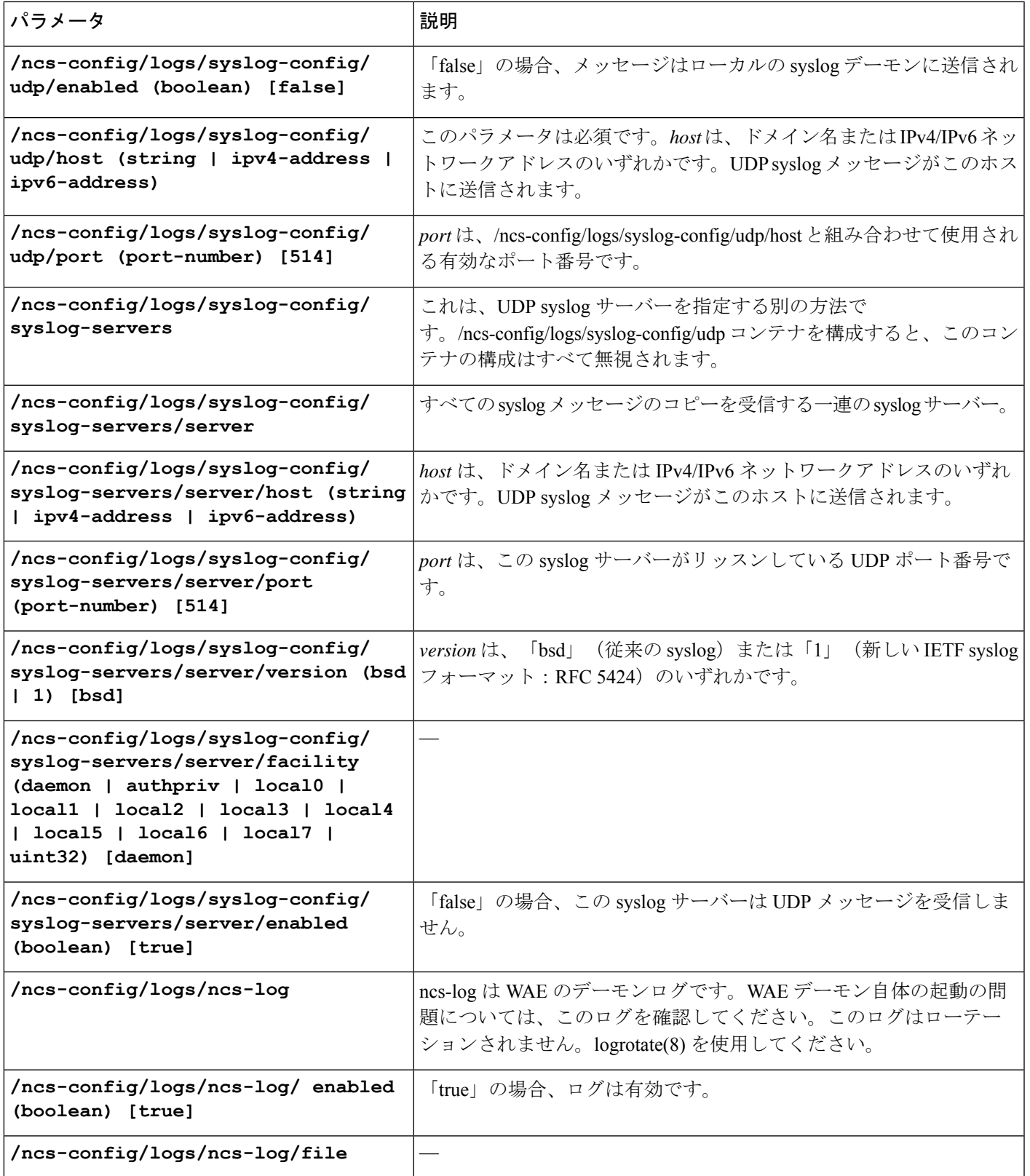

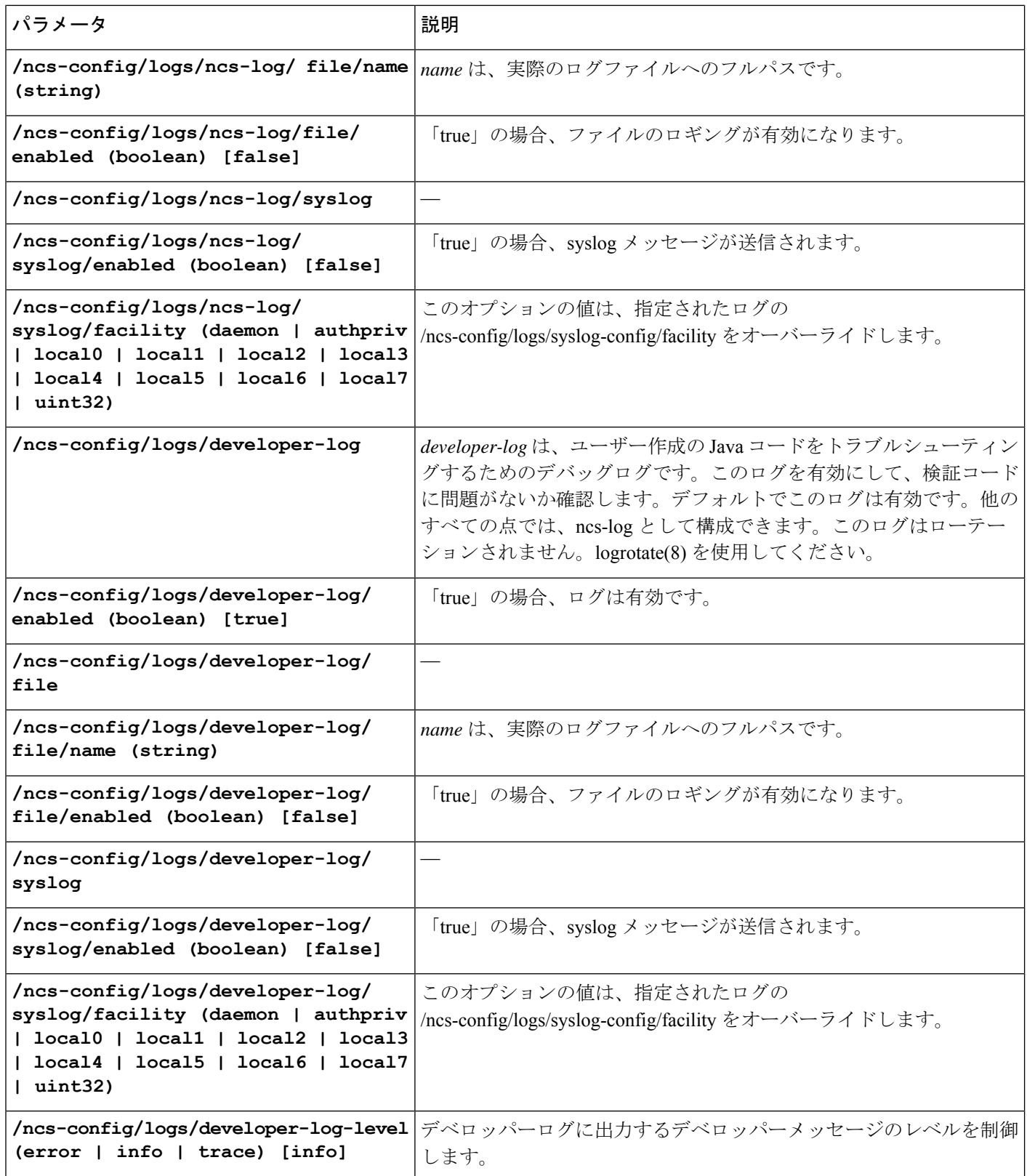

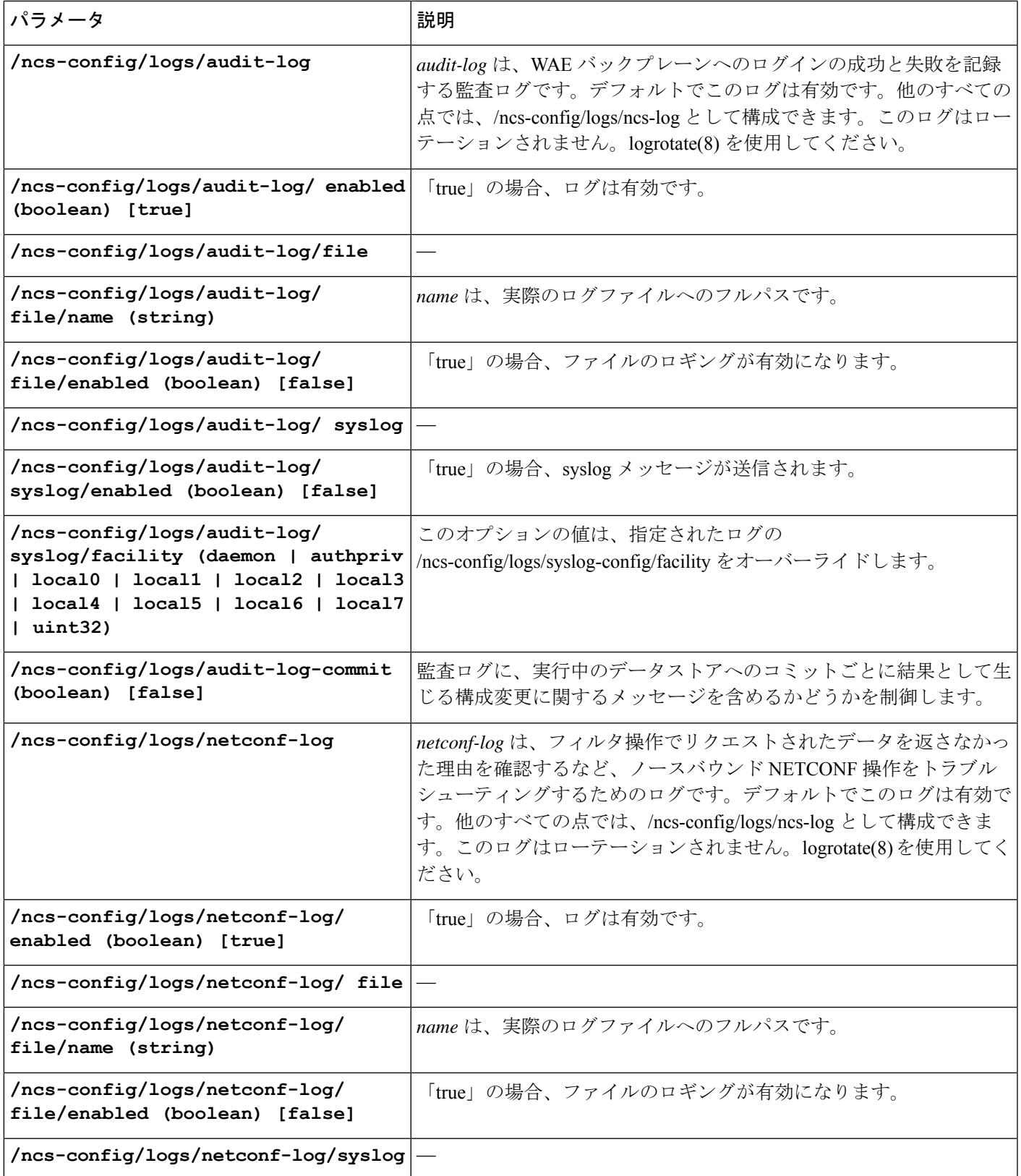

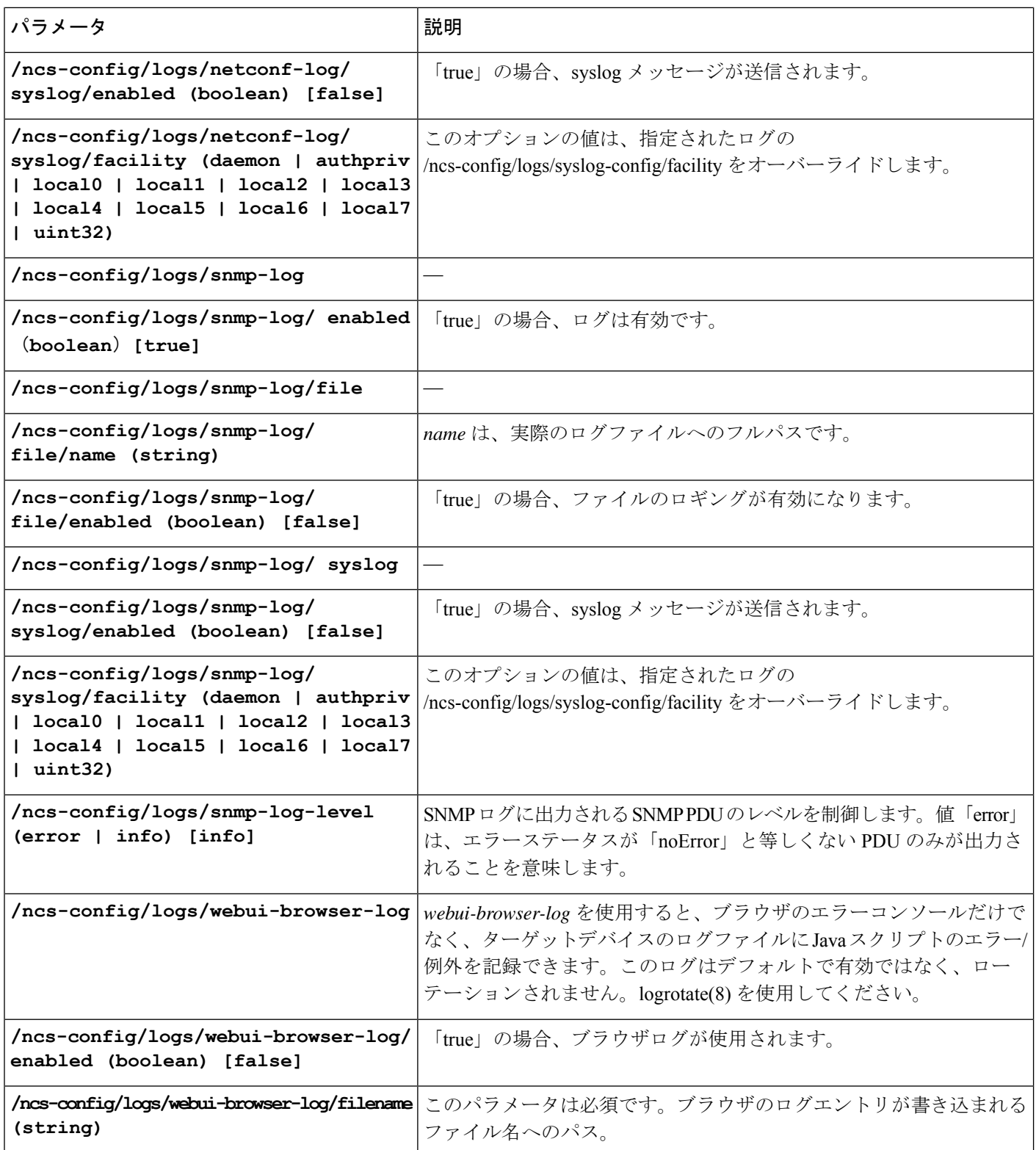

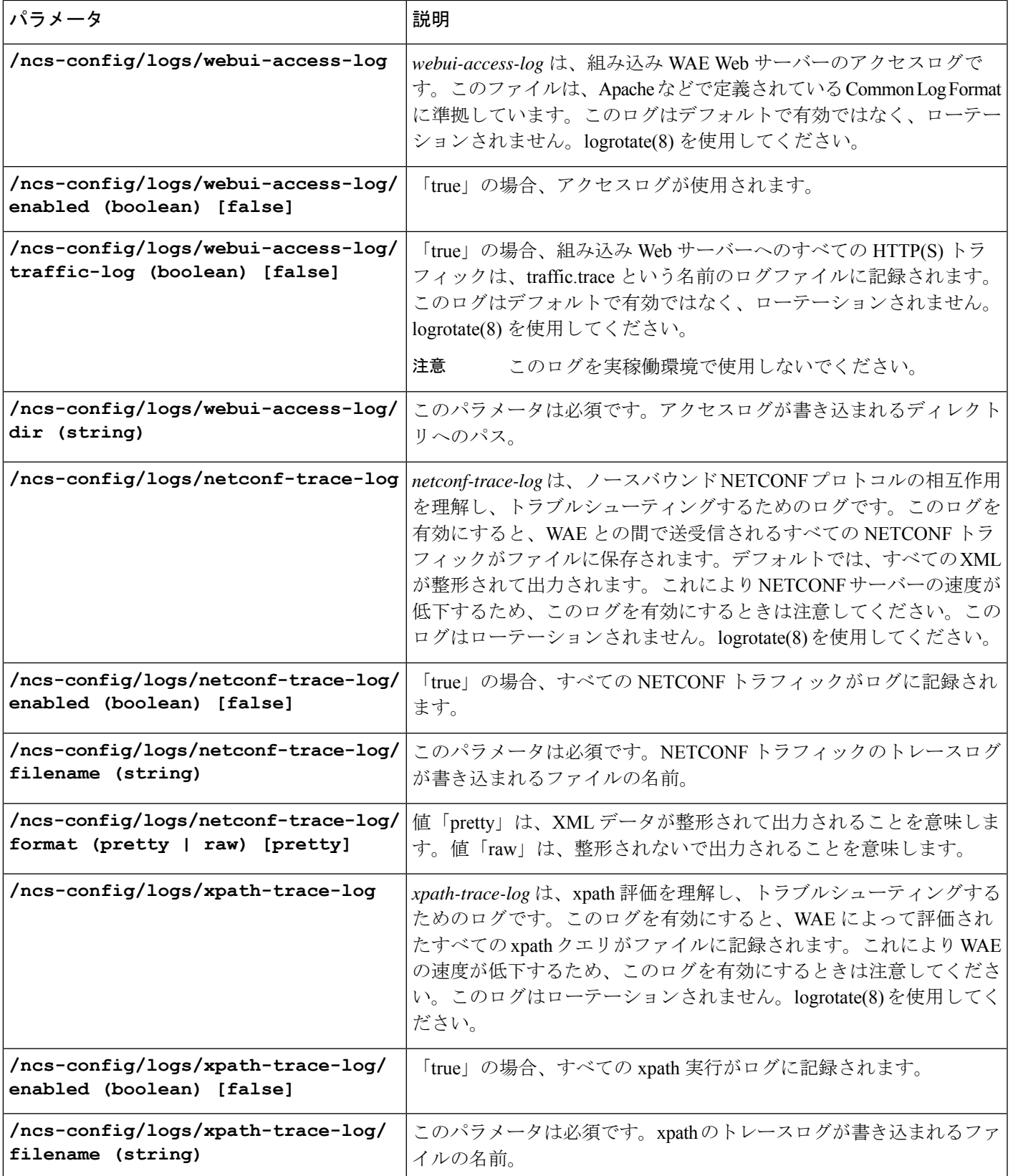

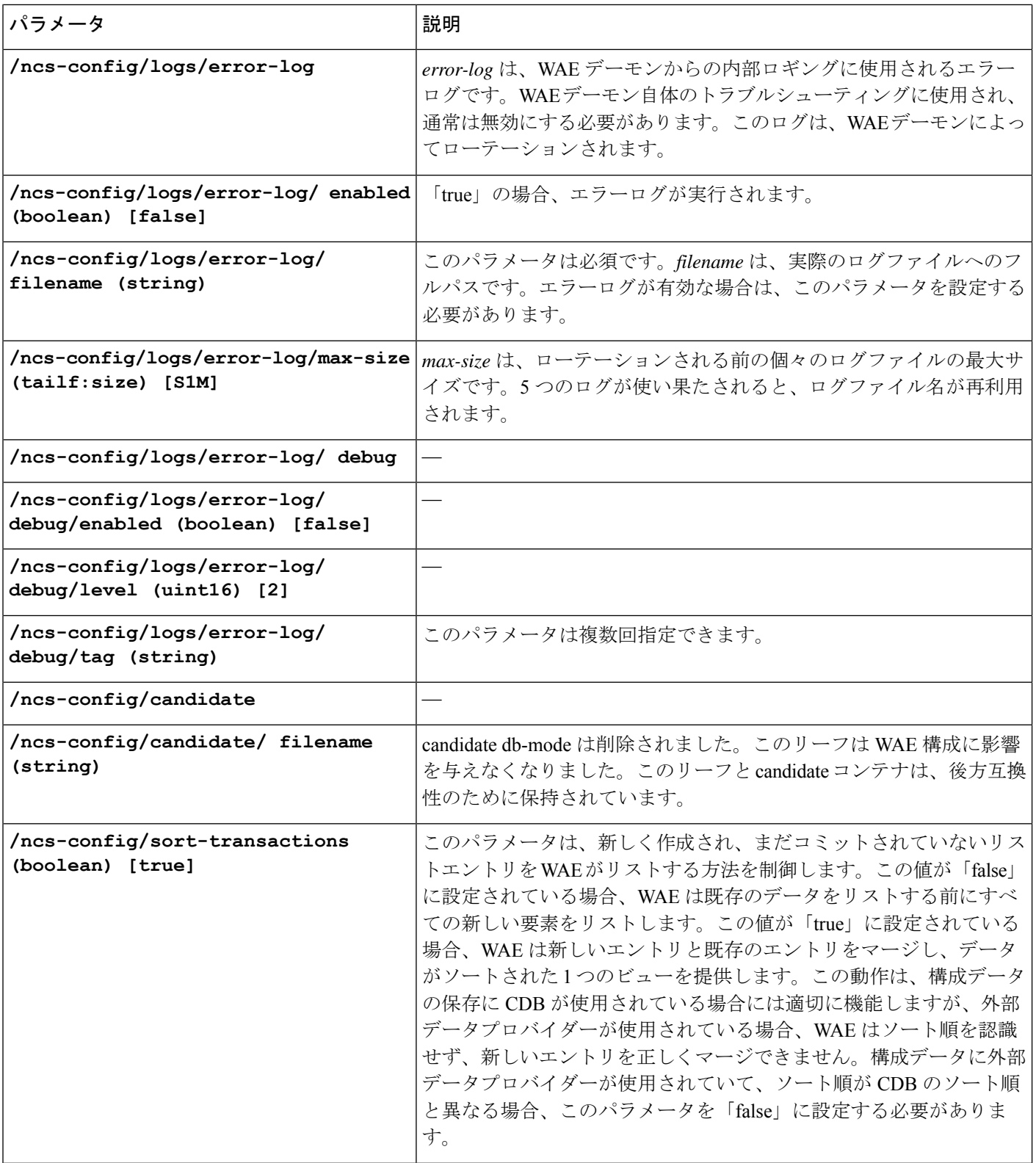

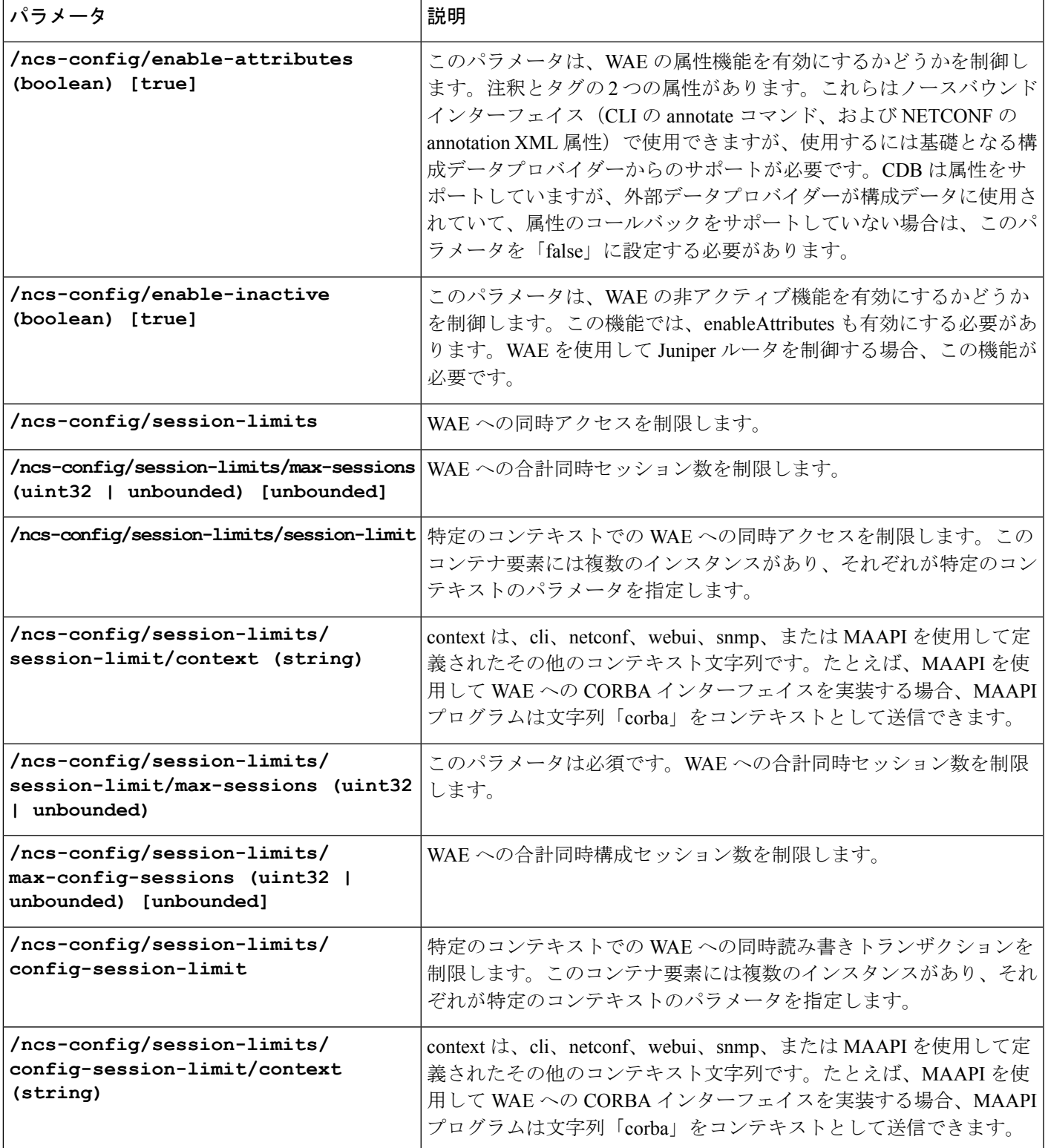

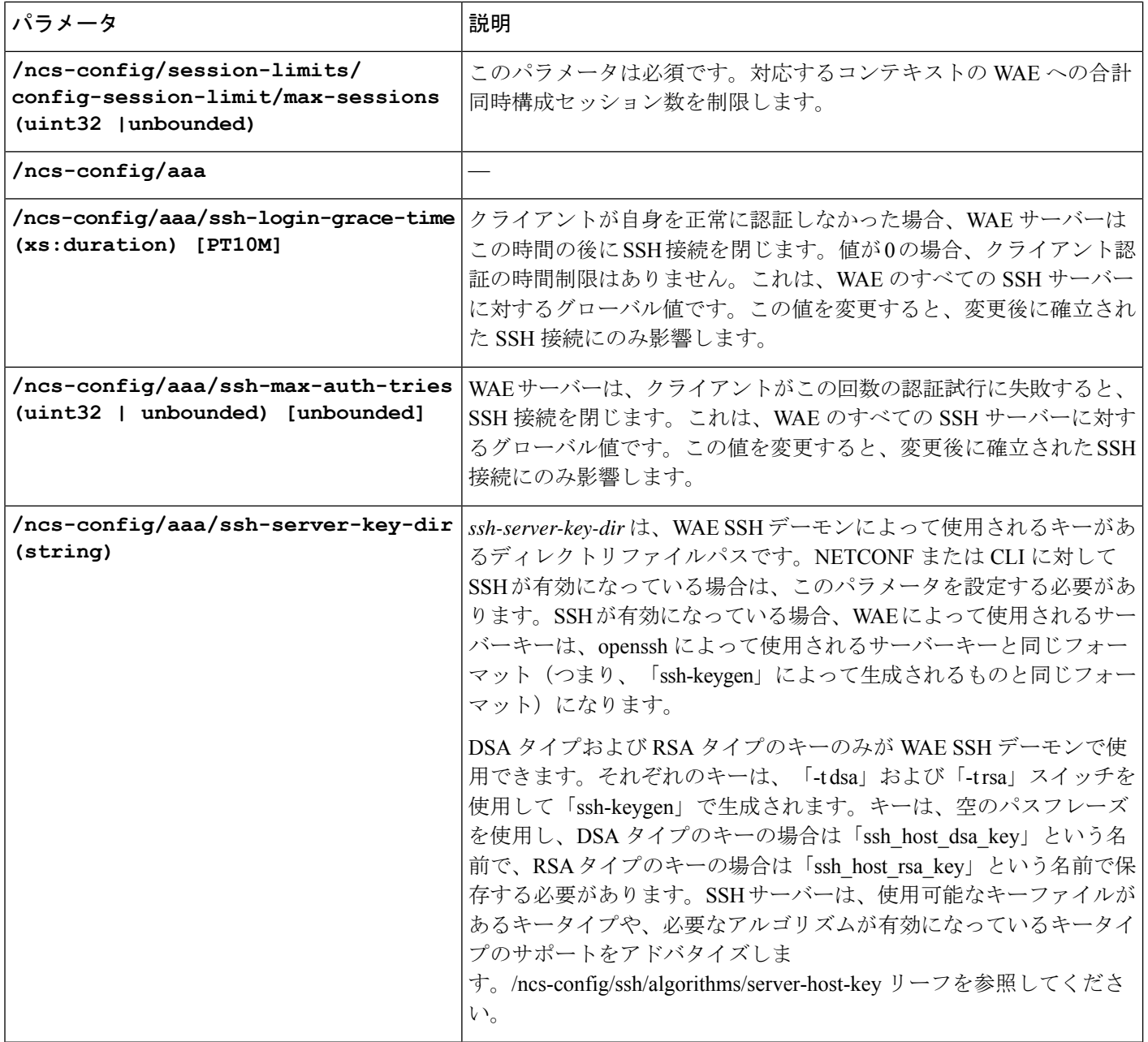

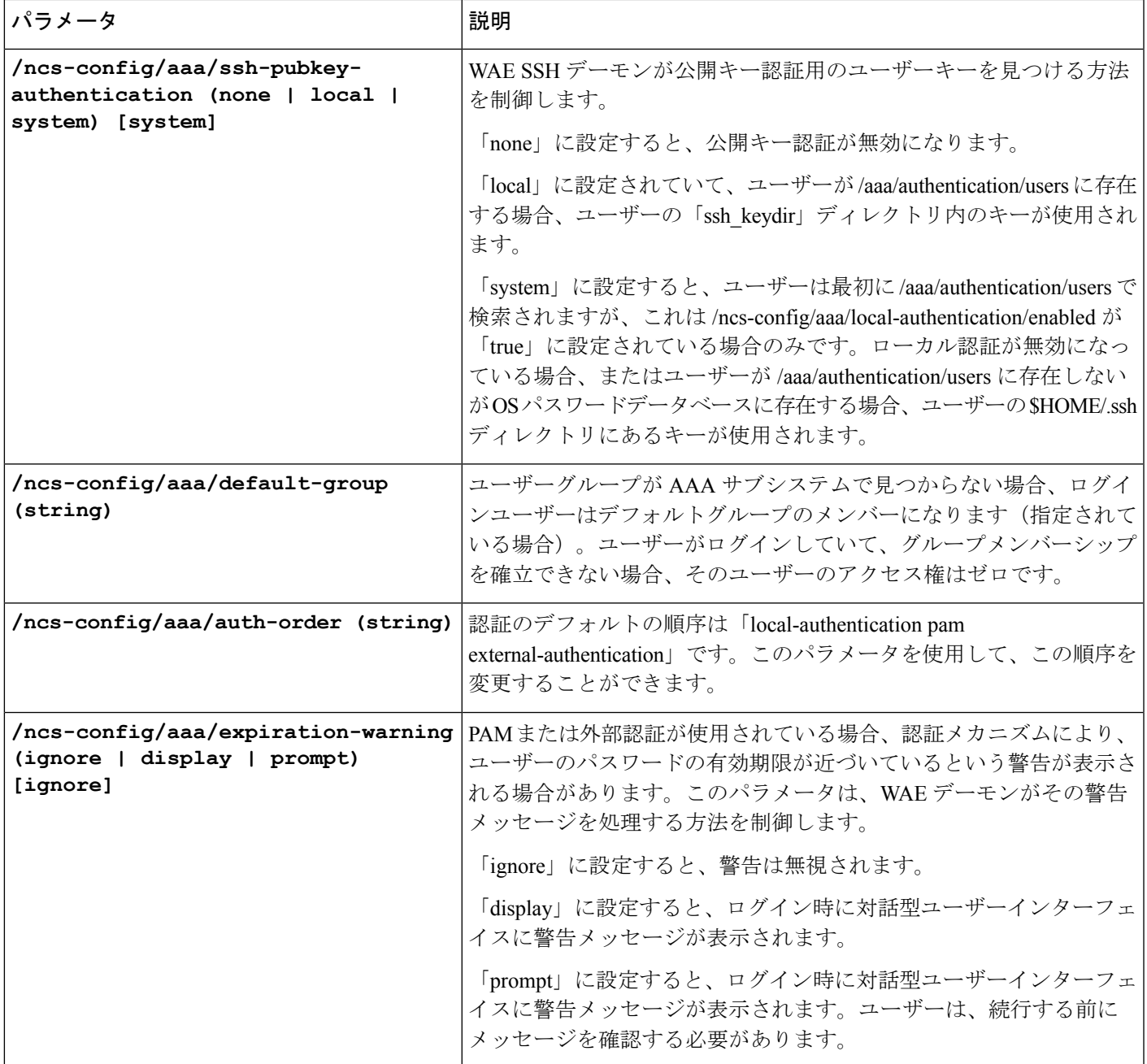

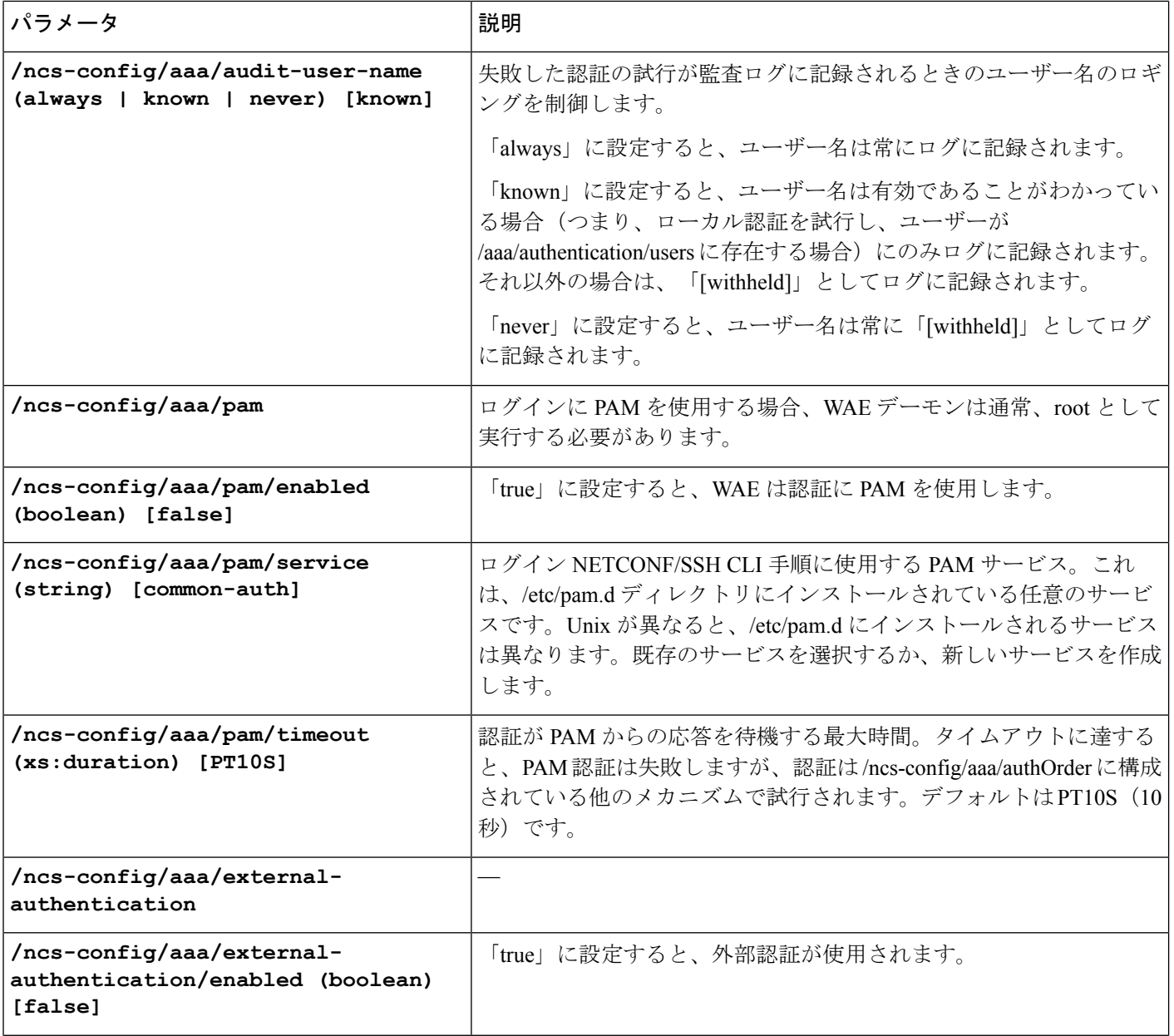

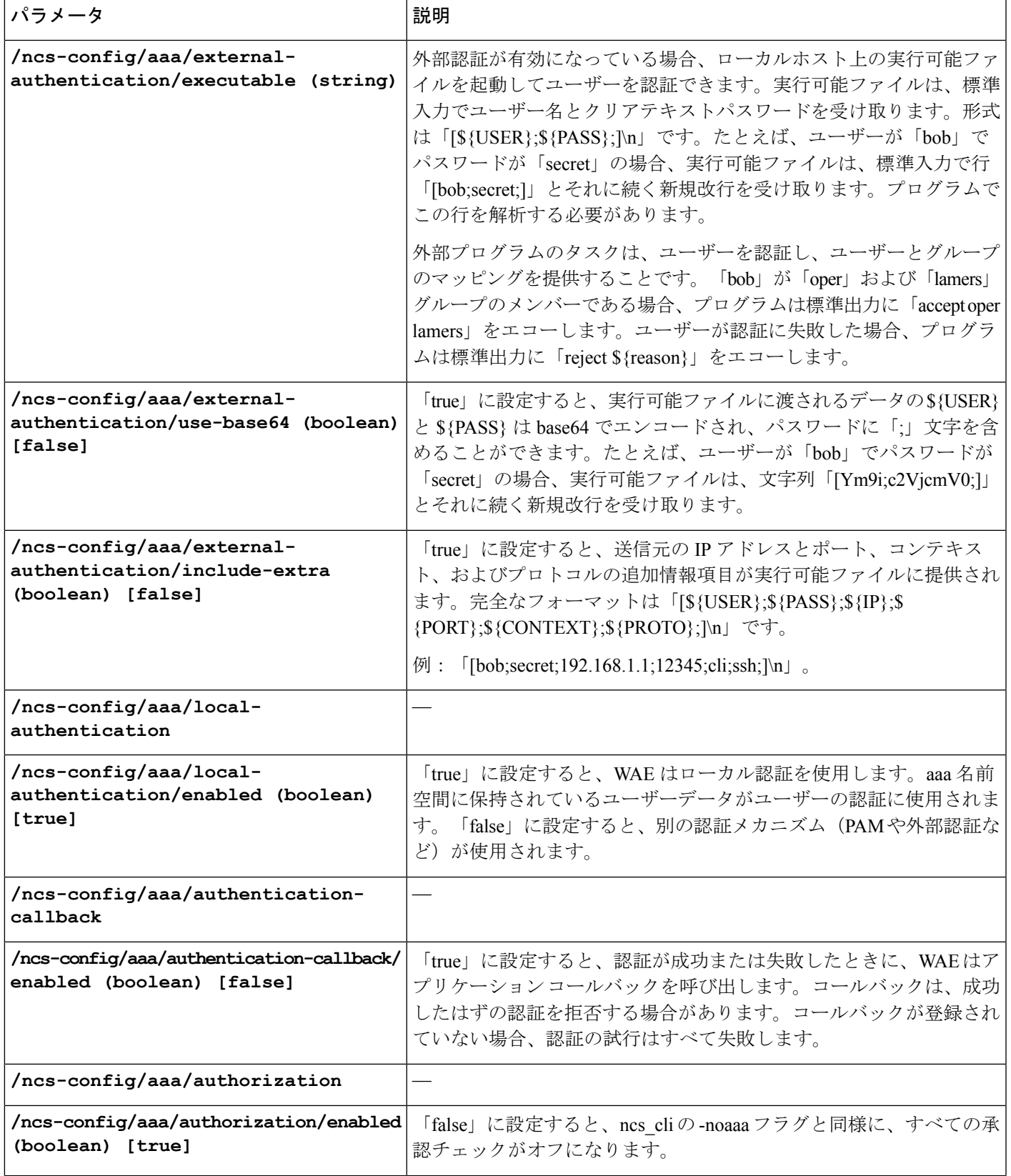

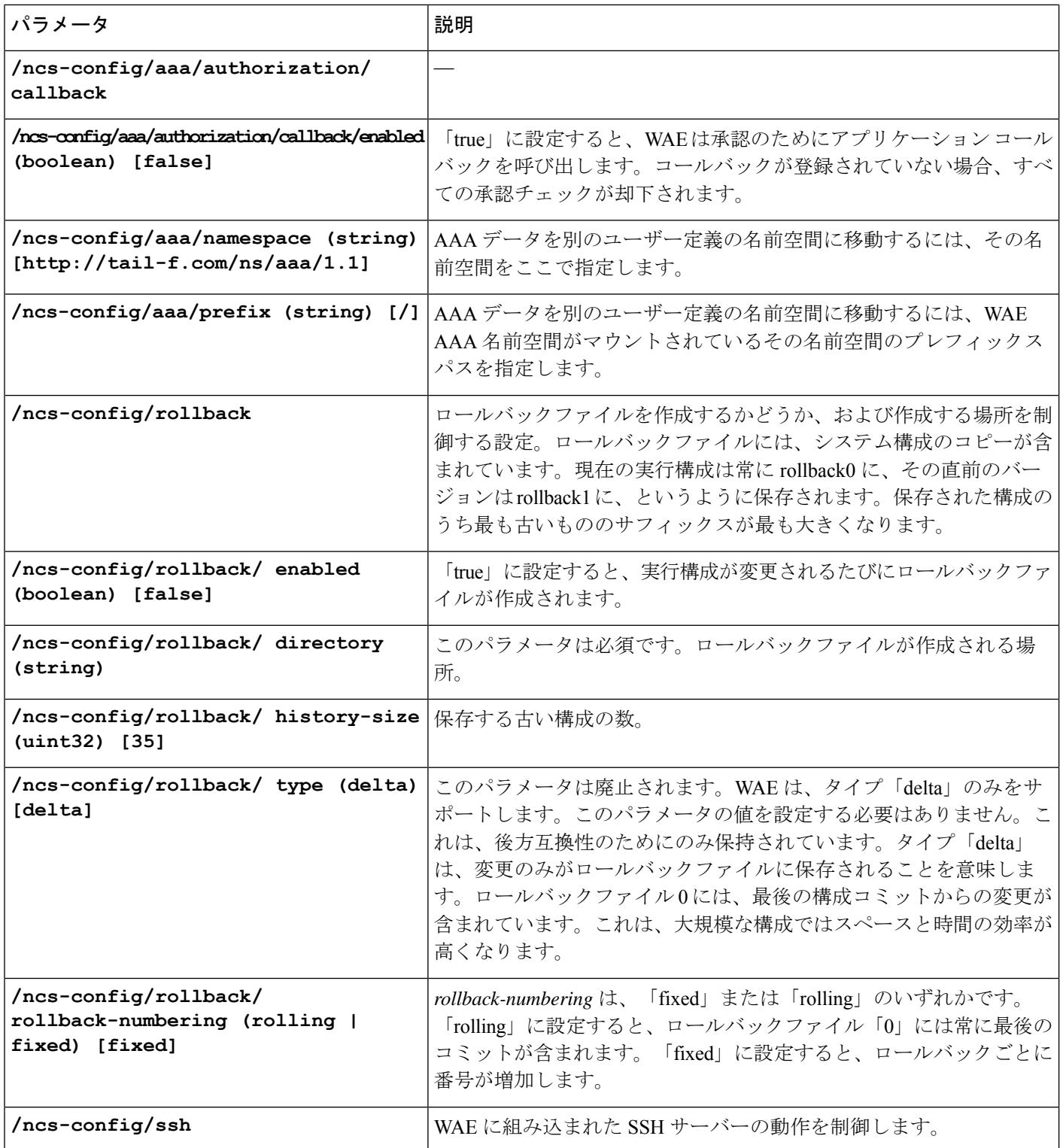

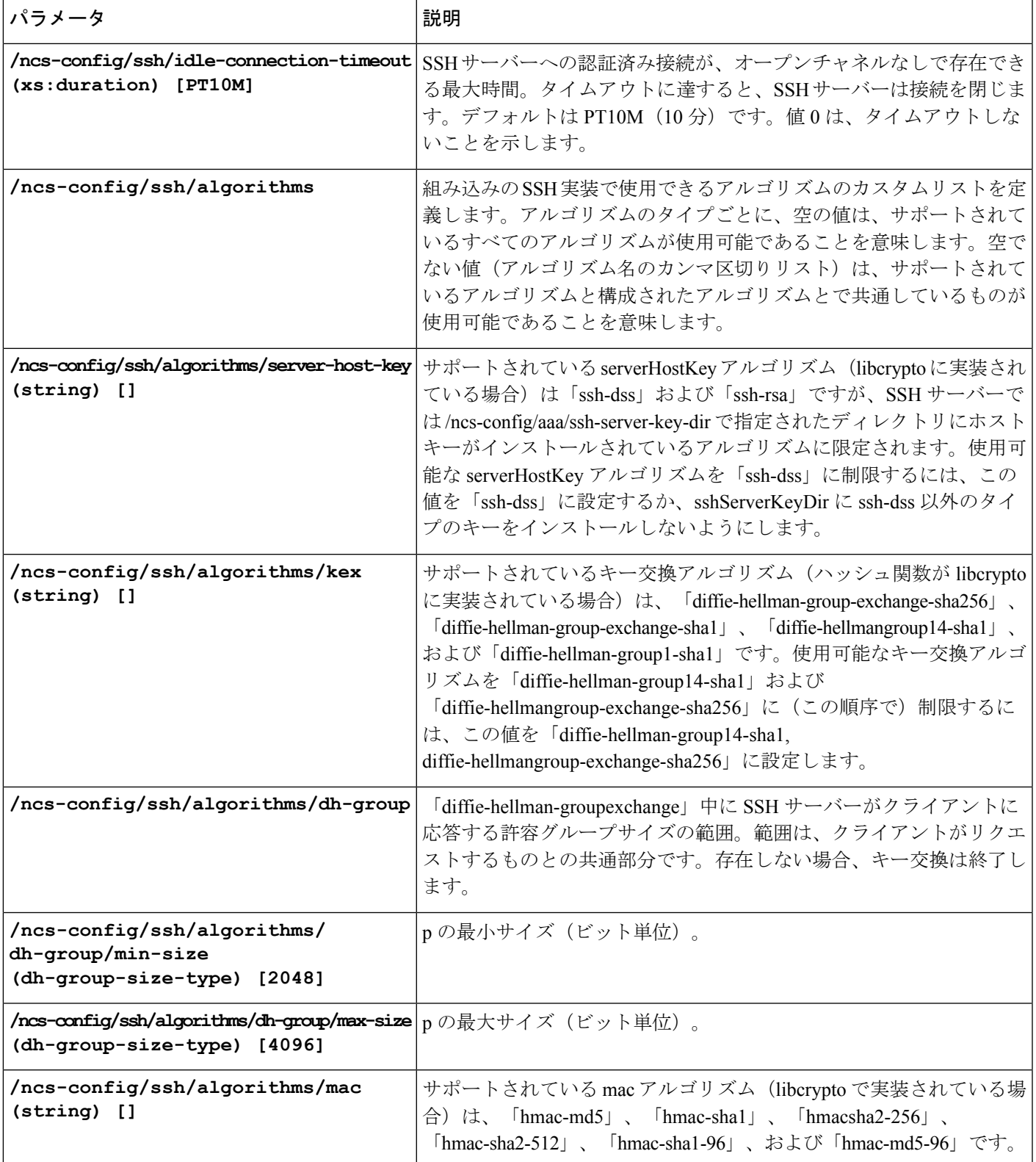

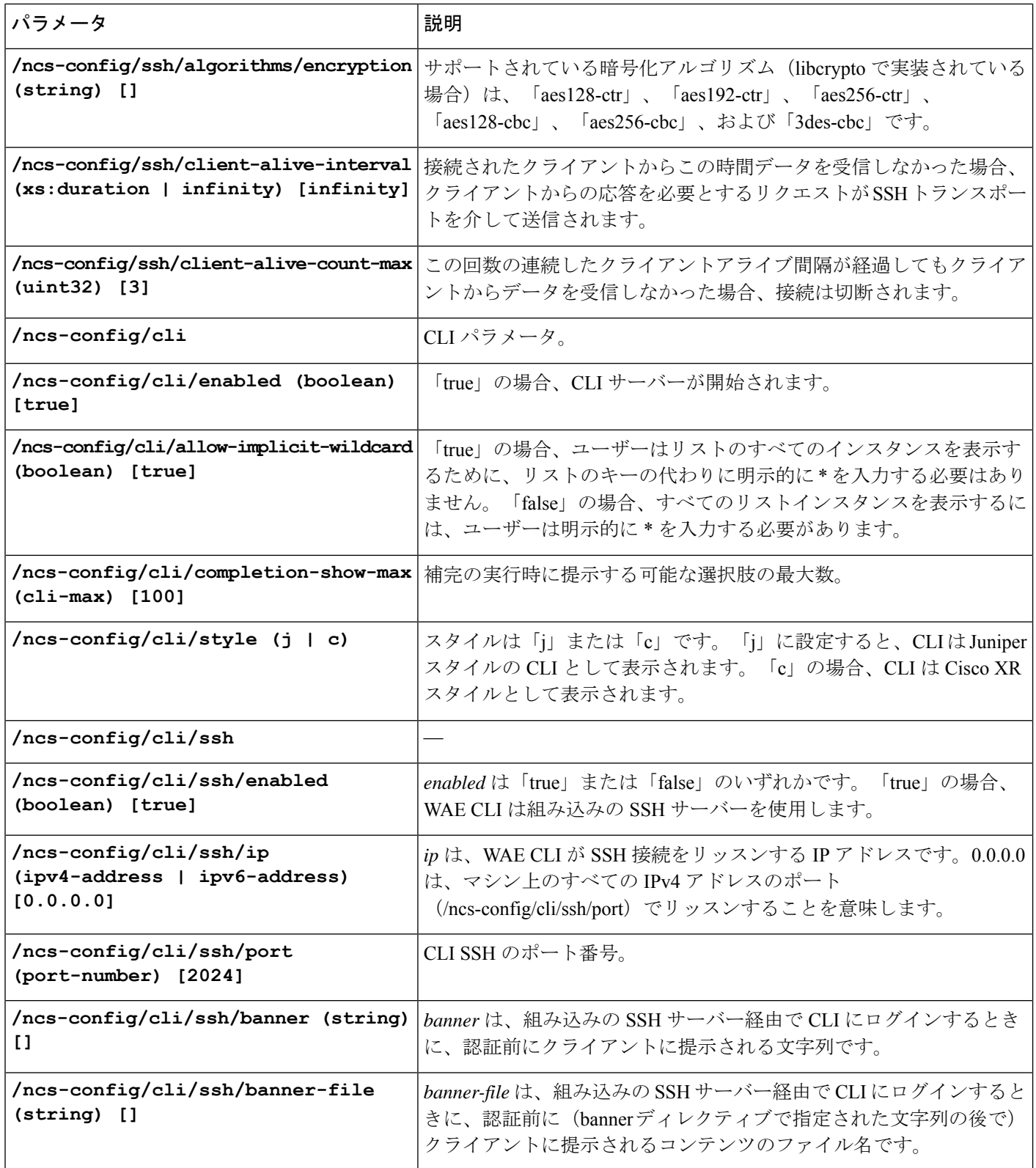

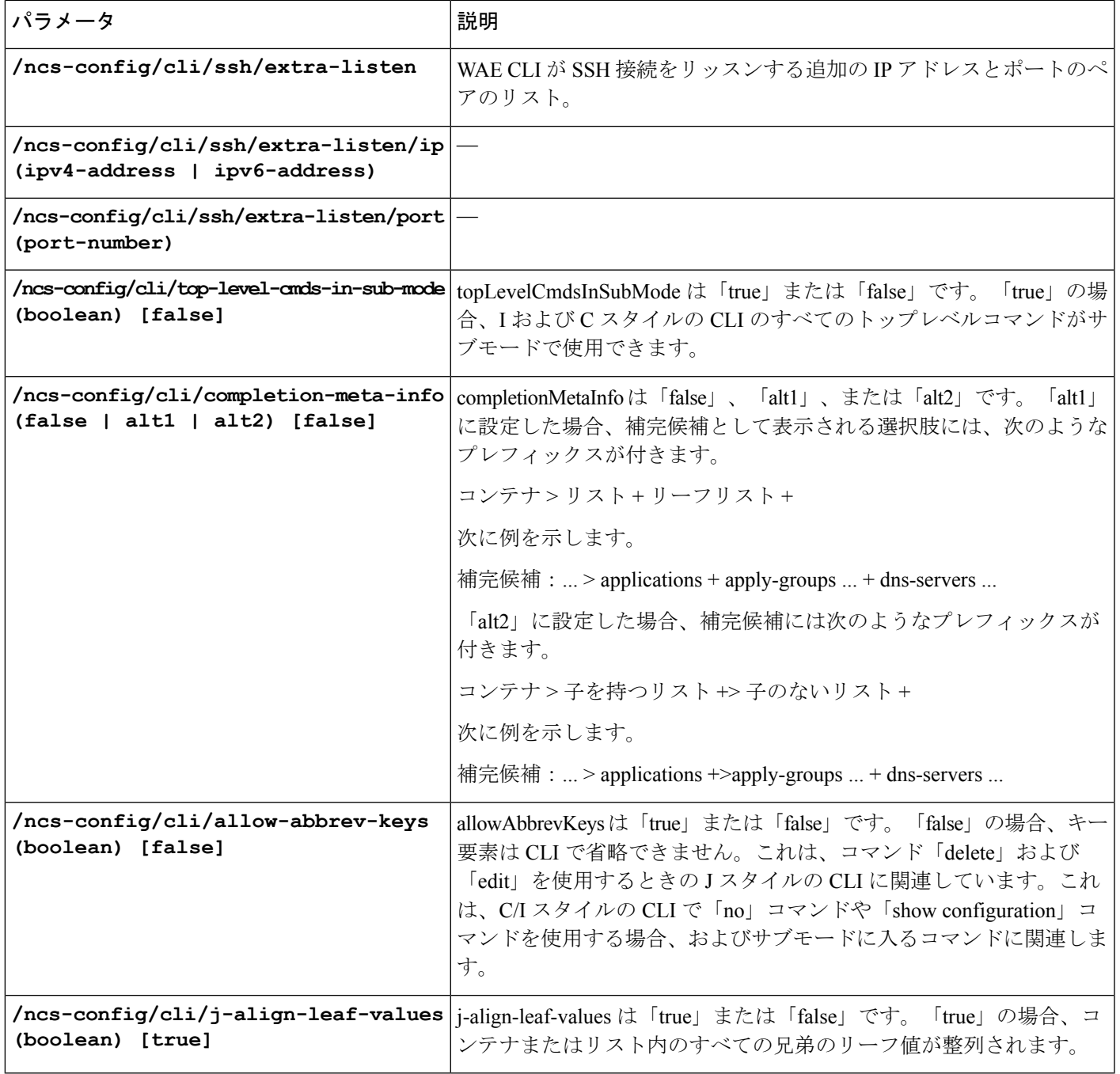

 $\overline{1}$ 

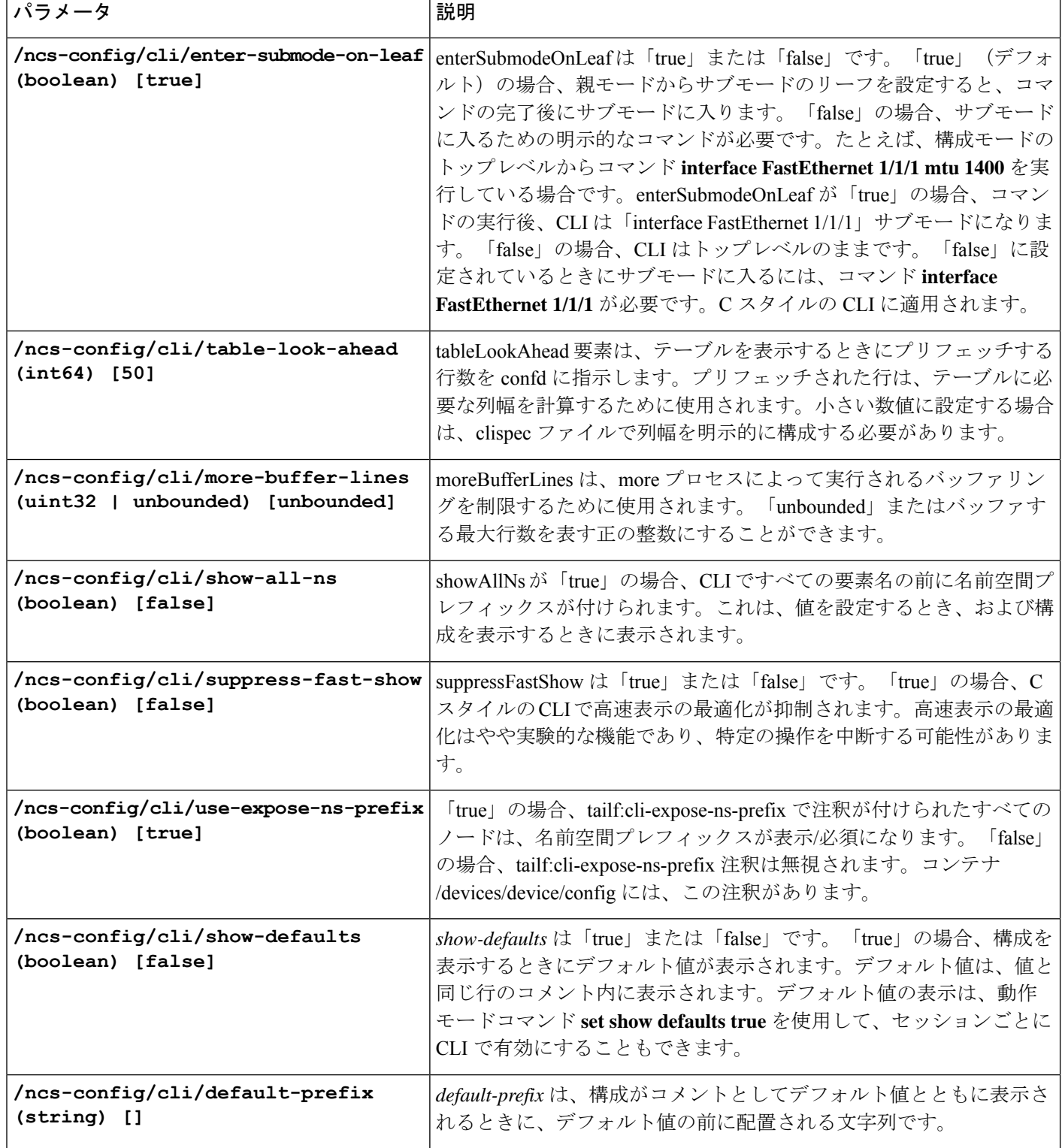

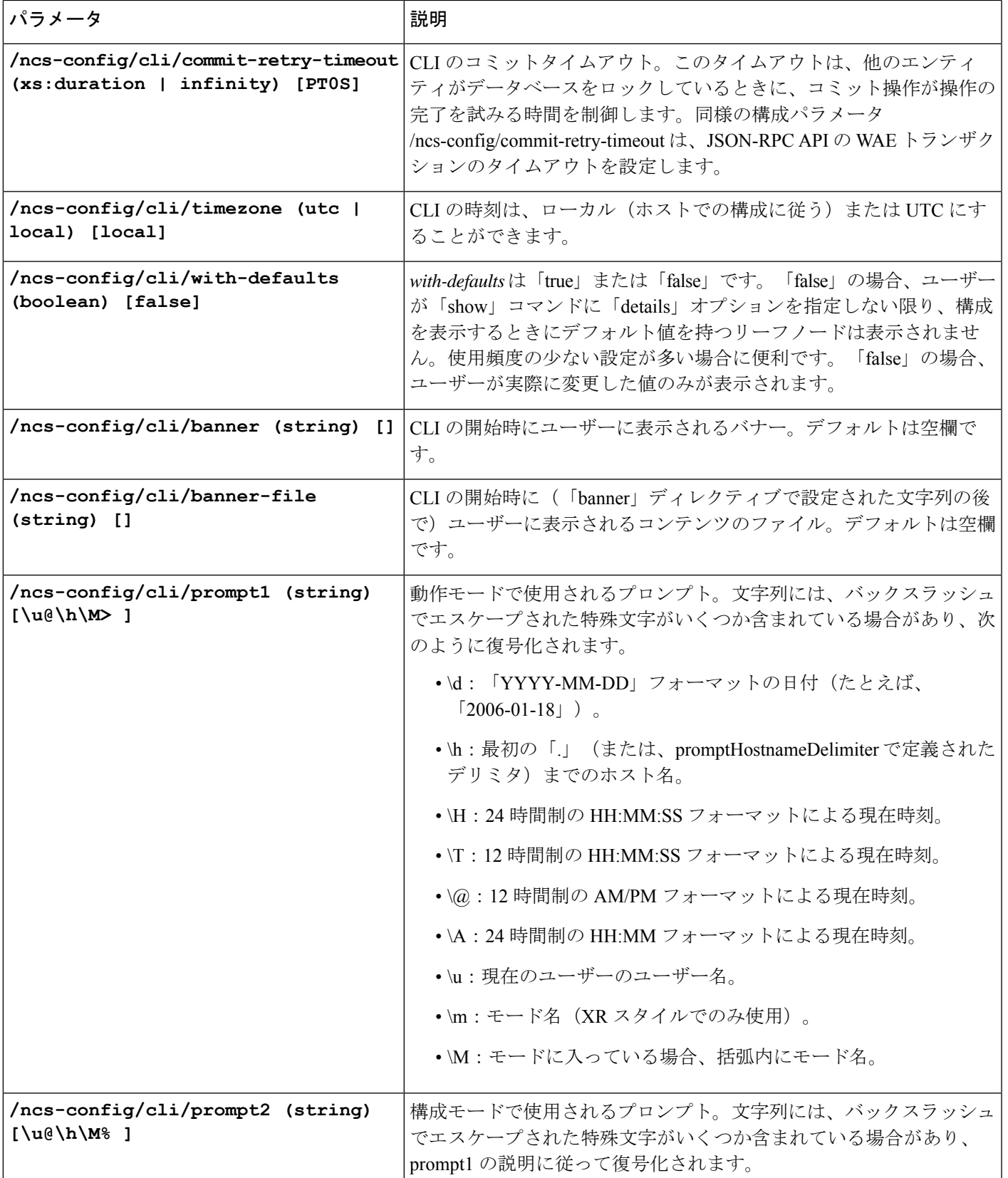

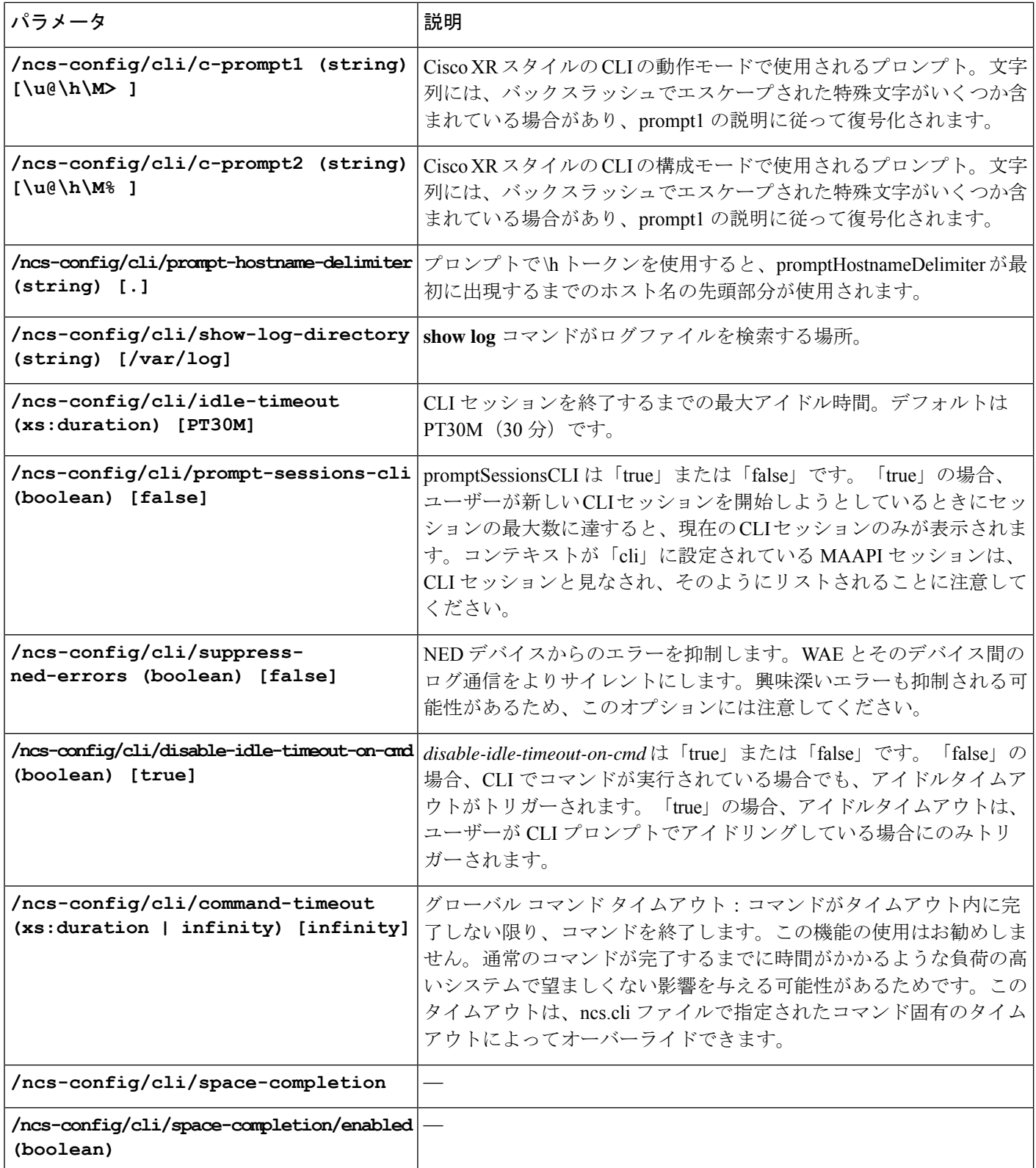

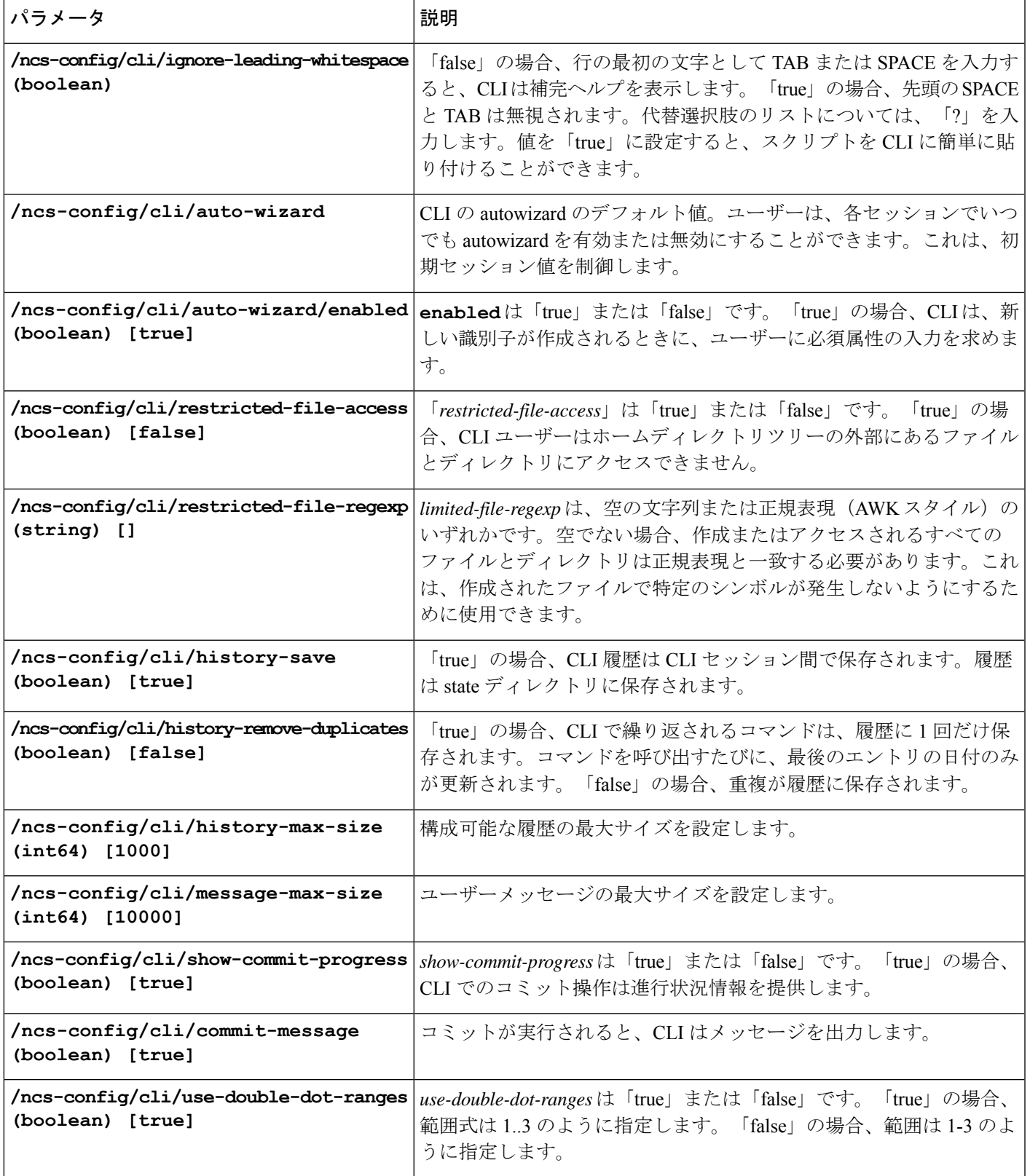

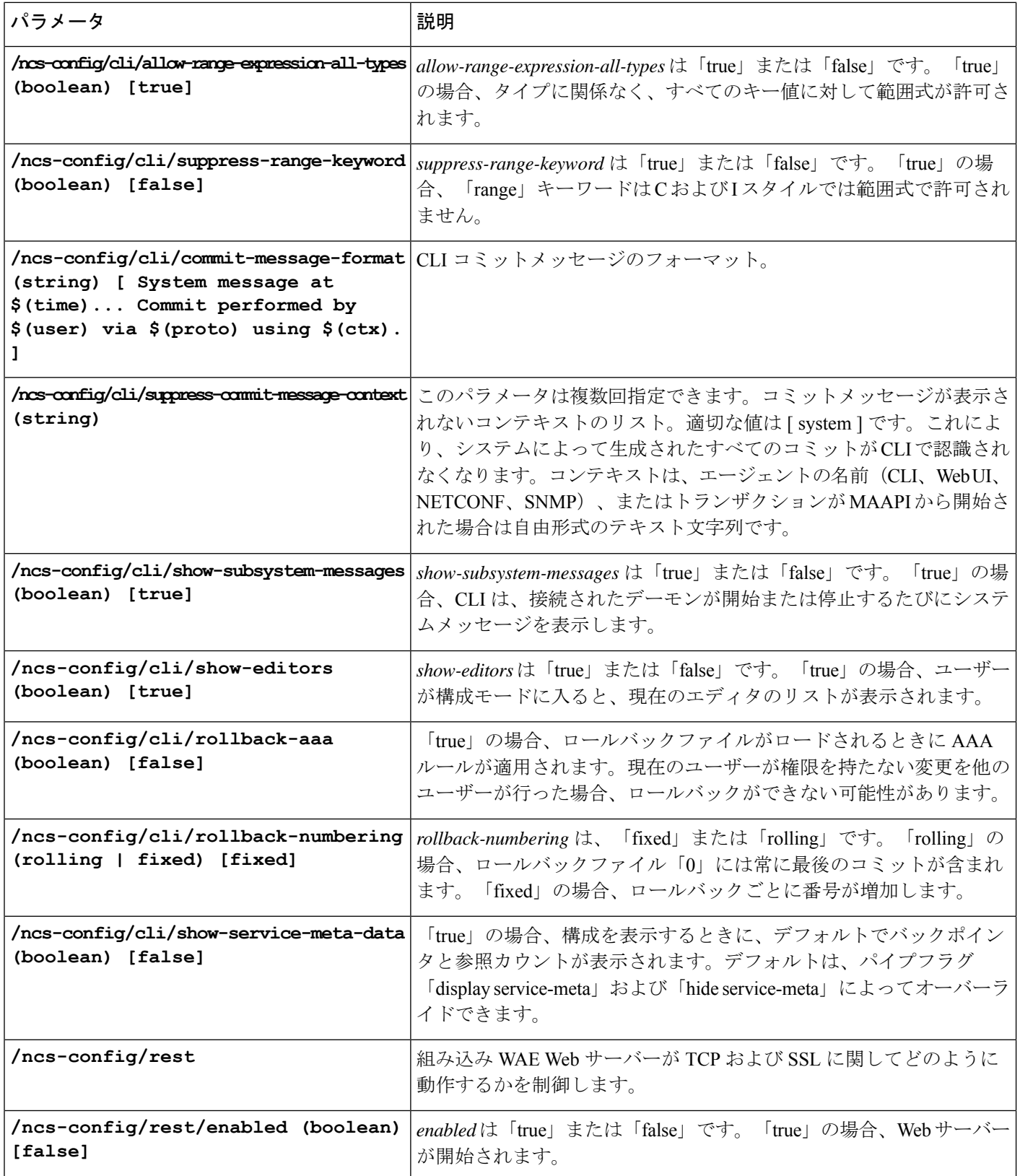

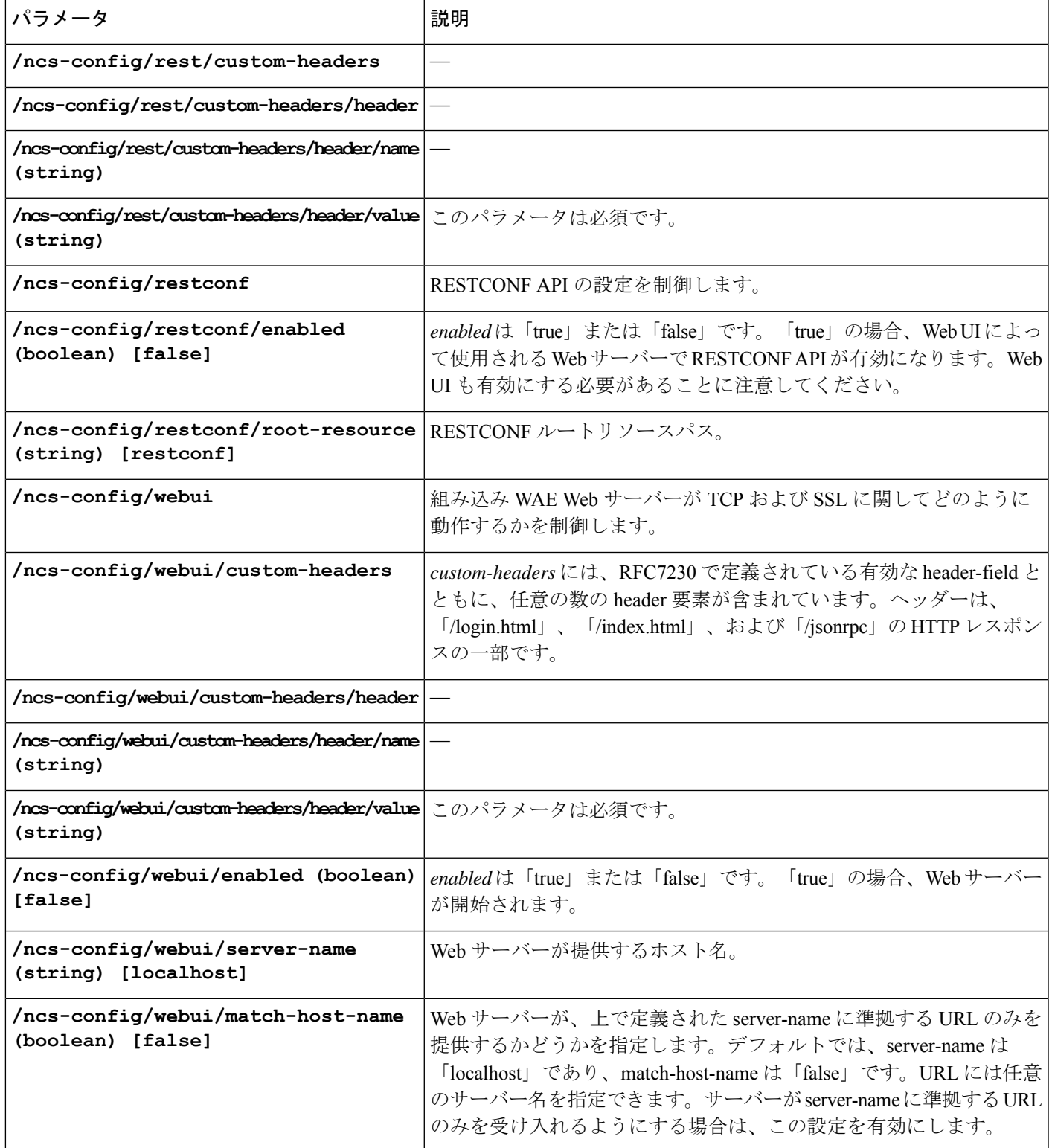

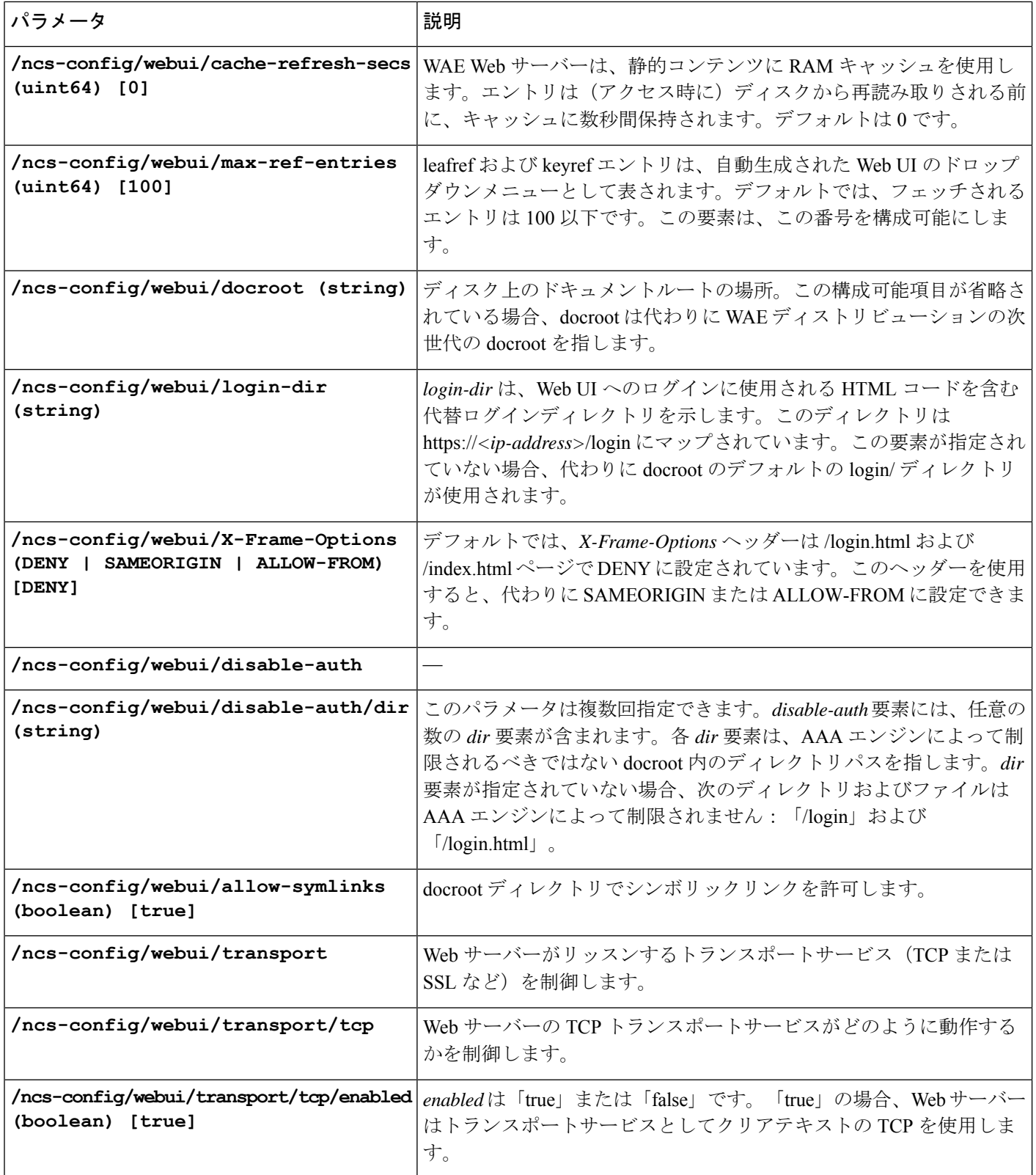

 $\mathbf I$ 

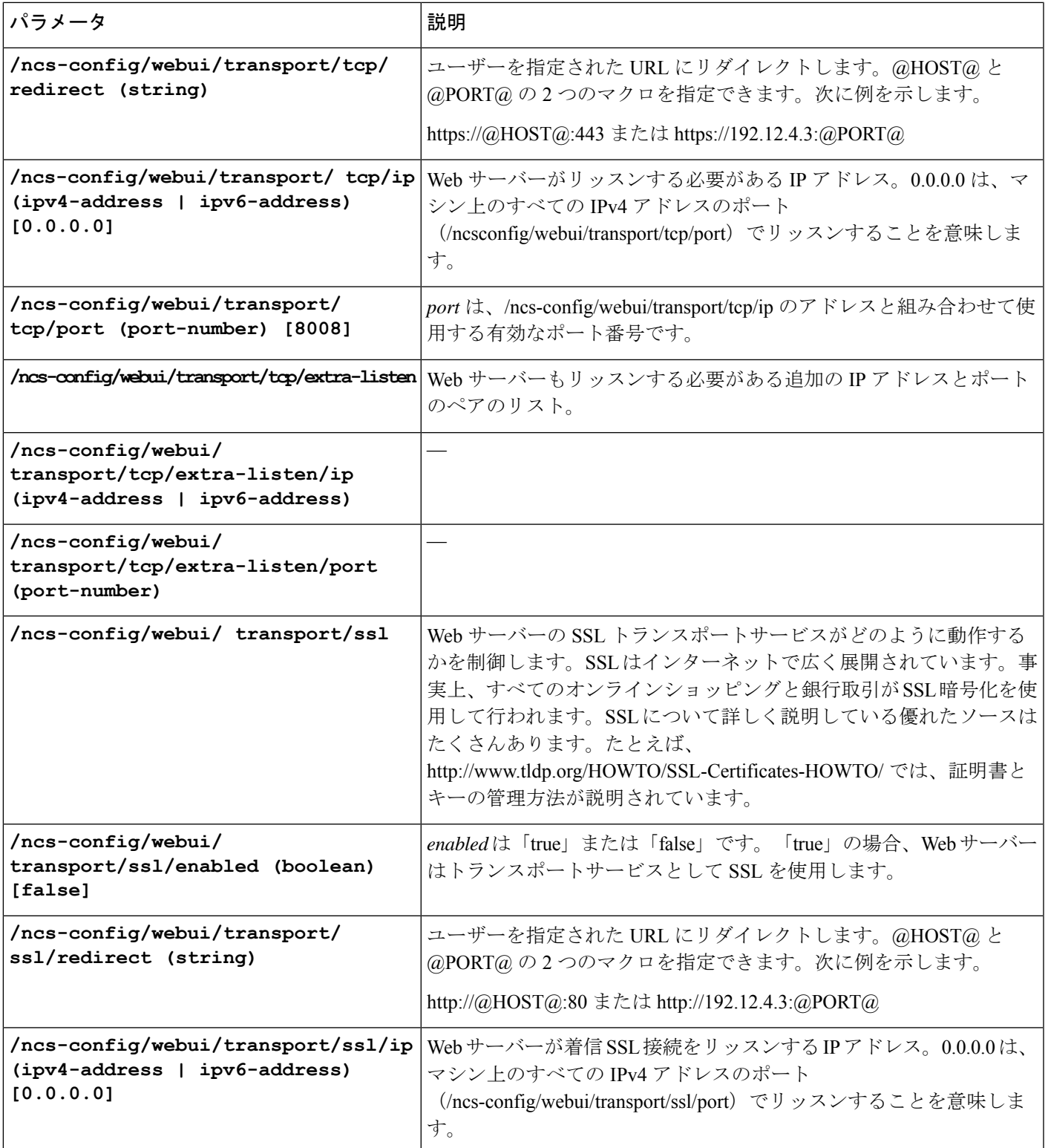

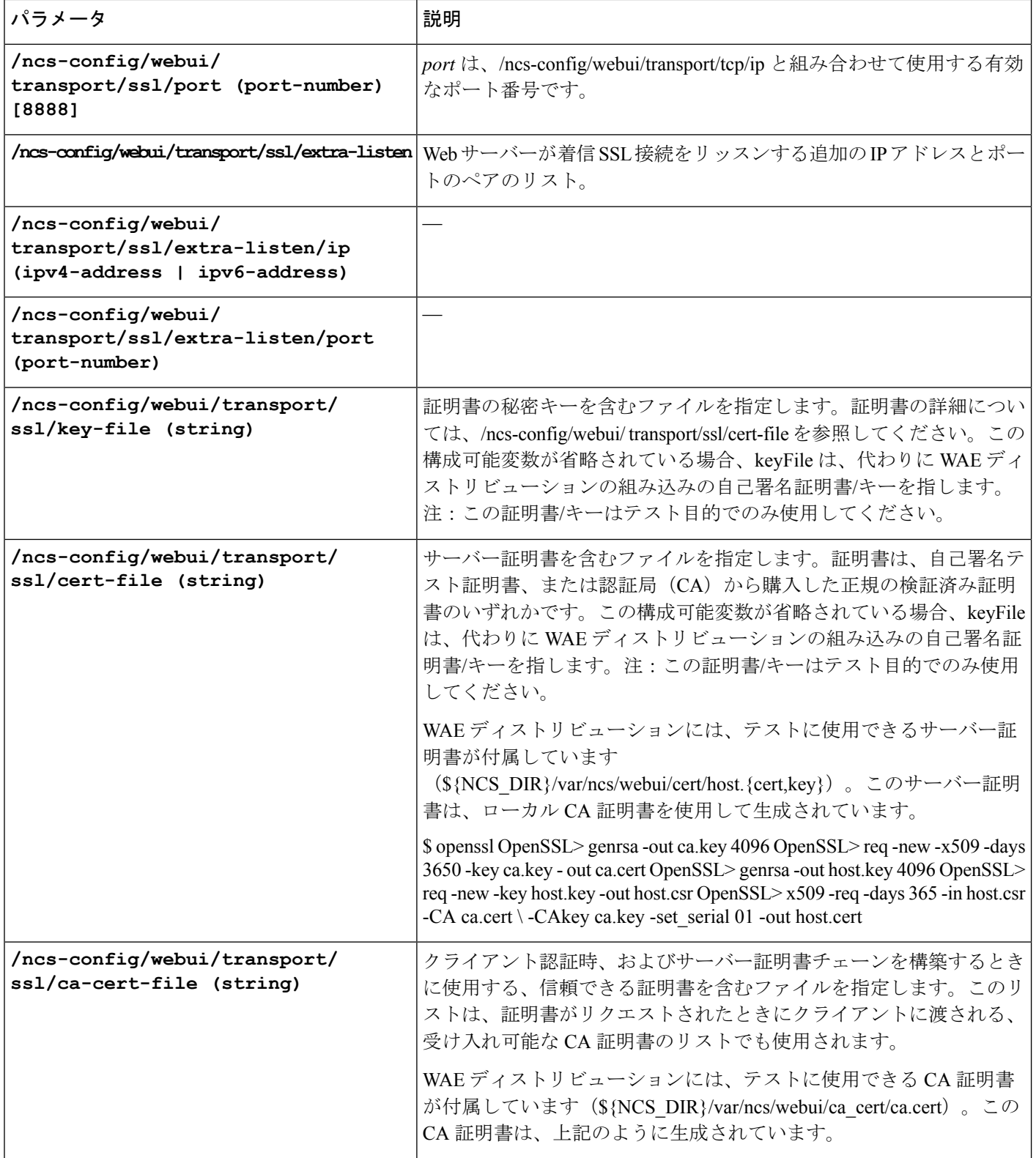

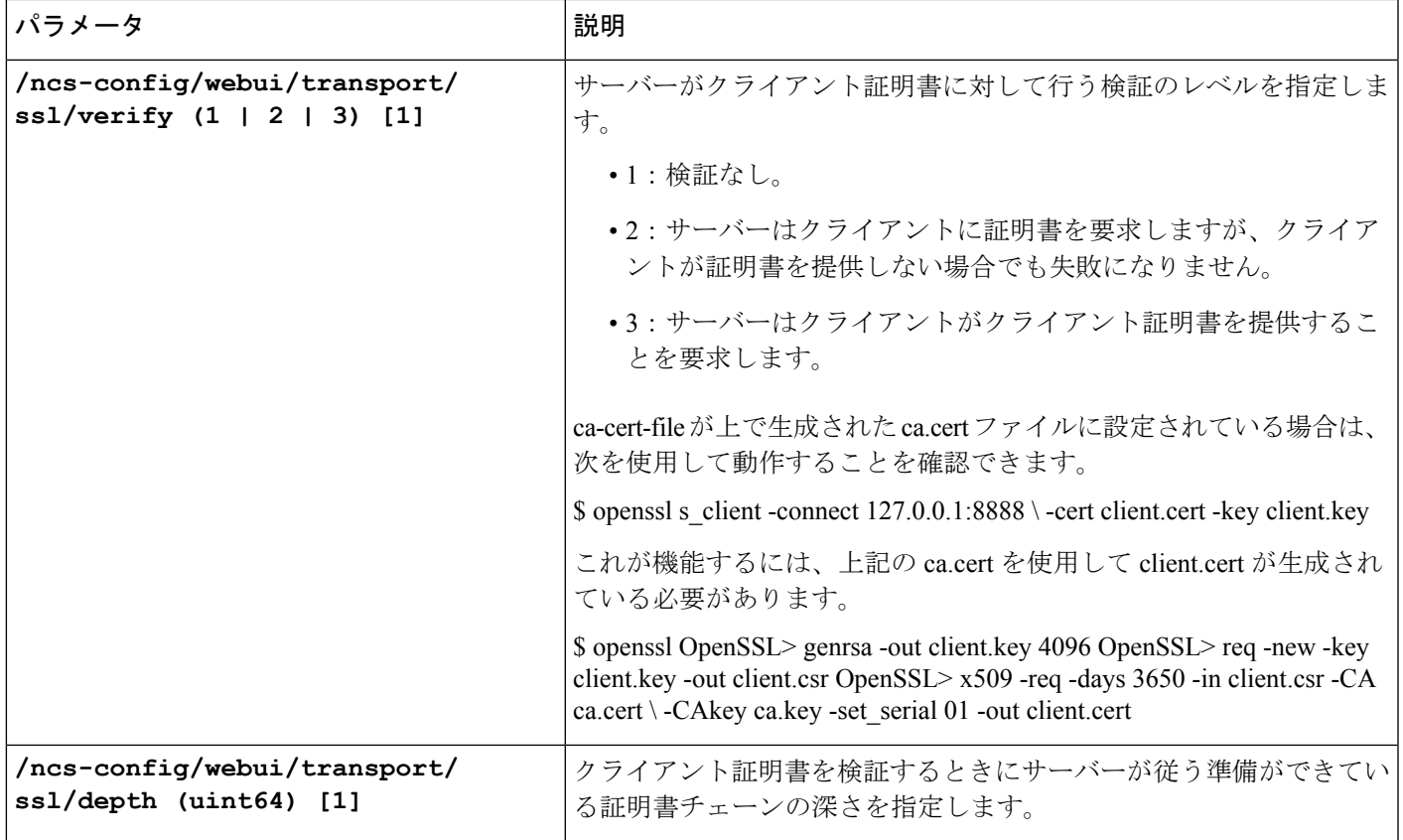

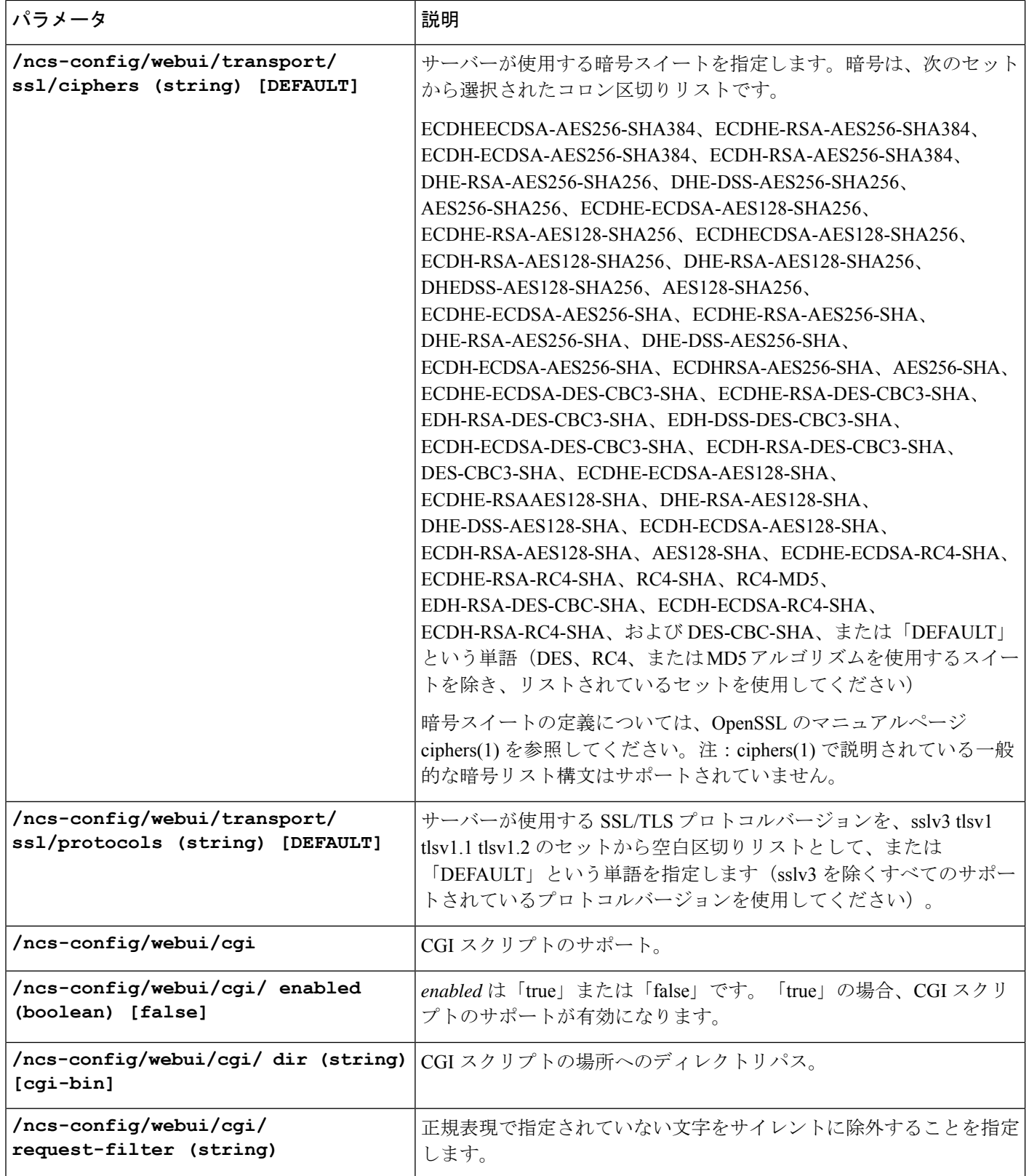
$\mathbf I$ 

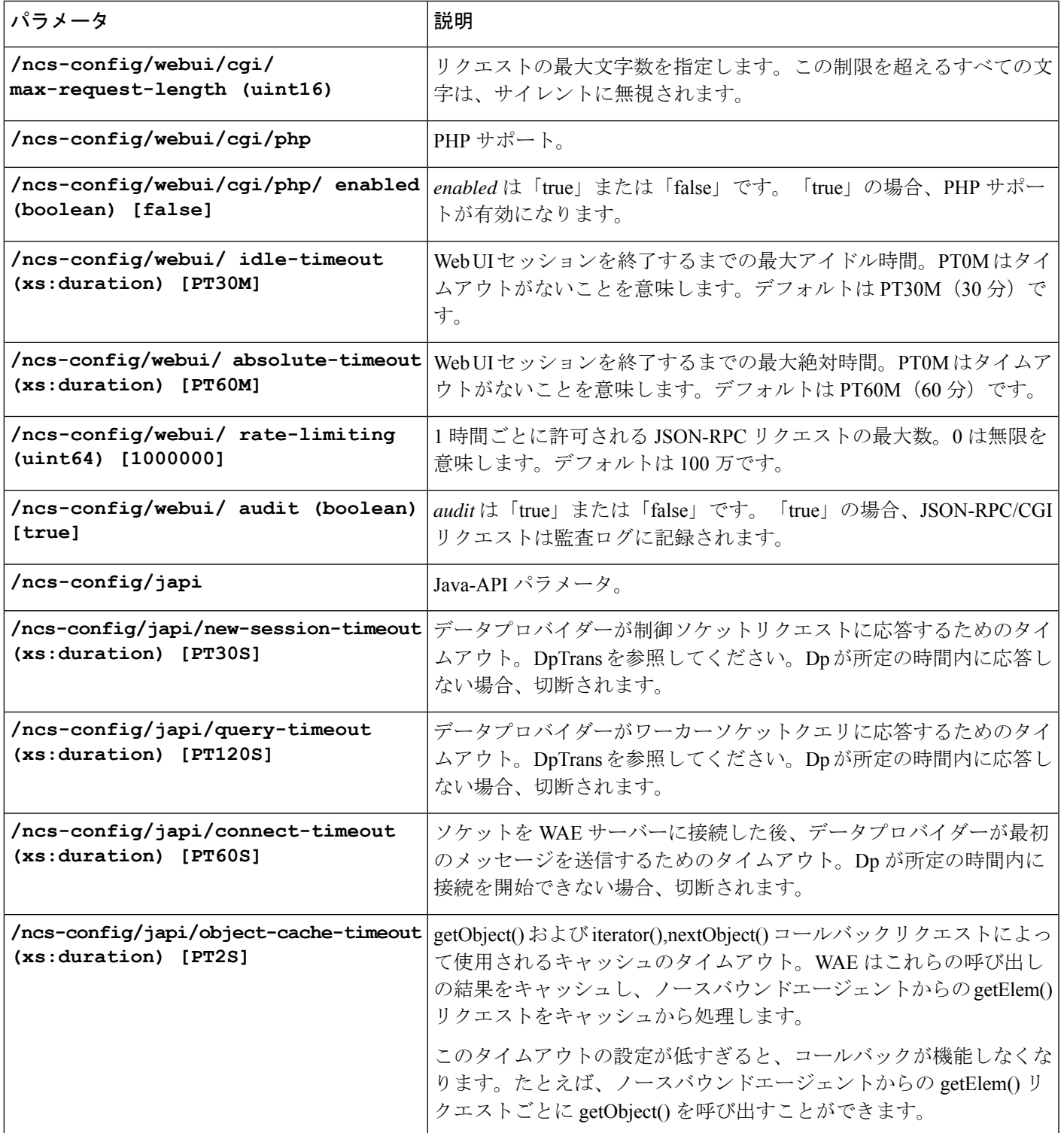

I

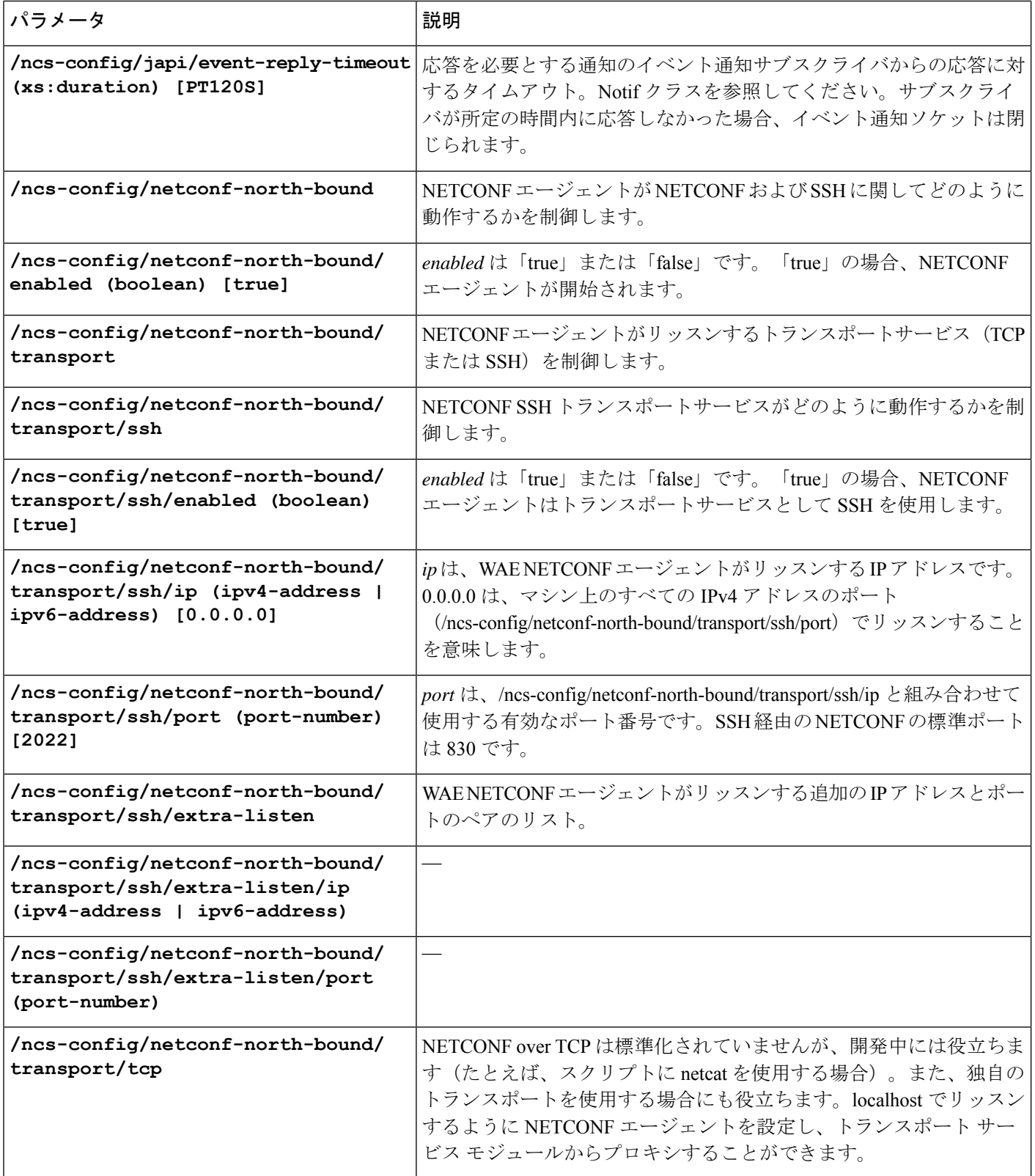

 $\mathbf I$ 

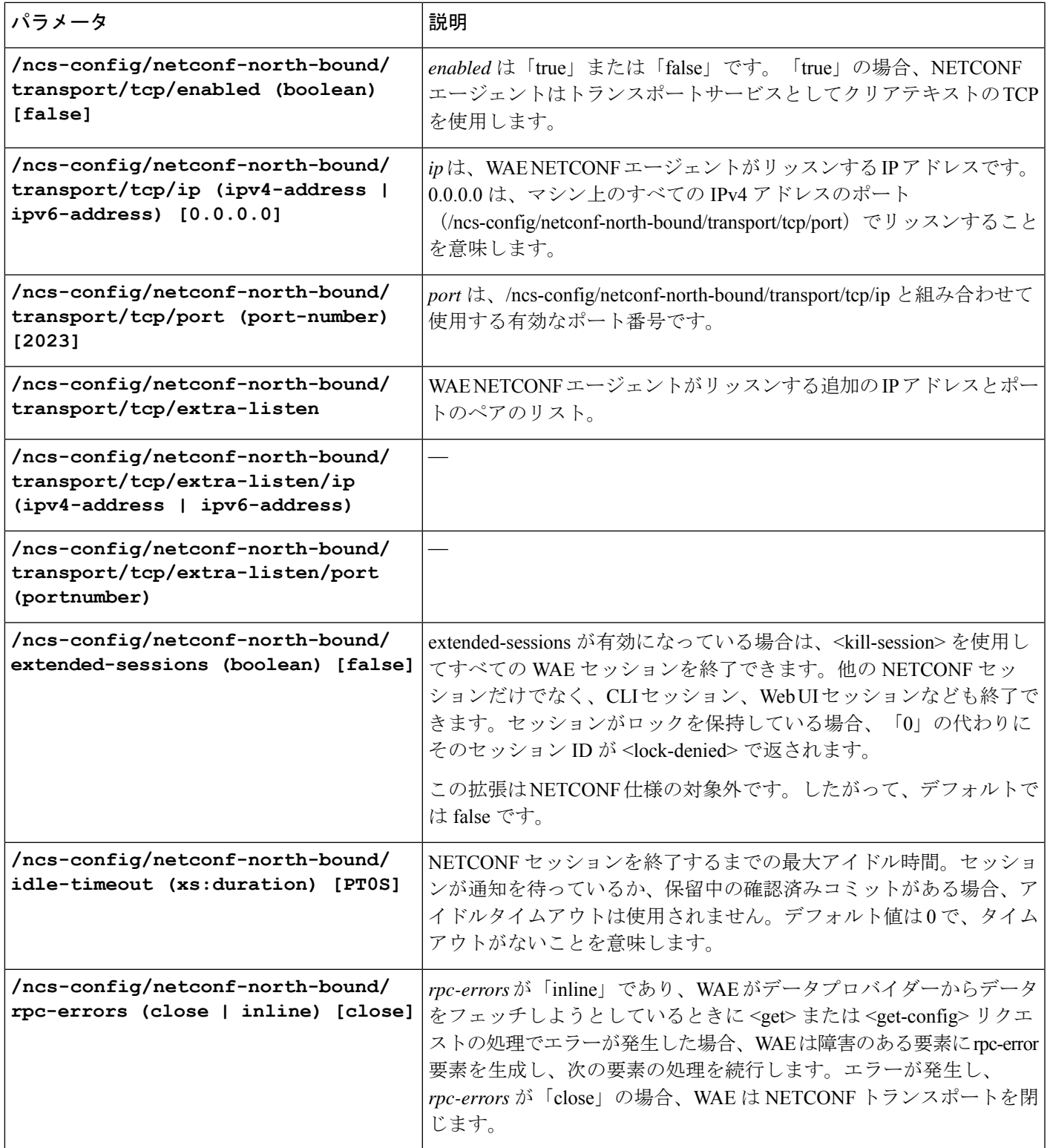

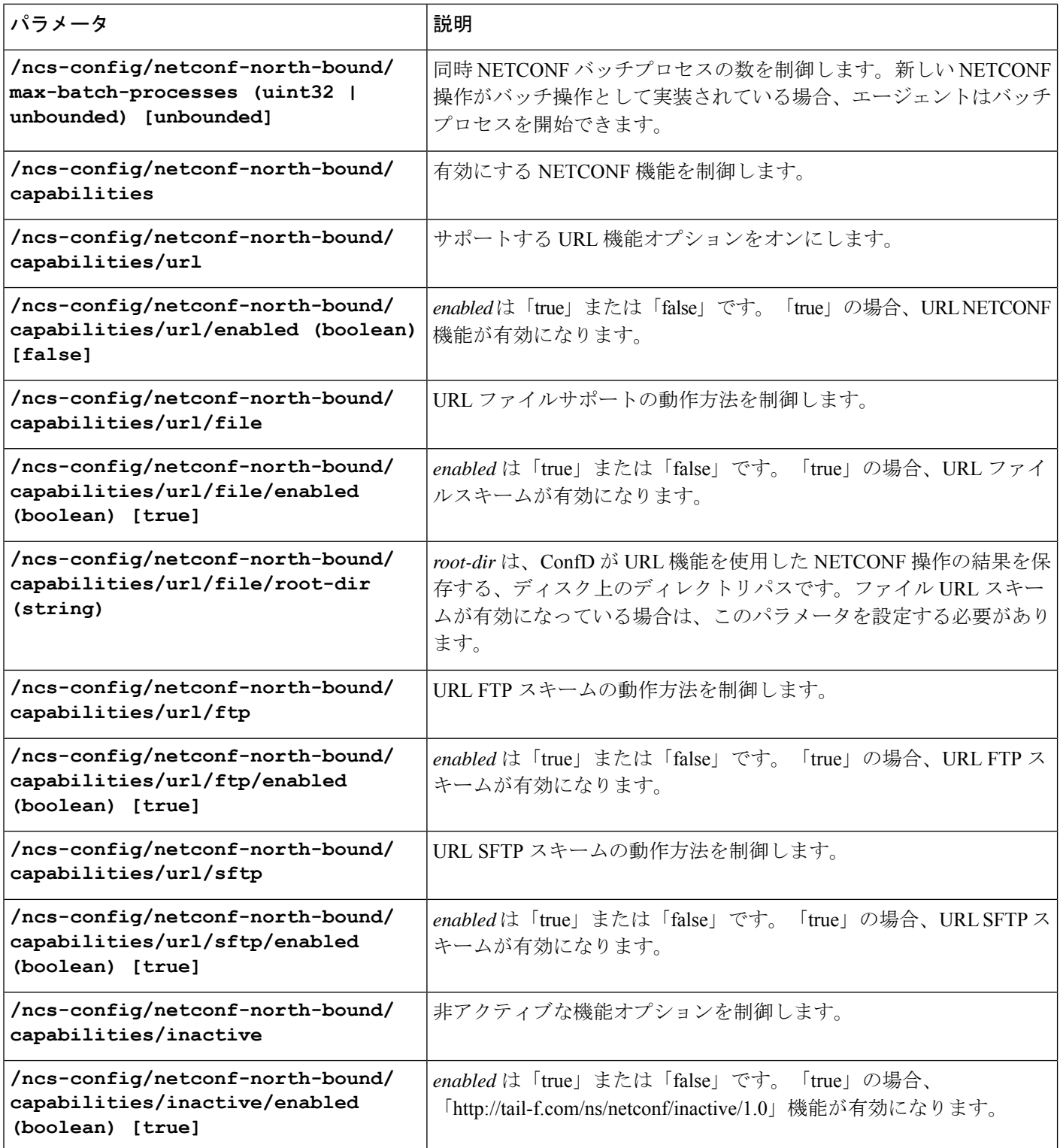

I

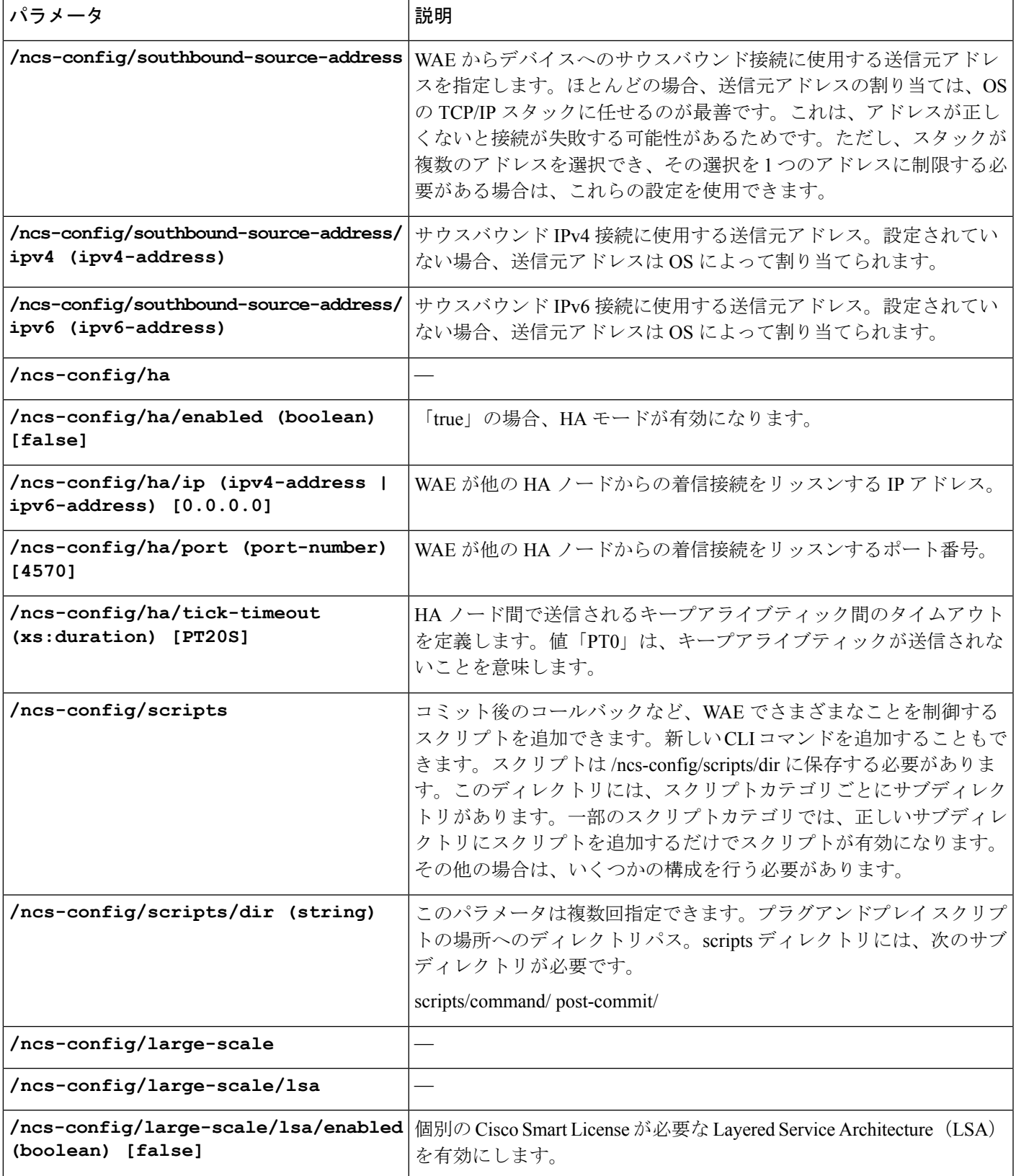

I

【注意】シスコ製品をご使用になる前に、安全上の注意( **www.cisco.com/jp/go/safety\_warning/** )をご確認ください。本書は、米国シスコ発行ド キュメントの参考和訳です。リンク情報につきましては、日本語版掲載時点で、英語版にアップデートがあり、リンク先のページが移動**/**変更され ている場合がありますことをご了承ください。あくまでも参考和訳となりますので、正式な内容については米国サイトのドキュメントを参照くだ さい。また、契約等の記述については、弊社販売パートナー、または、弊社担当者にご確認ください。

THE SPECIFICATIONS AND INFORMATION REGARDING THE PRODUCTS IN THIS MANUAL ARE SUBJECT TO CHANGE WITHOUT NOTICE. ALL STATEMENTS, INFORMATION, AND RECOMMENDATIONS IN THIS MANUAL ARE BELIEVED TO BE ACCURATE BUT ARE PRESENTED WITHOUT WARRANTY OF ANY KIND, EXPRESS OR IMPLIED. USERS MUST TAKE FULL RESPONSIBILITY FOR THEIR APPLICATION OF ANY PRODUCTS.

THE SOFTWARE LICENSE AND LIMITED WARRANTY FOR THE ACCOMPANYING PRODUCT ARE SET FORTH IN THE INFORMATION PACKET THAT SHIPPED WITH THE PRODUCT AND ARE INCORPORATED HEREIN BY THIS REFERENCE. IF YOU ARE UNABLE TO LOCATE THE SOFTWARE LICENSE OR LIMITED WARRANTY, CONTACT YOUR CISCO REPRESENTATIVE FOR A COPY.

The Cisco implementation of TCP header compression is an adaptation of a program developed by the University of California, Berkeley (UCB) as part of UCB's public domain version of the UNIX operating system. All rights reserved. Copyright © 1981, Regents of the University of California.

NOTWITHSTANDING ANY OTHER WARRANTY HEREIN, ALL DOCUMENT FILES AND SOFTWARE OF THESE SUPPLIERS ARE PROVIDED "AS IS" WITH ALL FAULTS. CISCO AND THE ABOVE-NAMED SUPPLIERS DISCLAIM ALL WARRANTIES, EXPRESSED OR IMPLIED, INCLUDING, WITHOUT LIMITATION, THOSE OF MERCHANTABILITY, FITNESS FOR A PARTICULAR PURPOSE AND NONINFRINGEMENT OR ARISING FROM A COURSE OF DEALING, USAGE, OR TRADE PRACTICE.

IN NO EVENT SHALL CISCO OR ITS SUPPLIERS BE LIABLE FOR ANY INDIRECT, SPECIAL, CONSEQUENTIAL, OR INCIDENTAL DAMAGES, INCLUDING, WITHOUT LIMITATION, LOST PROFITS OR LOSS OR DAMAGE TO DATA ARISING OUT OF THE USE OR INABILITY TO USE THIS MANUAL, EVEN IF CISCO OR ITS SUPPLIERS HAVE BEEN ADVISED OF THE POSSIBILITY OF SUCH DAMAGES.

Any Internet Protocol (IP) addresses and phone numbers used in this document are not intended to be actual addresses and phone numbers. Any examples, command display output, network topology diagrams, and other figures included in the document are shown for illustrative purposes only. Any use of actual IP addresses or phone numbers in illustrative content is unintentional and coincidental.

All printed copies and duplicate soft copies of this document are considered uncontrolled. See the current online version for the latest version.

Cisco has more than 200 offices worldwide. Addresses and phone numbers are listed on the Cisco website at www.cisco.com/go/offices.

Cisco and the Cisco logo are trademarks or registered trademarks of Cisco and/or its affiliates in the U.S. and other countries. To view a list of Cisco trademarks, go to this URL: [https://www.cisco.com/c/en/us/about/legal/trademarks.html.](https://www.cisco.com/c/en/us/about/legal/trademarks.html) Third-party trademarks mentioned are the property of their respective owners. The use of the word partner does not imply a partnership relationship between Cisco and any other company. (1721R)

© 2021 Cisco Systems, Inc. All rights reserved.

翻訳について

このドキュメントは、米国シスコ発行ドキュメントの参考和訳です。リンク情報につきましては 、日本語版掲載時点で、英語版にアップデートがあり、リンク先のページが移動/変更されている 場合がありますことをご了承ください。あくまでも参考和訳となりますので、正式な内容につい ては米国サイトのドキュメントを参照ください。